# HP Photosmart Premium Fax C410 series

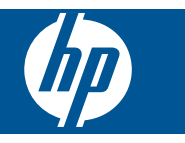

# Inhoudsopgave

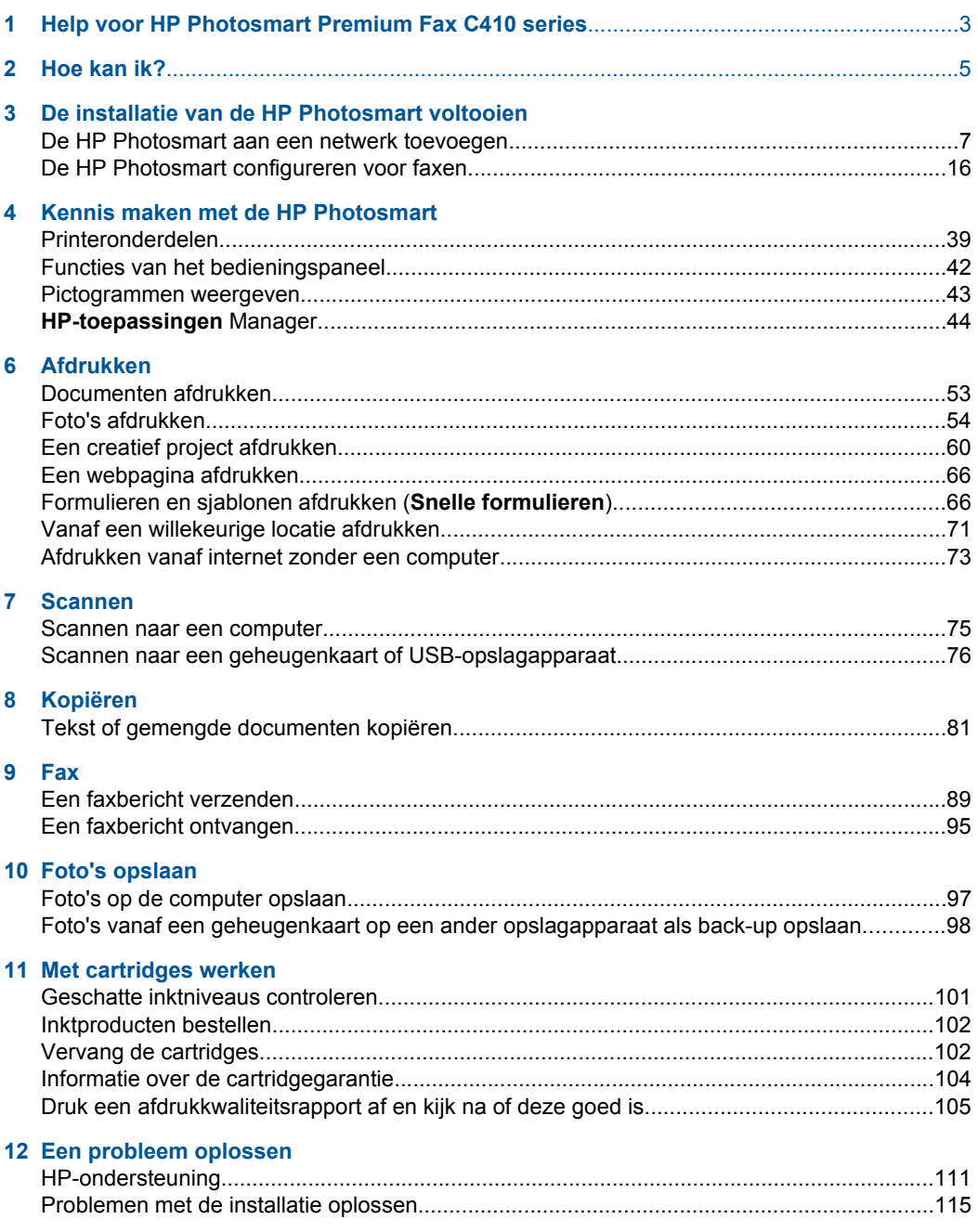

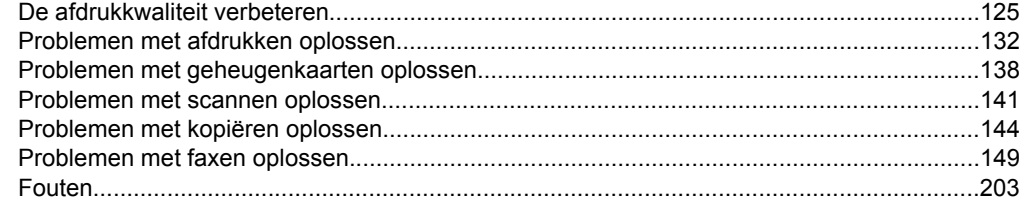

# 14 Technische informatie

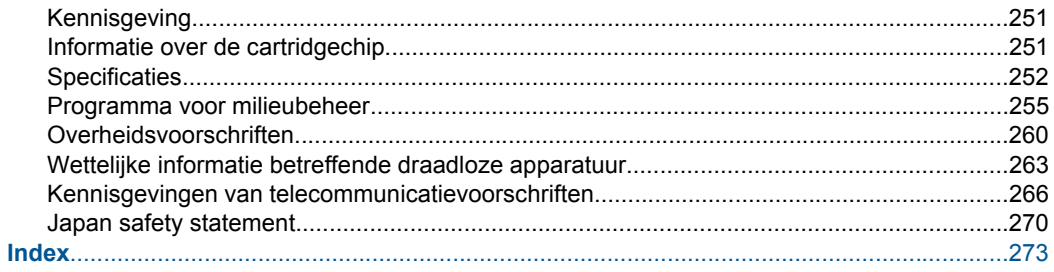

# <span id="page-4-0"></span>**1 Help voor HP Photosmart Premium Fax C410 series**

Meer informatie over de HP Photosmart vindt u hier:

- • ["De installatie van de HP Photosmart voltooien" op pagina 7](#page-8-0)
- • ["Kennis maken met de HP Photosmart" op pagina 39](#page-40-0)
- • ["Afdrukken" op pagina 53](#page-54-0)
- • ["Scannen" op pagina 75](#page-76-0)
- • ["Kopiëren" op pagina 81](#page-82-0)
- • ["Fax" op pagina 89](#page-90-0)
- • ["Foto's opslaan" op pagina 97](#page-98-0)
- • ["Met cartridges werken" op pagina 101](#page-102-0)
- "Een probleem oplossen" op pagina 111
- • ["Technische informatie" op pagina 251](#page-252-0)

# <span id="page-6-0"></span>**2 Hoe kan ik?**

Dit gedeelte bevat koppelingen naar veelvoorkomende taken, zoals het afdrukken van foto's, scannen en kopiëren.

- ["Verschillende documenten afdrukken"](#page-54-0) [op pagina 53](#page-54-0)
- ["Documenten en foto's scannen"](#page-76-0) [op pagina 75](#page-76-0)
- ["Een kopie maken" op pagina 81](#page-82-0)
- ["Faxen verzenden en ontvangen"](#page-90-0) [op pagina 89](#page-90-0)
- ["Papier plaatsen" op pagina 48](#page-49-0)
- ["Vervang de cartridges" op pagina 102](#page-103-0)

Hoofdstuk 2

# <span id="page-8-0"></span>**3 De installatie van de HP Photosmart voltooien**

- De HP Photosmart aan een netwerk toevoegen
- [De HP Photosmart configureren voor faxen](#page-17-0)

# **De HP Photosmart aan een netwerk toevoegen**

- "WiFi-beveiligde instelling (WPS)" op pagina 7
- • ["Bekabeld \(ethernet-\)netwerk" op pagina 13](#page-14-0)
- • ["Draadloos met een router \(infrastructuurnetwerk\)" op pagina 8](#page-9-0)
- • ["Draadloos zonder router \(ad hoc-verbinding\)" op pagina 9](#page-10-0)

# **WiFi-beveiligde instelling (WPS)**

Om de HP Photosmart op een draadloos netwerk aan te sluiten met een WiFi-beveiligde installatie (WPS), hebt u het volgende nodig:

 Een draadloos 802.11-netwerk met een draadloos toegangspunt of een WPSdraadloze router.

 Een pc of laptop met ondersteuning voor draadloze netwerken of een netwerkinterfacekaart (NIC). De computer moet zijn aangesloten op het draadloze netwerk waarop u de HP Photosmart wilt installeren.

# **De HP Photosmart aansluiten met WiFi-beschermde instellingen (WPS)**

▲ Voer een van de volgende handelingen uit:

# **Gebruik de methode PBC (drukknop)**

- **a**. Kies een manier van installeren.
	- Druk op de knop **Draadloos**.
	- Markeer **WiFi Protected Setup** en druk op **OK**.

Markeer **Druk op knop** en druk op **OK**.

**b**. Stel de draadloze verbinding in.

 Druk op de bijbehorende knop op de WPS-router of het andere netwerktoestel.

Druk op **OK**.

- **c**. Installeer de software.
- **Opmerking** Het apparaat toont een timer voor zowat 2 minuten, binnen deze tijd moet u op de juiste knop drukken op uw netwerktoestel.

#### <span id="page-9-0"></span>**PIN-methode gebruiken**

- **a**. Stel de draadloze verbinding in.
	- Druk op de knop **Draadloos**.
	- Markeer **WiFi Protected Setup** en druk op **OK**.
	- Markeer **PIN** en druk op **OK**.
	- Het toestel geeft een PIN weer.
	- Druk op de PIN of router met WPS of een ander netwerktoestel.
	- Controleer de apparaatdisplay om te controleren of de verbinding succesvol was of niet. Bij een fout drukt u op **OK** om de verbinding weer te proberen.
- **b**. Installeer de software.
- **Opmerking** Het apparaattoont een timer voor zowat 2 minuten, binnen deze tijd moet u de PIN ingeven op uw netwerktoestel.

Bij een succesvolle verbinding met het netwerk brandt het blauwe lampje op de knop **Draadloos** voortdurend. Indien het knippert, geeft dit aan dat de netwerkverbinding slecht is.

#### **Verwante onderwerpen**

["De software voor een netwerkverbinding installeren" op pagina 14](#page-15-0)

### **Draadloos met een router (infrastructuurnetwerk)**

Om de HP Photosmart aan te sluiten op een ingebouwd draadloos WLAN 802.11 netwerk, hebt u het volgende nodig:

Een draadloos 802.11-netwerk met een draadloze router of toegangspunt.

 Een pc of laptop met ondersteuning voor draadloze netwerken of een netwerkinterfacekaart (NIC). De computer moet zijn aangesloten op het draadloze netwerk waarop u de HP Photosmart wilt installeren.

Breedbandtoegang tot het Internet (aanbevolen), zoals kabel of DSL.

Wanneer u de HP Photosmart aansluit op een draadloos netwerk met Internettoegang, raadt HP u aan een draadloze router (toegangspunt of basisstation) met Dynamic Host Configuration Protocol (DHCP) te gebruiken. Netwerknaam (SSID).

WEP-sleutel of WPA-toegangscode (indien nodig).

#### **De HP Photosmart aansluiten met de Wizard Draadloos instellen**

- **1.** Noteer uw netwerknaam (SSID) en WEP-sleutel of WPA-toegangscode.
- **2.** Start de Wizard draadloos instellen op.
	- **a**. Druk op de knop **Draadloos**.
	- **b**. Markeer **Wizard Draadloze installatie** en druk op **OK**. In de wizard wordt er naar beschikbare netwerken gezocht en wordt er vervolgens een lijst met gevonden netwerknamen (SSID's) weergegeven.
- **3.** Markeer uw netwerknaam en druk op **OK**.
- <span id="page-10-0"></span>**4.** Volg de opdrachten op het scherm om de verbinding te voltooien.
- **5.** Installeer de software.

Bij een succesvolle verbinding met het netwerk brandt het blauwe lampje op de knop **Draadloos** voortdurend. Indien het knippert, geeft dit aan dat de netwerkverbinding slecht is.

#### **Verwante onderwerpen**

["De software voor een netwerkverbinding installeren" op pagina 14](#page-15-0)

# **Draadloos zonder router (ad hoc-verbinding)**

Lees dit gedeelte als u de HP Photosmart wilt aansluiten op een draadloze computer zonder gebruik te maken van een draadloze router of toegangspunt.

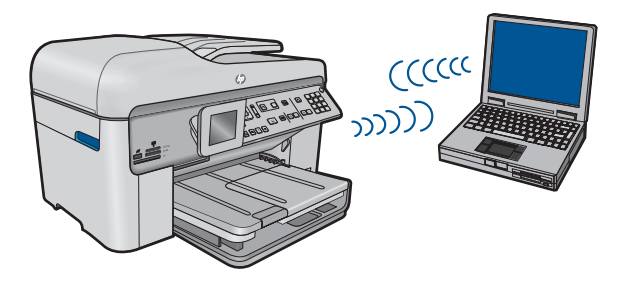

Er zijn twee methoden die u kunt gebruiken om de HP Photosmart op uw computer aan te sluiten met een adhoc-draadloze netwerkverbinding. Na het aansluiten kunt u de HP Photosmart-software installeren.

Zet de draadloze radio voor de HP Photosmart en de draadloze radio op uw computer aan. Verbind op uw computer met de netwerknaam (SSID) **hp (apparaatmodel).(unieke identificatie van 6 cijfers)**, het standaard adhoc-netwerk aangemaakt door de HP Photosmart. De 6-cijferige identificatie is uniek voor elke printer.

OF

Gebruik een adhoc-netwerkprofiel op uw computer om het apparaat aan te sluiten. Als uw computer momenteel niet is geconfigureerd met een adhoc-netwerkprofiel, raadpleeg dan het Help-bestand van het besturingssysteem van uw computer voor de juiste methode om een adhoc-profiel op uw computer te maken. Als het adhoc-netwerkprofiel is gemaakt, plaatst u de installatie-cd die bij het apparaat is meegeleverd, en installeert u de software. Verbind u met het adhoc-netwerkprofiel dat u op uw computer hebt gemaakt.

**The Opmerking** Er kan een adhoc-verbinding worden gebruikt als u geen draadloze router of draadloos toegangspunt hebt maar wel een draadloze radio op uw computer hebt. Een adhoc-verbinding kan echter leiden tot een lager niveau netwerkbeveiliging en mogelijk tot verminderde prestatie vergeleken met een infrastructuurnetwerkverbinding met een draadloze router of een draadloos toegangspunt.

Om de HP Photosmart aan te sluiten op een Windows-computer met een ad hocverbinding, moet de computer beschikken over een adapter voor draadloos netwerk en een ad hoc-profiel. Een netwerkprofiel creëren voor een computer met Windows Vista of Windows XP met behulp van de onderstaande instructies.

**Py** Opmerking Het product wordt geleverd met een netwerkprofiel met hp **(apparaatmodel).(unieke identificatie van 6 cijfers)** als netwerknaam (SSID). De veiligheid en privacy van HP raden echter aan dat u een nieuw netwerkprofiel aanmaakt op uw computer, zoals hier wordt beschreven.

#### **Een netwerkprofiel aanmaken (Windows Vista)**

- **Py** Opmerking Het product wordt geleverd met een netwerkprofiel met hp **(apparaatmodel).(unieke identificatie van 6 cijfers)** als netwerknaam (SSID). De veiligheid en privacy van HP raden echter aan dat u een nieuw netwerkprofiel aanmaakt op uw computer, zoals hier wordt beschreven.
- **1.** Dubbelklik in het **Controlepaneel**, op **Netwerk en internet** en vervolgens op **Netwerkcentrum**..
- **2.** Selecteer bij **Netwerkcentrum** (bij **Taken** links) **Een verbinding of een netwerk instellen**.
- **3.** Kies de verbindingsoptie **Draadloos ad-hocnetwerk instellen (computer naar computer)** en klik op **Volgende**. Lees de beschrijving en waarschuwingen over adhocnetwerken en klik dan op **Volgende>**.
- **4.** Voer de gegevens, inclusief **Netwerknaam** (de SSID voor uw ad-hocverbinding), **Veiligheidstype** en**Veiligheidscode** in. Vink **Dit netwerk opslaan** aan indien u deze netwerkverbinding gaat opslaan. Noteer de SSID en de veiligheidssleutel / toegangscode voor later gebruik. Klik op **Volgende**
- **5.** Volg de instructies om de installatie van het ad-hocknetwerk te voltooien.

#### **Een netwerkprofiel maken (Windows XP)**

- **Opmerking** Het product wordt geleverd met een netwerkprofiel met **hp (apparaatmodel).(unieke identificatie van 6 cijfers)** als netwerknaam (SSID). De veiligheid en privacy van HP raden echter aan dat u een nieuw netwerkprofiel aanmaakt op uw computer, zoals hier wordt beschreven.
- **1.** Dubbelklik in het **Configuratiescherm** op **Netwerkverbindingen**.
- **2.** Klik in het venster **Netwerkverbindingen** met de rechtermuisknop op de **Draadloze netwerkverbinding**. Selecteer **Inschakelen** als dit wordt weergegeven in het snelmenu. Als **Uitschakelen** wordt weergegeven in het menu, is de draadloze verbinding al ingeschakeld.
- **3.** Klik met de rechtermuisknop op het pictogram **Draadloze netwerkverbinding** en klik vervolgens op **Eigenschappen**.
- **4.** Klik op het tabblad **Draadloze netwerken**.
- **5.** Schakel het selectievakje **Draadloos netwerk automatisch configureren** in.
- **6.** Klik op **Toevoegen** en voer de volgende handelingen uit:
	- **a**. In het vakje **Netwerknaam (SSID)** typt u een unieke netwerknaam naar uw keuze.
		- **Py Opmerking** De netwerknaam is hoofdlettergevoelig, het is dus belangrijk elke hoofd- en kleine letter te onthouden.
	- **b**. Selecteer **Openen** in de lijst **Netwerkverificatie** als die aanwezig is. Ga anders door met de volgende stap.
	- **c**. Selecteer **WEP** in de lijst **Gegevenscodering**.
	- **d**. Zorg ervoor dat het selectievakje naast **De sleutel wordt mij automatisch aangeleverd niet** is ingeschakeld. Als dit selectievakje is ingeschakeld, schakelt u het uit.
	- **e**. Typ in het vak **Netwerksleutel** een WEP-sleutel met **exact** vijf of **exact** 13 alfanumerieke tekens (ASCII). Als u vijf tekens invoert, kunt u bijvoorbeeld **ABCDE** of **12345** invoeren. Als u 13 tekens invoert, kunt u bijvoorbeeld **ABCDEF1234567** invoeren. (12345 en ABCDE zijn slechts voorbeelden. Selecteer een combinatie van uw selectie.) U kunt ook HEX-tekens (hexadecimale tekens) gebruiken voor de WEP-sleutel. Een HEX WEP-sleutel moet tien tekens bevatten voor 40-bits codering of 26 tekens voor 128-bits codering.
	- **f**. Typ in het vak **Netwerksleutel bevestigen** dezelfde WEP-sleutel als in de vorige stap.
		- **Opmerking** U moet de exacte hoofdletters en kleine letters onthouden. Als u de WEP-sleutel onjuist invoert op het apparaat, wordt de draadloze verbinding niet tot stand gebracht.
	- **g**. Noteer de WEP-sleutel exact zoals u deze hebt getypt, met hoofdletters en kleine letters.
	- **h**. Schakel het selectievakje **Dit is een computer-naar-computer netwerk. Er worden geen draadloze toegangspunten gebruikt** in.
	- **i**. Klik op **OK** om het venster **Eigenschappen voor draadloos netwerk** te sluiten en klik vervolgens nogmaals op **OK**.
	- **j**. Klik nogmaals op **OK** om het venster **Eigenschappen voor draadloze netwerkverbinding** te sluiten.

Maak met het configuratieprogramma voor LAN-kaarten een netwerkprofiel met de volgende waarden:

- **Netwerknaam (SSID)**: Mijnnetwerk (dit is slechts een voorbeeld)
	- **Opmerking** U zou een unieke en makkelijk te onthouden netwerknaam moeten aanmaken. Houd er rekening mee dat de netwerknaam hoofdlettergevoelig is. Daarom moet u onthouden welke letters hoofdletters en kleine letters zijn.
- **Communicatiemodus**: ad-hoc
- **Codering**: ingeschakeld

#### **Aansluiten op een draadloos adhoc-netwerk**

- **1.** Druk op de knop **Draadloos**.
- **2.** Druk op pijltjestoets omlaag om **Wizard Draadloze installatie** te markeren en druk vervolgens op **OK**.

Het **Wizard Draadloze installatie** wordt uitgevoerd. In de wizard wordt er naar beschikbare netwerken gezocht en wordt er vervolgens een lijst met gevonden netwerknamen (SSID's) weergegeven. De infrastructuurnetwerken staan vooraan in de lijst, gevolgd door beschikbare adhoc-netwerken. De netwerken worden tevens gerangschikt naar de kracht van het signaal.

- **3.** Zoek op het scherm naar de netwerknaam die u hebt gemaakt op de computer (bijvoorbeeld Mijnnetwerk).
- **4.** Gebruik de pijlknoppen om de netwerknaam te markeren en druk op **OK**. Als u uw netwerknaam hebt gevonden en geselecteerd, ga dan door naar stap 6.

#### **Wanneer u uw netwerknaam niet in de lijst aantreft**

- **a**. Selecteer **Een nieuwe netwerknaam (SSID) invoeren**. Het visuele toetsenbord wordt weergegeven.
- **b**. Geef de SSID op. Gebruik de pijlknoppen op het bedieningspaneel om een letter of cijfer te markeren op het visuele toetsenbord en druk vervolgens op **OK** om deze/dit te selecteren.

**By Opmerking** U moet de exacte hoofdletters en kleine letters invoeren. Anders wordt de draadloze verbinding niet tot stand gebracht.

- **c**. Wanneer u de nieuwe SSID hebt ingevoerd, markeert u met de pijlknoppen **Gereed** op het visuele toetsenbord en drukt u vervolgens op **OK**.
	- **<del>∴⁄</del> Tip** Als het apparaat het netwerk niet kan vinden op basis van de door u ingegeven netwerknaam, zal u de volgende instructies zien. U wilt het apparaat dichter bij de computer brengen en de Draadloze Setup Wizard opnieuw proberen te starten om het netwerk automatisch te ontdekken.
- **d**. Druk op de knop met de pijl omlaag tot **Ad hoc** is gemarkeerd en druk vervolgens op **OK**.
- **e**. Druk op de knop met de pijl omlaag totdat **Ja, mijn netwerk maakt gebruik van WEP-codering** is gemarkeerd, en druk vervolgens **OK**. Het visuele toetsenbord wordt weergegeven.

Als u de WEP-codering **niet** wilt proberen, drukt u op de knop met de pijl omlaag tot **Nee, mijn netwerk maakt geen gebruik van codering** is gemarkeerd, en drukt u vervolgens op **OK**. Ga naar stap 7.

- **5.** Voer indien dit wordt gevraagd uw WEP-sleutel als volgt in. Anders gaat u verder met stap 7.
	- **a**. Gebruik de pijlknoppen om een letter of cijfer te markeren op het visuele toetsenbord en druk vervolgens op **OK** om deze/dit te selecteren.
		- **The Opmerking** U moet de **exacte** hoofdletters en kleine letters invoeren. Anders wordt de draadloze verbinding niet tot stand gebracht.
	- **b**. Markeer na het invoeren van de WEP-sleutel met de pijlknoppen **Gereed** op het visuele toetsenbord.

<span id="page-14-0"></span>**6.** Druk nogmaals op **OK** om te bevestigen.

Het apparaat probeert verbinding te maken met de SSID. Als in een bericht wordt aangegeven dat u een ongeldige WEP-sleutel hebt ingevoerd, controleert u de sleutel die u hebt genoteerd voor het nieuwe netwerk, volgt u de instructies om de WEPsleutel te corrigeren, en probeert u opnieuw.

**7.** Wanneer het apparaat verbinding heeft gemaakt met het netwerk, gaat u naar de computer om de software te installeren.

Bij een succesvolle verbinding met het netwerk brandt het blauwe lampje op de knop **Draadloos** voortdurend. Indien het knippert, geeft dit aan dat de netwerkverbinding slecht is.

**7** Opmerking U kunt het Testrapport van het draadloze netwerk afdrukken aan het eind van een geslaagde aansluiting via de Wizard Draadloze instelling, waarmee u mogelijke toekomstige problemen met de netwerkinstelling kunt vaststellen.

#### **Verwante onderwerpen**

["De software voor een netwerkverbinding installeren" op pagina 14](#page-15-0)

# **Bekabeld (ethernet-)netwerk**

Voordat u de HP Photosmart op een netwerk aansluit, moet u controleren of u alle benodigde materialen hebt.

 Een werkend Ethernet-netwerk met een router, switch, of hub met een Ethernet-poort. CAT-5 Ethernet-kabel.

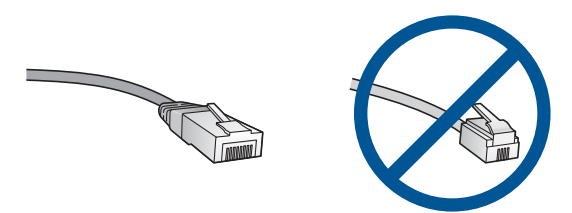

Hoewel standaard Ethernet-kabels veel lijken op standaard telefoonkabels, kunt u geen telefoonkabels gebruiken. Het aantal draden en de aansluiting van de twee soorten kabels verschilt. Een Ethernet-kabelaansluiting (ook wel een RJ-45 aansluiting genoemd) is breder en dikker en heeft altijd acht contactjes bij het uiteinde. Een telefoonaansluiting heeft twee tot zes contactjes. Een desktopcomputer of laptop op hetzelfde netwerk.

**The Opmerking** De HP Photosmart ondersteunt netwerken met automatische snelheidsregeling die 10 of 100 Mbps aankunnen.

#### **Het apparaat op het netwerk aansluiten**

**1.** Verwijder de gele stekker uit de achterzijde van het apparaat.

<span id="page-15-0"></span>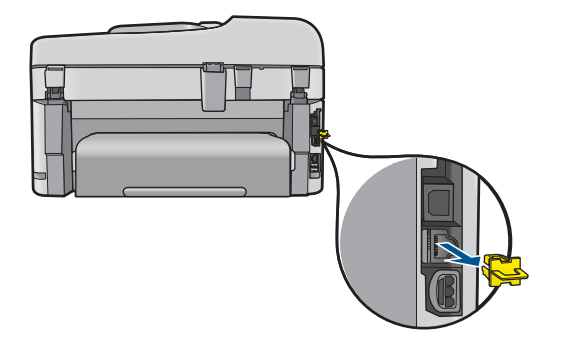

**2.** Sluit de Ethernet-kabel aan op de Ethernet-poort aan de achterkant van het apparaat.

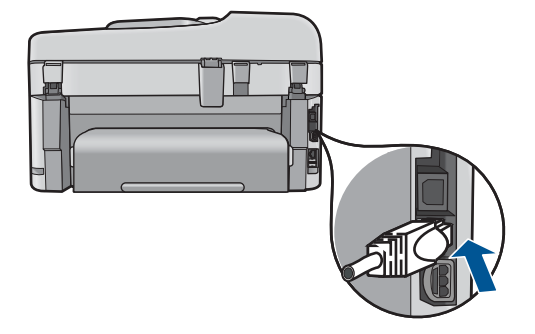

**3.** Sluit het andere uiteinde van de Ethernet-kabel aan op een beschikbare poort op uw Ethernet-router, -switch of draadloze router.

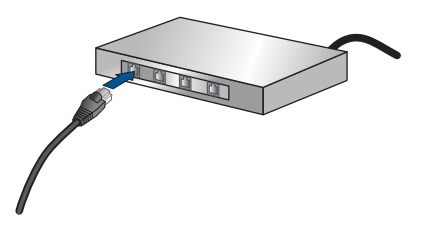

**4.** Installeer de software zodra u het apparaat hebt aangesloten op het netwerk.

# **Verwante onderwerpen**

"De software voor een netwerkverbinding installeren" op pagina 14

# **De software voor een netwerkverbinding installeren**

Raadpleeg dit gedeelte als u de HP Photosmart-software wilt installeren op een computer die op een netwerk is aangesloten. Zorg dat u de HP Photosmart hebt aangesloten op een netwerk voordat u de software installeert. Als de HP Photosmart niet is aangesloten op een netwerk, volg dan de instructies op het scherm tijdens de software-installatie om het apparaat op het netwerk aan te sluiten.

**Py** Opmerking Als de computer is geconfigureerd om verbinding te maken met een aantal netwerkstations, moet u ervoor zorgen dat de computer op dit moment is verbonden met deze stations voordat u de software installeert. De software-installatie van de HP Photosmart kan anders proberen om een van de gereserveerde stationsletters te gebruiken, waardoor u het betreffende netwerkstation niet op uw computer kunt openen.

**Opmerking** De installatie duurt 20 tot 45 minuten. Dit is afhankelijk van het besturingssysteem, de beschikbare ruimte en de processorsnelheid op de computer.

### **De Windows HP Photosmart-software installeren op een op het netwerk aangesloten computer**

- **1.** Sluit alle actieve toepassingen op de computer af.
- **2.** Plaats de installatie-cd-rom die bij het apparaat werd geleverd in het cd-rom-station op de computer en volg de instructies op het scherm.
	- **The Opmerking** Als de HP Photosmart niet is aangesloten op een netwerk, voer de **Wizard voor draadloze instellingen** dan uit vanuit het menu **Netwerk** op de HP Photosmart. Als de software tijdens de software-installatie het product niet op het netwerk kan vinden of als u de **Wizard voor draadloze instellingen** niet goed kunt gebruiken, dan wordt u gevraagd om het apparaat tijdelijk aan de computer aan te sluiten met de USB-kabel om de HP Photosmart op uw netwerk te installeren. Sluit de USB-kabel niet op de computer aan **totdat** u dit wordt gevraagd.
- **3.** Volg de instructies als er een dialoogvenster over firewalls verschijnt. Als er vensters met berichten over de firewall verschijnen, moet u deze berichten altijd accepteren of toestaan.
- **4.** Selecteer op het scherm **Type aansluiting** een geschikte optie en klik vervolgens op **Volgende**.

Het scherm **Zoeken** wordt weergegeven terwijl het installatieprogramma zoekt naar het apparaat in het netwerk

- **5.** Controleer in het scherm **Gevonden printer** of de printerbeschrijving juist is. Als er meerdere printers op het netwerk worden gevonden, wordt het scherm **Printers gevonden** weergegeven. Selecteer het apparaat dat u wilt aansluiten.
- **6.** Volg de aanwijzingen om de software te installeren. Wanneer u de software hebt geïnstalleerd, kunt u het apparaat gebruiken.
- **7.** Als u de netwerkverbinding wilt testen, gaat u naar de computer en drukt u een testpagina af op het apparaat.

# **Tips voor het instellen en gebruiken van een netwerkprinter**

Gebruik volgende tips om een netwerkprinter in te stellen en te gebruiken:

- <span id="page-17-0"></span>• Bij het instellen van de draadloze netwerkprinter moet u ervoor zorgen dat uw draadloze router of toegangspunt is ingeschakeld. De printer zoekt naar draadloze routers en geeft dan een lijst van gedetecteerde netwerknamen op de display.
- Om de draadloze verbinding te controleren controleert u het blauwe lampje op de **Draadloos** knop.
	- Een gedoofd lampje geeft aan dat de draadloze radio is uitgeschakeld en dat de HP Photosmart niet met het netwerk is verbonden.
	- Een brandend lampje geeft aan dat de draadloze radio is ingeschakeld en dat er verbinding is met het netwerk.
	- Een knipperend lampje geeft aan dat de draadloze radio is ingeschakeld, maar dat er geen verbinding is met het netwerk.
- Indien uw computer is aangesloten op een Virtual Private Network (VPN), moet u deze loskoppelen van het VPN alvorens toegang te krijgen tot een ander apparaat (waaronder de printer) op uw netwerk.
- Om meer te weten over het zoeken naar netwerkbeveiligingsinstellingen moet u van een USB-verbinding overschakelen op een draadloze verbinding en met uw firewallen antivirusprogramma werken tijdens installatie van de printer. Zie gedrukte documentatie voor informatie.

# **De HP Photosmart configureren voor faxen**

Voordat u begint met het instellen van de HP Photosmart voor het uitvoeren van faxtaken, moet u vaststellen wat voor soort telefoonsysteem in uw land/regio wordt gebruikt. De instructies voor het instellen van de HP Photosmart voor het uitvoeren van faxtaken verschillen, afhankelijk van de vraag of u een serieel of een parallel telefoonsysteem hebt.

- Als uw land/regio niet in de onderstaande tabel voorkomt, gebruikt u waarschijnlijk een serieel telefoonsysteem. Als u een serieel telefoonsysteem gebruikt, kan het type connector op uw gedeelde apparatuur voor telefonie (modems, telefoon en antwoordapparaten) niet fysiek worden aangesloten op de 2-EXT-poort op de HP Photosmart. In dit geval moet alle apparatuur worden aangesloten op de telefoonaansluiting.
	- **The Opmerking** In sommige landen/regio's waar seriële telefoonsystemen worden gebruikt, is het telefoonsnoer dat bij de HP Photosmart is meegeleverd soms voorzien van een extra stekker. Hiermee kunt u ook andere telecomapparaten op dezelfde telefoonaansluiting aansluiten waarop ook de HP Photosmart is aangesloten.
- Als uw land/regio wel in de onderstaande tabel voorkomt, gebruikt u waarschijnlijk een parallel telefoonsysteem. Als u een parallel telefoonsysteem gebruikt, kunt u gedeelde apparatuur voor telefonie aansluiten op de telefoonlijn via de poort "2-EXT" aan de achterzijde van de HP Photosmart.
	- **Opmerking** HP raden u in dat geval aan om de HP Photosmart aan te sluiten op de telefoonaansluiting met het tweeaderige telefoonsnoer dat bij de HP Photosmart werd geleverd.

| Argentinië | Australië       | <b>Brazilië</b> |
|------------|-----------------|-----------------|
| Canada     | Chili           | China           |
| Colombia   | Griekenland     | India           |
| Indonesië  | lerland         | Japan           |
| Korea      | Latijns-Amerika | Maleisië        |
| Mexico     | Filippijnen     | Polen           |
| Portugal   | Rusland         | Saoedi-Arabië   |
| Singapore  | Spanje          | Taiwan          |
| Thailand   | V.S.            | Venezuela       |
| Vietnam    |                 |                 |

**Tabel 3-1 Landen/regio's met een parallel telefoonsysteem**

Als u niet zeker weet welk type telefoonsysteem u gebruikt (serieel of parallel), kunt u dat navragen bij uw telefoonmaatschappij.

#### **Zie de volgende secties om de HP Photosmart in te stellen voor faxen:**

- "De juiste faxinstallatie voor thuis of op kantoor kiezen" op pagina 17
- • ["De faxinstellingen voor uw situatie selecteren" op pagina 19](#page-20-0)
- • ["Aanvullende informatie over faxen instellen" op pagina 38](#page-39-0)

# **De juiste faxinstallatie voor thuis of op kantoor kiezen**

Als u probleemloos faxberichten wilt kunnen verzenden, moet u weten welke apparaten en services de telefoonlijn delen met de HP Photosmart. Dit is belangrijk omdat u mogelijk enkele bestaande kantoorapparaten rechtstreeks op de HP Photosmart moet aansluiten en omdat u misschien enkele faxinstellingen moet wijzigen om goed te kunnen faxen.

Lees eerst de vragen in dit deel door en noteer uw antwoorden om te bepalen op welke manier u de HP Photosmart het beste thuis of op kantoor kunt instellen. Zoek vervolgens op basis van de antwoorden die u hebt genoteerd in de tabel hieronder de aanbevolen instelling op.

Zorg ervoor dat u de volgende vragen leest en beantwoordt in de volgorde waarin ze hieronder voorkomen.

**1.** Beschikt u over een DSL/ADSL-aansluiting via uw telefoonmaatschappij? (DSL wordt in uw land/regio wellicht ADSL genoemd.)

Ja, ik heb DSL.

Nee.

Als u Ja hebt geantwoord, kunt u direct doorgaan naar ["Situatie B: De HP Photosmart](#page-22-0) [installeren als er sprake is van een DSL-lijn" op pagina 21.](#page-22-0) U hoeft de overige vragen niet te beantwoorden.

Als u Nee hebt geantwoord, gaat u door naar de volgende vraag.

- **2.** Beschikt u over een telefooncentrale (PBX) of een ISDN-aansluiting? Als u Ja hebt geantwoord, kunt u direct doorgaan naar ["Situatie C: De HP Photosmart](#page-23-0) [installeren als er sprake is van een telefooncentrale \(PBX\) of een ISDN-aansluiting"](#page-23-0) [op pagina 22](#page-23-0). U hoeft de overige vragen niet te beantwoorden. Als u Nee hebt geantwoord, gaat u door naar de volgende vraag.
- **3.** Bent u via uw telefoonmaatschappij geabonneerd op een service voor specifieke belsignalen die uit meerdere telefoonnummers met verschillende belsignalen bestaat?

 Ja, ik heb een abonnement op de service voor specifieke belsignalen. Nee.

Als u Ja hebt geantwoord, kunt u direct doorgaan naar ["Situatie D: Faxen terwijl u](#page-24-0) [een abonnement op specifieke belsignalen hebt en dezelfde lijn gebruikt"](#page-24-0) [op pagina 23](#page-24-0). U hoeft de overige vragen niet te beantwoorden.

Als u Nee hebt geantwoord, gaat u door naar de volgende vraag.

Weet u niet zeker of u een abonnement hebt op de service voor specifieke belsignalen? Veel telefoonmaatschappijen bieden een functie voor specifieke belsignalen zodat u op één telefoonlijn diverse telefoonnummers kunt hebben. Als u zich op deze service abonneert, heeft elk telefoonnummer een ander belsignaal. U kunt bijvoorbeeld enkele, dubbele of drievoudige belsignalen voor verschillende nummers hebben. U kunt bijvoorbeeld een telefoonnummer met een enkel belsignaal toewijzen aan uw gespreksoproepen, en een ander telefoonnummer met een dubbel belsignaal aan uw faxoproepen. Hierdoor hoort u het verschil tussen gespreks- en faxoproepen als de telefoon overgaat.

**4.** Ontvangt u gespreksoproepen op het telefoonnummer dat u gaat gebruiken voor het ontvangen van faxoproepen met de HP Photosmart?

Ja, ik ontvang gespreksoproepen.

Nee.

Ga door met de volgende vraag.

**5.** Hebt u computermodem die gebruikmaakt van dezelfde telefoonlijn als de HP Photosmart?

Ja, ik beschik over een computermodem.

Nee.

Weet u niet zeker of u een computermodem gebruikt? Als u een van de volgende vragen met Ja beantwoordt, maakt u gebruik van een computermodem:

- Kunt u rechtstreeks vanuit computertoepassingen faxberichten verzenden en ontvangen via een inbelverbinding?
- Verzendt en ontvangt u e-mailberichten op uw computer via een inbelverbinding?
- Maakt u verbinding met internet door middel van een inbelverbinding? Ga door met de volgende vraag.
- **6.** Hebt u een antwoordapparaat dat gespreksoproepen beantwoordt op het telefoonnummer dat u ook gebruikt voor het ontvangen van faxoproepen op de HP Photosmart?

 Ja, ik heb een antwoordapparaat. Nee.

Ga door met de volgende vraag.

<span id="page-20-0"></span>**7.** Bent u geabonneerd op een voicemailservice van uw telefoonmaatschappij en gebruikt u daarvoor het nummer dat u ook gebruikt voor het ontvangen van faxoproepen op de HP Photosmart?

 Ja, ik heb een abonnement op een voicemailservice. Nee.

Als u klaar bent met het beantwoorden van de vragen, gaat u door naar het volgende deel om de voor u meest geschikte fax-setup te selecteren.

"De faxinstellingen voor uw situatie selecteren" op pagina 19

# **De faxinstellingen voor uw situatie selecteren**

Nu u alle vragen hebt beantwoord over apparatuur en services die de telefoonlijn met de HP Photosmart delen, kunt u de geschiktste instellingen voor thuis of kantoor kiezen.

Kies in de eerste kolom van de tabel de combinatie van apparaten en services die bij u thuis of in uw kantoor wordt gebruikt. Zoek op basis van uw telefoonsysteem vervolgens de juiste instelling op in de tweede of derde kolom van de tabel. Voor iedere situatie in de volgende gedeelten zijn stapsgewijze instructies opgenomen.

Als u alle vragen in het vorige gedeelte hebt beantwoord en u geen van de beschreven apparaten of services gebruikt, kiest u "Geen" in de eerste kolom van de tabel.

**The Opmerking** Als uw thuis- of kantoorinstallatie in dit gedeelte niet wordt genoemd, stelt u de HP Photosmart in als een gewone analoge telefoon. Sluit het ene uiteinde van het telefoonsnoer dat is meegeleverd in de doos, aan op de telefoonaansluiting en het andere uiteinde op de poort met het label 1-LINE achter op de HP Photosmart. Als u een ander telefoonsnoer gebruikt, zult u mogelijk problemen ondervinden met het verzenden en ontvangen van faxen.

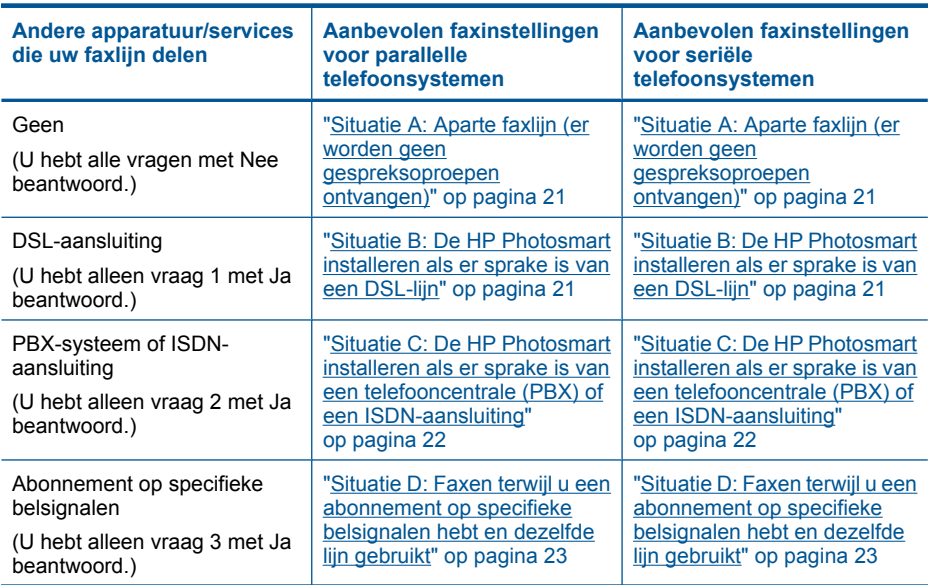

#### Hoofdstuk 3

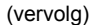

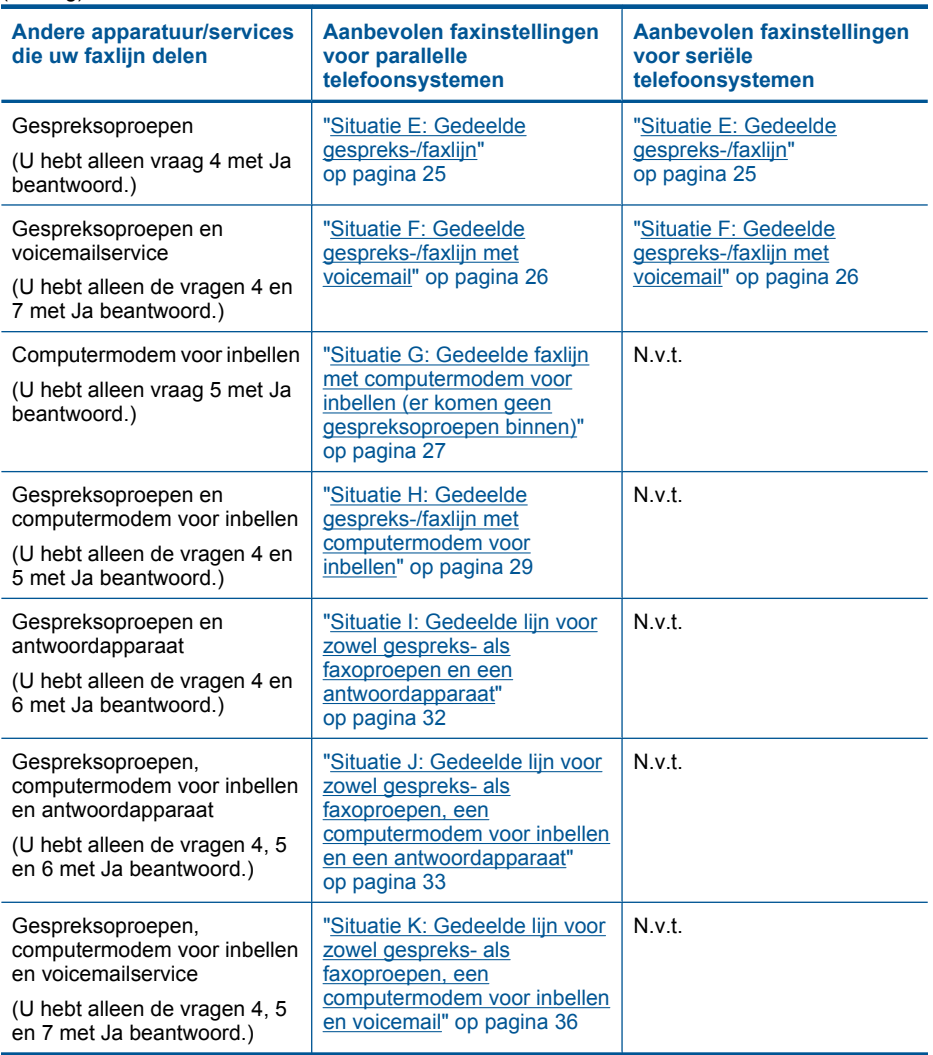

# **Verwante onderwerpen**

["Aanvullende informatie over faxen instellen" op pagina 38](#page-39-0)

# <span id="page-22-0"></span>**Situatie A: Aparte faxlijn (er worden geen gespreksoproepen ontvangen)**

Als u een aparte telefoonlijn hebt waarop u geen gespreksoproepen ontvangt, en er geen andere apparatuur op deze telefoonlijn is aangesloten, stelt u de HP Photosmart in zoals in dit deel wordt beschreven.

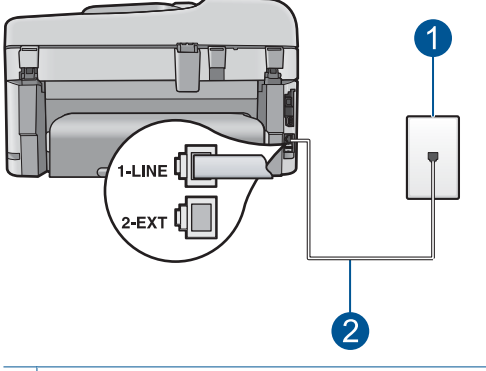

#### **Afbeelding 3-1 Achteraanzicht van de HP Photosmart**

- 1 Telefoonaansluiting op de wand
- 2 Gebruik het telefoonsnoer dat bij de HP Photosmart is geleverd en sluit dit aan op de "1-LINE" poort

#### **De HP Photosmart instellen met een aparte faxlijn**

- **1.** Gebruik het telefoonsnoer van de HP Photosmart om verbinding te maken tussen de telefoonaansluiting en de aansluiting 1-LINE op de achterzijde van de HP Photosmart.
	- **The Opmerking** Als u het meegeleverde telefoonsnoer niet gebruikt om de HP Photosmart op de telefoonaansluiting op de wand aan te sluiten, kunt u waarschijnlijk geen faxen verzenden of ontvangen. Dit speciale telefoonsnoer verschilt van de telefoonsnoeren die misschien al in uw huis of kantoor aanwezig zijn.
- **2.** Zet de **Automatisch antwoorden**-instelling aan.
- **3.** (Optioneel) Zet **Keren rinkln voor antwrd** op de laagste instelling (tweemaal overgaan).
- **4.** Voer een faxtest uit.

Wanneer de telefoon gaat, neemt de HP Photosmart automatisch op na het aantal belsignalen dat u met **Keren rinkln voor antwrd** hebt opgegeven. Vervolgens verzendt het apparaat faxontvangsttonen naar het apparaat dat het faxbericht verzendt en ontvangt het apparaat het faxbericht.

# **Situatie B: De HP Photosmart installeren als er sprake is van een DSL-lijn**

Als u via uw telefoonmaatschappij gebruikmaakt van een DSL-service, kunt u aan de hand van de instructies in dit gedeelte een DSL-filter aansluiten tussen de telefoonaansluiting en de HP Photosmart. Het DSL-filter haalt het digitale signaal weg dat storingen veroorzaakt in de communicatie tussen de HP Photosmart en de

<span id="page-23-0"></span>telefoonlijn, zodat de HP Photosmart probleemloos via de telefoonlijn kan communiceren. (DSL wordt in uw land/regio wellicht ADSL genoemd.)

**The Student Communist Communist Communist Communist Communist Communist** (student under the Spherman Communist, kunt u met de HP Photosmart geen faxberichten verzenden en ontvangen.

### **Afbeelding 3-2 Achteraanzicht van de HP Photosmart**

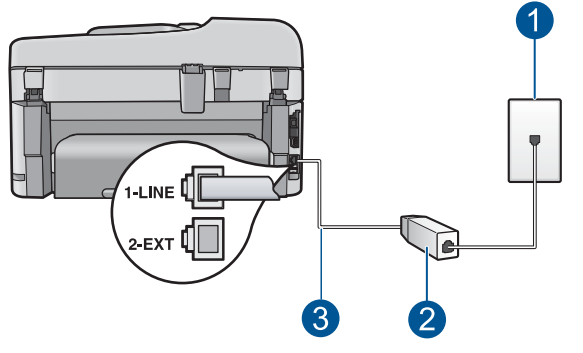

- 1 Telefoonaansluiting op de wand
- 2 DSL-filter en snoer (verkrijgbaar bij uw DSL-provider)
- 3 Gebruik het telefoonsnoer dat bij de HP Photosmart is geleverd en sluit dit aan op de "1-LINE" poort

#### **De HP Photosmart installeren als er sprake is van een DSL-lijn**

- **1.** U kunt een DSL-filter aanschaffen bij uw DSL-provider.
- **2.** Gebruik het telefoonsnoer van de HP Photosmart om verbinding te maken tussen de telefoonaansluiting en de aansluiting 1-LINE op de achterzijde van de HP **Photosmart** 
	- **The Opmerking** Als u het meegeleverde telefoonsnoer niet gebruikt om de HP Photosmart op de telefoonaansluiting op de wand aan te sluiten, kunt u waarschijnlijk geen faxen verzenden of ontvangen. Dit speciale telefoonsnoer verschilt van de telefoonsnoeren die misschien al in uw huis of kantoor aanwezig zijn.
- **3.** Sluit het snoer van de DSL-filter aan op de telefoonaansluiting op de wand.
	- *T* Opmerking Raadpleeg het toepasselijke gedeelte verderop in dit hoofdstuk voor aanvullende configuratierichtlijnen als deze telefoonlijn eveneens wordt gebruikt door andere apparatuur of services, zoals een service voor specifieke belsignalen, een antwoordapparaat of voicemail.
- **4.** Voer een faxtest uit.

# **Situatie C: De HP Photosmart installeren als er sprake is van een telefooncentrale (PBX) of een ISDN-aansluiting**

Als u een PBX- of een ISDN-converter/terminaladapter gebruikt, dient u het volgende te doen:

- <span id="page-24-0"></span>• Sluit de HP Photosmart aan op de poort die voor fax- en telefoongebruik is bedoeld als u een PBX- of een ISDN-converter/terminaladapter gebruikt. Zorg ook dat de adapter zo mogelijk is ingesteld op het juiste switch-type voor uw land/regio.
	- **The Opmerking** Bij sommige ISDN-systemen kunt u de poorten configureren voor specifieke telefoonapparatuur. U kunt bijvoorbeeld een poort toewijzen aan een telefoon en Groep 3-faxapparaat en een andere voor meerdere doelen. Als u problemen hebt bij aansluiting op de fax-/telefoonpoort van uw ISDN-converter, probeer dan de poort te gebruiken die voor meerdere doeleinden is bedoeld; deze kan bijvoorbeeld Multi-combi heten.
- Als u gebruik maakt van een telefooncentrale (PBX), stelt u de wisselgesprektoon in op 'uit'.
	- **Opmerking** Veel digitale PBX-telefooncentrales hebben een wisselgesprektoon die standaard is ingeschakeld. De wisselgesprektoon stoort de faxtransmissie en u kunt geen faxen verzenden of ontvangen met de HP Photosmart. Raadpleeg de documentatie die bij het PBX-telefoonsysteem is geleverd, voor instructies voor het uitschakelen van de wisselgesprektoon.
- Als u een PBX-telefooncentrale hebt, draait u het nummer van een buitenlijn voordat u het faxnummer draait.
- Zorg dat u het meegeleverde snoer gebruikt om de HP Photosmart op de telefoonaansluiting aan te sluiten. Als u dat niet doet, zult u mogelijk geen faxen kunnen verzenden of ontvangen. Dit speciale telefoonsnoer verschilt van de telefoonsnoeren die misschien al in uw huis of kantoor aanwezig zijn. Als het meegeleverde telefoonsnoer te kort is, kunt u een verbindingsstuk kopen in een elektronicawinkel en het snoer verlengen.

# **Situatie D: Faxen terwijl u een abonnement op specifieke belsignalen hebt en dezelfde lijn gebruikt**

Als u een abonnement hebt op de service voor specifieke belsignalen (via uw telefoonmaatschappij) en u één telefoonlijn wilt gebruiken voor verschillende

telefoonnummers waarvan elk een ander belsignaal heeft, stelt u de HP Photosmart in zoals in dit deel wordt beschreven.

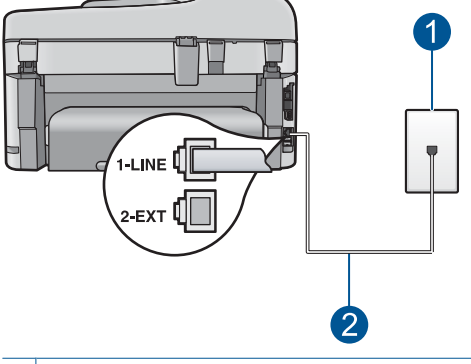

### **Afbeelding 3-3 Achteraanzicht van de HP Photosmart**

1 Telefoonaansluiting op de wand 2 Gebruik het telefoonsnoer dat bij de HP Photosmart is geleverd en sluit dit aan op de "1-LINE" poort

#### **De HP Photosmart instellen met een service voor specifieke belsignalen**

- **1.** Gebruik het telefoonsnoer van de HP Photosmart om verbinding te maken tussen de telefoonaansluiting en de aansluiting 1-LINE op de achterzijde van de HP Photosmart.
	- **Comerking** Als u het meegeleverde telefoonsnoer niet gebruikt om de HP Photosmart op de telefoonaansluiting op de wand aan te sluiten, kunt u waarschijnlijk geen faxen verzenden of ontvangen. Dit speciale telefoonsnoer verschilt van de telefoonsnoeren die misschien al in uw huis of kantoor aanwezig zijn.
- **2.** Zet de **Automatisch antwoorden**-instelling aan.
- **3.** Wijzig de instelling **Specifiek belsignaal**, zodat deze overeenstemt met het patroon dat de telefoonmaatschappij aan uw faxnummer heeft toegekend.
	- **The Opmerking** De HP Photosmart staat standaard ingesteld op het beantwoorden van alle belpatronen. Als het belsignaal dat u voor **Specifiek belsignaal** instelt niet overeenstemt met het belpatroon dat de telefoonmaatschappij aan uw faxnummer heeft toegewezen, bestaat de kans dat de HP Photosmart zowel gespreks- als faxoproepen beantwoordt of dat het apparaat helemaal niet reageert.
- **4.** (Optioneel) Zet **Keren rinkln voor antwrd** op de laagste instelling (tweemaal overgaan).
- **5.** Voer een faxtest uit.

De HP Photosmart beantwoordt automatisch binnenkomende oproepen met het belpatroon dat u hebt opgegeven (met de instelling **Specifiek belsignaal**) na het aantal belsignalen dat u hebt geselecteerd (met de instelling **Keren rinkln voor antwrd**). Vervolgens verzendt het apparaat faxontvangsttonen naar het apparaat dat het faxbericht verzendt en ontvangt het apparaat het faxbericht.

# <span id="page-26-0"></span>**Situatie E: Gedeelde gespreks-/faxlijn**

Als u zowel gespreks- als faxoproepen op hetzelfde telefoonnummer ontvangt en geen andere kantoorapparatuur (of voicemail) op deze telefoonlijn is aangesloten, stelt u de HP Photosmart in zoals in dit deel wordt beschreven.

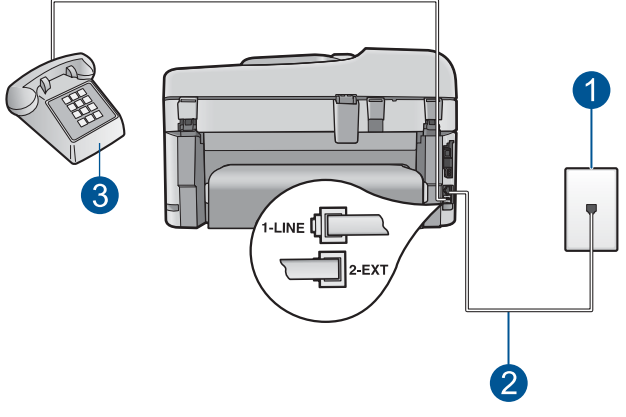

# **Afbeelding 3-4 Achteraanzicht van de HP Photosmart**

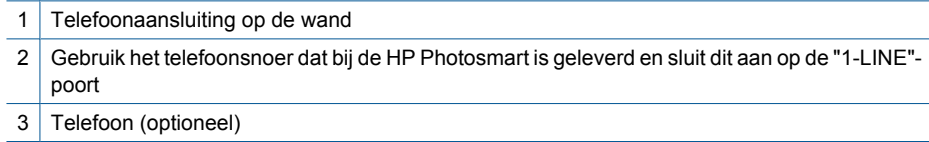

### <span id="page-27-0"></span>**De HP Photosmart instellen met een gedeelde spraak- en faxlijn**

- **1.** Gebruik het telefoonsnoer van de HP Photosmart om verbinding te maken tussen de telefoonaansluiting en de aansluiting 1-LINE op de achterzijde van de HP Photosmart.
	- **The Opmerking** Als u het meegeleverde telefoonsnoer niet gebruikt om de HP Photosmart op de telefoonaansluiting op de wand aan te sluiten, kunt u waarschijnlijk geen faxen verzenden of ontvangen. Dit speciale telefoonsnoer verschilt van de telefoonsnoeren die misschien al in uw huis of kantoor aanwezig zijn.
- **2.** Nu kunt u instellen hoe u wilt dat oproepen door de HP Photosmart worden beantwoord, automatisch of handmatig:
	- Als u de HP Photosmart instelt op het **automatisch** beantwoorden van oproepen, verloopt het beantwoorden van alle binnenkomende oproepen en het ontvangen van faxen automatisch. De HP Photosmart kan dan geen onderscheid maken tussen fax- en gespreksoproepen. Wanneer u vermoedt dat de oproep een gespreksoproep is, moet u deze beantwoorden voordat de HP Photosmart de oproep beantwoordt. Stel de HP Photosmart in op automatisch beantwoorden van binnenkomende oproepen door **Automatisch antwoorden** in te schakelen.
	- Als u de HP Photosmart instelt op **handmatig** antwoorden bij faxen, moet u aanwezig zijn om de binnenkomende faxoproepen te accepteren, omdat de HP Photosmart anders geen faxen kan ontvangen. Stel de HP Photosmart in op het handmatig beantwoorden van binnenkomende oproepen door **Automatisch antwoorden** uit te schakelen.
- **3.** Voer een faxtest uit.
- **4.** Sluit de telefoon op de telefoonaansluiting aan.
- **5.** Voer, afhankelijk van uw telefoonsysteem, een van de volgende handelingen uit:
	- Als u een parallel telefoonsysteem hebt, verwijdert u de witte plug van de poort met het label 2-EXT achter op de HP Photosmart en sluit u vervolgens een telefoon aan op deze poort.
	- Als u een serieel telefoonsysteem gebruikt, moet u de telefoon direct op de HP Photosmart-kabel aansluiten met de seriestekker.

Als u de telefoon opneemt voordat de HP Photosmart reageert en u faxtonen hoort van een faxapparaat dat een fax verzendt, moet u de faxoproep handmatig beantwoorden.

# **Situatie F: Gedeelde gespreks-/faxlijn met voicemail**

Als u op hetzelfde telefoonnummer zowel gespreks- als faxoproepen ontvangt en u via uw telefoonmaatschappij bent geabonneerd op een voicemailservice, stelt u de HP Photosmart in zoals in dit deel wordt beschreven.

**Propherms** Als u een voicemailservice hebt op hetzelfde telefoonnummer dat u voor faxen gebruikt, kunt u niet automatisch faxen ontvangen. U moet faxen handmatig ontvangen; dat betekent dat u aanwezig moet zijn om persoonlijk te kunnen reageren op binnenkomende faxen. Als u uw faxen liever automatisch ontvangt, neemt u contact op met uw telefoonmaatschappij om u te abonneren op een service voor specifieke belsignalen of om een aparte telefoonlijn aan te vragen voor het faxen.

### <span id="page-28-0"></span>**Afbeelding 3-5 Achteraanzicht van de HP Photosmart**

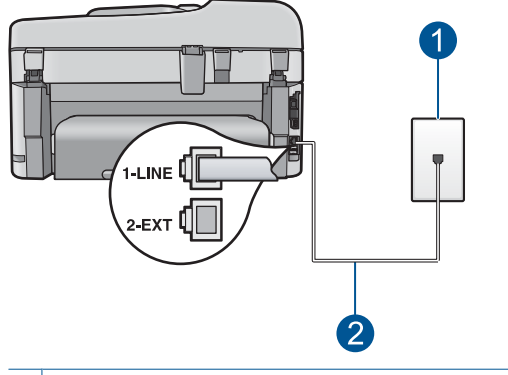

- 1 Telefoonaansluiting op de wand
- 2 Gebruik het telefoonsnoer dat bij de HP Photosmart is geleverd en sluit dit aan op de "1-LINE" poort

#### **Instellen van de HP Photosmart met voicemail**

- **1.** Gebruik het telefoonsnoer van de HP Photosmart om verbinding te maken tussen de telefoonaansluiting en de aansluiting 1-LINE op de achterzijde van de HP Photosmart.
	- **The Opmerking** Als u het meegeleverde telefoonsnoer niet gebruikt om de HP Photosmart op de telefoonaansluiting op de wand aan te sluiten, kunt u waarschijnlijk geen faxen verzenden of ontvangen. Dit speciale telefoonsnoer verschilt van de telefoonsnoeren die misschien al in uw huis of kantoor aanwezig zijn.
- **2.** Schakel de instelling **Automatisch antwoorden** uit.
- **3.** Voer een faxtest uit.

U moet zelf aanwezig moet zijn om binnenkomende faxoproepen te accepteren, anders kan de HP Photosmart geen faxen ontvangen.

# **Situatie G: Gedeelde faxlijn met computermodem voor inbellen (er komen geen gespreksoproepen binnen)**

Als u een faxlijn gebruikt waarop geen gespreksoproepen binnenkomen, maar waarop wel een computermodem voor inbellen is aangesloten, stelt u de HP Photosmart in zoals in dit gedeelte wordt beschreven.

Aangezien de computermodem de telefoonlijn deelt met de HP Photosmart, kunt u de modem en de HP Photosmart niet gelijktijdig gebruiken. U kunt bijvoorbeeld de HP

Photosmart niet gebruiken om te faxen wanneer u de computermodem gebruikt om een e-mailbericht te verzenden of te surfen op internet.

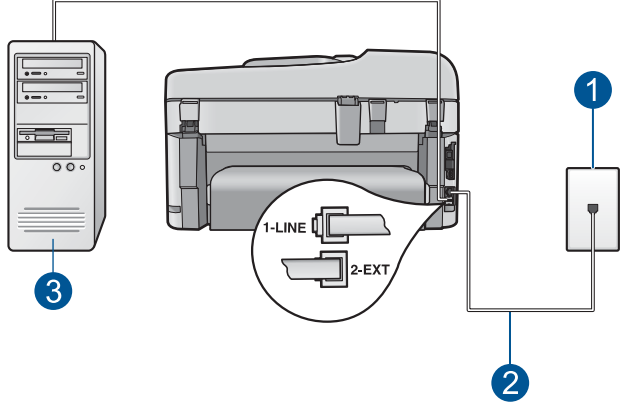

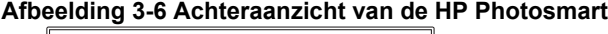

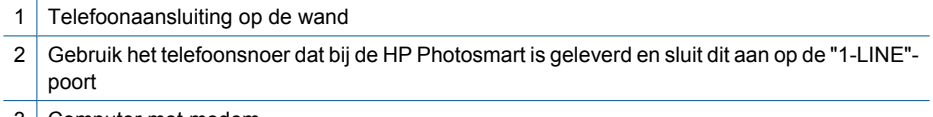

3 Computer met modem

#### **De HP Photosmart instellen met een computermodem voor inbellen**

- **1.** Verwijder de witte plug van de poort met het label 2-EXT achter op de HP Photosmart.
- **2.** Zoek het telefoonsnoer dat vanaf de achterzijde van de computer (het computerinbelmodem) is aangesloten op een telefoonaansluiting. Koppel het snoer los van de telefoonaansluiting en sluit het uiteinde aan op de 2-EXT-poort aan de achterkant van de HP Photosmart.
- **3.** Gebruik het telefoonsnoer van de HP Photosmart om verbinding te maken tussen de telefoonaansluiting en de aansluiting 1-LINE op de achterzijde van de HP Photosmart.
	- **Py Opmerking** Als u het meegeleverde telefoonsnoer niet gebruikt om de HP Photosmart op de telefoonaansluiting op de wand aan te sluiten, kunt u waarschijnlijk geen faxen verzenden of ontvangen. Dit speciale telefoonsnoer verschilt van de telefoonsnoeren die misschien al in uw huis of kantoor aanwezig zijn.
- **4.** Als de software van de pc-modem is ingesteld op het automatisch ontvangen van faxen op de computer, moet u die instelling uitschakelen.
	- **The Opmerking** Als u de instelling voor automatische faxontvangst niet uitschakelt in de software van uw modem, kan de HP Photosmart geen faxen ontvangen.
- **5.** Zet de **Automatisch antwoorden**-instelling aan.
- **6.** (Optioneel) Zet **Keren rinkln voor antwrd** op de laagste instelling (tweemaal overgaan).
- **7.** Voer een faxtest uit.

<span id="page-30-0"></span>Wanneer de telefoon gaat, neemt de HP Photosmart automatisch op na het aantal belsignalen dat u met **Keren rinkln voor antwrd** hebt opgegeven. Vervolgens verzendt het apparaat faxontvangsttonen naar het apparaat dat het faxbericht verzendt en ontvangt het apparaat het faxbericht.

# **Situatie H: Gedeelde gespreks-/faxlijn met computermodem voor inbellen**

Als u op hetzelfde telefoonnummer zowel gespreks- als faxoproepen ontvangt en u ook een computermodem op deze telefoonlijn hebt aangesloten, stelt u de HP Photosmart in zoals in dit deel wordt beschreven.

Aangezien de computermodem de telefoonlijn deelt met de HP Photosmart, kunt u de modem en de HP Photosmart niet gelijktijdig gebruiken. U kunt bijvoorbeeld de HP Photosmart niet gebruiken om te faxen wanneer u de computermodem gebruikt om een e-mailbericht te verzenden of te surfen op internet.

Afhankelijk van het aantal telefoonpoorten op de computer zijn er twee verschillende manieren waarop u de HP Photosmart kunt instellen. Controleer voordat u begint of uw computer over één of twee telefoonpoorten beschikt:

• Als de computer slechts één telefoonpoort heeft, moet u een parallelle splitter (of verdeelstekker) aanschaffen, zoals in de volgende afbeelding. (Een parallelle splitter heeft een RJ-11-poort aan de voorzijde en twee RJ-11-poorten aan de achterzijde. Gebruik geen telefoonsplitters voor twee lijnen, seriële splitters of parallelle splitters met twee RJ-11-poorten aan de achterzijde.)

# **Afbeelding 3-7 Voorbeeld van een parallelle splitter**

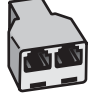

• Als de computer is voorzien van twee telefoonpoorten, kunt u de HP Photosmart configureren op de wijze die hieronder wordt beschreven.

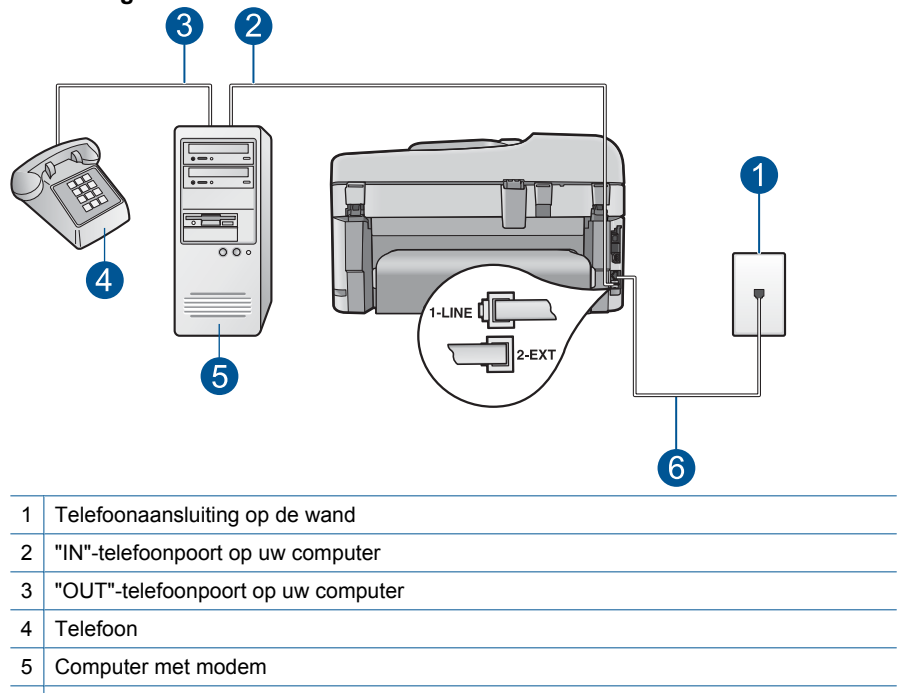

# **Afbeelding 3-8 Achteraanzicht van de HP Photosmart**

6 Gebruik het telefoonsnoer dat bij de HP Photosmart is geleverd en sluit dit aan op de "1- LINE"-poort

### **De HP Photosmart op dezelfde telefoonlijn instellen als een computer met twee telefoonpoorten**

- **1.** Verwijder de witte plug van de poort met het label 2-EXT achter op de HP Photosmart.
- **2.** Zoek het telefoonsnoer dat vanaf de achterzijde van de computer (het computerinbelmodem) is aangesloten op een telefoonaansluiting. Koppel het snoer los van de telefoonaansluiting en sluit het uiteinde aan op de 2-EXT-poort aan de achterkant van de HP Photosmart.
- **3.** Sluit een telefoon aan op de telefoonuitgang achter op het computermodem.
- **4.** Gebruik het telefoonsnoer van de HP Photosmart om verbinding te maken tussen de telefoonaansluiting en de aansluiting 1-LINE op de achterzijde van de HP Photosmart.
	- **The Opmerking** Als u het meegeleverde telefoonsnoer niet gebruikt om de HP Photosmart op de telefoonaansluiting op de wand aan te sluiten, kunt u waarschijnlijk geen faxen verzenden of ontvangen. Dit speciale telefoonsnoer verschilt van de telefoonsnoeren die misschien al in uw huis of kantoor aanwezig zijn.
- **5.** Als de software van de pc-modem is ingesteld op het automatisch ontvangen van faxen op de computer, moet u die instelling uitschakelen.
	- **Py** Opmerking Als u de instelling voor automatische faxontvangst niet uitschakelt in de software van uw modem, kan de HP Photosmart geen faxen ontvangen.
- **6.** Nu kunt u instellen hoe u wilt dat oproepen door de HP Photosmart worden beantwoord, automatisch of handmatig:
	- Als u de HP Photosmart instelt op het **automatisch** beantwoorden van oproepen, verloopt het beantwoorden van alle binnenkomende oproepen en het ontvangen van faxen automatisch. De HP Photosmart kan dan geen onderscheid maken tussen fax- en gespreksoproepen. Wanneer u vermoedt dat de oproep een gespreksoproep is, moet u deze beantwoorden voordat de HP Photosmart de oproep beantwoordt. Stel de HP Photosmart in op automatisch beantwoorden van binnenkomende oproepen door **Automatisch antwoorden** in te schakelen.
	- Als u de HP Photosmart instelt op **handmatig** antwoorden bij faxen, moet u aanwezig zijn om de binnenkomende faxoproepen te accepteren, omdat de HP Photosmart anders geen faxen kan ontvangen. Stel de HP Photosmart in op het handmatig beantwoorden van binnenkomende oproepen door **Automatisch antwoorden** uit te schakelen.
- **7.** Voer een faxtest uit.

Als u de telefoon opneemt voordat de HP Photosmart reageert en u faxtonen hoort van een faxapparaat dat een fax verzendt, moet u de faxoproep handmatig beantwoorden.

# <span id="page-33-0"></span>**Situatie I: Gedeelde lijn voor zowel gespreks- als faxoproepen en een antwoordapparaat**

Als u op hetzelfde telefoonnummer zowel gespreks- als faxoproepen ontvangt en u ook een antwoordapparaat gebruikt dat gespreksoproepen beantwoordt op dit telefoonnummer, stelt u de HP Photosmart in zoals in dit deel wordt beschreven.

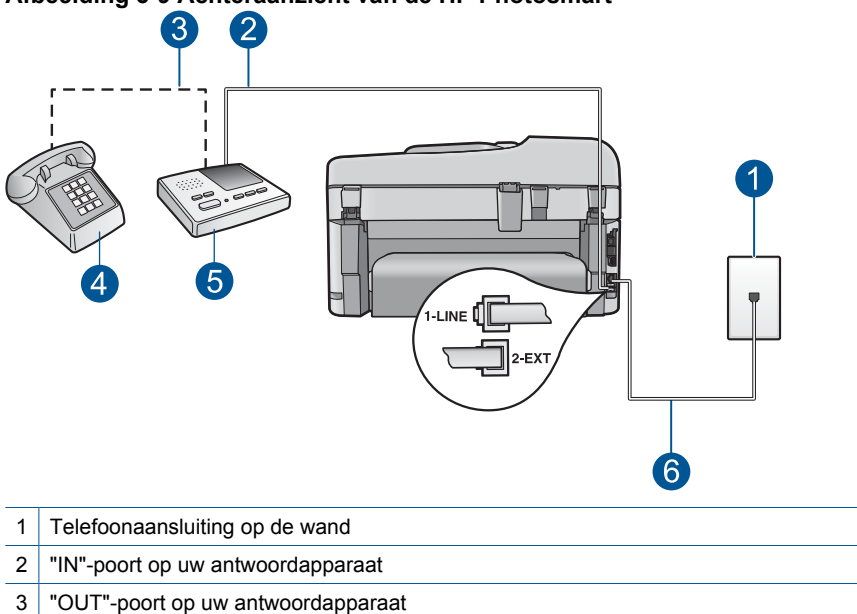

**Afbeelding 3-9 Achteraanzicht van de HP Photosmart**

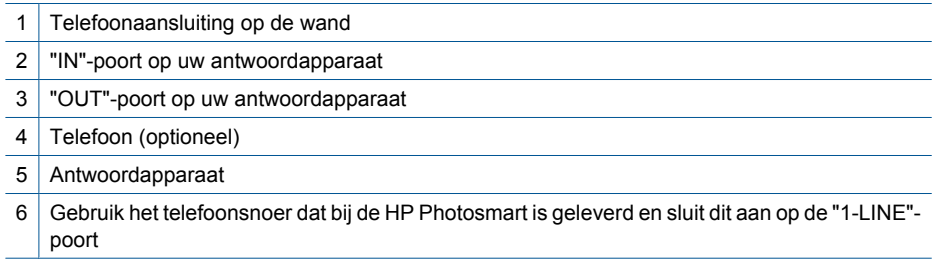

#### **De HP Photosmart instellen met een gedeelde spraak- en faxlijn met antwoordapparaat**

- **1.** Verwijder de witte plug van de poort met het label 2-EXT achter op de HP Photosmart.
- **2.** Koppel het antwoordapparaat los van de telefoonaansluiting en sluit het aan op de poort met het label 2-EXT achter op de HP Photosmart.
	- **Py** Opmerking Als u het antwoordapparaat niet rechtstreeks op de HP Photosmart aansluit, worden de faxtonen van een faxapparaat dat een faxbericht verzendt, mogelijk opgenomen door het antwoordapparaat en kunt u geen faxberichten ontvangen met de HP Photosmart.
- <span id="page-34-0"></span>**3.** Gebruik het telefoonsnoer van de HP Photosmart om verbinding te maken tussen de telefoonaansluiting en de aansluiting 1-LINE op de achterzijde van de HP Photosmart.
	- **The Opmerking** Als u het meegeleverde telefoonsnoer niet gebruikt om de HP Photosmart op de telefoonaansluiting op de wand aan te sluiten, kunt u waarschijnlijk geen faxen verzenden of ontvangen. Dit speciale telefoonsnoer verschilt van de telefoonsnoeren die misschien al in uw huis of kantoor aanwezig zijn.
- **4.** (Optioneel) Als het antwoordapparaat niet is uitgerust met een ingebouwde telefoon, kunt u voor uw gemak een telefoon op de "OUT"-poort aan de achterkant van het antwoordapparaat aansluiten.
	- **The Opmerking** Als u geen externe telefoon kunt aansluiten op uw antwoordapparaat, kunt u een parallelle splitter (of verdeelstekker) aanschaffen. Hiermee kunnen zowel het antwoordapparaat als de telefoon op de HP Photosmart worden aangesloten. Voor deze verbindingen kunt u standaard telefoonsnoeren gebruiken.
- **5.** Zet de **Automatisch antwoorden**-instelling aan.
- **6.** Stel het antwoordapparaat in op beantwoorden na een klein aantal belsignalen.
- **7.** Wijzig de instelling voor **Keren rinkln voor antwrd** op de HP Photosmart in het maximale aantal dat voor uw apparaat mogelijk is. (Het maximum aantal belsignalen varieert per land/regio.)
- **8.** Voer een faxtest uit.

Als de telefoon rinkelt, beantwoordt het antwoordapparaat de oproep na het ingestelde aantal keren rinkelen. De door u ingesproken tekst wordt afgespeeld. De HP Photosmart controleert ondertussen de telefoonlijn en "luistert" of er in de oproep ook faxtonen te horen zijn. Als er binnenkomende faxtonen worden gedetecteerd, zendt de HP Photosmart faxontvangsttonen uit waarna deze de fax ontvangt. Als er geen faxtonen worden waargenomen, stopt de HP Photosmart met het controleren van de lijn en kan het antwoordapparaat een bericht opnemen van degene die belt.

# **Situatie J: Gedeelde lijn voor zowel gespreks- als faxoproepen, een computermodem voor inbellen en een antwoordapparaat**

Als u op hetzelfde telefoonnummer zowel gespreks- als faxoproepen ontvangt en u ook een computermodem en antwoordapparaat op deze telefoonlijn hebt aangesloten, stelt u de HP Photosmart in zoals in dit deel wordt beschreven.

Aangezien de computermodem de telefoonlijn deelt met de HP Photosmart, kunt u de modem en de HP Photosmart niet gelijktijdig gebruiken. U kunt bijvoorbeeld de HP Photosmart niet gebruiken om te faxen wanneer u de computermodem gebruikt om een e-mailbericht te verzenden of te surfen op internet.

Afhankelijk van het aantal telefoonpoorten op de computer zijn er twee verschillende manieren waarop u de HP Photosmart kunt instellen. Controleer voordat u begint of uw computer over één of twee telefoonpoorten beschikt:

• Als uw computer slechts één telefoonpoort heeft, moet u een parallelle splitter (coupler) aanschaffen, zoals in de volgende afbeelding. (Een parallelle splitter heeft een RJ-11-poort aan de voorzijde en twee RJ-11-poorten aan de achterzijde. Gebruik geen telefoonsplitters voor twee lijnen, seriële splitters of parallelle splitters met twee RJ-11-poorten aan de achterzijde.)

### **Afbeelding 3-10 Voorbeeld van een parallelle splitter**

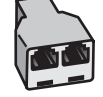

• Als de computer is voorzien van twee telefoonpoorten, kunt u de HP Photosmart configureren op de wijze die hieronder wordt beschreven.

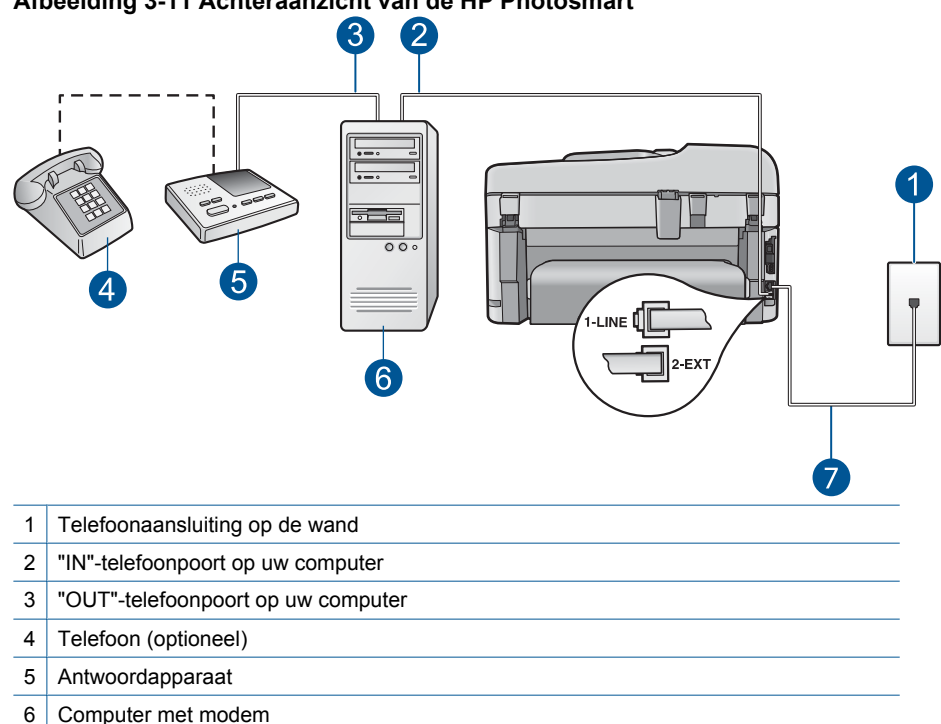

#### **Afbeelding 3-11 Achteraanzicht van de HP Photosmart**

7 Gebruik het telefoonsnoer dat bij de HP Photosmart is geleverd en sluit dit aan op de "1- LINE"-poort

### **De HP Photosmart op dezelfde telefoonlijn instellen als een computer met twee telefoonpoorten**

- **1.** Verwijder de witte plug van de poort met het label 2-EXT achter op de HP Photosmart.
- **2.** Zoek het telefoonsnoer dat vanaf de achterzijde van de computer (het computerinbelmodem) is aangesloten op een telefoonaansluiting. Koppel het snoer los van de telefoonaansluiting en sluit het uiteinde aan op de 2-EXT-poort aan de achterkant van de HP Photosmart.
- **3.** Koppel het antwoordapparaat los van de telefoonaansluiting op de wand en sluit het apparaat aan op de telefoonuitgang achter op de computermodem. Op deze manier kan er een rechtstreekse verbinding tot stand worden gebracht tussen de HP Photosmart en het antwoordapparaat, ondanks dat de computermodem ertussen zit.
	- **The Opmerking** Als u het antwoordapparaat niet op deze manier aansluit, worden de faxtonen van een faxapparaat dat een fax verzendt, mogelijk vastgelegd op het antwoordapparaat en kunt u geen faxen verzenden met de HP Photosmart.
- **4.** Gebruik het telefoonsnoer van de HP Photosmart om verbinding te maken tussen de telefoonaansluiting en de aansluiting 1-LINE op de achterzijde van de HP Photosmart.
	- **Domerking** Als u het meegeleverde telefoonsnoer niet gebruikt om de HP Photosmart op de telefoonaansluiting op de wand aan te sluiten, kunt u waarschijnlijk geen faxen verzenden of ontvangen. Dit speciale telefoonsnoer verschilt van de telefoonsnoeren die misschien al in uw huis of kantoor aanwezig zijn.
- **5.** (Optioneel) Als het antwoordapparaat niet is uitgerust met een ingebouwde telefoon, kunt u voor uw gemak een telefoon op de "OUT"-poort aan de achterkant van het antwoordapparaat aansluiten.
	- **Py Opmerking** Als u geen externe telefoon kunt aansluiten op uw antwoordapparaat, kunt u een parallelle splitter (of verdeelstekker) aanschaffen. Hiermee kunnen zowel het antwoordapparaat als de telefoon op de HP Photosmart worden aangesloten. Voor deze verbindingen kunt u standaard telefoonsnoeren gebruiken.
- **6.** Als de software van de pc-modem is ingesteld op het automatisch ontvangen van faxen op de computer, moet u die instelling uitschakelen.
	- **Propring** Als u de instelling voor automatische faxontvangst niet uitschakelt in de software van uw modem, kan de HP Photosmart geen faxen ontvangen.
- **7.** Zet de **Automatisch antwoorden**-instelling aan.
- **8.** Stel het antwoordapparaat in op beantwoorden na een klein aantal belsignalen.
- **9.** Wijzig de instelling voor **Keren rinkln voor antwrd** op de HP Photosmart in het maximale aantal dat voor uw apparaat mogelijk is. (Het maximum aantal belsignalen varieert per land/regio.)
- **10.** Voer een faxtest uit.

Als de telefoon rinkelt, beantwoordt het antwoordapparaat de oproep na het ingestelde aantal keren rinkelen. De door u ingesproken tekst wordt afgespeeld. De HP Photosmart controleert ondertussen de telefoonlijn en "luistert" of er in de oproep ook faxtonen te horen zijn. Als er binnenkomende faxtonen worden gedetecteerd, zendt de HP Photosmart faxontvangsttonen uit waarna deze de fax ontvangt. Als er geen faxtonen worden waargenomen, stopt de HP Photosmart met het controleren van de lijn en kan het antwoordapparaat een bericht opnemen van degene die belt.

## **Situatie K: Gedeelde lijn voor zowel gespreks- als faxoproepen, een computermodem voor inbellen en voicemail**

Stel de HP Photosmart in volgens de instructies in dit gedeelte als u op dezelfde lijn gespreks- als faxoproepen ontvangt, terwijl u tegelijkertijd een computermodem voor inbellen hebt aangesloten en een voicemailservice van uw telefoonmaatschappij hebt ingesteld.

**Propherms** Als u een voicemailservice hebt op hetzelfde telefoonnummer dat u voor faxen gebruikt, kunt u niet automatisch faxen ontvangen. U moet faxen handmatig ontvangen; dat betekent dat u aanwezig moet zijn om persoonlijk te kunnen reageren op binnenkomende faxen. Als u uw faxen liever automatisch ontvangt, neemt u contact op met uw telefoonmaatschappij om u te abonneren op een service voor specifieke belsignalen of om een aparte telefoonlijn aan te vragen voor het faxen.

Aangezien de computermodem de telefoonlijn deelt met de HP Photosmart, kunt u de modem en de HP Photosmart niet gelijktijdig gebruiken. U kunt bijvoorbeeld de HP Photosmart niet gebruiken om te faxen wanneer u de computermodem gebruikt om een e-mailbericht te verzenden of te surfen op internet.

Afhankelijk van het aantal telefoonpoorten op de computer zijn er twee verschillende manieren waarop u de HP Photosmart kunt instellen. Controleer voordat u begint of uw computer over één of twee telefoonpoorten beschikt:

• Als de computer slechts één telefoonpoort heeft, moet u een parallelle splitter (of verdeelstekker) aanschaffen, zoals in de volgende afbeelding. (Een parallelle splitter heeft een RJ-11-poort aan de voorzijde en twee RJ-11-poorten aan de achterzijde. Gebruik geen telefoonsplitters voor twee lijnen, seriële splitters of parallelle splitters met twee RJ-11-poorten aan de achterzijde.)

## **Afbeelding 3-12 Voorbeeld van een parallelle splitter**

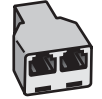

• Als de computer is voorzien van twee telefoonpoorten, kunt u de HP Photosmart configureren op de wijze die hieronder wordt beschreven.

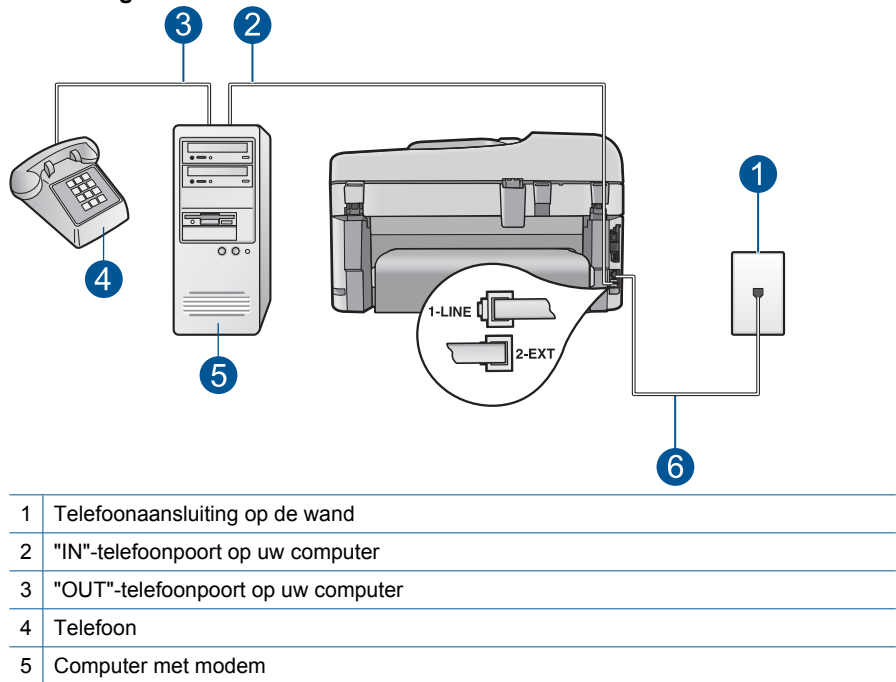

## **Afbeelding 3-13 Achteraanzicht van de HP Photosmart**

6 Gebruik het telefoonsnoer dat bij de HP Photosmart is geleverd en sluit dit aan op de "1- LINE"-poort

## **De HP Photosmart op dezelfde telefoonlijn instellen als een computer met twee telefoonpoorten**

- **1.** Verwijder de witte plug van de poort met het label 2-EXT achter op de HP Photosmart.
- **2.** Zoek het telefoonsnoer dat vanaf de achterzijde van de computer (het computerinbelmodem) is aangesloten op een telefoonaansluiting. Koppel het snoer los van de telefoonaansluiting en sluit het uiteinde aan op de 2-EXT-poort aan de achterkant van de HP Photosmart.
- **3.** Sluit een telefoon aan op de telefoonuitgang achter op het computermodem.
- **4.** Gebruik het telefoonsnoer van de HP Photosmart om verbinding te maken tussen de telefoonaansluiting en de aansluiting 1-LINE op de achterzijde van de HP Photosmart.
	- **The Opmerking** Als u het meegeleverde telefoonsnoer niet gebruikt om de HP Photosmart op de telefoonaansluiting op de wand aan te sluiten, kunt u waarschijnlijk geen faxen verzenden of ontvangen. Dit speciale telefoonsnoer verschilt van de telefoonsnoeren die misschien al in uw huis of kantoor aanwezig zijn.
- **5.** Als de software van de pc-modem is ingesteld op het automatisch ontvangen van faxen op de computer, moet u die instelling uitschakelen.
	- **The Opmerking** Als u de instelling voor automatische faxontvangst niet uitschakelt in de software van uw modem, kan de HP Photosmart geen faxen ontvangen.
- **6.** Schakel de instelling **Automatisch antwoorden** uit.
- **7.** Voer een faxtest uit.

U moet zelf aanwezig moet zijn om binnenkomende faxoproepen te accepteren, anders kan de HP Photosmart geen faxen ontvangen.

## **Aanvullende informatie over faxen instellen**

Ga voor aanvullende informatie over het instellen van faxen in specifieke landen/regio's naar de hieronder opgegeven faxconfiguratiewebsite.

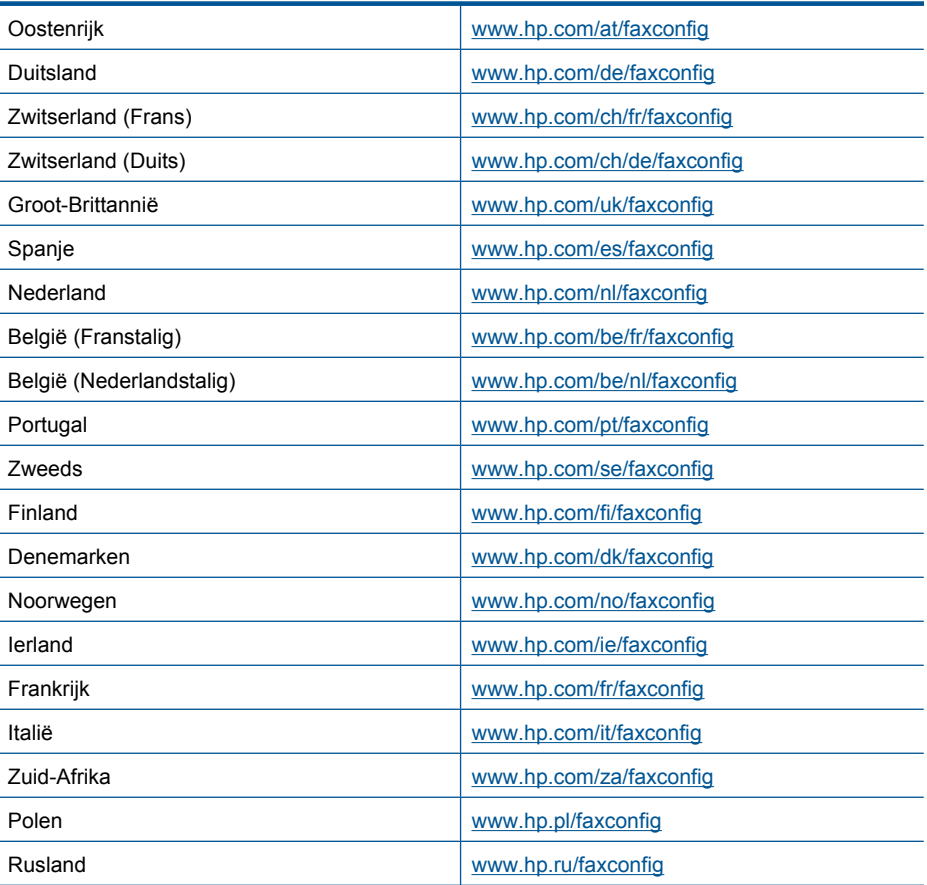

## **4 Kennis maken met de HP Photosmart**

- Printeronderdelen
- [Functies van het bedieningspaneel](#page-43-0)
- [Pictogrammen weergeven](#page-44-0)
- [HP-toepassingen Manager](#page-45-0)

## **Printeronderdelen**

• **Vooraanzicht van de printer**

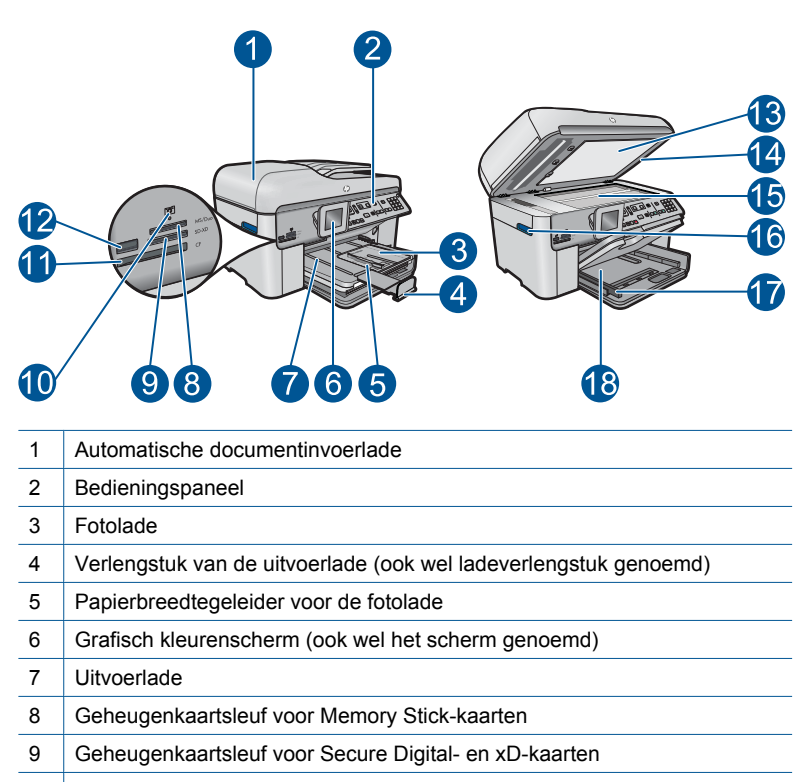

- Fotolampje
- Geheugenkaart-sleuf voor CompactFlash-kaarten
- USB-poort aan de voorzijde voor een camera of een ander opslagapparaat
- 13 Binnenkant van klep
- Klep
- Glasplaat
- 16 | Toegangshendel cartridgeklep
- Papierbreedtegeleider voor de hoofdinvoerlade
- Hoofdinvoerlade (ook wel invoerlade genoemd)

## • **Boven- en achteraanzicht van de printer**

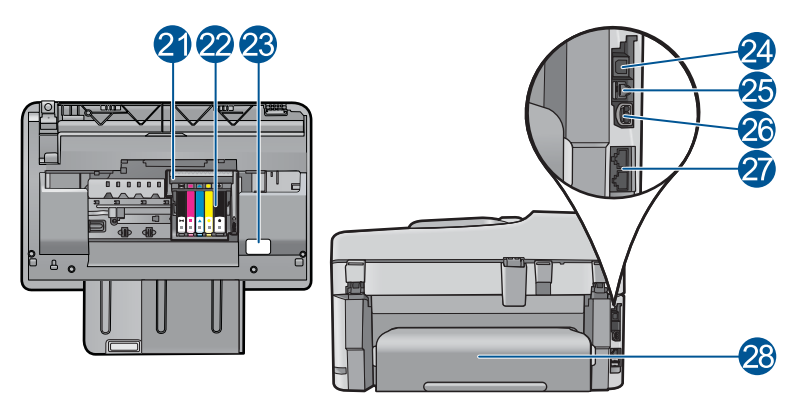

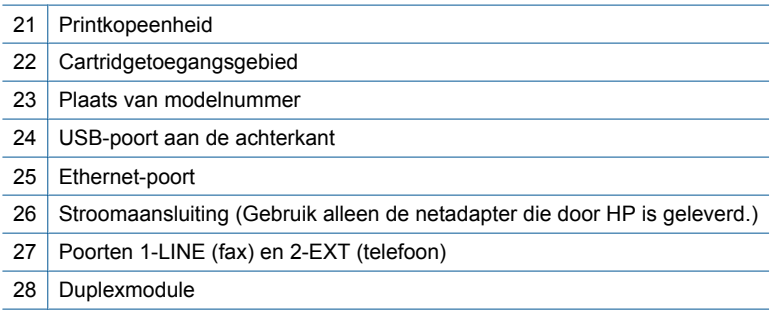

## <span id="page-43-0"></span>**Functies van het bedieningspaneel**

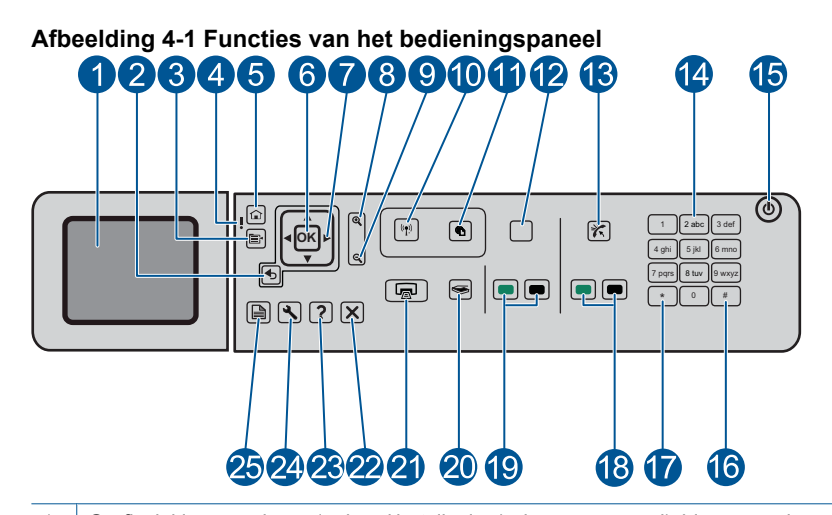

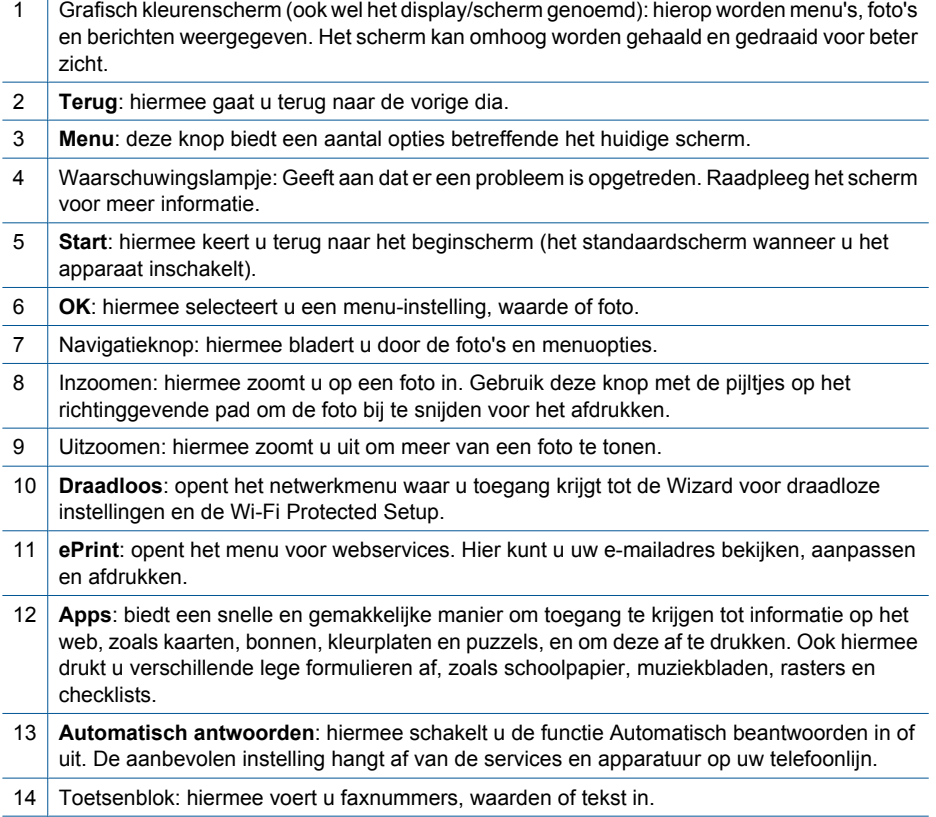

<span id="page-44-0"></span>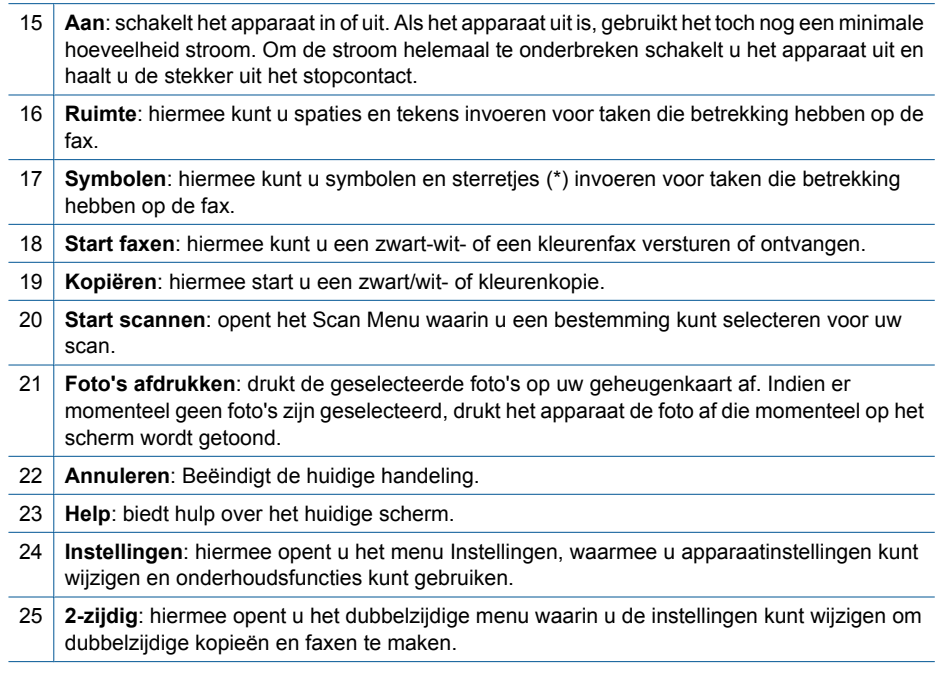

## **Pictogrammen weergeven**

De volgende pictogrammen kunnen rechtsboven op het scherm worden weergegeven om belangrijke informatie over de HP Photosmart te geven.

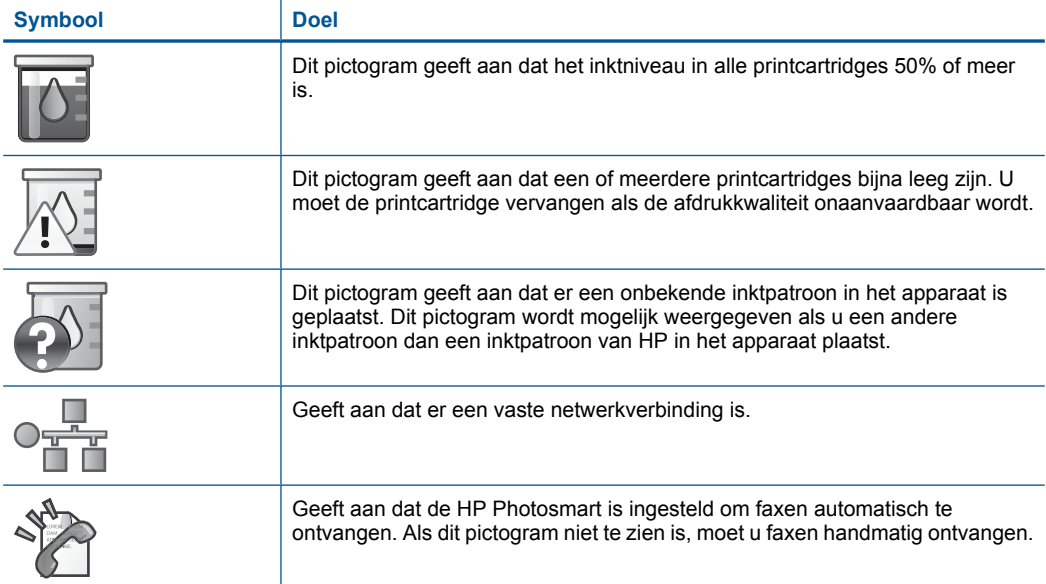

#### <span id="page-45-0"></span>Hoofdstuk 4 (vervolg)

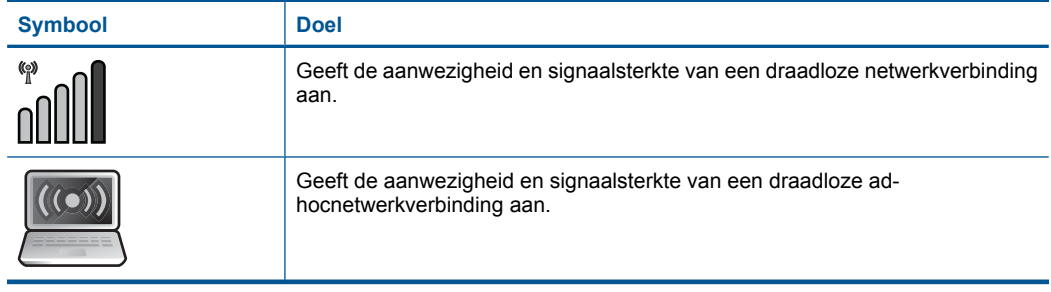

## **HP-toepassingen Manager**

**HP-toepassingen** zijn speciale documenten, zoals kalenders, posters, recepten en kaarten die u rechtstreeks vanaf uw printer kunt afdrukken zonder uw computer te gebruiken. U kuntnog meer **HP-toepassingen** downloaden (hiervoor is een internetverbinding vereist).

## **Beheren HP-toepassingen**

- ▲ Nieuwe **HP-toepassingen** toevoegen.
	- **a**. Druk op de pijltjestoetsen om te scrollen naar de **HP-toepassingen** menuoptie. Druk op **OK**.
	- **b**. Druk op de knop met de pijl omlaag voor de menuoptie **Meer** en druk vervolgens op **OK**.
	- **c**. Markeer de toepassing die u wilt toevoegen en druk dan op **OK**. Volg de instructies.
	- **d**. Bekijk de animatie voor dit onderwerp.

# <span id="page-46-0"></span>**5 Elementaire informatie over papier**

U kunt een groot aantal verschillende papiersoorten en papierformaten in de HP Photosmart plaatsen, waaronder papier van A4- of Letter-formaat, fotopapier, transparanten en enveloppen.

Dit gedeelte bevat de volgende onderwerpen:

- "Aanbevolen papiersoorten om foto's af te drukken" op pagina 45
- • ["Aanbevolen papiersoorten om af te drukken" op pagina 46](#page-47-0)
- • ["Afdrukmateriaal laden" op pagina 48](#page-49-0)
- • ["Informatie over papier" op pagina 51](#page-52-0)

## **Aanbevolen papiersoorten om foto's af te drukken**

Voor een optimale afdrukkwaliteit adviseren wij u alleen HP-papier te gebruiken dat voor deze bepaalde afdruktaak is bedoeld.

Het is mogelijk dat in uw land/regio bepaalde papiersoorten niet beschikbaar zijn.

## **HP Geavanceerd fotopapier**

Dit dikke fotopapier heeft een sneldrogende, veegvaste toplaag. Het papier is bestand tegen water, vegen, vingerafdrukken en vochtigheid. De foto's die u op deze papiersoort afdrukt, lijken op foto's die u in een winkel hebt laten afdrukken. Dit papier is verkrijgbaar in diverse formaten, waaronder A4, 8,5 x 11 inch, 10 x 15 cm (met of zonder tabs) en 13 x 18 cm, en twee afwerkingen - glanzend of zachte glans (satijnmat). Het is zuurvrij voor duurzame documenten.

## **HP Everyday Fotopapier**

Druk kleurige, alledaagse snapshots goedkoop af, met papier dat is ontworpen voor gewone fotoafdrukken. Dit voordelige fotopapier droogt snel en is direct te verwerken. Dit papier produceert scherpe foto's met elke inkjetprinter. Dit papier is verkrijgbaar met semi-glanzende afwerking in diverse formaten, waaronder A4, 8,5 x 11 inch en 10 x 15 cm (met of zonder tabs). Voor foto's die lang goed blijven, is het zuurvrij.

## **HP Foto Value pack**

HP Foto Value Packs verpakken originele HP cartridges en HP Geavanceerd fotopapier gemakkelijk samen om u tijd te besparen en het giswerk voor het afdrukken van betaalbare professionele foto's met uw HP Photosmart weg te nemen. De oorspronkelijke HP inkten en HP Geavanceerd fotopapier zijn ontworpen om samen te werken zodat uw foto's lang goed blijven en scherp zijn, afdruk na afdruk. Uitstekend voor het afdrukken van alle foto's van de vakantie of van meerdere afdrukken om te delen.

Als u papier en andere materialen van HP wilt bestellen, gaat u naar [www.hp.com/buy/](http://www.hp.com/buy/supplies) [supplies](http://www.hp.com/buy/supplies). Selecteer uw land/regio wanneer dit wordt gevraagd, volg de aanwijzingen om uw product te selecteren en klik vervolgens op een van de koppelingen voor bestellingen op de pagina.

<span id="page-47-0"></span>**Fy Opmerking** Momenteel zijn sommige delen van de website van HP alleen beschikbaar in het Engels.

## **Aanbevolen papiersoorten om af te drukken**

Voor een optimale afdrukkwaliteit adviseren wij u alleen HP-papier te gebruiken dat voor deze bepaalde afdruktaak is bedoeld.

Het is mogelijk dat in uw land/regio bepaalde papiersoorten niet beschikbaar zijn.

## **HP Geavanceerd fotopapier**

Dit dikke fotopapier heeft een sneldrogende, veegvaste toplaag. Het papier is bestand tegen water, vegen, vingerafdrukken en vochtigheid. De foto's die u op deze papiersoort afdrukt, lijken op foto's die u in een winkel hebt laten afdrukken. Dit papier is verkrijgbaar in diverse formaten, waaronder A4, 8,5 x 11 inch, 10 x 15 cm (met of zonder tabs) en 13 x 18 cm, en twee afwerkingen - glanzend of zachte glans (satijnmat). Het is zuurvrij voor duurzame documenten.

## **HP Everyday Fotopapier**

Druk kleurige, alledaagse snapshots goedkoop af, met papier dat is ontworpen voor gewone fotoafdrukken. Dit voordelige fotopapier droogt snel en is direct te verwerken. Dit papier produceert scherpe foto's met elke inkjetprinter. Dit papier is verkrijgbaar met semi-glanzende afwerking in diverse formaten, waaronder A4, 8,5 x 11 inch en 10 x 15 cm (met of zonder tabs). Voor foto's die lang goed blijven, is het zuurvrij.

## **HP Brochurpapier of HP Superior Inkjet papier**

Deze papieren hebben een glanzende of matte laag aan beide kanten voor dubbelzijdig gebruik. Dit papier is een ideale keuze voor reproducties van fotokwaliteit, omslagen van bedrijfsrapporten, speciale presentaties, brochures, mailings en kalenders.

## **HP Premium Presentatiepapier of HP Professioneel papier**

Deze papieren zijn zware dubbelzijdige mate papieren, perfect voor presentaties, plannen, rapporten en nieuwsbrieven. Ze zijn extra zwaar voor een imponerende uitstraling.

## **HP Helderwit inkjetpapier**

HP Helderwit Inkjetpapier levert contrastrijke kleuren en scherp afgedrukte tekst op. Dit papier is dik genoeg voor dubbelzijdig afdrukken in kleur, zodat het ideaal is voor nieuwsbrieven, rapporten en folders. Het heeft ColorLok-techonologie voor minder vlekken, krachtigere zwart en scherpe kleuren.

## **HP -afdrukpapier**

HP Printing Paper is multifunctioneel papier van hoge kwaliteit. Hiermee vervaardigt u documenten die er veel professioneler uitzien dan documenten die op standaardpapier of kopieerpapier zijn afgedrukt. Het heeft ColorLok-technologie voor minder vlekken, krachtigere zwart en scherpe kleuren. Het is zuurvrij voor duurzame documenten.

# Elementaire informatie over papier **Elementaire informatie over papier**

## **HP Office Paper**

HP Office Paper is multifunctioneel papier van hoge kwaliteit. Het is geschikt voor kopieën, schetsen, memo's en andere alledaagse documenten. Het heeft ColorLoktechnologie voor minder vlekken, krachtigere zwart en scherpe kleuren. Het is zuurvrij voor duurzame documenten.

## **HP Opstrijkpatronen**

HP Opstrijkpatronen (voor gekleurd textiel of voor lichtgekleurd of wit textiel) is het ideale materiaal voor het maken van uw eigen T-shirts met uw digitale foto's.

## **HP Premium Inkjet Transparant**

HP Premium Inkjet Transparant maakt uw kleurenpresentaties levendig en zelfs aangrijpender. Deze transparanten zijn gemakkelijk in gebruik en drogen snel en zonder vlekken.

## **HP Foto Value pack**

HP Foto Value Packs verpakken originele HP cartridges en HP Geavanceerd fotopapier gemakkelijk samen om u tijd te besparen en het giswerk voor het afdrukken van betaalbare professionele foto's met uw HP Photosmart weg te nemen. De oorspronkelijke HP inkten en HP Geavanceerd fotopapier zijn ontworpen om samen te werken zodat uw foto's lang goed blijven en scherp zijn, afdruk na afdruk. Uitstekend voor het afdrukken van alle foto's van de vakantie of van meerdere afdrukken om te delen.

## **ColorLok**

HP raadt eenvoudig papier met het ColorLok-logo aan voor het afdrukken en kopiëren van alledaagse documenten. Al het papier met het ColorLok-logo is onafhankelijk getest om aan de hoogste standaarden van betrouwbaarheid en afdrukkwaliteit te voldoen, en documenten te produceren met heldere kleuren, scherper zwart en die sneller drogen dan normaal eenvoudig papier. Zoek naar papier met het ColorLok-logo in verschillende gewichten en formaten van grote papierfabrikanten.

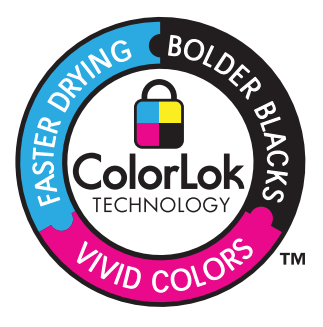

Als u papier en andere materialen van HP wilt bestellen, gaat u naar [www.hp.com/buy/](http://www.hp.com/buy/supplies) [supplies](http://www.hp.com/buy/supplies). Selecteer uw land/regio wanneer dit wordt gevraagd, volg de aanwijzingen om uw product te selecteren en klik vervolgens op een van de koppelingen voor bestellingen op de pagina.

<span id="page-49-0"></span>*Y* Opmerking Momenteel zijn sommige delen van de website van HP alleen beschikbaar in het Engels.

## **Afdrukmateriaal laden**

**1.** Voer een van de volgende handelingen uit:

## **Plaats papier van 10 x 15 cm**

**a**. Til de klep van de fotolade omhoog.

 Til de klep van de fotolade omhoog en schuif de papierbreedtegeleider naar buiten.

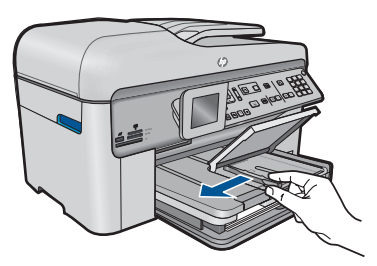

**b**. Plaats papier.

 Plaats de stapel fotopapier in de fotolade met de korte rand naar voren en de afdrukzijde naar beneden.

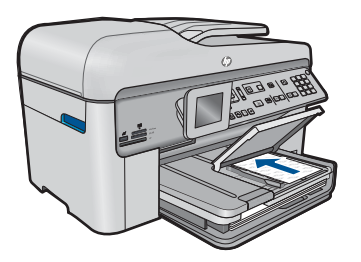

Schuif de stapel papier vooruit totdat de stapel niet verder kan.

*The Opmerking Als het fotopapier dat u gebruikt geperforeerde lipjes heeft,* plaatst u het fotopapier zo dat de lipjes naar u zijn gekeerd.

 Schuif de papierbreedtegeleider naar binnen tot deze tegen de rand van het papier aankomt.

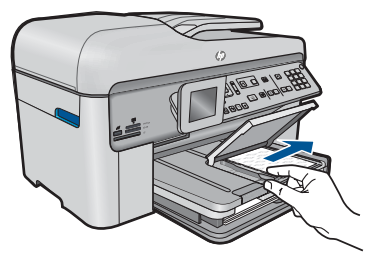

**c**. Breng de klep van de fotolade omlaag.

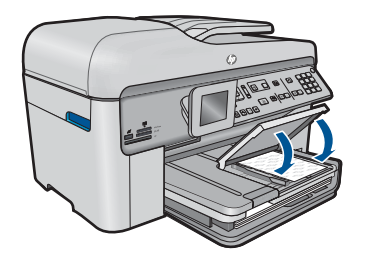

## **Plaats papier van A4- of 8,5 x 11 inch formaat**

**a**. Til de uitvoerlade omhoog.

Til de uitvoerlade omhoog en schuif de papierbreedtegeleider naar buiten.

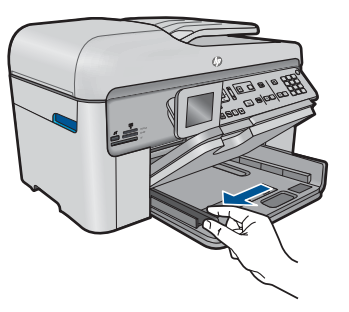

**b**. Plaats papier.

 Plaats de stapel papier in de hoofdinvoerlade met de korte rand naar voren en de afdrukzijde naar beneden.

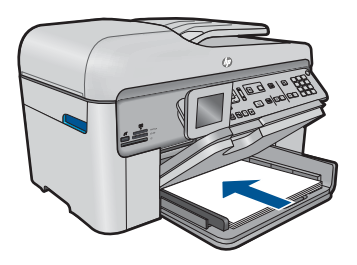

 Schuif de stapel papier vooruit totdat de stapel niet verder kan. Schuif de papierbreedtegeleider naar binnen tot deze tegen de rand van het papier aankomt.

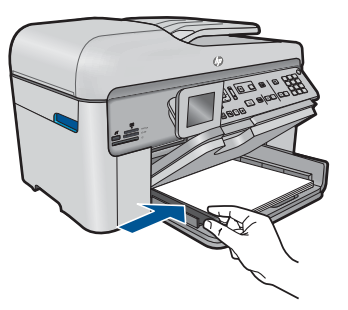

**c**. Laat de uitvoerlade zakken.

 Breng de uitvoerlade omlaag en schuif het verlengstuk van de lade zo ver mogelijk naar u toe. Draai de papiergreep aan het einde van het verlengstuk van de lade om.

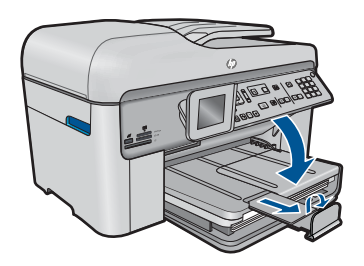

**The Opmerking** Laat de papiergreep gesloten als u papier van Legalformaat gebruikt.

## **Enveloppen plaatsen**

**a**. Til de uitvoerlade omhoog.

Til de uitvoerlade omhoog en schuif de papierbreedtegeleider naar buiten.

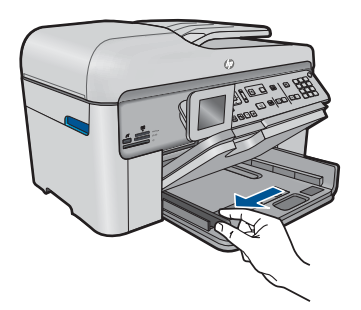

Verwijder alle papier uit de hoofdinvoerlade.

<span id="page-52-0"></span>**b**. Plaats de enveloppen.

 Plaats een of meer enveloppen tegen de rechterzijde van de hoofdinvoerlade met de flap van de envelop naar boven en aan de linkerkant.

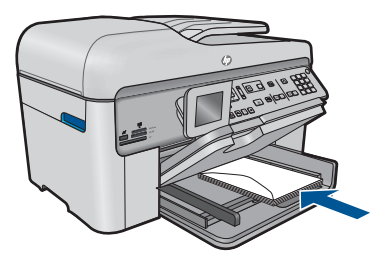

 Schuif de stapel enveloppen vooruit totdat de stapel niet verder kan. Schuif de papierbreedtegeleider naar binnen totdat deze tegen de stapel enveloppen komt.

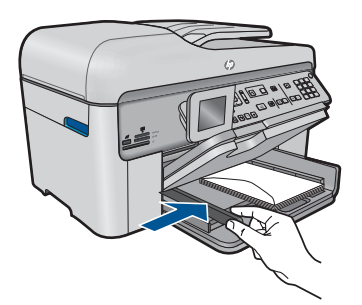

**c**. Laat de uitvoerlade zakken.

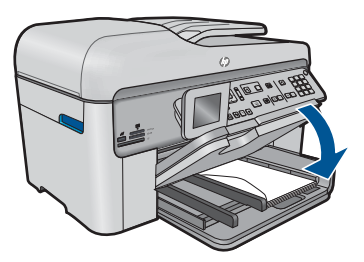

**2.** Bekijk de animatie voor dit onderwerp.

## **Verwante onderwerpen**

"Informatie over papier" op pagina 51

## **Informatie over papier**

De HP Photosmart is ontwikkeld voor het correct verwerken van de meeste papiersoorten. Test diverse soorten papier alvorens grote hoeveelheden aan te schaffen. Zoek een papiersoort die de gewenste resultaten biedt en die gemakkelijk is aan te schaffen. HP Papier is ontwikkeld voor resultaten van de beste kwaliteit. Neem bovendien de volgende tips ter harte:

- Gebruik geen papier dat te dun is, een te gladde structuur heeft of gemakkelijk rekt. Het kan verkeerd in de papierbaan worden ingevoerd en papierstoringen veroorzaken.
- Bewaar afdrukmaterialen voor foto's in de oorspronkelijke verpakking in een hersluitbare plastic zak op een vlakke ondergrond op een koele, droge plaats. Als u gaat afdrukken, haalt u alleen het papier eruit dat u onmiddellijk wilt gebruiken. Als u klaar bent met afdrukken, doet u het niet gebruikte fotopapier terug in de plastic zak.
- Laat ongebruikt fotopapier niet in de invoerlade zitten. Het fotopapier kan dan omkrullen, wat leidt tot een mindere kwaliteit van de afdrukken. Gekruld papier kan ook papierstoringen veroorzaken.
- Houd fotopapier altijd bij de rand vast. Door vingerafdrukken op het fotopapier vermindert de afdrukkwaliteit.
- Gebruik geen zwaar geweven papier. Afbeeldingen of tekst worden dan mogelijk onjuist afgedrukt.
- Leg geen papier van verschillende soorten en formaten tegelijk in de invoerlade; de hele papierstapel in de invoerlade moet van hetzelfde formaat en dezelfde soort zijn.
- Lijst afgedrukte foto's in of plak ze in een album om te voorkomen dat de inkt na verloop van tijd uitloopt door een hoge luchtvochtigheid.

# **6 Afdrukken**

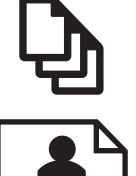

"Documenten afdrukken" op pagina 53

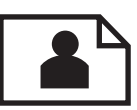

["Foto's afdrukken" op pagina 54](#page-55-0)

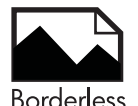

["Een creatief project afdrukken" op pagina 60](#page-61-0)

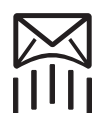

["Een webpagina afdrukken" op pagina 66](#page-67-0)

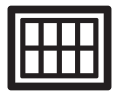

["Formulieren en sjablonen afdrukken \(Snelle formulieren\)" op pagina 66](#page-67-0)

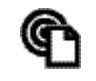

["Vanaf een willekeurige locatie afdrukken" op pagina 71](#page-72-0)

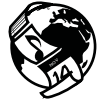

["Afdrukken vanaf internet zonder een computer" op pagina 73](#page-74-0)

## **Verwante onderwerpen**

- "Afdrukmateriaal laden" op pagina 48
- • ["Aanbevolen papiersoorten om foto's af te drukken" op pagina 45](#page-46-0)
- "Aanbevolen papiersoorten om af te drukken" op pagina 46

## **Documenten afdrukken**

De meeste afdrukinstellingen worden in de software automatisch afgehandeld. U hoeft de instellingen alleen handmatig te wijzigen als u de afdrukkwaliteit wilt veranderen, als u wilt afdrukken op speciale papiersoorten of transparanten of als u speciale functies wilt gebruiken.

## **Afdrukken vanuit een softwaretoepassing**

- **1.** Zorg ervoor dat er papier in de invoerlade is geplaatst.
- **2.** Klik op **Afdrukken** in het menu **Bestand** van uw softwaretoepassing.
- **3.** Controleer of het product de geselecteerde printer is.

<span id="page-55-0"></span>**4.** Als u instellingen moet wijzigen, klikt u op de knop waarmee het dialoogvenster **Eigenschappen** wordt geopend.

Afhankelijk van uw softwaretoepassing heeft deze knop de naam **Eigenschappen**, **Opties**, **Printerinstellingen**, **Printer** of **Voorkeuren**.

- **The Opmerking** Als u een foto afdrukt, moet u opties selecteren voor het juiste fotopapier en voor de verbetering van de foto.
- **5.** Selecteer de gewenste opties voor de afdruktaak met de functies die beschikbaar zijn op de tabbladen **Geavanceerd**, **Snel afdrukopties instellen**, **Effecten**, en **Kleur**.
	- **Tip** U kunt eenvoudig de gewenste opties voor uw afdruktaak selecteren door een van de vooraf ingestelde taken op het tabblad **Snel afdrukopties instellen** te kiezen. Klik op een type afdruktaak in de lijst **Snel afdrukopties instellen**. De standaardinstellingen voor het type afdruktaak worden ingesteld en samengevat op het tabblad **Snel afdrukopties instellen**. Indien nodig kunt u de instellingen hier aanpassen en uw aangepaste instellingen opslaan als nieuwe snelle afdrukoptie. Als u een aangepaste optie voor snel afdrukken wilt opslaan, selecteert u de desbetreffende optie en klikt u op **Opslaan als**. Om een sneloptie te verwijderen, selecteert u de sneloptie en klikt u op **Verwijderen**.
- **6.** Klik op **OK** om het dialoogvenster **Eigenschappen** te sluiten.
- **7.** Klik op **Afdrukken** of **OK** om het afdrukken te starten.

## **Verwante onderwerpen**

- • ["Aanbevolen papiersoorten om af te drukken" op pagina 46](#page-47-0)
- • ["Afdrukmateriaal laden" op pagina 48](#page-49-0)
- • ["De afdrukresolutie weergeven" op pagina 67](#page-68-0)
- • ["Afdruksnelkoppelingen gebruiken" op pagina 68](#page-69-0)
- • ["Standaardinstellingen voor afdrukken instellen" op pagina 69](#page-70-0)
- • ["De huidige afdruktaak stoppen" op pagina 249](#page-250-0)

## **Foto's afdrukken**

- "Foto's afdrukken die op uw computer zijn opgeslagen" op pagina 54
- • ["Foto's afdrukken vanaf een geheugenkaart of USB-opslagapparaat"](#page-57-0) [op pagina 56](#page-57-0)

## **Foto's afdrukken die op uw computer zijn opgeslagen**

## **Een foto afdrukken op fotopapier**

- **1.** Plaats papier van tot 13 x 18 cm (5 x 7 inch) in de fotolade of fotopapier van groot formaat in de hoofdinvoerlade.
- **2.** Schuif de papierbreedtegeleider naar binnen tot deze tegen de rand van het papier aankomt.
- **3.** Klik op **Afdrukken** in het menu **Bestand** van uw softwaretoepassing.
- **4.** Controleer of het product de geselecteerde printer is.
- **5.** Klik op de knop waarmee u het dialoogvenster **Eigenschappen** opent. Afhankelijk van uw softwaretoepassing heeft deze knop de naam **Eigenschappen**, **Opties**, **Printerinstellingen**, **Printer** of **Voorkeuren**.
- **6.** Klik op het tabblad **Functies**.
- **7.** Selecteer **Andere** in de vervolgkeuzelijst **Papiersoort**, in het gedeelte **Basisopties**. Selecteer vervolgens de gewenste fotopapiersoort.
- **8.** Selecteer **Andere** in de vervolgkeuzelijst **Formaat**, in het gedeelte **Formaatwijzigingsopties**. Selecteer vervolgens het juiste papierformaat. Als het papierformaat en de papiersoort niet compatibel zijn, geeft de printersoftware een waarschuwingsbericht weer en kunt u een ander papierformaat of een andere papiersoort selecteren.
- **9.** (Optioneel) Schakel het selectievakje **Afdrukken zonder rand** in als dit nog niet is ingeschakeld.

Als het papierformaat en de papiersoort voor afdrukken zonder rand niet compatibel zijn, geeft de printersoftware een waarschuwingsbericht weer en kunt u een ander papierformaat of een andere papiersoort selecteren.

- **10.** Selecteer in het gebied **Basisopties** een hoge afdrukkwaliteit, bijvoorbeeld **Optimaal**, in de vervolgkeuzelijst **Afdrukkwaliteit**.
	- **Opmerking** U kunt de instelling **Maximum dpi** met ondersteunde soorten fotopapier gebruiken om de hoogste dpi-resolutie te krijgen. Als **Maximum dpi** niet in de vervolgkeuzelijst Afdrukkwaliteit is opgenomen, kunt u de instelling vanuit het tabblad **Geavanceerd** inschakelen. Zie ["Afdrukken met maximum](#page-68-0) [aantal dpi" op pagina 67](#page-68-0) voor meer informatie.
- **11.** Klik in het gedeelte **HP Real Life-technologieën** op de vervolgkeuzelijst **Foto verbeteren** en maak een keuze uit de volgende opties:
	- **Uit:** hiermee worden geen **HP Real Life-technologieën** op de afbeelding toegepast.
	- **Normaal:** optimaliseert afbeeldingen met een lage resolutie; hiermee past u de scherpte van het beeld enigszins aan.
- **12.** Klik op **OK** om terug naar het dialoogvenster **Eigenschappen** te gaan.
- **13.** Klik op **OK** en klik vervolgens op **Afdrukken** of **OK** in het dialoogvenster **Afdrukken**.

## **Verwante onderwerpen**

- • ["Aanbevolen papiersoorten om foto's af te drukken" op pagina 45](#page-46-0)
- • ["Afdrukmateriaal laden" op pagina 48](#page-49-0)
- • ["Afdrukken met maximum aantal dpi" op pagina 67](#page-68-0)
- • ["De afdrukresolutie weergeven" op pagina 67](#page-68-0)
- • ["Afdruksnelkoppelingen gebruiken" op pagina 68](#page-69-0)
- • ["Standaardinstellingen voor afdrukken instellen" op pagina 69](#page-70-0)
- • ["De huidige afdruktaak stoppen" op pagina 249](#page-250-0)

## <span id="page-57-0"></span>**Foto's afdrukken vanaf een geheugenkaart of USB-opslagapparaat**

**1.** Voer een van de volgende handelingen uit:

## **Een foto op klein papier afdrukken**

**a**. Plaats papier.

Plaats fotopapier van tot 13 x 18 cm (5 x 7 inch) in de fotolade.

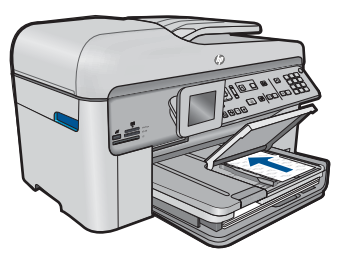

**b**. Plaats geheugen.

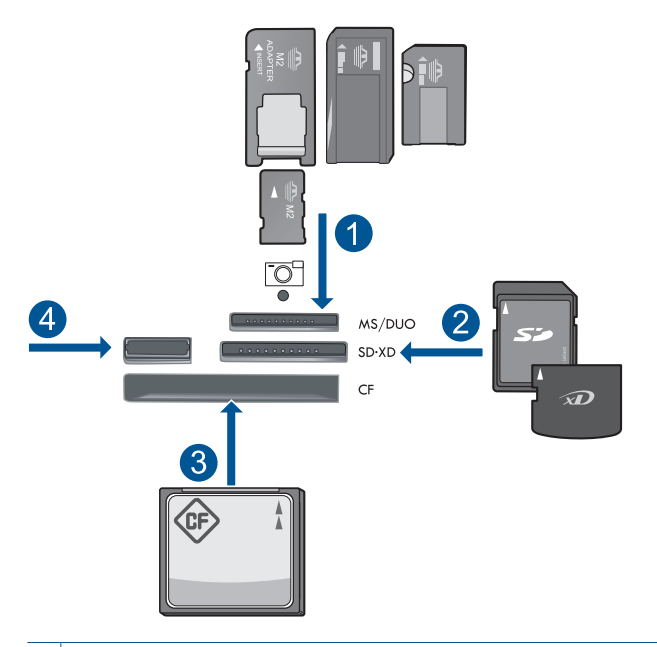

- 1 | Memory Stick, Memory Stick Pro, Memory Stick Select, Memory Stick Magic Gate, Memory Stick Duo or Pro Duo (adapter optioneel), Memory Stick Pro-HG Duo (adapter optioneel), or Memory Stick Micro (adapter vereist)
- 2 MultiMediaCard (MMC), MMC Plus, Secure MultiMedia Card, MMC Mobile (RS-MMC; adapter vereist), Secure Digital (SD), Secure Digital Mini (adapter vereist), Secure Digital High Capacity (SDHC), TransFlash MicroSD Card (adapter vereist), of xD-Picture card
- 3 CompactFlash (CF) types I en II
- 4 USB-poort aan de voorzijde: Voor digitale camera's en verwijderbare schijven

**c**. Selecteren een foto.

 Markeer **Weerg. & afdr.** en druk op **OK**. Markeer de foto en druk op **OK**. Verhoog het aantal afdrukken en druk op **OK**. Druk op **OK** om een afdrukvoorbeeld te bekijken.

**d**. Druk de foto af.

Druk op **Foto's afdrukken**.

## **Een foto op groot papier afdrukken**

**a**. Plaats papier.

Plaats groot papier in de hoofdinvoerlade.

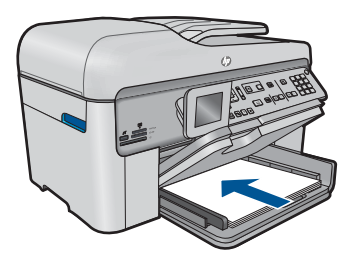

**b**. Plaats geheugen.

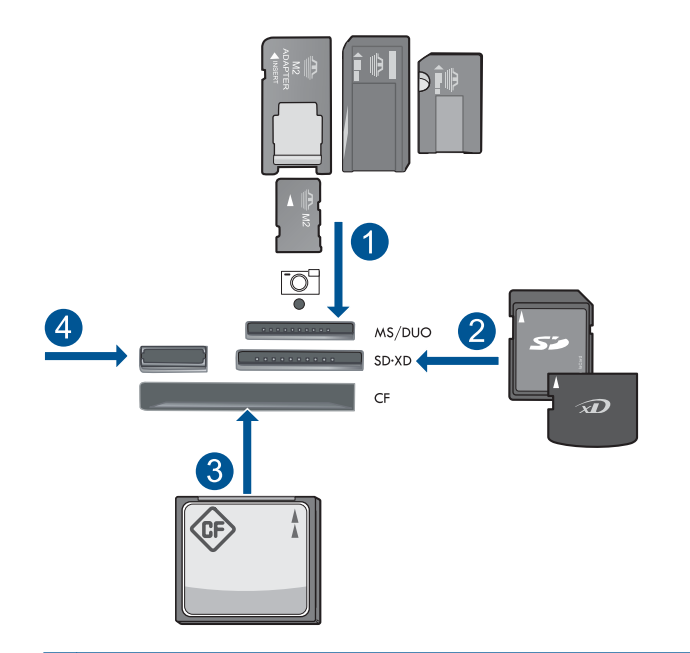

- 1 Memory Stick, Memory Stick Pro, Memory Stick Select, Memory Stick Magic Gate, Memory Stick Duo or Pro Duo (adapter optioneel), Memory Stick Pro-HG Duo (adapter optioneel), or Memory Stick Micro (adapter vereist)
- 2 MultiMediaCard (MMC), MMC Plus, Secure MultiMedia Card, MMC Mobile (RS-MMC; adapter vereist), Secure Digital (SD), Secure Digital Mini (adapter vereist), Secure Digital High Capacity (SDHC), TransFlash MicroSD Card (adapter vereist), of xD-Picture card
- 3 CompactFlash (CF) types I en II
- 4 USB-poort aan de voorzijde: Voor digitale camera's en verwijderbare schijven
- **c**. Selecteren een foto.

Markeer **Weerg. & afdr.** en druk op **OK**.

Markeer de foto en druk op **OK**.

Verhoog het aantal afdrukken en druk op **OK**.

**d**. Wijzig de paginaopmaak.

Druk op **OK** om een afdrukvoorbeeld te bekijken.

Druk op **Menu** om afdrukinstellingen te wijzigen.

Markeer **Opmaak** en druk op **OK**.

Markeer **A4 zonder rand** en druk op **OK**.

Druk op **Terug**.

**e**. Druk de foto af. Druk op **Foto's afdrukken**.

## **Meerdere foto's op groot papier afdrukken**

**a**. Plaats papier.

Plaats groot papier in de hoofdinvoerlade.

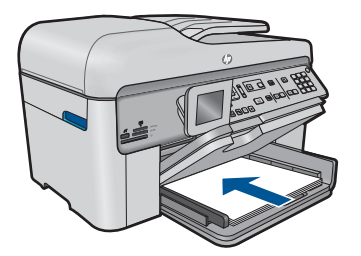

**b**. Plaats geheugen.

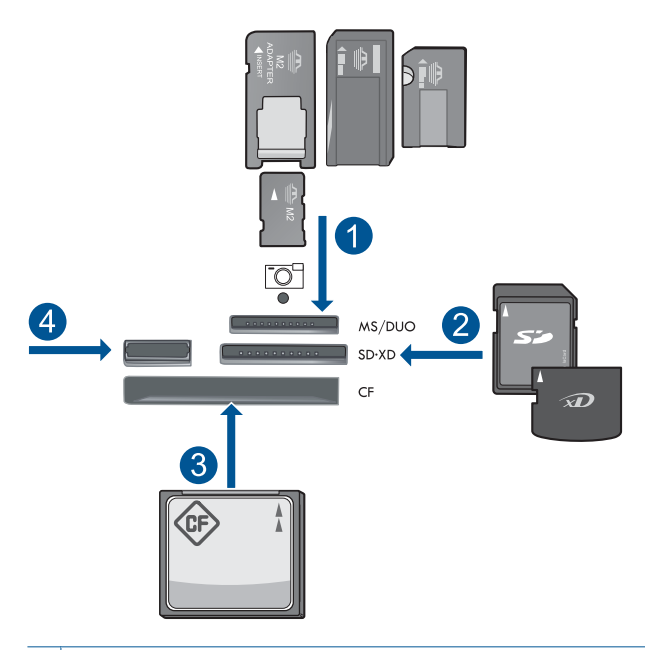

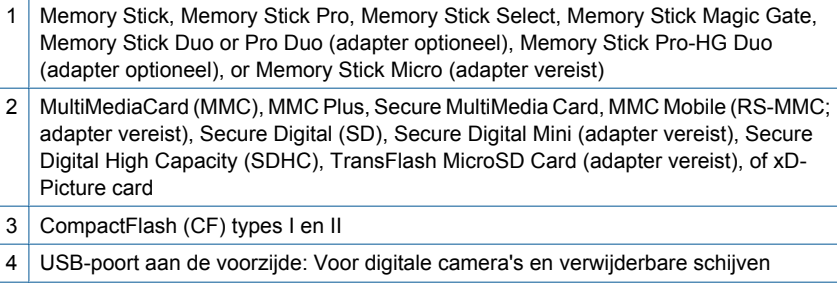

<span id="page-61-0"></span>**c**. Selecteren een foto.

 Markeer **Weerg. & afdr.** en druk op **OK**. Markeer de foto en druk op **OK**.

- Verhoog het aantal afdrukken en druk op **OK**.
- **d**. Wijzig de paginaopmaak.

 Druk op **OK** om een afdrukvoorbeeld te bekijken. Druk op **Menu** om afdrukinstellingen te wijzigen. Markeer **Opmaak** en druk op **OK**. Markeer **10x15 op A4** en druk op **OK**. Druk op **Terug**.

**e**. Druk de foto af.

Druk op **Foto's afdrukken**.

**2.** Bekijk de animatie voor dit onderwerp.

## **Verwante onderwerpen**

- • ["Aanbevolen papiersoorten om foto's af te drukken" op pagina 45](#page-46-0)
- • ["Foto's bewerken voor het afdrukken" op pagina 70](#page-71-0)
- • ["De huidige afdruktaak stoppen" op pagina 249](#page-250-0)

## **Een creatief project afdrukken**

**1.** Voer een van de volgende handelingen uit:

## **Albumpagina's afdrukken**

**a**. Plaats papier.

 Plaats fotopapier van tot 13 x 18 cm (5 x 7 inch) in de fotolade of fotopapier van groot formaat in de hoofdinvoerlade.

**b**. Plaats geheugen.

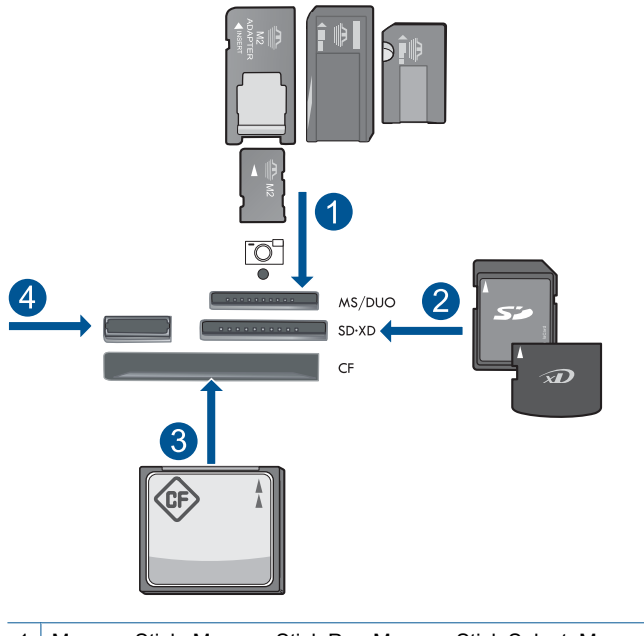

- 1 | Memory Stick, Memory Stick Pro, Memory Stick Select, Memory Stick Magic Gate, Memory Stick Duo or Pro Duo (adapter optioneel), Memory Stick Pro-HG Duo (adapter optioneel), or Memory Stick Micro (adapter vereist)
- 2 MultiMediaCard (MMC), MMC Plus, Secure MultiMedia Card, MMC Mobile (RS-MMC; adapter vereist), Secure Digital (SD), Secure Digital Mini (adapter vereist), Secure Digital High Capacity (SDHC), TransFlash MicroSD Card (adapter vereist), of xD-Picture card
- 3 CompactFlash (CF) types I en II
- 4 Voorste USB-poort voor digitale camera's en verwijderbare schijven
- **c**. Selecteer een projecttype.

Markeer **Maken** en druk op **OK**.

Markeer **Albumpagina's** en druk op **OK**.

**d**. Volg de opdrachten.

## **Panoramafoto's afdrukken**

**a**. Plaats papier.

Plaats panoramapapier van 10 x 30 cm (4 x 12 inch) in de hoofdinvoerlade.

#### Hoofdstuk 6

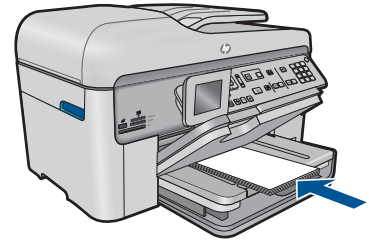

**b**. Plaats geheugen.

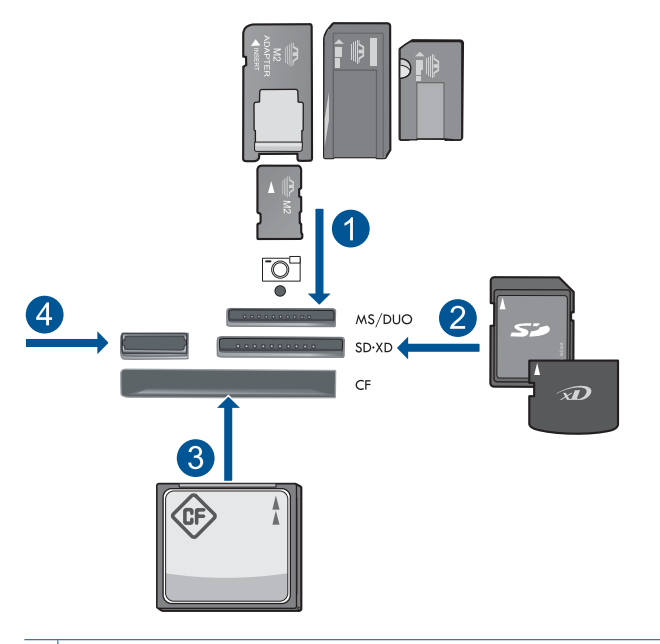

- 1 Memory Stick, Memory Stick Pro, Memory Stick Select, Memory Stick Magic Gate, Memory Stick Duo or Pro Duo (adapter optioneel), Memory Stick Pro-HG Duo (adapter optioneel), or Memory Stick Micro (adapter vereist)
- 2 MultiMediaCard (MMC), MMC Plus, Secure MultiMedia Card, MMC Mobile (RS-MMC; adapter vereist), Secure Digital (SD), Secure Digital Mini (adapter vereist), Secure Digital High Capacity (SDHC), TransFlash MicroSD Card (adapter vereist), of xD-Picture card
- 3 CompactFlash (CF) types I en II
- 4 USB-poort aan de voorzijde: Voor digitale camera's en verwijderbare schijven
- **c**. Selecteer een projecttype.

 Markeer **Maken** en druk op **OK**. Markeer **Panorama-afdruk** en druk op **OK**.

**Afdrukken**

**Afdrukken** 

**d**. Selecteren een foto.

Markeer de foto en druk op **OK**.

Verhoog het aantal afdrukken en druk op **OK**.

Druk op **OK** om een afdrukvoorbeeld te bekijken.

**e**. Druk de foto af.

Druk op **Foto's afdrukken**.

## **Pasfoto's afdrukken**

**a**. Plaats papier.

 Plaats fotopapier van tot 13 x 18 cm (5 x 7 inch) in de fotolade of fotopapier van groot formaat in de hoofdinvoerlade.

**b**. Plaats geheugen.

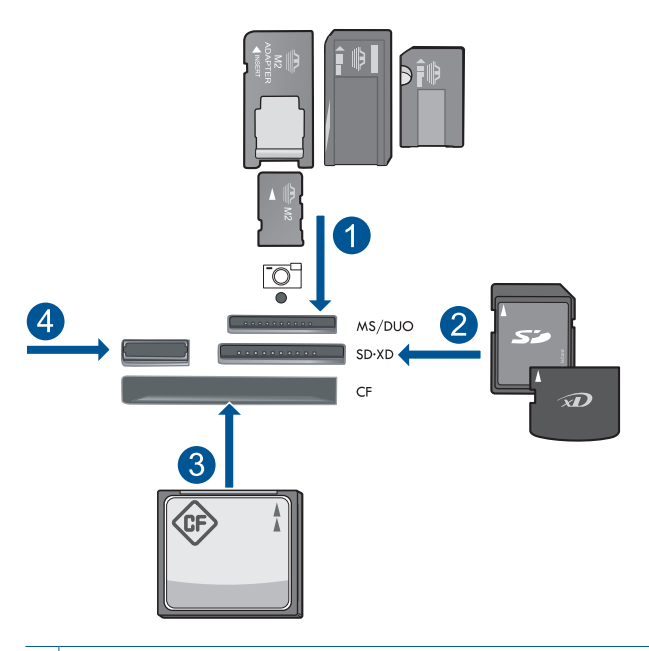

- 1 | Memory Stick, Memory Stick Pro, Memory Stick Select, Memory Stick Magic Gate, Memory Stick Duo or Pro Duo (adapter optioneel), Memory Stick Pro-HG Duo (adapter optioneel), or Memory Stick Micro (adapter vereist)
- 2 MultiMediaCard (MMC), MMC Plus, Secure MultiMedia Card, MMC Mobile (RS-MMC; adapter vereist), Secure Digital (SD), Secure Digital Mini (adapter vereist), Secure Digital High Capacity (SDHC), TransFlash MicroSD Card (adapter vereist), of xD-Picture card
- 3 CompactFlash (CF) types I en II
- 4 USB-poort aan de voorzijde: Voor digitale camera's en verwijderbare schijven
- **c**. Selecteer een projecttype. Markeer **Maken** en druk op **OK**. Markeer **Pasfoto's** en druk op **OK**.
- **d**. Volg de opdrachten.

## **pasfoto's afdrukken**

**a**. Plaats papier.

 Plaats fotopapier van tot 13 x 18 cm (5 x 7 inch) in de fotolade of fotopapier van groot formaat in de hoofdinvoerlade.

**b**. Plaats geheugen.

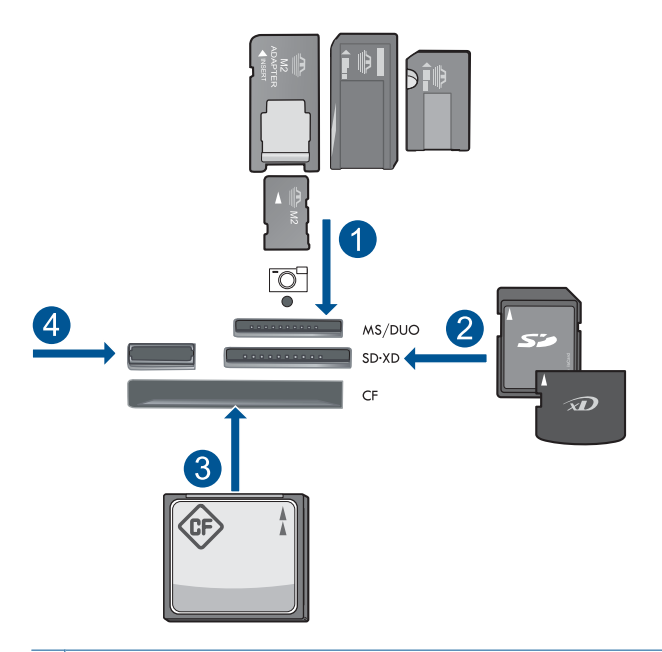

- 1 | Memory Stick, Memory Stick Pro, Memory Stick Select, Memory Stick Magic Gate, Memory Stick Duo or Pro Duo (adapter optioneel), Memory Stick Pro-HG Duo (adapter optioneel), or Memory Stick Micro (adapter vereist)
- 2 MultiMediaCard (MMC), MMC Plus, Secure MultiMedia Card, MMC Mobile (RS-MMC; adapter vereist), Secure Digital (SD), Secure Digital Mini (adapter vereist), Secure Digital High Capacity (SDHC), TransFlash MicroSD Card (adapter vereist), of xD-Picture card
- 3 CompactFlash (CF) types I en II
- 4 USB-poort aan de voorzijde: Voor digitale camera's en verwijderbare schijven
- **c**. Selecteer een projecttype. Markeer **Maken** en druk op **OK**. Markeer **Pasfoto's** en druk op **OK**.
- **d**. Volg de opdrachten.

## **Foto's opnieuw afdrukken**

- **a**. Plaats het origineel.
	- Til de klep van het apparaat omhoog.

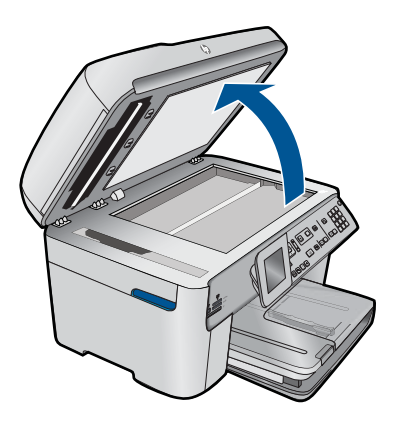

 Plaats het origineel met de bedrukte zijde naar beneden tegen de rechter voorhoek van de glasplaat.

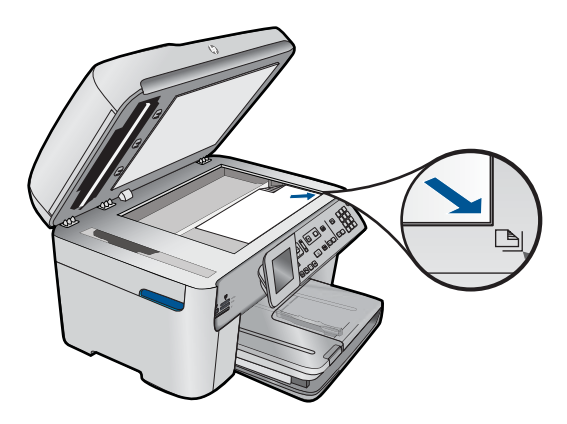

Sluit de klep.

**b**. Plaats papier.

 Plaats fotopapier van tot 13 x 18 cm (5 x 7 inch) in de fotolade of fotopapier van groot formaat in de hoofdinvoerlade.

**c**. Selecteer een projecttype.

Markeer **Maken** en druk op **OK**.

Markeer **Scannen en opnieuw afdrukken** en druk op **Foto's afdrukken**.

**2.** Bekijk de animatie voor dit onderwerp.

#### <span id="page-67-0"></span>**Verwante onderwerpen**

- • ["Aanbevolen papiersoorten om af te drukken" op pagina 46](#page-47-0)
- • ["Foto's bewerken voor het afdrukken" op pagina 70](#page-71-0)
- • ["De huidige afdruktaak stoppen" op pagina 249](#page-250-0)

## **Een webpagina afdrukken**

U kunt op de HP Photosmart een webpagina van de webbrowser op uw computer afdrukken.

Als u Internet Explorer 6.0 (of recenter) of Firefox (2.0 of recenter) als webbrowser gebruikt, kunt u **HP Smart Web Printing** gebruiken voor eenvoudig en voorspelbaar afdrukken van webpagina's, met controle over wat en hoe u wilt afdrukken. U kunt **HP Smart Web Printing** openen vanuit de werkbalk in Internet Explorer. Raadpleeg het helpbestand bij **HP Smart Web Printing** voor meer info.

#### **Een webpagina afdrukken**

- **1.** Zorg ervoor dat er papier in de hoofdinvoerlade is geplaatst.
- **2.** Klik op **Afdrukken** in het menu **Bestand** van de webbrowser. Het **afdrukvenster** wordt geopend.
- **3.** Controleer of het product de geselecteerde printer is.
- **4.** Selecteer in de webbrowser welke onderdelen van de webpagina u wilt afdrukken (als de webbrowser die mogelijkheid ondersteunt). Klik in Internet Explorer bijvoorbeeld op **Opties** en selecteer opties zoals **Zoals op het scherm**, **Alleen het gekozen frame** of **Alle gekoppelde documenten afdrukken**.
- **5.** Klik op **Afdrukken** of **OK** om de webpagina af te drukken.
- **Tip** Mogelijk moet u de afdrukstand **Liggend** instellen om de webpagina's goed af te drukken.

## **Formulieren en sjablonen afdrukken (Snelle formulieren)**

De HP Photosmart bevat ingebouwde sjablonen waarmee u gangbare formulieren kunt afdrukken op papier van Letter- of A4-formaat, zoals een notitieboekje met smalle of brede regels, tekenpapier, kalenders (niet ondersteund op alle modellen) en controlelijsten voor taken. U kunt ook spelletjes zoals stippen en doorhofen afdrukken, die iedere keer dat u ze afdrukt een ander patroon hebben.

## **Formulieren afdrukken vanaf het bedieningspaneel**

- **1.** Zorg dat er papier in de invoerlade is geplaatst.
- **2.** Druk op **Apps**.
- **3.** Druk op de pijltjestoets om **Snelle formulieren** te markeren en druk vervolgens op **OK**.
- **4.** Druk op de pijltjestoets omlaag om het formulier dat u wilt afdrukken te selecteren en druk op **OK**.
- <span id="page-68-0"></span>**5.** Selecteer de formuliersoort die u wilt afdrukken, wanneer dit wordt gevraagd.
- **6.** Druk op de knop omhoog om het aantal afdrukken te doen toenemen en druk vervolgens op **OK**.

## **Afdrukken met maximum aantal dpi**

Gebruik de modus Maximum dpi als u haarscherpe afbeeldingen van hoge kwaliteit wilt afdrukken.

Profiteer optimaal van de modus Maximum dpi door deze te gebruiken voor het afdrukken van beelden van hoge kwaliteit, zoals digitale foto's. Wanneer u de instelling Maximum dpi gebruikt, geeft de printersoftware de geoptimaliseerde dots per inch (dpi) weer die de HP Photosmart-printer kan afdrukken. Afdrukken met Maximum dpi wordt uitsluitend ondersteund voor de volgende papiersoorten:

- HP Premium Plus fotopapier
- HP Premium fotopapier
- HP Geavanceerd fotopapier
- Hagaki-fotokaarten

Afdrukken met Maximum dpi duurt langer dan wanneer u afdrukt met andere instellingen en bestanden nemen meer schijfruimte in beslag.

#### **Afdrukken in de modus Maximum dpi**

- **1.** Zorg ervoor dat er papier in de invoerlade is geplaatst.
- **2.** Klik op **Afdrukken** in het menu **Bestand** van uw softwaretoepassing.
- **3.** Controleer of het product de geselecteerde printer is.
- **4.** Klik op de knop waarmee u het dialoogvenster **Eigenschappen** opent. Afhankelijk van uw softwaretoepassing heeft deze knop de naam **Eigenschappen**, **Opties**, **Printerinstellingen**, **Printer** of **Voorkeuren**.
- **5.** Klik op het tabblad **Geavanceerd**.
- **6.** Schakel in het gedeelte **Functie** het selectievakje **Maximum dpi-instelling inschakelen** in.
- **7.** Klik op het tabblad **Functies**.
- **8.** Klik op **Meer** in de vervolgkeuzelijst **Papiersoort** en selecteer de juiste papiersoort.
- **9.** Selecteer **Maximum dpi** in de vervolgkeuzelijst **Afdrukkwaliteit**.
	- **Prace Theorify Communds** Click op **Resolutie** om te weten te komen met welk dpi het apparaat zal afdrukken op basis van de papiersoort en de instellingen van afdrukkwaliteit die u hebt geselecteerd.
- **10.** Selecteer desgewenst nog andere afdrukinstellingen en klik op **OK**.

#### **Verwante onderwerpen**

"De afdrukresolutie weergeven" op pagina 67

## **De afdrukresolutie weergeven**

De afdrukresolutie wordt in dots per inch (dpi) weergegeven. Het aantal dpi varieert, afhankelijk van de papiersoort en de afdrukkwaliteit die u in de printersoftware selecteert.

#### <span id="page-69-0"></span>**De afdrukresolutie weergeven**

- **1.** Zorg ervoor dat er papier in de invoerlade is geplaatst.
- **2.** Klik op **Afdrukken** in het menu **Bestand** van uw softwaretoepassing.
- **3.** Controleer of het product de geselecteerde printer is.
- **4.** Klik op de knop waarmee u het dialoogvenster **Eigenschappen** opent. Afhankelijk van uw softwaretoepassing heeft deze knop de naam **Eigenschappen**, **Opties**, **Printerinstellingen**, **Printer** of **Voorkeuren**.
- **5.** Klik op het tabblad **Functies**.
- **6.** Selecteer in de vervolgkeuzelijst **Papiersoort** de papiersoort die u in het apparaat hebt geplaatst.
- **7.** In de vervolgkeuzelijst **Afdrukkwaliteit** selecteert u de gewenste afdrukkwaliteit voor uw project.
- **8.** Klik op de knop **Resolutie** om de afdrukresolutie dpi te bekijken voor de combinatie papiersoort en papierkwaliteit die u hebt geselecteerd.

## **Afdruksnelkoppelingen gebruiken**

Afdruksnelkoppelingen gebruiken om af te drukken met afdrukinstellingen die u vaak gebruikt. De printersoftware heeft verscheidene speciaal ontworpen afdruksnelkoppelingen die beschikbaar zijn in de lijst Snel afdrukopties instellen.

**The Opmerking** Wanneer u een afdruksnelkoppeling selecteert, worden automatisch de juiste afdrukopties weergegeven. U kunt ze laten zoals ze zijn, ze veranderen of uw eigen snelkoppelingen maken voor vaak gebruikte taken.

Gebruik het tabblad Snel afdrukopties instellen voor de volgende afdruktaken:

- **Algemeen standaard afdrukken**: Documenten snel afdrukken.
- **Foto's afdrukken zonder rand**: Afdrukken tot bovenaan, onderaan en tot aan de randen van het papier op HP-fotopapier van 10 x 15 cm en 13 x 18 cm.
- **Papierbesparend afdrukken** Druk tweezijdige documenten met veelvoudige pagina's op hetzelfde vel af om papiergebruik te verminderen.
- **Foto afdrukken met witte rand**: Een foto met een witte rand rond de boorden afdrukken.
- **Snel/besparend afdrukken**: Snel afdrukken produceren met ontwerpkwaliteit.
- **Presentatie afdrukken**: Documenten, brieven en dia's afdrukken met een hoge kwaliteit.
- **Dubbelzijdig afdrukken**: Dubbelzijdige pagina's afdrukken met de HP Photosmart.

## **Een afdruksnelkoppeling maken**

- **1.** Klik op **Afdrukken** in het menu **Bestand** van uw softwaretoepassing.
- **2.** Controleer of het product de geselecteerde printer is.
- **3.** Klik op de knop waarmee u het dialoogvenster **Eigenschappen** opent. Afhankelijk van uw softwaretoepassing heeft deze knop de naam **Eigenschappen**, **Opties**, **Printerinstellingen**, **Printer** of **Voorkeuren**.
- **4.** Klik op het tabblad **Snel afdrukopties instellen**.
- <span id="page-70-0"></span>**5.** Klik in de lijst **Snel afdrukopties instellen** op een snelkoppeling. De afdrukinstellingen voor de geselecteerde snelkoppeling worden weergegeven.
- **6.** Wijzig de afdrukinstellingen in de waarden die u in de nieuwe snelkoppeling wilt hebben.
- **7.** Klik op **Opslaan als**, voer een naam in voor de nieuwe afdruksnelkoppeling en klik op **Opslaan**.

De snelkoppeling wordt aan de lijst toegevoegd.

## **Een afdruksnelkoppeling verwijderen**

- **1.** Klik op **Afdrukken** in het menu **Bestand** van uw softwaretoepassing.
- **2.** Controleer of het product de geselecteerde printer is.
- **3.** Klik op de knop waarmee u het dialoogvenster **Eigenschappen** opent. Afhankelijk van uw softwaretoepassing heeft deze knop de naam **Eigenschappen**, **Opties**, **Printerinstellingen**, **Printer** of **Voorkeuren**.
- **4.** Klik op het tabblad **Snel afdrukopties instellen**.
- **5.** Klik in de lijst **Snel afdrukopties instellen** op de snelkoppeling die u wilt verwijderen.
- **6.** Klik op **Wissen**. De snelkoppeling wordt uit de lijst verwijderd.
- **Propherational Alleen de snelkoppelingen die u zelf hebt gemaakt, kunnen worden** verwijderd. De oorspronkelijke snelkoppelingen van HP kunnen niet worden verwijderd.

## **Standaardinstellingen voor afdrukken instellen**

Als u bepaalde instellingen vaak gebruikt voor het afdrukken, kunt u deze opslaan als standaardinstellingen, zodat deze al zijn ingesteld als u het dialoogvenster **Afdrukken** opent vanuit de softwaretoepassing.

## **Standaardinstellingen voor afdrukken wijzigen**

- **1.** Klik in de HP Solution Center op **Instellingen**, wijs **Afdrukinstellingen** aan en klik vervolgens op **Printerinstellingen**.
- **2.** Wijzig de afdrukinstellingen en klik op **OK**.

## <span id="page-71-0"></span>**Foto's bewerken voor het afdrukken**

**1.** Voer een van de volgende handelingen uit:

#### **Foto's draaien**

- **a**. Selecteren een foto.
	- Markeer **Weerg. & afdr.** en druk op **OK**. Markeer de foto en druk op **OK**.
- **b**. Bewerk de foto. Druk op **Menu**. Markeer **Draaien** en druk op **OK**. Druk op **OK** als u klaar bent.

#### **Foto bijsnijden**

**a**. Selecteren een foto.

 Markeer **Weerg. & afdr.** en druk op **OK**. Markeer de foto en druk op **OK**.

**b**. Bewerk de foto.

 Druk op **Menu**. Markeer **Bijsnijden** en druk op **OK**. Druk op **OK** als u klaar bent.

## **Foto verbeteren**

**a**. Selecteren een foto.

 Markeer **Weerg. & afdr.** en druk op **OK**. Markeer de foto en druk op **OK**.

**b**. Bewerk de foto.

Druk op **Menu**.

 Markeer **Foto herstellen** en druk op **OK**. Selecteer de gewenste optie en druk op **OK**.

#### **Rand toevoegen**

**a**. Selecteren een foto.

 Markeer **Weerg. & afdr.** en druk op **OK**. Markeer de foto en druk op **OK**.

**b**. Bewerk de foto.

Druk op **Menu**.

Markeer **Rand toevoegen** en druk op **OK**.

Selecteer de gewenste optie en druk op **OK**.
#### **Helderheid aanpassen**

**a**. Selecteren een foto.

 Markeer **Weerg. & afdr.** en druk op **OK**. Markeer de foto en druk op **OK**.

**b**. Bewerk de foto.

 Druk op **Menu**. Markeer **Helderheid** en druk op **OK**. Stel de helderheid in en druk op **OK** wanneer u klaar bent.

#### **Kleureffect**

**a**. Selecteren een foto.

Markeer **Weerg. & afdr.** en druk op **OK**.

Markeer de foto en druk op **OK**.

**b**. Bewerk de foto.

Druk op **Menu**.

Markeer **Kleureffect** en druk op **OK**.

Selecteer de gewenste optie en druk op **OK**.

**2.** Bekijk de animatie voor dit onderwerp.

## **Vanaf een willekeurige locatie afdrukken**

HP ePrint is een gratis service van HP waarmee u vanaf uw mobiele telefoon of computer kunt afdrukken, altijd en overal. Stuur gewoon een e-mail met een bericht en eender welke ondersteunde bestanden in bijlage naar het e-mailadres van uw printer. U kunt afbeeldingen, Word-, PowerPoint-, en pdf-documenten afdrukken.

**Py** Opmerking Documenten afgedrukt met HP ePrint kunnen verschillen van het origineel qua stijl, indeling en tekstpositie. Voor documenten die in hogere kwaliteit moeten worden afgedrukt (zoals juridische documenten) raden we aan dat u afdrukt in de softwaretoepassing op uw computer. Dit geeft u meer controle over het uitzicht van uw afdruk.

**Opmerking** Om ongewenste e-mail te voorkomen wijst HP een willekeurig emailadres toe aan uw printer. Het publiceert dit adres nooit; het adres zal standaard niet op een willekeurige zender reageren. HP ePrint biedt ook een spamfilter naar industriële normen en zet e-mails en bijlagen om naar een "alleen afdrukken" formaat om het risico op een virus of schadelijke inhoud te beperken. Toch filtert HP ePrint emails niet op basis van inhoud, en kan dus niet worden verhinderd dat bezwaarlijk of auteursrechterlijk beschermd materiaal wordt afgedrukt.

- Op weg met HP ePrint
- [Een document afdrukken vanaf een willekeurige locatie](#page-73-0)
- [Meer informatie over HP ePrint](#page-74-0)

#### **Op weg met HP ePrint**

Om HP ePrint te gebruiken moet uw printer zijn aangesloten op een netwerk en op het internet. Indien u dit nog niet deed tijdens de installatie, moet u deze stappen volgen.

#### <span id="page-73-0"></span>**Verbinden met internet**

- **1.** Druk op de knop **ePrint**.
- **2.** Druk op de knop met de pijl omlaag om **Webservices activeren** te markeren en druk vervolgens op **OK**.
- **3.** Druk op **OK** om akkoord te gaan met de gebruiksvoorwaarden.
- **4.** Volg de aanwijzingen op de display. Na het voltooien van de installatie zal de HP Photosmart een rapport afdrukken met belangrijke informatie over uw HP ePrint instellingen. Dit rapport bevat het e
	- mailadres van uw printer. Noteer dit e-mailadres indien u HP ePrint wilt gebruiken.
- **5.** Registreer online met HP ePrint, hier kunt u de veiligheidsopties instellen en de status van de afdruktaak controleren.

Het webadres voor registratie vindt u op de afgedrukte pagina. Typ dit in de adresbalk van uw webbrowser. Volg de instructies op de registratiepagina.

**The Opmerking** Alleen de persoon die het e-mailadres registreerde kan zich inschrijven.

#### **Verwante onderwerpen**

["De HP Photosmart aan een netwerk toevoegen" op pagina 7](#page-8-0)

#### **Een document afdrukken vanaf een willekeurige locatie**

#### **Een document afdrukken vanaf een willekeurige locatie**

- **1.** Volg deze stappen indien u het e-mailadres van de printer niet kent.
	- **a**. Druk op de knop **ePrint**.
	- **b**. Controleer of **E-mailadres weergeven** is gemarkeerd en druk vervolgens op **OK**.

Het e-mailadres verschijnt op het scherm.

- **Tip** Druk op **OK** om het e-maildres af te drukken. Druk dan op de pijltjestoets omlaag tot **Infopagina afdrukken** is gemarkeerd. Druk vervolgens op **OK**. Het e-mailadres verschijnt op de afdruk.
- **2.** Stel de e-mail op en stuur hem naar uw printer.
	- **a**. Maak een nieuw e-mailbericht en typ het e-mailadres van de printer in het vak **Aan**.
	- **b**. Typ de berichttekst van de e-mail en voeg de documenten afbeeldingen toe die u wilt afdrukken.
	- **c**. Verstuur de e-mail. De printer drukt uw e-mail af.
		- **The Opmerking** Om de e-mail te ontvangen moet uw printer zijn aangesloten op het internet. Uw e-mail zal worden afgedrukt zodra de printer hem heeft ontvangen. Zoals voor elke e-mail is er geen garantie op ontvangst. Indien u online registreert met HP ePrint, kunt u de status van uw taken controleren.
- **3.** Bekijk de animatie voor dit onderwerp.

#### <span id="page-74-0"></span>**Meer informatie over HP ePrint**

Registreer op de gratis HP ePrinterCenter website van HP om een verhoogde beveiliging in te stellen voor HP ePrint, geef aan welke e-mailadressen naar uw printer mogen sturen en krijg toegang tot andere gratis diensten.

Om te registreren hebt u de naam van uw printer nodig, dit is het eerste deel van het emailadres van uw printer.

Ga naar de HP ePrinterCenter website voor meer informatie en specifieke voorwaarden: [www.hp.com/go/ePrinterCenter](http://TAPAS_ONLINE_SERVICES_PRINT).

# **Afdrukken vanaf internet zonder een computer**

U kunt kleurenpagina's, weerberichten, bons en kaarten van het web rechtstreeks afdrukken met uw HP Photosmart zonder dat u naar een computer met **HPtoepassingen** moet gaan.

- Op weg met HP-toepassingen
- Een webpagina afdrukken met HP-toepassingen
- Meer informatie over HP-toepassingen

#### **Op weg met HP-toepassingen**

Om **HP-toepassingen** te gebruiken moet uw printer zijn aangesloten op een netwerk en op het internet. Indien u dit nog niet deed tijdens de installatie, moet u deze stappen volgen.

#### **Verbinden met internet**

- **1.** Druk op de knop **ePrint**.
- **2.** Druk op de knop met de pijl omlaag om **Webservices activeren** te markeren en druk vervolgens op **OK**.
- **3.** Druk op **OK** om akkoord te gaan met de gebruiksvoorwaarden.
- **4.** Volg de aanwijzingen op de display.

#### **Verwante onderwerpen**

["De HP Photosmart aan een netwerk toevoegen" op pagina 7](#page-8-0)

#### **Een webpagina afdrukken met HP-toepassingen**

#### **Afdrukken met HP-toepassingen**

- **1.** Zorg ervoor dat er papier in de hoofdinvoerlade is geplaatst.
- **2.** Druk op de knop **Apps**.
- **3.** Markeer de toepassing die u wilt afdrukken en druk dan op **OK**.
- **4.** Volg de aanwijzingen op de display.

#### **Meer informatie over HP-toepassingen**

Ontdek meer over **HP-toepassingen** om eenvoudig en gemakkelijk webinhoud af te drukken. [Klik hier voor meer informatie online.](http://TAPAS_ONLINE_SERVICES_SIPS)

Hoofdstuk 6

# **7 Scannen**

- "Scannen naar een computer" op pagina 75
- • ["Scannen naar een geheugenkaart of USB-opslagapparaat" op pagina 76](#page-77-0)
- **论 Tip** U kunt ook een foto scannen en opnieuw afdrukken. Zie ["Een creatief project](#page-61-0) [afdrukken" op pagina 60](#page-61-0) voor meer informatie.

## **Scannen naar een computer**

**1.** Voer een van de volgende handelingen uit:

#### **Scan van enkele pagina**

**a**. Plaats het origineel.

Til de klep van het apparaat omhoog.

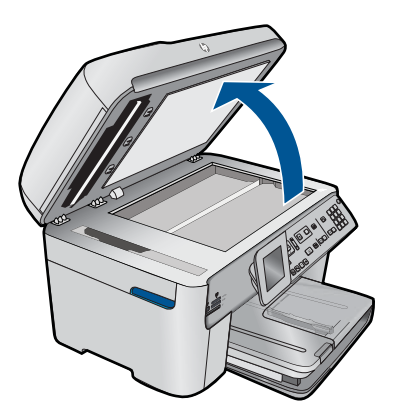

 Plaats het origineel met de bedrukte zijde naar beneden tegen de rechter voorhoek van de glasplaat.

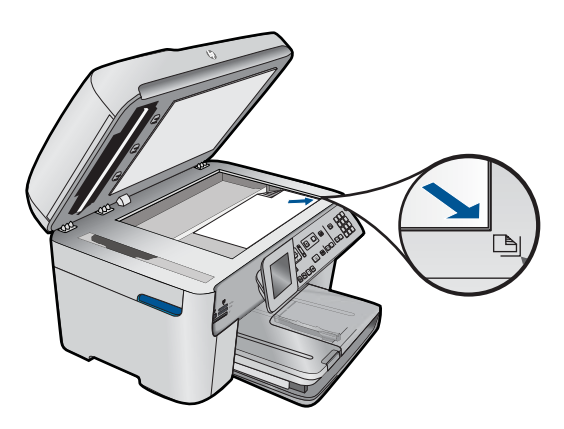

Sluit de klep.

<span id="page-77-0"></span>**b**. Start scannen.

 Druk op **Start scannen**. Markeer **Scannen naar computer** en druk op **OK**. Markeer **HP Photosmart** en druk op **OK**.

#### **Meerdere pagina's scannen**

**a**. Plaats het origineel.

 Verwijder eventuele nietjes of paperclips uit het originele document. Schuif het origineel met de afdrukzijde omhoog in de documenteninvoerlade tot het apparaat de pagina's detecteert.

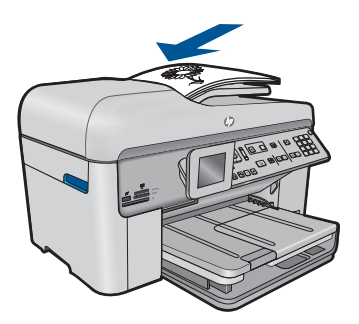

 Schuif de papierbreedtegeleider naar binnen tot deze tegen de rand van het papier aankomt.

**b**. Start scannen.

 Druk op **Start scannen**. Markeer **Scannen naar computer** en druk op **OK**. Markeer de gewenste optie en druk op **OK**.

**2.** Bekijk de animatie voor dit onderwerp.

#### **Verwante onderwerpen**

["De huidige afdruktaak stoppen" op pagina 249](#page-250-0)

# **Scannen naar een geheugenkaart of USB-opslagapparaat**

**Opmerking** U kunt de gescande afbeelding als een JPEG-afbeelding verzenden naar de geheugenkaart of opslagapparaat die op dit moment is ingevoerd. Op die manier kunt u de fotoafdrukopties gebruiken om afdrukken zonder rand en albumpagina's van de gescande afbeelding te maken.

**1.** Voer een van de volgende handelingen uit:

#### **Scan van enkele pagina**

- **a**. Plaats het origineel.
	- Til de klep van het apparaat omhoog.

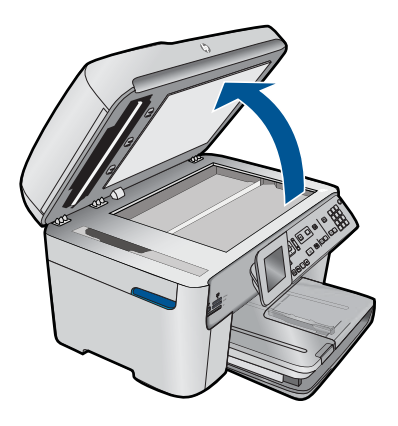

 Plaats het origineel met de bedrukte zijde naar beneden tegen de rechter voorhoek van de glasplaat.

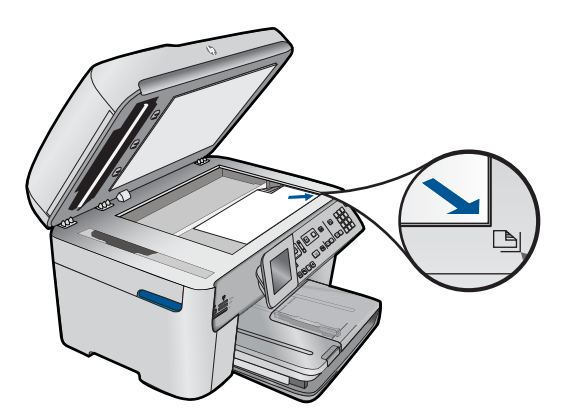

Sluit de klep.

**b**. Plaats geheugen.

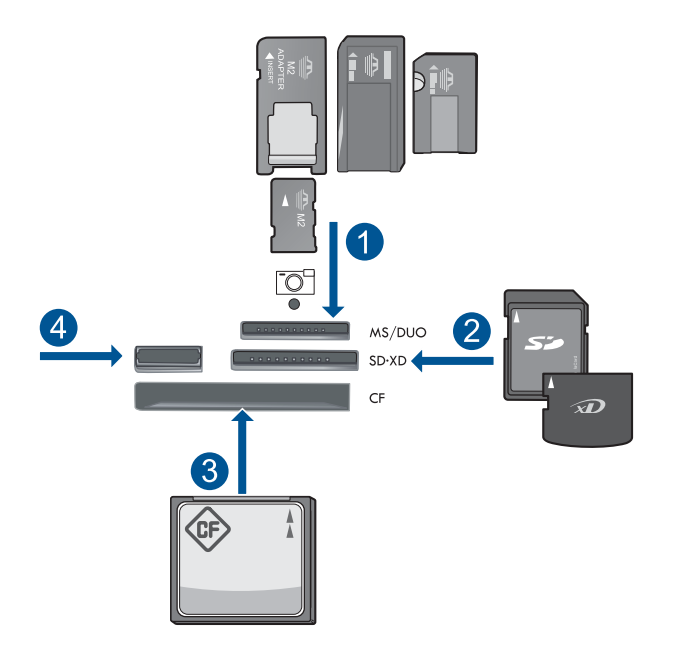

- 1 | Memory Stick, Memory Stick Pro, Memory Stick Select, Memory Stick Magic Gate, Memory Stick Duo or Pro Duo (adapter optioneel), Memory Stick Pro-HG Duo (adapter optioneel), or Memory Stick Micro (adapter vereist)
- 2 MultiMediaCard (MMC), MMC Plus, Secure MultiMedia Card, MMC Mobile (RS-MMC; adapter vereist), Secure Digital (SD), Secure Digital Mini (adapter vereist), Secure Digital High Capacity (SDHC), TransFlash MicroSD Card (adapter vereist), of xD-Picture card
- 3 CompactFlash (CF) types I en II
- 4 USB-poort aan de voorzijde: Voor digitale camera's en verwijderbare schijven
- **c**. Start scannen.

Druk op **Start scannen**.

 Markeer **Scannen naar geheugenkaart** of **Scannen naar USB Flash Drive** en druk op **OK**.

Markeer de gewenste optie en druk op **OK**.

#### **Meerdere pagina's scannen**

**a**. Plaats het origineel.

 Verwijder eventuele nietjes of paperclips uit het originele document. Schuif het origineel met de afdrukzijde omhoog in de documenteninvoerlade tot het apparaat de pagina's detecteert.

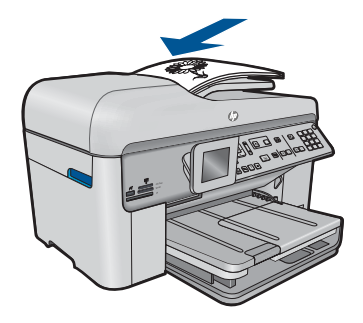

 Schuif de papierbreedtegeleider naar binnen tot deze tegen de rand van het papier aankomt.

**b**. Plaats geheugen.

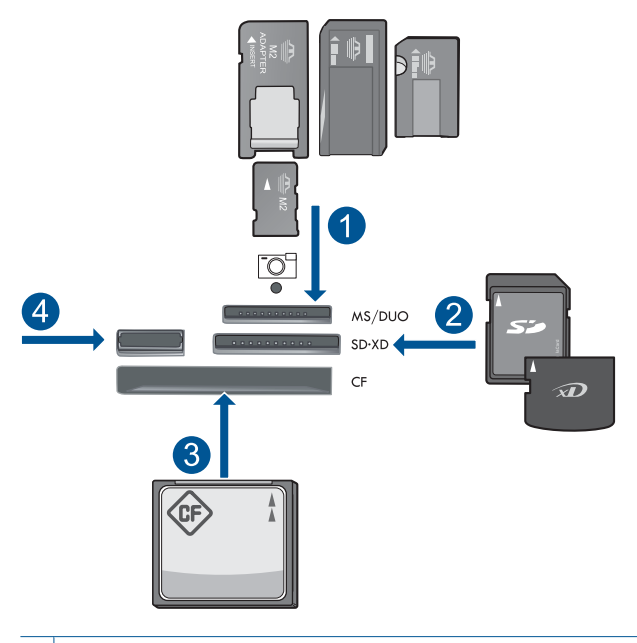

- 1 | Memory Stick, Memory Stick Pro, Memory Stick Select, Memory Stick Magic Gate, Memory Stick Duo or Pro Duo (adapter optioneel), Memory Stick Pro-HG Duo (adapter optioneel), or Memory Stick Micro (adapter vereist)
- 2 MultiMediaCard (MMC), MMC Plus, Secure MultiMedia Card, MMC Mobile (RS-MMC; adapter vereist), Secure Digital (SD), Secure Digital Mini (adapter vereist), Secure Digital High Capacity (SDHC), TransFlash MicroSD Card (adapter vereist), of xD-Picture card
- 3 CompactFlash (CF) types I en II
- 4 USB-poort aan de voorzijde: Voor digitale camera's en verwijderbare schijven

**c**. Start scannen.

 Druk op **Start scannen**. Markeer **Scannen naar geheugenkaart** of **Scannen naar USB Flash Drive** en druk op **OK**.

Markeer de gewenste optie en druk op **OK**.

**2.** Bekijk de animatie voor dit onderwerp.

#### **Verwante onderwerpen**

["De huidige afdruktaak stoppen" op pagina 249](#page-250-0)

# **8 Kopiëren**

"Tekst of gemengde documenten kopiëren" op pagina 81

**Tip** U kunt ook een foto kopiëren en opnieuw afdrukken. Zie ["Een creatief project](#page-61-0) [afdrukken" op pagina 60](#page-61-0) voor meer informatie.

# **Tekst of gemengde documenten kopiëren**

**1.** Voer een van de volgende handelingen uit:

#### **Enkelzijdig origineel naar enkelzijdige kopie**

**a**. Plaats papier.

Plaats groot papier in de hoofdinvoerlade.

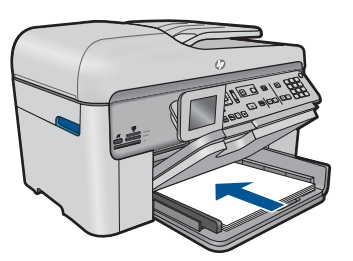

**b**. Plaats het origineel.

Til de klep van het apparaat omhoog.

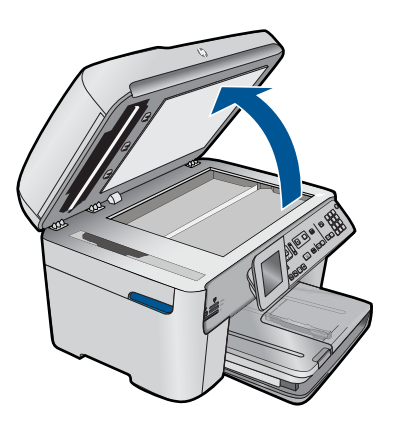

 Plaats het origineel met de bedrukte zijde naar beneden tegen de rechter voorhoek van de glasplaat.

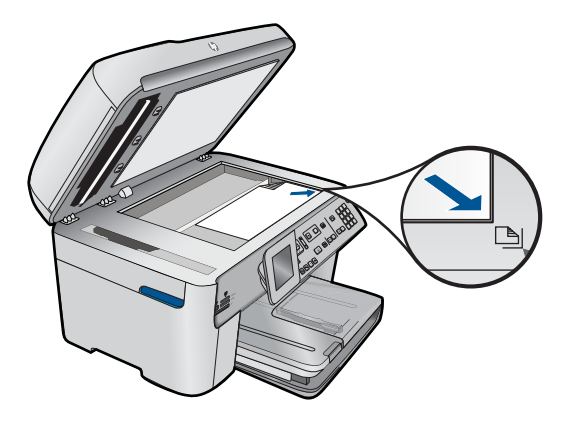

Sluit de klep.

**c**. Stel het aantal exemplaren in.

Markeer **Kopiëren** en druk op **OK**.

 Druk op de pijltjestoets of gebruik het toetsenblok om het aantal exemplaren te verhogen.

**d**. Start het kopiëren. Druk op **Kopiëren**.

#### **Enkelzijdig origineel naar tweezijdige kopie**

**a**. Plaats papier.

Plaats groot papier in de hoofdinvoerlade.

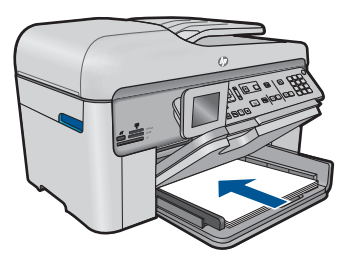

**b**. Plaats het origineel.

 Schuif het origineel met de afdrukzijde omhoog in de documenteninvoerlade tot het apparaat de pagina's detecteert.

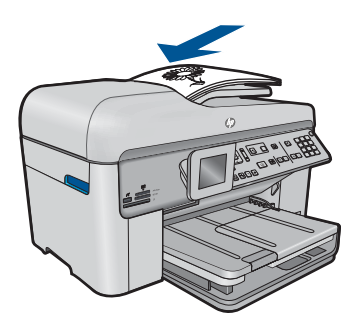

**The Opmerking** U kunt het origineel ook met de afdrukzijde naar beneden plaatsen tegen de rechterbenedenhoek van de glasplaat.

 Schuif de papierbreedtegeleider naar binnen tot deze tegen de rand van het papier aankomt.

**c**. Specificeer de dubbelzijdige optie.

Druk op **2-zijdig** op het bedieningspaneel.

Markeer **Kopiëren** en druk op **OK**.

Markeer **Eenzijdig origineel, dubbelzijdige kopie** en druk op **OK**.

**d**. Stel het aantal exemplaren in.

 Druk op de pijltjestoets of gebruik het toetsenblok om het aantal exemplaren te verhogen.

**e**. Start het kopiëren.

Druk op **Kopiëren**.

#### **Tweezijdig origineel naar tweezijdige kopie**

**a**. Plaats papier.

Plaats groot papier in de hoofdinvoerlade.

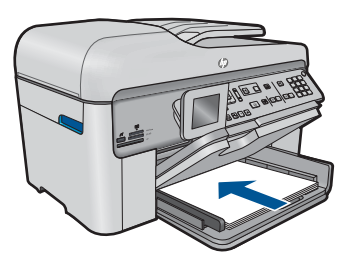

**b**. Plaats het origineel.

 Schuif het origineel met de afdrukzijde omhoog in de documenteninvoerlade tot het apparaat de pagina's detecteert.

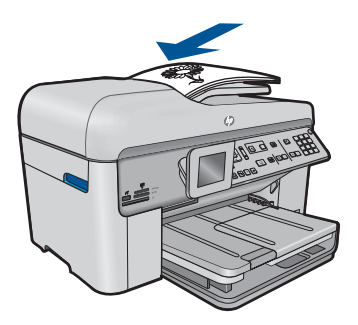

 Schuif de papierbreedtegeleider naar binnen tot deze tegen de rand van het papier aankomt.

**c**. Specificeer de dubbelzijdige optie.

Druk op **2-zijdig** op het bedieningspaneel.

Markeer **Kopiëren** en druk op **OK**.

Markeer **Dubbelzijdig origineel, dubbelzijdige kopie** en druk op **OK**.

**d**. Stel het aantal exemplaren in.

 Druk op de pijltjestoets of gebruik het toetsenblok om het aantal exemplaren te verhogen.

**e**. Start het kopiëren.

Druk op **Kopiëren**.

#### **Tweezijdig origineel naar enkelzijdige kopie**

**a**. Plaats papier.

Plaats groot papier in de hoofdinvoerlade.

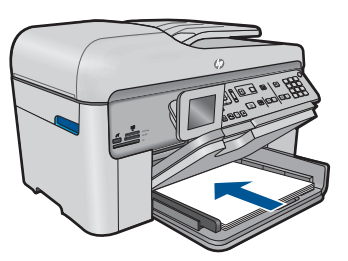

**b**. Plaats het origineel.

 Schuif het origineel met de afdrukzijde omhoog in de documenteninvoerlade tot het apparaat de pagina's detecteert.

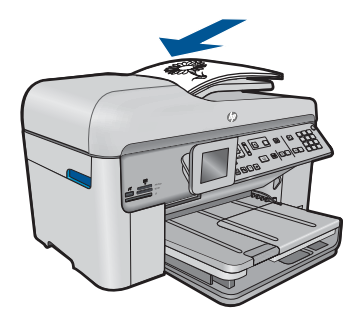

 Schuif de papierbreedtegeleider naar binnen tot deze tegen de rand van het papier aankomt.

**c**. Specificeer de dubbelzijdige optie.

Druk op **2-zijdig** op het bedieningspaneel.

Markeer **Kopiëren** en druk op **OK**.

Markeer **Dubbelzijdig origineel, eenzijdige kopie** en druk op **OK**.

<span id="page-86-0"></span>**d**. Stel het aantal exemplaren in.

 Druk op de pijltjestoets of gebruik het toetsenblok om het aantal exemplaren te verhogen.

**e**. Start het kopiëren.

Druk op **Kopiëren**.

**2.** Bekijk de animatie voor dit onderwerp.

#### **Verwante onderwerpen**

- "De kopieerinstellingen wijzigen" op pagina 85
- • ["Een voorbeeld van een kopie bekijken voor het afdrukken" op pagina 87](#page-88-0)
- • ["De huidige afdruktaak stoppen" op pagina 249](#page-250-0)

# **De kopieerinstellingen wijzigen**

#### **Het aantal kopieën instellen vanaf het bedieningspaneel**

- **1.** Druk op **OK** als **Kopiëren** op het beginscherm is gemarkeerd.
- **2.** Druk op de pijl omhoog of gebruik het toetsenblok om het aantal afdrukken te doen toenemen tot het maximum.

(Het maximumaantal kopieën verschilt per model.)

**3.** Druk op **Kopiëren**.

#### **Het papierformaat instellen via het bedieningspaneel**

- **1.** Druk op **OK** als **Kopiëren** op het beginscherm is gemarkeerd.
- **2.** Druk op de knop **Menu** om **Kopieerinstellingen** te selecteren.

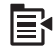

- **3.** Druk op de knop met de pijl omlaag om **Papierformaat** te markeren en druk vervolgens op **OK**.
- **4.** Druk op de knop met de pijl omlaag om het juiste papierformaat in de invoerlade te markeren, en druk vervolgens op **OK**.

#### **De papiersoort voor kopieën instellen**

- **1.** Druk op **OK** als **Kopiëren** op het beginscherm is gemarkeerd.
- **2.** Druk op de knop **Menu** om **Kopieerinstellingen** te selecteren.

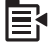

- **3.** Druk op de knop met de pijl omlaag om **Papiersoort** te markeren en druk vervolgens op **OK**.
- **4.** Druk op de knop met de pijl omlaag tot de juiste papiersoort verschijnt en druk op vervolgens op **OK**.

Raadpleeg de volgende tabel om vast te stellen welke instelling van de papiersoort u moet kiezen, gebaseerd op het papier dat in de invoerlade is geplaatst.

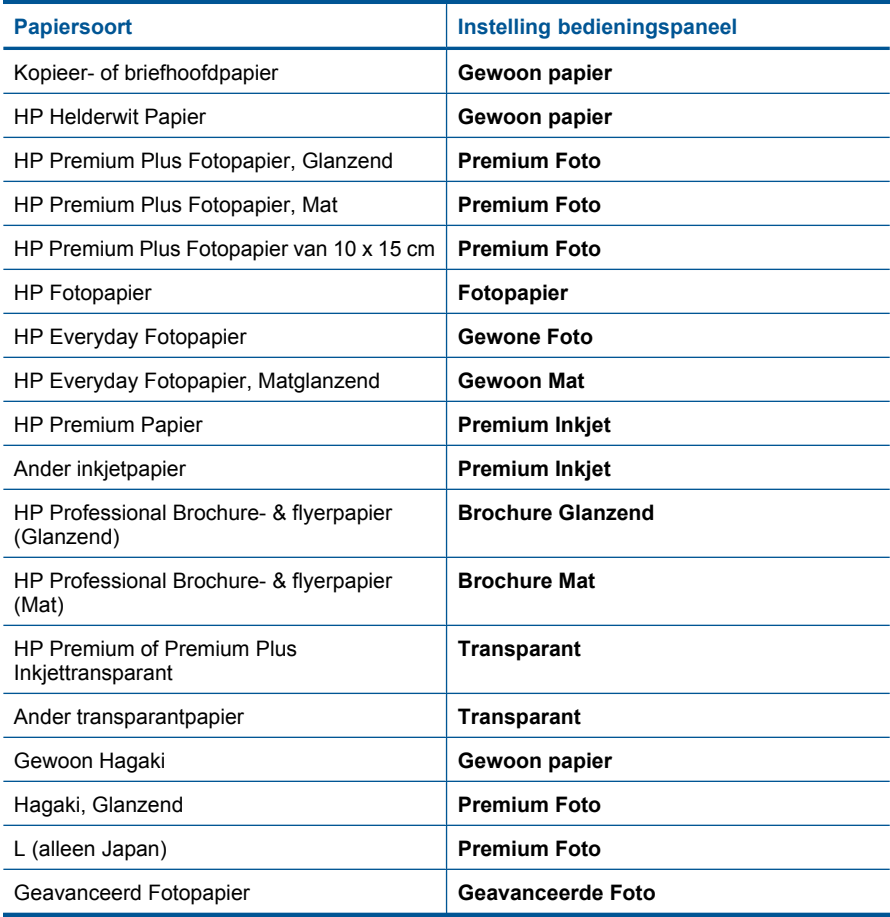

#### **De instelling van de kopieerkwaliteit wijzigen vanaf het bedieningspaneel**

- **1.** Druk op **OK** als **Kopiëren** op het beginscherm is gemarkeerd.
- **2.** Druk op de knop **Menu** om **Kopieerinstellingen** te selecteren.

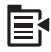

- <span id="page-88-0"></span>**3.** Druk op de knop met de pijl omlaag om **Kwaliteit** te markeren en druk vervolgens op **OK**.
- **4.** Druk op de pijltjestoets omhoog of omlaag om een kopieerkwaliteit te selecteren, en druk vervolgens op **OK**.

#### **Het contrast van de kopie wijzigen op het bedieningspaneel**

- **1.** Druk op **OK** als **Kopiëren** op het beginscherm is gemarkeerd.
- **2.** Druk op de knop **Menu** om **Kopieerinstellingen** te selecteren.

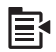

- **3.** Druk op de knop met de pijl omlaag om **Lichter/Donkerder** te markeren en druk vervolgens op **OK**.
- **4.** Kies een van de volgende opties:
	- Druk op de rechter pijltjestoets om de kopie donkerder te maken.
	- Druk op de linker pijltjestoets om de kopie lichter te maken.
- **5.** Druk op **OK**.

## **Een voorbeeld van een kopie bekijken voor het afdrukken**

Nadat u kopieerinstellingen op de HP Photosmart hebt gewijzigd, kunt u een voorbeeld van het verwachte resultaat op het scherm bekijken voordat u begint met kopiëren.

**Opmerking** Verander papierformaat en -type naar het papier dat u daadwerkelijk in de invoerlade hebt geplaatst, zodat het voorbeeld juist is. Als u de Automatische instellingen gebruikt, geeft het voorbeeld op het scherm mogelijk de uitvoer niet juist weer. Het voorbeeld geeft dan weer hoe de uitvoer zou zijn als papier van standaard soort en formaat in de invoerlade was geplaatst.

U kunt een voorbeeld weergeven als u **Voorbeeld** op het **Menu Kopiëren** selecteert of als u de bijsnijfunctie gebruikt om een specifiek deel van het origineel aan te geven dat moet worden gekopieerd.

#### **Een voorbeeld van de kopie weergeven vanaf het bedieningspaneel**

- **1.** Druk op **OK** als **Kopiëren** op het beginscherm is gemarkeerd.
- **2.** Druk op de knop **Menu** om **Kopieerinstellingen** te selecteren.

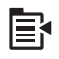

- **3.** U kunt de kopieerinstellingen van het apparaat wijzigen om precies de kopie te maken die u wilt.
- **4.** Druk op pijltjestoets omlaag om **Voorbeeld** te markeren en druk vervolgens op **OK**. Op het scherm wordt een voorbeeld weergegeven van hoe de kopie zal worden afgedrukt.
- **5.** Druk op **Kopiëren** om het voorbeeld te accepteren en te beginnen met kopiëren.

### **Verwante onderwerpen**

["De kopieerinstellingen wijzigen" op pagina 85](#page-86-0)

# **9 Fax**

- Een faxbericht verzenden
- [Een faxbericht ontvangen](#page-96-0)

# **Een faxbericht verzenden**

**1.** Voer een van de volgende handelingen uit:

#### **Foto faxen**

**a**. Plaats het origineel.

Til de klep van het apparaat omhoog.

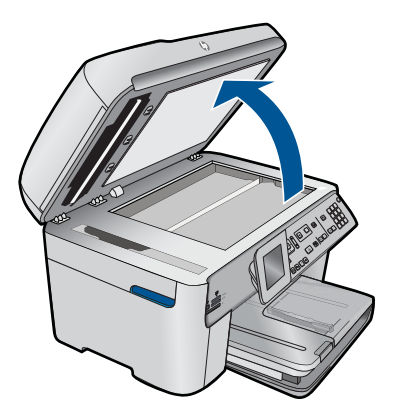

 Plaats het origineel met de bedrukte zijde naar beneden tegen de rechter voorhoek van de glasplaat.

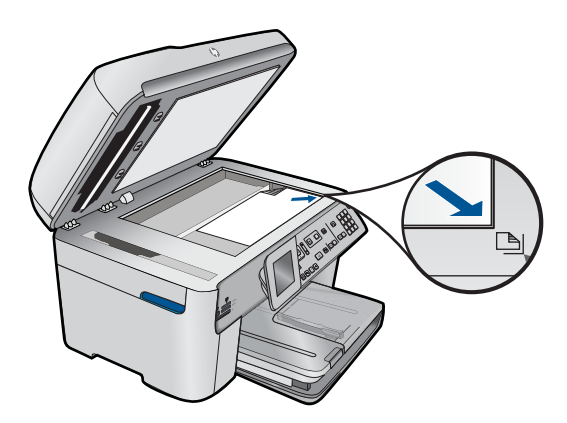

Sluit de klep.

- **b**. Druk op **Start faxen** en wacht op de kiestoon.
- **c**. Voer nummer in.

#### **Een1-zijdig document faxen**

**a**. Plaats het origineel.

Verwijder eventuele nietjes of paperclips uit het originele document.

 Schuif het origineel met de afdrukzijde omhoog in de documenteninvoerlade tot het apparaat de pagina's detecteert.

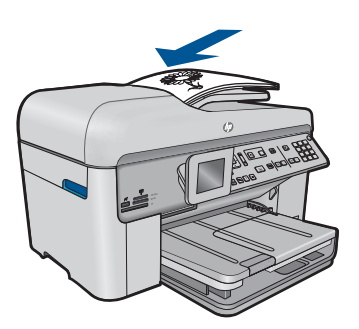

 Schuif de papierbreedtegeleider naar binnen tot deze tegen de rand van het papier aankomt.

- **b**. Druk op **Start faxen** en wacht op de kiestoon.
- **c**. Voer nummer in.

#### **Een dubbelzijdig document faxen**

**a**. Plaats het origineel.

 Verwijder eventuele nietjes of paperclips uit het originele document. Schuif het origineel met de afdrukzijde omhoog in de documenteninvoerlade tot het apparaat de pagina's detecteert.

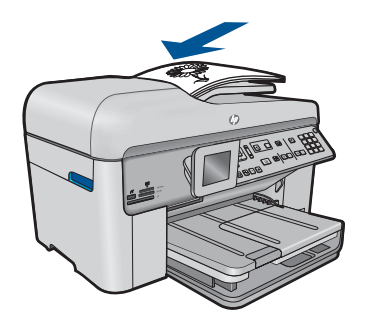

 Schuif de papierbreedtegeleider naar binnen tot deze tegen de rand van het papier aankomt.

**b**. Specificeer de dubbelzijdige optie.

Druk op **2-zijdig** op het bedieningspaneel.

Markeer **Fax verzenden** en druk op **OK**.

Markeer **Dubbelzijdig origineel** en druk op **OK**.

- **c**. Druk op **Start faxen** en wacht op de kiestoon.
- **d**. Voer nummer in.
- **2.** Bekijk de animatie voor dit onderwerp.

#### **Andere methodes om te faxen**

- "Een fax vanaf uw telefoon starten" op pagina 91
- • ["Een fax verzenden naar meerdere ontvangers" op pagina 92](#page-93-0)
- • ["Een later verzendtijdstip voor een fax instellen" op pagina 93](#page-94-0)
- • ["Snelkiesnummers instellen en gebruiken" op pagina 94](#page-95-0)

# **Een fax vanaf uw telefoon starten**

Als u een fax handmatig verzendt, kunt u de ontvanger bellen voordat u de fax verzendt. Dit komt van pas als u de ontvanger wilt melden dat u hem of haar een fax wilt toesturen voordat u deze daadwerkelijk gaat verzenden. Als u een fax handmatig verzendt, kunt u de kiestonen, telefonische aanwijzingen en andere geluiden horen via de handset van de telefoon. Op deze manier kunt u eenvoudig een telefoonkaart gebruiken voor het verzenden van een fax.

Afhankelijk van de instellingen van het faxapparaat van de ontvanger, beantwoordt de ontvanger de telefoon of ontvangt het faxapparaat de fax. Als een persoon de telefoon beantwoordt, kunt u met de ontvanger spreken alvorens de fax te verzenden. Als de oproep wordt aangenomen door een faxapparaat, kunt u de fax naar het apparaat verzenden wanneer u de faxtonen van het ontvangende apparaat hoort.

#### **Een fax handmatig verzenden via een aangesloten telefoon**

**1.** Plaats de originelen met de bedrukte zijde omhoog in de documentinvoerlade.

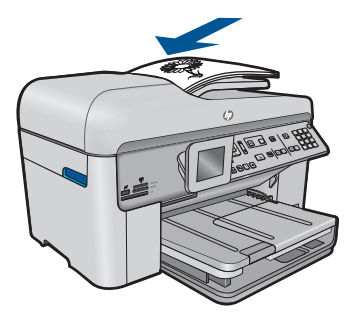

**Fax**

- <span id="page-93-0"></span>**Py Opmerking** De functie wordt niet ondersteund als u originelen op de glasplaat legt. U moet de originelen in de automatische documentinvoer plaatsen.
- **2.** Kies het nummer met behulp van het toetsenblok op de telefoon die op de HP Photosmart is aangesloten.
	- **Propherating** Gebruik niet het toetsenblok op het bedieningspaneel van de HP Photosmart. U moet het toetsenblok op de telefoon gebruiken om het nummer van de ontvanger te kiezen.
- **3.** Als de ontvanger de telefoon opneemt, kunt u een gesprek voeren voordat u de fax verzendt.
	- *Y* Opmerking Als de oproep wordt aangenomen door een faxapparaat, hoort u de faxtonen van het ontvangende apparaat. Ga door met de volgende stap om de fax te verzenden.

**4.** Druk op **Start faxen** zodra u klaar bent om de fax te verzenden. Als u een gesprek voerde met de ontvanger voor het verzenden van de fax, zegt u tegen de ontvanger dat Start moet worden ingedrukt op het ontvangende faxapparaat wanneer de faxtonen hoorbaar worden.

Er is geen geluid hoorbaar over de telefoonlijn terwijl de fax wordt verzonden. Op dat moment kunt u de telefoonverbinding verbreken. Als u verder wilt gaan met uw gesprek, blijft u aan de lijn totdat de fax is verzonden.

#### **Een fax verzenden naar meerdere ontvangers Fax**

U kunt een fax verzenden naar meerdere ontvangers zonder dat u eerst een groep snelkiesnummers moet instellen.

**Propmerking** De lijst met ontvangers die u voor deze fax opgeeft, wordt niet opgeslagen en werkt enkel voor het verzenden van zwart-witfaxen. Als u van plan bent andere faxen te verzenden naar dezelfde ontvangerslijst, kunt u best een lijst met een groep snelkiesnummers aanmaken.

#### **Een fax naar meerdere ontvangers verzenden vanaf het bedieningspaneel**

- **1.** Druk op **OK** als **Faxen** op het beginscherm is gemarkeerd.
- **2.** Druk op de knop **Menu** om **Menu Faxen** te selecteren.

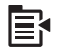

- **3.** Druk op pijltjestoets omlaag om **Fax uitzenden** te markeren en druk vervolgens op **OK**.
- **4.** Druk op **OK** en geef vervolgens het faxnummer op met het toetsenblok, of druk op de pijltjestoets omlaag om naar de snelkiesnumers te gaan.

**Py Opmerking** U kunt maximaal 20 afzonderlijke faxnummers toevoegen.

**5.** Druk op **Start faxen**.

- <span id="page-94-0"></span>**6.** Als dit wordt gevraagd, plaatst u uw originelen met de bedrukte zijde omhoog en naar voren in het midden van de documentinvoerlade.
- **7.** Druk nogmaals op **Start faxen**.

# **Een later verzendtijdstip voor een fax instellen**

U kunt een zwart-witfax binnen de volgende 24 uren laten verzenden. Hierdoor kunt u een zwart-witfax bijvoorbeeld later op de avond verzenden, wanneer het minder druk is op de telefoonlijnen of wanneer lagere telefoontarieven gelden. De HP Photosmart verzendt de fax automatisch op het opgegeven tijdstip.

U kunt slechts de verzending van één fax plannen. U kunt echter wel faxen op de gewone wijze blijven verzenden wanneer de verzending van een fax is gepland.

**PV** Opmerking U kunt geen kleurenfax plannen vanwege de beperkte geheugenruimte.

#### **De verzending van een fax plannen vanaf het bedieningspaneel**

- **1.** Plaats de originelen met de bedrukte zijde omhoog in de documentinvoerlade.
- **2.** Druk op **OK** als **Faxen** op het beginscherm is gemarkeerd.
- **3.** Druk op de knop **Menu** om **Menu Faxen** te selecteren.

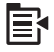

- **4.** Druk op de pijltjestoets omlaag tot **Fax later verzenden** en druk vervolgens op **OK**.
- **5.** Typ de verzendtijd met het numerieke toetsenblok en druk op **OK**. Druk wanneer u dit wordt gevraagd op **1** voor **AM** of op **2** voor **PM**.
- **6.** Voer het faxnummer in met behulp van het toetsenblok.
- **7.** Druk op **Start faxen**.

De HP Photosmart scant alle pagina's en de geplande tijd wordt op het display weergegeven. De fax wordt op het geplande tijdstip door de HP Photosmart verzonden.

#### **Een geplande fax annuleren**

- **1.** Druk op **OK** als **Faxen** op het beginscherm is gemarkeerd.
- **2.** Druk op de knop **Menu** om **Menu Faxen** te selecteren.

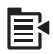

- <span id="page-95-0"></span>**3.** Druk op de pijltjestoets omlaag om **Fax later verzenden** te markeren en druk vervolgens op **OK**.
- **4.** Druk op de pijltjestoets omlaag om **Geplande fax annuleren** te markeren en druk vervolgens op **OK**.
	- **Opmerking** U kunt de geplande fax ook annuleren door op **Annuleren** op het bedieningspaneel te drukken zodra de boodschap **Fax later verzenden** op het display wordt weergegeven.

## **Snelkiesnummers instellen en gebruiken**

Met snelkiesnummers kunt u snel een zwartwit- of kleurenfax verzenden met de HP Photosmart. In dit deel vindt u instructies voor het verzenden van de fax in zwart-wit.

#### **Snelkiesnummers instellen vanaf het bedieningspaneel**

- **1.** Druk op **Instellingen**.
- **2.** Druk op de pijltjestoets omlaag om **Snelkiesinstellingen** te markeren en druk vervolgens op **OK**.
- **3.** Druk op de pijltjestoets omlaag om **Individueel snelkiezen** te markeren en druk vervolgens op **OK**.
- **4.** Druk op de pijltjestoets omlaag om het weergegeven snelkiesnummer te selecteren. U kunt ook op de pijltjestoets omlaag drukken om een ander niet-toegewezen item te selecteren. Druk vervolgens op **OK**.
- **5.** Voer met behulp van het numerieke toetsenblok het faxnummer van het snelkiesnummer in en druk vervolgens op **OK**.
	- $\frac{1}{2}$ . **Tip** Druk op de pijltjestoets omlaag als u een pauze wilt invoegen in het faxnummer dat u opgeeft. Er verschijnt een streepje (**-**) op het scherm.

Het visuele toetsenbord verschijnt op het scherm.

- **6.** Gebruik het visuele toetsenbord om de naam in te voeren. Als u klaar bent, druk dan op **Gereed** op het visuele toetsenbord, druk vervolgens op **OK**.
- **7.** Druk op **OK** om een ander nummer in te stellen.

#### **Een fax verzenden via het bedieningspaneel met behulp van snelkiesnummers**

- **1.** Plaats de originelen met de bedrukte zijde omhoog in de documentinvoerlade. Als u een fax van één pagina verzendt, zoals een foto, kunt u deze ook met de bedrukte zijde omlaag op de glasplaat leggen.
	- **Prankling** Als u een fax van meerdere pagina's verzendt, moet u de originelen in de automatische documentinvoer plaatsen. U kunt geen document met meerdere pagina's vanaf de glasplaat faxen.
- **2.** Druk op **OK** als **Faxen** op het beginscherm is gemarkeerd.
- **3.** Druk op de pijltjestoets omlaag om naar de snelkiesnummers te gaan.
- <span id="page-96-0"></span>**4.** Druk op de pijltjestoets omlaag tot het geschikte snelkiesnummer wordt gemarkeerd, of geef de snelkiescode in via het toetsenblok op het bedieningspaneel. Druk op **OK**.
- **5.** Druk op **Start faxen**.
	- **Als het apparaat een origineel detecteert in de automatische documentinvoer**, verzendt de HP Photosmart het document naar het opgegeven nummer.
	- **Als het apparaat geen origineel detecteert in de automatische documentinvoer**, wordt de vraag **Invoer leeg** weergegeven. Zorg dat het origineel met de bedrukte kant omlaag op de glasplaat ligt en druk vervolgens op de pijltjestoets omlaag om **Origineel faxen vanaf scannerglasplaat** te markeren, en druk op **OK**.
	- **∴X** Tip Als u van de ontvanger te horen krijgt dat de kwaliteit van de door u verzonden fax niet goed is, kunt u de resolutie of het contrast van de fax wijzigen.

# **Een faxbericht ontvangen**

Wanneer u aan de telefoon bent, kan uw gesprekspartner u een fax sturen terwijl u met elkaar spreekt. Dit wordt ook wel handmatig faxen genoemd. Volg de instructies in dit gedeelte om een fax handmatig te ontvangen.

U kunt faxen handmatig vanaf een telefoon ontvangen als deze:

- Rechtstreeks op de HP Photosmart is aangesloten (op de 2-EXT-poort)
- Is aangesloten op dezelfde telefoonlijn, maar niet rechtstreeks op de HP Photosmart

#### **Een fax handmatig ontvangen**

- **1.** Zorg dat de printer is ingeschakeld en dat er papier in de invoerlade zit.
- **2.** Verwijder eventuele originelen uit de documentinvoerlade.
- **3.** Stel de instelling **Keren rinkln voor antwrd** in op een hoog getal zodat u eerst de binnenkomende oproepen kunt beantwoorden voordat het apparaat de belsignalen gaat beantwoorden. U kunt ook de instelling **Automatisch antwoorden** uitschakelen zodat het apparaat niet automatisch binnenkomende oproepen beantwoordt.
- **4.** Als u momenteel een gesprek voert met de verzender, zegt u tegen de verzender dat Start moet worden ingedrukt op het zendende faxapparaat.
- **5.** Wanneer u de faxtonen van een verzendend faxapparaat hoort, gaat u als volgt te werk:
	- **a**. Druk op **Start faxen** op het bedieningspaneel.
	- **b**. Druk op de pijltjestoets omlaag als u de opdracht krijgt om **Fax handmatig ontvangen** te markeren, en druk vervolgens op **OK**.
- **6.** Zodra het toestel de fax begint te ontvangen, kunt u de telefoon ophangen of aan de lijn blijven. De telefoonlijn is tijdens de faxtransmissie stil.

#### **Verwante onderwerpen**

["De huidige afdruktaak stoppen" op pagina 249](#page-250-0)

Hoofdstuk 9

# **10 Foto's opslaan**

- Foto's op de computer opslaan
- [Foto's vanaf een geheugenkaart op een ander opslagapparaat als back-up opslaan](#page-99-0)

# **Foto's op de computer opslaan**

#### **Foto's opslaan**

**1.** Plaats geheugen.

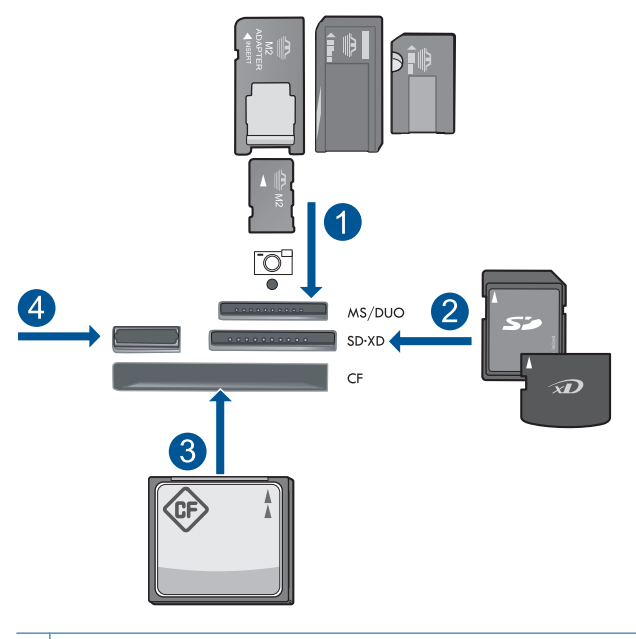

- 1 | Memory Stick, Memory Stick Pro, Memory Stick Select, Memory Stick Magic Gate, Memory Stick Duo or Pro Duo (adapter optioneel), Memory Stick Pro-HG Duo (adapter optioneel), or Memory Stick Micro (adapter vereist)
- 2 MultiMediaCard (MMC), MMC Plus, Secure MultiMedia Card, MMC Mobile (RS-MMC; adapter vereist), Secure Digital (SD), Secure Digital Mini (adapter vereist), Secure Digital High Capacity (SDHC), TransFlash MicroSD Card (adapter vereist), of xD-Picture card
- 3 CompactFlash (CF) types I en II
- 4 USB-poort aan de voorzijde: Voor digitale camera's en verwijderbare schijven
- <span id="page-99-0"></span>**2.** Foto's opslaan.
	- ▲ Markeer **Opslaan** en druk op **OK**.
		- **The Opmerking** Als het apparaat op het netwerk is aangesloten, verschijnt er een lijst met beschikbare computers. Selecteer de computer waarnaar u de foto's wilt overbrengen, en ga dan naar de volgende stap.
- **3.** Volg de opdrachten.
	- ▲ Volg de opdrachten op het computerscherm om foto's op de computer op te slaan.
- **4.** Bekijk de animatie voor dit onderwerp.

#### **Verwante onderwerpen**

["De huidige afdruktaak stoppen" op pagina 249](#page-250-0)

# **Foto's vanaf een geheugenkaart op een ander opslagapparaat als back-up opslaan**

#### **Een back-up maken van foto's**

- **1.** Plaats geheugen.
	- **a**. Plaats een geheugenkaart in de juiste sleuf van het apparaat.

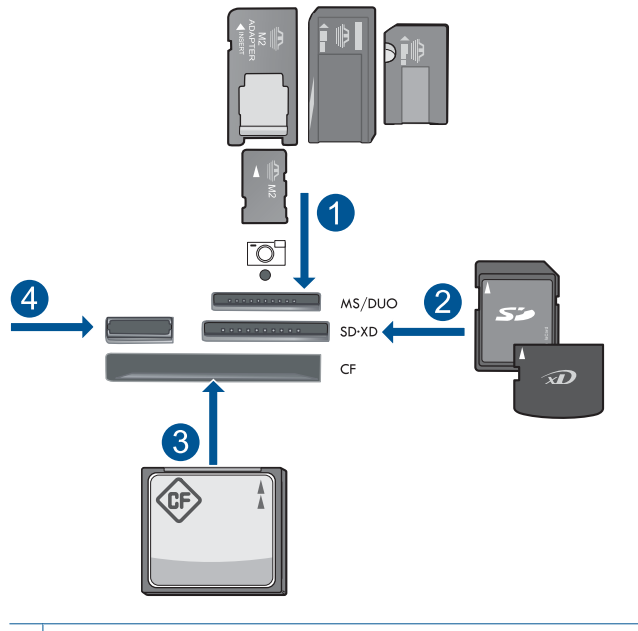

- 1 | Memory Stick, Memory Stick Pro, Memory Stick Select, Memory Stick Magic Gate, Memory Stick Duo or Pro Duo (adapter optioneel), Memory Stick Pro-HG Duo (adapter optioneel), or Memory Stick Micro (adapter vereist)
- 2 MultiMediaCard (MMC), MMC Plus, Secure MultiMedia Card, MMC Mobile (RS-MMC; adapter vereist), Secure Digital (SD), Secure Digital Mini (adapter vereist), Secure Digital High Capacity (SDHC), TransFlash MicroSD Card (adapter vereist), of xD-Picture card
- 3 CompactFlash (CF) types I en II
- 4 USB-poort aan de voorzijde: Voor digitale camera's en verwijderbare schijven
- **b**. Als het fotolampje stopt met knipperen, sluit u een opslagapparaat aan op de voorste USB-poort.
- **2.** Foto's opslaan.
	- ▲ Markeer **Ja, een back-up maken van geheugenkaart op opslagapparaat.** en druk op **OK**.
- **3.** Verwijder het geheugen.
- **4.** Bekijk de animatie voor dit onderwerp.

#### **Verwante onderwerpen**

["De huidige afdruktaak stoppen" op pagina 249](#page-250-0)

Hoofdstuk 10

# **11 Met cartridges werken**

- Geschatte inktniveaus controleren
- [Inktproducten bestellen](#page-103-0)
- [Vervang de cartridges](#page-103-0)
- [Informatie over de cartridgegarantie](#page-105-0)
- [Druk een afdrukkwaliteitsrapport af en kijk na of deze goed is](#page-106-0)

# **Geschatte inktniveaus controleren**

U kunt gemakkelijk de inktniveaus controleren als u wilt nagaan hoe lang de printcartridge nog kan meegaan. De inktniveaus geven ongeveer aan hoeveel inkt de printcartridge nog bevatten.

**B** Opmerking Als u een opnieuw gevulde of herstelde printcartridge gebruikt, of een cartridge die in een ander apparaat werd gebruikt, is de inktniveau-indicator mogelijk onnauwkeurig of onbeschikbaar.

**Opmerking** Waarschuwingen en indicatorlampjes voor het inktniveau bieden uitsluitend schattingen om te kunnen plannen. Wanneer u een waarschuwingsbericht voor een laag inktniveau krijgt, overweeg dan om een vervangende cartridge klaar te houden om eventuele afdrukvertragingen te vermijden. U hoeft de cartridges pas te vervangen als de afdrukkwaliteit onaanvaardbaar wordt.

**Opmerking** Inkt uit de cartridge wordt tijdens het afdrukproces op een aantal verschillende manieren gebruikt, waaronder tijdens het initialisatieproces, dat het apparaat en de cartridges voorbereidt op afdrukken, en tijdens onderhoud voor de printkop, dat ervoor zorgt dat de printbuisjes schoon blijven en de inkt vlot wordt aangebracht. Daarnaast blijft er wat inkt in de cartridge achter nadat deze is gebruikt. Zie [www.hp.com/go/inkusage](http://www.hp.com/go/inkusage) voor meer informatie.

#### **Inktniveaus controleren vanaf het bedieningspaneel**

**1.** Druk op **Instellingen**.

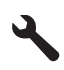

- **2.** Druk op pijltjestoets omlaag om **Extra** te markeren en druk vervolgens op **OK**.
- **3.** Druk op pijltjestoets omlaag om **Geschatte inktniveaus weergeven** te markeren en druk vervolgens op **OK**. Het apparaat geeft een inhoud weer die het geschatte inktniveau van alle geïnstalleerde cartridges toont.

<span id="page-103-0"></span>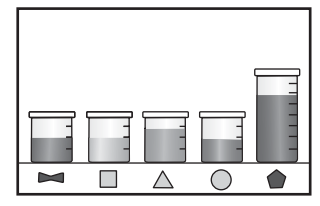

**4.** Druk op een knop om terug te gaan naar het menu **Extra**.

#### **Inktniveaus controleren vanuit de HP Photosmart-software**

- ▲ Klik op het pictogram **Geschat inktniveau** in HP Solution Center.
	- **Opmerking** U kunt **Printer Werkset** ook openen vanuit het dialoogvenster **Afdrukeigenschappen**. Klik in het dialoogvenster **Afdrukeigenschappen** op het tabblad **Functies** en klik vervolgens op de knop **Printeronderhoud**.

#### **Verwante onderwerpen**

"Inktproducten bestellen" op pagina 102

### **Inktproducten bestellen**

Om te weten te komen welke HP-benodigdheden compatibel zijn met uw product, bestelt u deze online of drukt u een bestellijstje af en gaat u naar HP Solution Center om dit onlin te bestellen.

Cartridgegegevens en links naar online shopping worden ook weergegeven op waarschuwingsberichten met betrekking tot inkt. Daarnaast vindt u cartridge-informatie en online bestellingsmogelijkheden op [www.hp.com/buy/supplies](http://www.hp.com/buy/supplies)

**Propherional Online cartridges bestellen is niet in alle landen/regio's mogelijk. Als dit** in uw land/regio niet mogelijk is, vraagt u een HP-leverancier bij u in de buurt om informatie over het aanschaffen van cartridges.

# **Vervang de cartridges**

#### **De cartridges vervangen**

- **1.** Controleer dat de stroom is ingeschakeld.
- **2.** Verwijder de cartridge.
	- **a**. Open de toegangsklep voor de cartridges door de blauwe toegangshendel aan voorkant van het apparaat omhoog te tillen, totdat de klep in de geopende stand is vergrendeld.

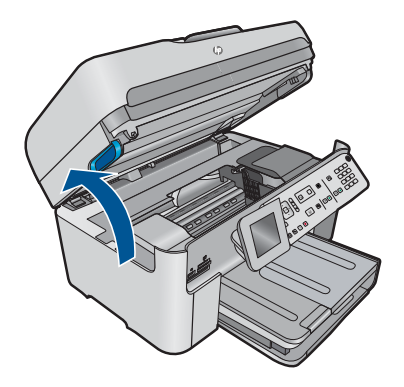

Wacht tot de printwagen naar het midden van het apparaat beweegt.

**b**. Druk op het klepje op de cartridge en verwijder deze uit de sleuf.

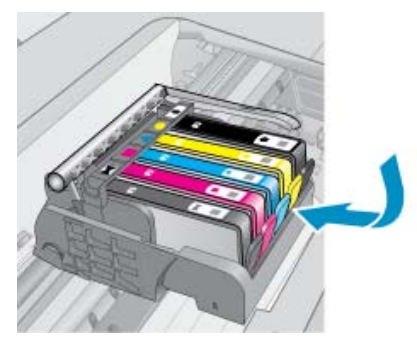

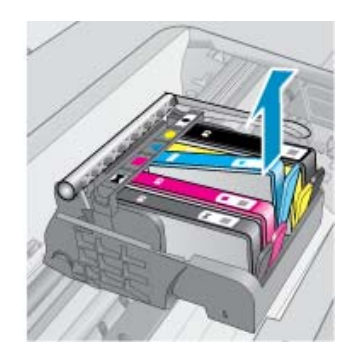

- **3.** Plaats een nieuwe cartridge.
	- **a**. Haal de cartridge uit de verpakking.

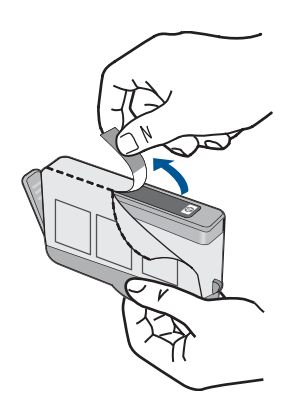

**b**. Draai het oranje kapje om het los te breken. U moet krachtig draaien om het kapje te verwijderen.

<span id="page-105-0"></span>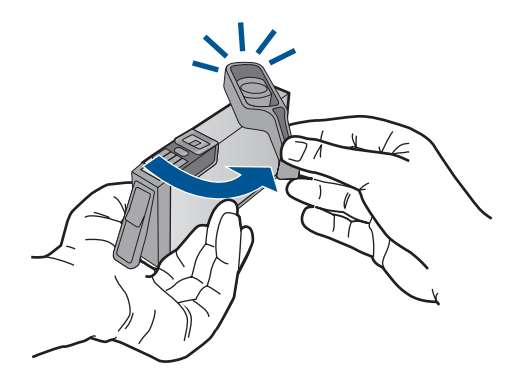

**c**. Pas de kleurpictogrammen bij elkaar en schuif de cartridge in de sleuf tot deze op zijn plaats klikt.

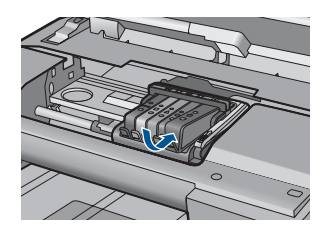

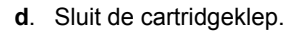

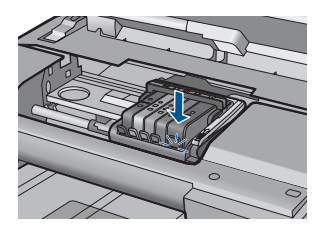

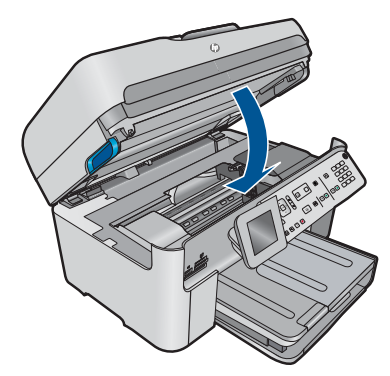

**4.** Bekijk de animatie voor dit onderwerp.

#### **Verwante onderwerpen**

["Inktproducten bestellen" op pagina 102](#page-103-0)

# **Informatie over de cartridgegarantie**

De garantie op HP-cartridges is van toepassing wanneer het product wordt gebruikt in combinatie met de daarvoor bedoelde printer van HP. Deze garantie is niet van

<span id="page-106-0"></span>toepassing op inktproducten van HP die zijn bijgevuld, gerecycled, gerepareerd of op onjuiste wijze zijn gebruikt of zijn beschadigd.

Gedurende de garantieperiode is het product gedekt zolang de HP-inkt niet is opgebruikt en de uiterste garantiedatum nog niet werd bereikt. Het einde van de garantiedatum, in JJJJ/MM-formaat , vindt als volgt op het product terug:

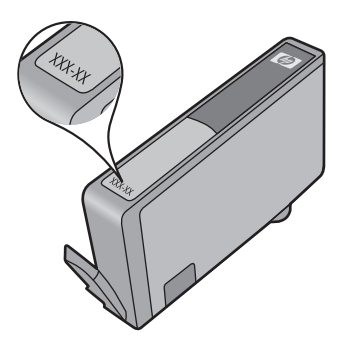

Raadpleeg de gedrukte documentatie die met het product is meegeleverd voor de HPverklaring inzake beperkte garantie.

# **Druk een afdrukkwaliteitsrapport af en kijk na of deze goed is**

Problemen met de afdrukkwaliteit kunnen diverse oorzaken hebben. Mogelijk gebruikt u de verkeerde software-instellingen of drukt u een bronbestand van slechte kwaliteit af, of er is mogelijk een probleem met het printsysteem in de HP Photosmart. Als u niet tevreden bent met de kwaliteit van uw afdrukken, kunt u een afdrukkwaliteitsrapport afdrukken om u te helpen vaststellen of het printsysteem goed werkt.

#### **Een afdrukkwaliteitsrapport afdrukken**

- **1.** Plaats ongebruikt, gewoon wit papier van Letter- of A4-formaat in de invoerlade.
- **2.** Druk op **Instellingen**.

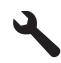

- **3.** Druk op de knop met de pijl omlaag om **Extra** te markeren en druk vervolgens op **OK**.
- **4.** Druk op de knop met de pijl omlaag om **Rapport afdrukkwaliteit** te markeren en druk vervolgens op **OK**.

Het product drukt een afdrukkwaliteitrapport af dat u kunt gebruiken om problemen met betrekking tot de afdrukkwaliteit op te lossen.

#### **Het afdrukkwaliteitsrapport evalueren**

**1.** Controleer de inktniveaus die op de pagina worden getoond. Als een cartridge zeer lage inktniveaus vertoont en de afdrukkwaliteit onaanvaardbaar is, overweeg dan die printcartridge te vervangen. De afdrukkwaliteit verslechtert naarmate de cartridges leeg raken.

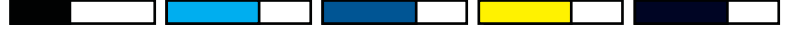

**Opmerking** Als het afdrukkwaliteitrapport niet leesbaar is, kunt u de geschatte inktniveaus controleren vanuit het bedieningspaneel of de software van HP Photosmart.

**Opmerking** Waarschuwingen en indicatoren voor het inktniveau bieden uitsluitend schattingen om te kunnen plannen. Wanneer u een waarschuwingsbericht voor een laag inktniveau krijgt, overweeg dan om een vervangcartridge klaar te houden om eventuele afdrukvertragingen te vermijden. U hoeft de printcartridges niet te vervangen voor de afdrukkwaliteit onaanvaardbaar wordt.

**2.** Bekijk de kleurbalken in het midden van de pagina. De balken moeten scherpen randen hebben en zich ononderbroken met gelijke kleur helemaal over de pagina uitstrekken.

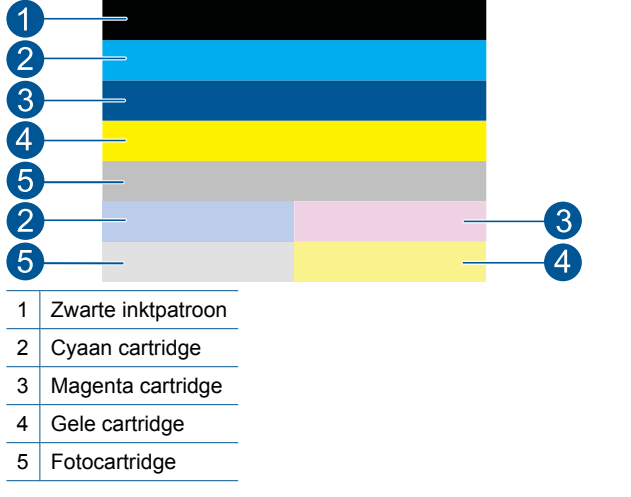

#### **Afbeelding 11-1 Gekleurde balken - verwacht resultaat**

• Als er gekleurde balken onregelmatige strepen hebben, lichter zijn aan een kant, of een of meerdere strepen van een andere kleur hebben, raadpleegt u de volgende stappen.

#### **Afbeelding 11-2 Gekleurde balken - onregelmatig gestreept of vervaagde balk (bovenste balk)**

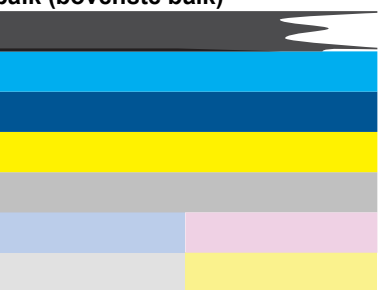
### **Afbeelding 11-3 Gekleurde balken - gemengde kleuren (gele balk met magenta strepen)**

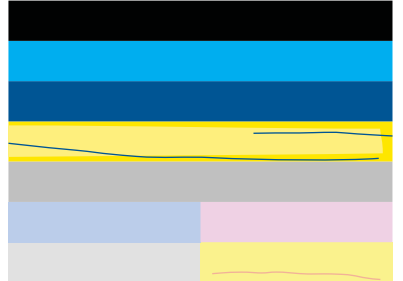

- Het inktniveau van de printcartridges controleren.
- Controleer of het oranje lipje van de cartridge die hoort bij de gestreepte balk is verwijderd.
- Plaats de cartridge terug en zorg ervoor dat alle cartridges goed zijn geplaatst.
- Reinig de printkop en druk deze diagnosepagina vervolgens nogmaals af.
- Als de afdrukkwaliteit niet verbetert nadat u de printkop hebt gereinigd, vervangt u de cartridge de overeenkomt met de gestreepte balk.
	- **The Opmerking** Als met het vervangen van de cartridge dit probleem met de afdrukkwaliteit niet is opgelost, neem dan contact op met HPondersteuning voor hulp.
- Als een van de gekleurde balken regelmatige witte strepen vertoont, volgt u de volgende stappen op.
	- Controleer de **PHA TTOE** regel onder de kleurbalken. Indien de regel **0** aangeeft, moet u de printer uitlijnen.
	- Indien de **PHA TTOE** regel op de diagnostiekpagina een andere waarde aangeeft, of wanneer uitlijnen niet helpt, moet u de printkop uitlijnen.
		- **Py Opmerking** Als met het reinigen van de printkop dit probleem met de afdrukkwaliteit niet is opgelost, neem dan contact op met HPondersteuning voor hulp.
- **3.** Kijk naar de grote tekst boven het uitlijnpatroon. Het type moet scherp en duidelijk zijn.

# **Afbeelding 11-4 Voorbeeld tekstgebied - verwacht resultaat**

• Als het type onregelmatig is, lijn de printer dan uit, en druk vervolgens deze diagnosepagina nogmaals af.

# **Afbeelding 11-5 Voorbeeld tekstgebied - onregelmatige tekst** I ABCDEFG abcdefg

• Als de tekst ongelijk en aan een kant gerafeld is, reinig dan de printkop en druk vervolgens deze diagnosepagina nogmaals af. Als dit net nadat een nieuwe zwarte cartridge is geïnstalleerd gebeurt, lossen de automatische onderhoudsroutines van het apparaat het probleem na een paar dagen mogelijk op.

# **Afbeelding 11-6 Voorbeeld tekstgebied - ongelijke inktverdeling** i ABCDEFG abcdefg I

• Als de tekst vlekkerig is, controleer dan of het papier omgekruld is, reinig de printkop en druk vervolgens deze diagnosepagina nogmaals af.

# **Afbeelding 11-7 Voorbeeld tekstgebied - streperig of vlekkerig HABCDEFG** abcdefg

**4.** Kijk naar de grote tekst boven de gekleurde vakken. De lijnen moeten recht en scherp zijn.

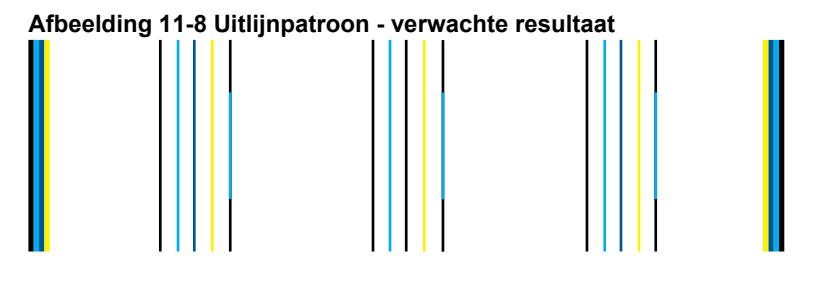

Als de lijnen gekarteld zijn, lijn de printer dan uit, en druk vervolgens deze diagnosepagina nogmaals af.

# **Afbeelding 11-9 Uitlijnpatroon - gekartelde lijnen**

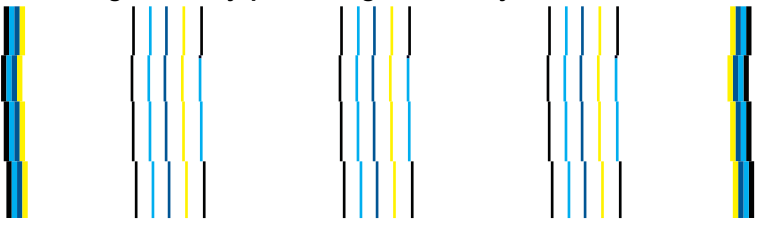

**Py Opmerking** Als met het uitlijnen van de printer dit probleem met de afdrukkwaliteit niet is opgelost, neem dan contact op met HP-ondersteuning voor hulp.

Als u geen fouten ziet op het afdrukkwaliteitrapport, werkt het afdruksysteem correct. Er is geen reden om onderdelen te vervangen of onderhoud uit te voeren, want het apparaat werkt juist. Als u nog steeds een probleem met de afdrukkwaliteit ondervindt, zijn er een aantal andere dingen die u kunt controleren:

- Controleer het papier.
- Controleer de afdrukinstellingen.
- Controleer of uw afbeelding voldoende resolutie heeft.
- Als het probleem lijkt te liggen bij een strook bij de hoek van uw afdruk, gebruik dan de software die u bij het apparaat hebt geïnstalleerd of een andere softwaretoepassing om de afbeelding 180 graden te draaien. Mogelijk verschijnt het probleem niet aan het andere uiteinde van de afdruk.

Hoofdstuk 11

# **12 Een probleem oplossen**

Dit gedeelte bevat de volgende onderwerpen:

- HP-ondersteuning
- [Problemen met de installatie oplossen](#page-116-0)
- [De afdrukkwaliteit verbeteren](#page-126-0)
- [Problemen met afdrukken oplossen](#page-133-0)
- [Problemen met geheugenkaarten oplossen](#page-139-0)
- [Problemen met scannen oplossen](#page-142-0)
- [Problemen met kopiëren oplossen](#page-145-0)
- [Problemen met faxen oplossen](#page-150-0)
- [Fouten](#page-204-0)

# **HP-ondersteuning**

- Wat te doen bij problemen
- Telefonische ondersteuning van HP
- [Extra garantieopties](#page-116-0)

# **Wat te doen bij problemen**

#### **Voer de volgende stappen uit als er sprake is van een probleem:**

- **1.** Raadpleeg de documentatie van het apparaat.
- **2.** Ga naar de HP-website voor online ondersteuning op [www.hp.com/support](http://h20180.www2.hp.com/apps/Nav?h_lang=nl&h_cc=all&h_product=4059580&h_page=hpcom&h_pagetype=s-001&lang=nl&cc=all&h_client=s-h-e002-1). De on line ondersteuning van HP is beschikbaar voor alle klanten van HP. HP ondersteuning is de betrouwbaarste bron van actuele productinformatie en deskundige hulp, en biedt de volgende voordelen:
	- Snelle toegang tot gekwalificeerde online ondersteuningstechnici
	- Software- en stuurprogramma-updates voor het product
	- Handige informatie over producten en het oplossen van veel voorkomende problemen
	- Proactieve productupdates, ondersteuningswaarschuwingen en HPnieuwsbrieven die beschikbaar zijn wanneer u het product registreert
- **3.** Bel HP-ondersteuning. De mogelijkheden voor ondersteuning en de beschikbaarheid van deze mogelijkheden verschillen per product, per land/regio en of taal.

# **Telefonische ondersteuning van HP**

De telefonische ondersteuningsopties en beschikbaarheid variëren per product, land/ regio en taal.

Dit gedeelte bevat de volgende onderwerpen:

- [Periode voor telefonische ondersteuning](#page-113-0)
- [Telefonisch contact opnemen](#page-113-0)
- <span id="page-113-0"></span>• Telefoonnummers voor ondersteuning
- [Na de periode van telefonische ondersteuning](#page-116-0)

#### **Periode voor telefonische ondersteuning**

Gedurende één jaar kunt u gratis een beroep doen op telefonische ondersteuning in Noord-Amerika, Azië en Oceanië, en Latijns-Amerika (met inbegrip van Mexico). Ga naar [www.hp.com/support](http://h20180.www2.hp.com/apps/Nav?h_lang=nl&h_cc=all&h_product=4059580&h_page=hpcom&h_pagetype=s-001&lang=nl&cc=all&h_client=s-h-e002-1) voor informatie over de lengte van de periode van gratis telefonische ondersteuning in Oost-Europa, het Midden-Oosten en Afrika. De standaardtelefoonkosten zijn van toepassing.

#### **Telefonisch contact opnemen**

Bel HP-ondersteuning terwijl u bij de computer en het apparaat zit. Zorg ervoor dat u de volgende informatie kunt geven:

- Productnaam (HP Photosmart Premium Fax C410 series)
- Modelnummer (in de buurt van de toegang tot de cartridge)

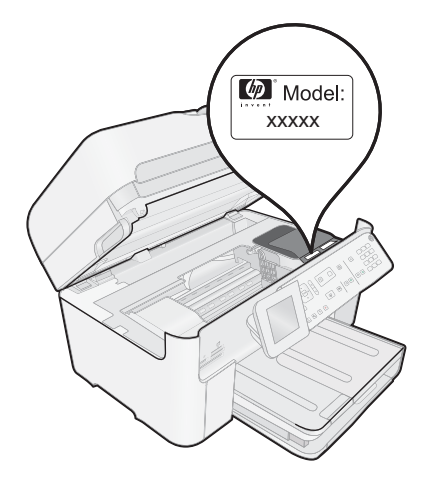

- Het serienummer van de printer (bevindt zich achteraan of onderaan op het apparaat)
- Berichten die verschijnen wanneer het probleem zich voordoet
- Antwoorden op de volgende vragen:
	- Doet dit probleem zich vaker voor?
	- Kunt u het probleem reproduceren?
	- Hebt u nieuwe hardware of software aan de computer toegevoegd kort voordat dit probleem zich begon voor te doen?
	- Heeft er zich iets anders bijzonders voorgedaan voor deze toestand (een onweer, werd het apparaat verplaatst, enz.)?

Zie "Telefoonnummers voor ondersteuning" op pagina 112 voor de lijst met telefoonnummers voor ondersteuning.

### **Telefoonnummers voor ondersteuning**

De ondersteunde telefoonnummers en verbonden kosten die hier zijn opgenomen, gelden ten tijde van de publicatie en zijn uitsluitend van toepassing op oproepen die vanaf een vastnummer zijn gepleegd. Mogelijk zijn andere tarieven van toepassing voor mobiele telefoons.

Zie [www.hp.com/support](http://h20180.www2.hp.com/apps/Nav?h_lang=nl&h_cc=all&h_product=4059580&h_page=hpcom&h_pagetype=s-001&lang=nl&cc=all&h_client=s-h-e002-1) voor de meest actuele lijst van HP met telefoonnummers voor ondersteuning en informatie over de gesprekskosten.

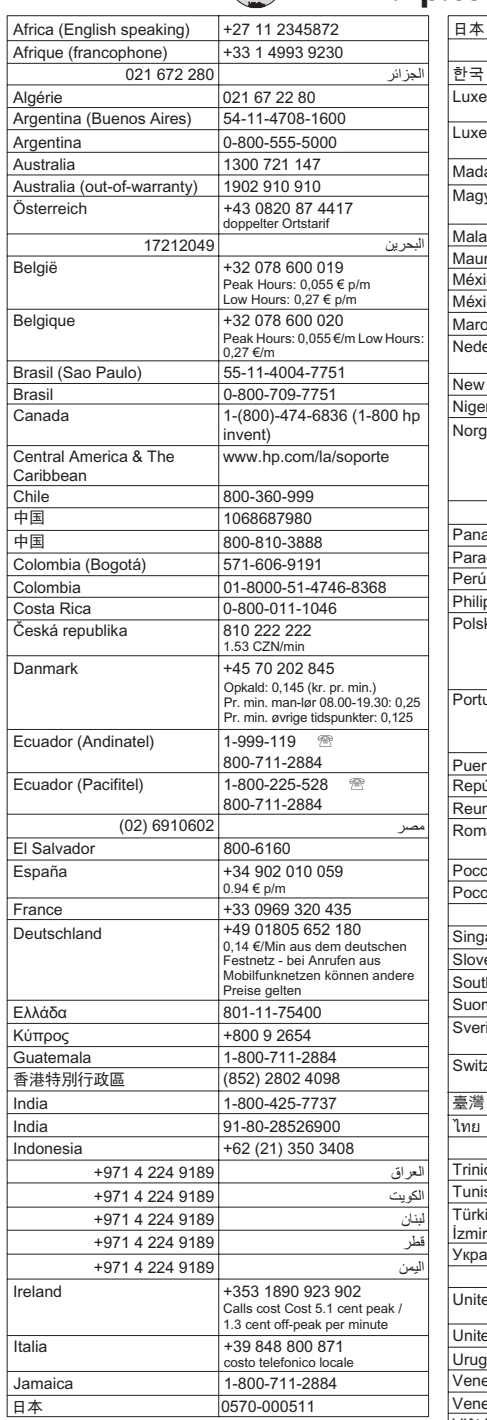

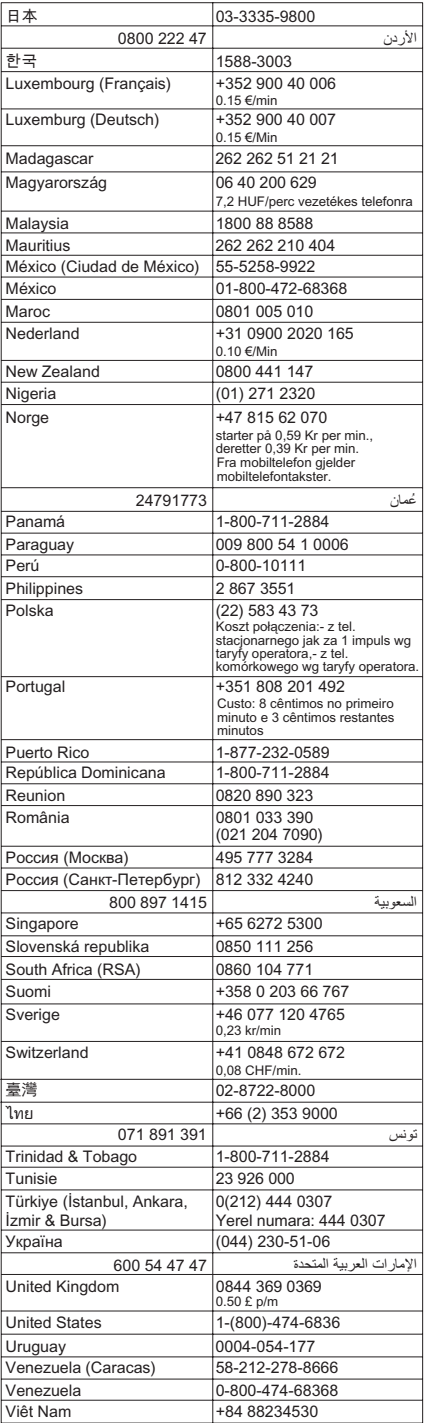

#### <span id="page-116-0"></span>**Na de periode van telefonische ondersteuning**

Na afloop van de periode waarin u een beroep kunt doen op telefonische ondersteuning, kunt u tegen vergoeding voor hulp terecht bij HP. Help is mogelijk ook beschikbaar via de website voor online ondersteuning van HP: [www.hp.com/support.](http://h20180.www2.hp.com/apps/Nav?h_lang=nl&h_cc=all&h_product=4059580&h_page=hpcom&h_pagetype=s-001&lang=nl&cc=all&h_client=s-h-e002-1) Neem contact op met uw HP leverancier of bel het telefoonnummer voor ondersteuning in uw land/regio voor meer informatie over de beschikbare ondersteuningsopties.

#### **Extra garantieopties**

U kunt tegen vergoeding uw garantie voor de HP Photosmart verlengen. Ga naar [www.hp.com/support](http://h20180.www2.hp.com/apps/Nav?h_lang=nl&h_cc=all&h_product=4059580&h_page=hpcom&h_pagetype=s-001&lang=nl&cc=all&h_client=s-h-e002-1), selecteer uw land/regio en taal en zoek in het deel over service en garantie meer informatie over de uitgebreide serviceplannen.

# **Problemen met de installatie oplossen**

Dit gedeelte bevat informatie over het oplossen van installatieproblemen voor het apparaat.

Een groot aantal problemen wordt veroorzaakt doordat het apparaat op de computer wordt aangesloten met een USB-kabel voordat de HP Photosmart-software op de computer is geïnstalleerd. Als u het apparaat op uw computer hebt aangesloten voordat dit gevraagd werd in het software-installatiescherm, dient u de volgende stappen uit te voeren:

#### **Algemene installatieproblemen oplossen**

- **1.** Koppel de USB-kabel los van de computer.
- **2.** Verwijder de software (als u deze hebt geïnstalleerd). Zie ["De software verwijderen en opnieuw installeren" op pagina 124](#page-125-0) voor meer informatie.
- **3.** Start de computer opnieuw op.
- **4.** Schakel het apparaat uit, wacht ongeveer één minuut en schakel het apparaat opnieuw in.
- **5.** Installeer de software voor de HP Photosmart opnieuw.
- $\triangle$  Let op Sluit de USB-kabel pas op de computer aan als er op het scherm een bericht wordt weergegeven waarin u wordt gevraagd om de USB-kabel op de computer aan te sluiten.

Dit gedeelte bevat de volgende onderwerpen:

- [U kunt het apparaat niet inschakelen](#page-117-0)
- [Ik heb de USB-kabel aangesloten, maar ondervind problemen als ik het apparaat met](#page-119-0) [mijn computer gebruik](#page-119-0)
- [Nadat het apparaat werd geïnstalleerd, wil het niet drukken](#page-119-0)
- [In de menu's op het display worden de verkeerde maateenheden weergegeven](#page-120-0)
- [Een venster wordt geopend waarin wordt gecontroleerd of uw systeem voldoet aan](#page-121-0) [de minimale vereisten](#page-121-0)
- [Er wordt een rode X weergegeven in de melding over de USB-aansluiting](#page-121-0)
- [Er wordt een bericht weergegeven dat er een onbekende fout is opgetreden](#page-122-0)
- [Het registratiescherm wordt niet weergegeven](#page-125-0)
- [De software verwijderen en opnieuw installeren](#page-125-0)

# <span id="page-117-0"></span>**U kunt het apparaat niet inschakelen**

Probeer de volgende oplossingen als er geen licht, geen ruis en geen beweging van het apparaat is als u het inschakelt.

- Oplossing 1: gebruik het telefoonsnoer dat bij het apparaat werd geleverd
- [Oplossing 2: reset het apparaat](#page-118-0)
- [Oplossing 3: druk langzamer op de knop Aan](#page-118-0)
- [Oplossing 4: neem contact op met HP om de voeding te vervangen](#page-118-0)
- [Oplossing 5: Neem contact op met HP-ondersteuning voor onderhoud](#page-118-0)

## **Oplossing 1: gebruik het telefoonsnoer dat bij het apparaat werd geleverd**

#### **Oplossing:**

• Controleer of het netsnoer goed op het apparaat en de netsnoeradapter is aangesloten. Plaats het netsnoer in een wandcontactdoos, piekbeveiliging of stekkerblok. Controleer of het lampje op de adapter brandt.

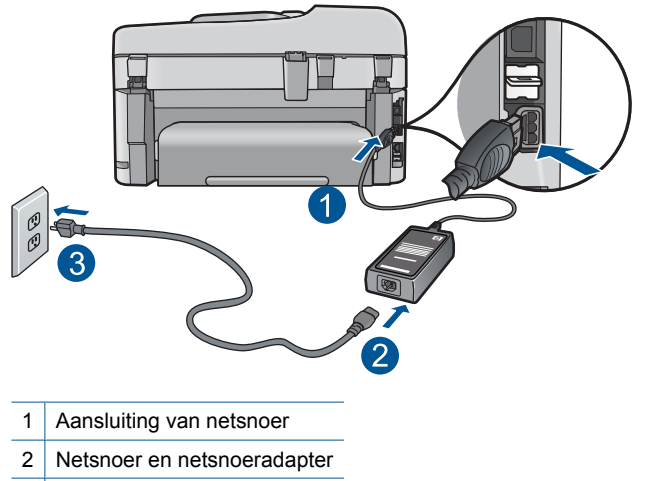

- 3 Stopcontact
- Controleer bij gebruik van een stekkerdoos of deze is ingeschakeld. U kunt het apparaat ook rechtstreeks op een stopcontact aansluiten.
- Test het stopcontact om te zien of er stroom op staat. Sluit een apparaat aan waarvan u zeker weet dat dit werkt en controleer of het apparaat stroom ontvangt. Als dat niet het geval is, kan er een probleem zijn met het stopcontact.
- Als u het apparaat aansluit op een stopcontact met een schakelaar, dient u ervoor te zorgen dat de schakelaar is ingeschakeld. Als de schakelaar is ingeschakeld maar niet werkt, is er misschien een probleem met het stopcontact.

**Oorzaak:** Het apparaat werd niet met het meegeleverde netsnoer gebruikt.

<span id="page-118-0"></span>Als het probleem hiermee niet verholpen is, probeert u de volgende oplossing.

#### **Oplossing 2: reset het apparaat**

**Oplossing:** Schakel het apparaat uit en trek het netsnoer uit het stopcontact. Sluit het netsnoer weer aan en druk op de knop **Aan** om het apparaat in te schakelen.

**Oorzaak:** Er is een fout opgetreden met het apparaat.

Als het probleem hiermee niet verholpen is, probeert u de volgende oplossing.

#### **Oplossing 3: druk langzamer op de knop Aan**

**Oplossing:** Soms reageert het apparaat niet als u de knop **Aan** te snel indrukt. Druk eenmaal op de knop **Aan**. Het kan enkele ogenblikken duren voordat het apparaat wordt ingeschakeld. Als u in deze tijd nogmaals op de knop **Aan** drukt, schakelt u het apparaat misschien weer uit.

**Oorzaak:** U hebt te snel op de knop **Aan** gedrukt.

Als het probleem hiermee niet verholpen is, probeert u de volgende oplossing.

#### **Oplossing 4: neem contact op met HP om de voeding te vervangen**

**Oplossing:** Neem contact op met HP-ondersteuning om een voedingseenheid voor het toestel te vragen.

Ga naar: [www.hp.com/support.](http://h20180.www2.hp.com/apps/Nav?h_lang=nl&h_cc=all&h_product=4059580&h_page=hpcom&h_pagetype=s-001&lang=nl&cc=all&h_client=s-h-e002-1)

Kies uw land/regio wanneer dit wordt gevraagd en klik vervolgens op **Neem contact op met HP** voor informatie over het aanvragen van technische ondersteuning.

**Oorzaak:** De voedingseenheid was niet bedoeld voor gebruik met dit apparaat.

Als het probleem hiermee niet verholpen is, probeert u de volgende oplossing.

#### **Oplossing 5: Neem contact op met HP-ondersteuning voor onderhoud**

**Oplossing:** Als u alle stappen van de vorige oplossingen hebt uitgevoerd en nog steeds een probleem ondervindt, neemt u contact op met HP-ondersteuning voor onderhoud.

Bezoek: [www.hp.com/support](http://h20180.www2.hp.com/apps/Nav?h_lang=nl&h_cc=all&h_product=4059580&h_page=hpcom&h_pagetype=s-001&lang=nl&cc=all&h_client=s-h-e002-1).

Kies uw land/regio in de keuzelijst en klik vervolgens op **Neem contact op met HP** voor technische ondersteuning.

**Oorzaak:** Mogelijk hebt u ondersteuning nodig om het apparaat of de software goed te laten werken.

## <span id="page-119-0"></span>**Ik heb de USB-kabel aangesloten, maar ondervind problemen als ik het apparaat met mijn computer gebruik**

**Oplossing:** U moet eerst de software installeren die bij de printer is geleverd en pas daarna de USB-kabel aansluiten. Tijdens de installatie dient u de USB-kabel niet aan te sluiten voordat u dat wordt gevraagd door de instructies op het scherm.

Als u de software eenmaal hebt geïnstalleerd, steekt u een uiteinde van de USBkabel in de achterkant van uw computer en het andere uiteinde in de achterkant van het apparaat. U kunt elke USB-poort aan de achterzijde van de computer gebruiken.

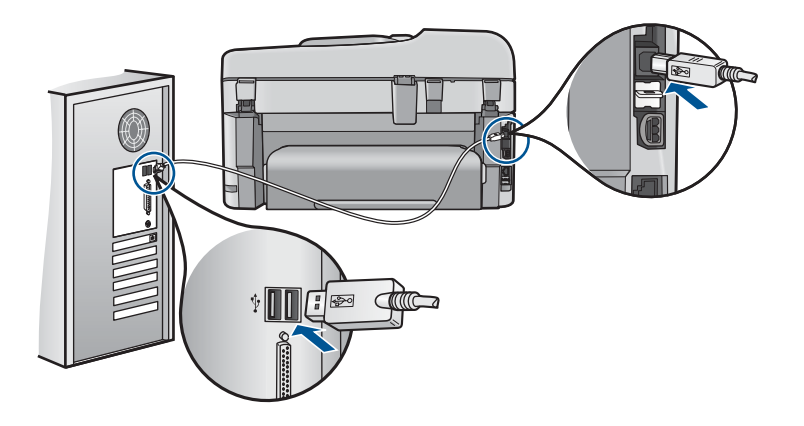

Raadpleeg de startershandleiding bij de printer voor meer informatie over het installeren van de software en het aansluiten van de USB-kabel.

**Oorzaak:** De USB-kabel is aangesloten voordat de software is geïnstalleerd. Als u de USB-kabel aansluit voordat dit wordt gevraagd, dan kunnen er fouten optreden.

# **Nadat het apparaat werd geïnstalleerd, wil het niet drukken**

Probeer het probleem op te lossen met de volgende oplossingen. De oplossingen staan in volgorde, met de meest waarschijnlijke oplossing eerst. Als de eerste oplossing het probleem niet oplost, gaat u verder met de resterende oplossingen tot het probleem is opgelost.

- Oplossing 1: Druk op de knop Aan om het apparaat in te schakelen
- [Oplossing 2: stel uw apparaat als standaardprinter in](#page-120-0)
- [Oplossing 3: Controleer de verbinding tussen het apparaat en de computer](#page-120-0)
- [Oplossing 4: controleer of de cartridges goed zijn geïnstalleerd en of ze nog inkt](#page-120-0) [bevatten](#page-120-0)
- [Oplossing 5: plaats papier in de invoerlade](#page-120-0)

#### **Oplossing 1: Druk op de knop Aan om het apparaat in te schakelen**

**Oplossing:** Bekijk het display van de printer. Als het display leeg is en de knop **Aan** niet is verlicht, is de printer uitgeschakeld. Zorg dat het netsnoer stevig is aangesloten op de printer en in een stopcontact gestoken is. Druk op de knop **Aan** om de printer in te schakelen.

<span id="page-120-0"></span>**Oorzaak:** Het apparaat stond mogelijk uitgeschakeld.

Als het probleem hiermee niet verholpen is, probeert u de volgende oplossing.

#### **Oplossing 2: stel uw apparaat als standaardprinter in**

**Oplossing:** Gebruik de systeemtools op uw computer om uw apparaat in te stellen als standaardprinter.

**Oorzaak:** U kunt de afdruktaak naar de standaardprinter sturen, maar dit apparaat was niet de standaardprinter.

Als het probleem hiermee niet verholpen is, probeert u de volgende oplossing.

#### **Oplossing 3: Controleer de verbinding tussen het apparaat en de computer**

**Oplossing:** Controleer de verbinding tussen het apparaat en de computer.

**Oorzaak:** Het apparaat en de computer stonden niet met elkaar in verbinding.

Als het probleem hiermee niet verholpen is, probeert u de volgende oplossing.

**Oplossing 4: controleer of de cartridges goed zijn geïnstalleerd en of ze nog inkt bevatten**

**Oplossing:** controleer of de cartridges goed zijn geïnstalleerd en of ze nog inkt bevatten.

Zie voor meer informatie:

["Met cartridges werken" op pagina 101](#page-102-0)

**Oorzaak:** Er was wellicht een probleem met een of meer cartridges.

Als het probleem hiermee niet verholpen is, probeert u de volgende oplossing.

#### **Oplossing 5: plaats papier in de invoerlade**

**Oplossing:** Caricare la carta nel vassoio di alimentazione.

Zie voor meer informatie:

["Afdrukmateriaal laden" op pagina 48](#page-49-0)

**Oorzaak:** Het papier was mogelijk op.

**In de menu's op het display worden de verkeerde maateenheden weergegeven**

**Oplossing:** Wijzig de land-/regio-instelling.

**The Opmerking** U wordt verzocht zowel taal als land/regio in te stellen, door de volgende procedure te volgen.

#### <span id="page-121-0"></span>**Het land/de regio en de taal instellen**

- **1.** Druk op **Instellingen**.
- **2.** Druk op de knop met de pijl omlaag om **Voorkeuren** te markeren en druk vervolgens op **OK**.
- **3.** Druk op de knop met de pijl omlaag om **Taal instellen** te markeren en druk vervolgens op **OK**.
- **4.** Druk op de pijltjestoets omlaag om door de talen te bladeren. Als de taal die u wilt gebruiken is gemarkeerd, drukt u op **OK**.
- **5.** Druk op de pijltjestoets omlaag als u de opdracht krijgt om **Ja** ter bevestiging te markeren, en druk vervolgens op **OK**.

Het menu **Voorkeuren** wordt weergegeven.

- **6.** Druk op de knop met de pijl omlaag om **Land/regio instellen** te markeren en druk vervolgens op **OK**.
- **7.** Druk op de pijltjestoets omlaag om door de landen/regio's te bladeren. Druk op **OK** als u het gewenste land of de gewenste regio is gemarkeerd.
- **8.** Druk op de pijltjestoets omlaag als u de opdracht krijgt om **Ja** ter bevestiging te markeren, en druk vervolgens op **OK**.

**Oorzaak:** Mogelijk hebt u het verkeerde land/de verkeerde regio geselecteerd bij de installatie van de printer. De selectie van land/regio bepaalt de papierformaten die op het display worden weergegeven.

#### **Een venster wordt geopend waarin wordt gecontroleerd of uw systeem voldoet aan de minimale vereisten**

**Oplossing:** Klik op **Details** om na te gaan wat het probleem is en corrigeer dit voordat u opnieuw probeert de software te installeren.

**Oorzaak:** Uw systeem voldeed niet aan de minimumvereisten voor installatie van de software.

#### **Er wordt een rode X weergegeven in de melding over de USB-aansluiting**

**Oplossing:** Controleer of de printer is ingeschakeld en probeer dan opnieuw de USB-verbinding tot stand te brengen.

#### **Opnieuw proberen om USB-verbinding te maken**

- **1.** Controleer als volgt of de USB-kabel juist is aangesloten:
	- Koppel de USB-kabel los en sluit hem dan weer aan of probeer de USB-kabel aan te sluiten op een andere USB-poort.
	- Sluit de USB-kabel niet aan op een toetsenbord.
	- Controleer of de USB-kabel niet langer is dan 3 meter .
	- Als u meerdere USB-apparaten op uw computer hebt aangesloten, kunt u deze tijdens de installatie het beste verwijderen.
- **2.** Koppel het netsnoer van het apparaat los en sluit dit weer aan.
- **3.** Controleer of de USB-kabel en voedingskabel zijn aangesloten.

<span id="page-122-0"></span>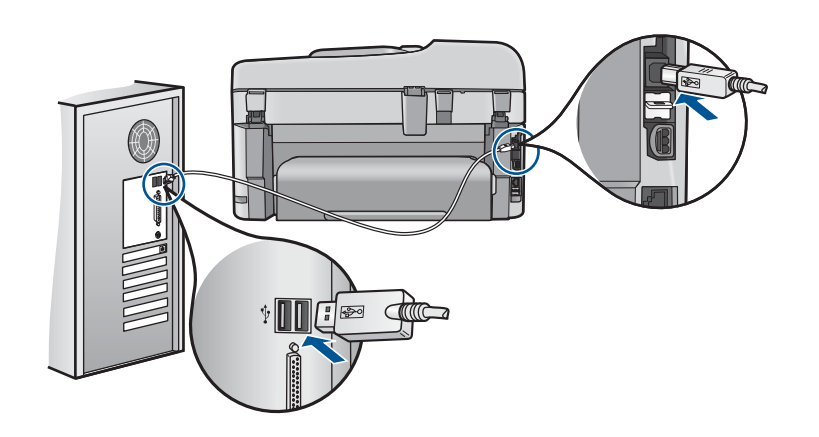

- **4.** Klik op **Opnieuw** om opnieuw verbinding proberen te maken.
- **5.** Ga door met de installatie en start de computer opnieuw op wanneer dat wordt gevraagd.

**Oorzaak:** De USB-verbinding tussen de printer en de computer is mislukt.

#### **Er wordt een bericht weergegeven dat er een onbekende fout is opgetreden**

**Oplossing:** Verwijder de software volledig en installeer deze vervolgens opnieuw.

#### **De software verwijderen en het product opnieuw instellen**

**1.** Ontkoppel en reset het apparaat.

#### **Het apparaat ontkoppelen en resetten**

- **a**. Controleer of de printer aanstaat.
- **b**. Druk op de knop **Aan** om de printer uit te schakelen.
- **c**. Koppel de voedingskabel los van de achterzijde van het apparaat.
- **d**. Sluit het netsnoer weer aan de achterzijde van het apparaat aan.
- **e**. Druk op de knop **Aan** om de printer in te schakelen.
- **2.** Verwijder de software volledig.
	- **EX** Opmerking Het is belangrijk dat u de verwijderprocedure strikt volgt om ervoor te zorgen dat u de software volledige van de computer hebt verwijderd voordat u de software opnieuw installeert.

#### **De software volledig verwijderen**

- **a**. Klik op de taakbalk van Windows op **Start**, **Instellingen**, **Bedieningspaneel** (of gewoon op **Bedieningspaneel**).
- **b**. Dubbelklik op **Programma's toevoegen/verwijderen** (of klik op **Installatie van een programma ongedaan maken**).
- **c**. Verwijder alle items die gerelateerd zijn aan de HP Photosmart-software.
- Functies van HP Imaging device
- HP Document Viewer
- HP Photosmart Essential
- HP Image Zone
- HP-galerie voor foto en beeldbewerking
- HP Photosmart, Officejet, Deskjet (met productnaam en softwareversie)
- HP Software Update
- HP Share to Web
- HP Solution Center
- HP Director (HP-dirigent)
- HP Memories Disk Greeting Card Creator 32
- **d**. Ga naar C:\Program Files\HP of C:\Program Files\Hewlett-Packard (voor sommige oudere producten) en verwijder de map Digital Imaging.
- **e**. Ga naar C: \WINDOWS en wijzig de naam van de map twain 32 in twain\_32 old.
- **3.** Sluit programma's die op de achtergrond worden uitgevoerd.
	- **The Opmerking** Wanneer de computer wordt ingeschakeld, wordt automatisch een softwaregroep met de naam 'Terminate and Stay Resident (TSR)' geladen. Deze programma's activeren enkele van de computerhulpprogramma's zoals de anti-virussoftware, maar deze zijn niet nodig om de computer te laten functioneren. Het gebeurt soms dat TSR''s verhinderen dat de HP-software wordt geladen en bijgevolg niet correct wordt geïnstalleerd. In Windows Vista en Windows XP gebruikt u het hulpprogramma MSCONFIG om te verhinderen dat TSR-programma's en services opstarten.

# **Programma's die op de achtergrond worden uitgevoerd sluiten**

- **a**. Klik op de taakbalk van Windows op **Start**.
- **b**. Ga, afhankelijk van het besturingssysteem, op een van de volgende manieren te werk:
	- In Windows Vista: In Zoeken starten, tikt u MSCONFIG in, en vervolgens drukt u op **Enter**.

Als het dialoogvenster Gebruikersaccountbeheer verschijnt, klikt u op **Doorgaan**.

• In Windows XP: Klik op **Uitvoeren**. Als het dialoogvenster **Uitvoeren** verschijnt, tikt u MSCONFIG in, en vervolgens drukt u op **Enter**.

De hulpprogrammatoepassing **MSCONFIG** verschijnt.

- **c**. Klik op het tabblad **Algemeen**.
- **d**. Selecteer **Selectief opstarten**.
- **e**. Als het selectievakje naast **Opstartonderdelen laden** is geselecteerd, klikt u op de selectiemarkering om deze te verwijderen.
- **f**. Klik op het tabblad **Services** en schakel het vakje **Alle Microsoft Services verbergen** in.
- **g**. Klik op **Alles uitschakelen**.
- **h**. Klik op **Toepassen** en klik vervolgens op **Sluiten**.
	- **Opmerking** Als u een bericht ontvangt met **Toegang geweigerd** terwijl u veranderingen aanbrengt, klik dan op **OK** en ga door. Dit bericht verhindert u niet de wijzigingen aan te brengen.
- **i**. Klik op **Opnieuw opstarten** om de wijzigingen toe te passen op de computer tijdens de volgende keer opnieuw opstarten. Nadat u de computer opnieuw hebt opgestart, verschijnt het bericht **U hebt met het hulpprogramma voor systeemconfiguratie wijzigingen aangebracht in de manier waarop Windows start**.
- **j**. Klik op het selectievakje naast **Dit bericht niet meer weergeven**.
- **4.** Voer het hulpprogramma **Schijfopruiming** uit om tijdelijke bestanden en mappen te verwijderen.

#### **Het schijfhulpprogramma uitvoeren**

- **a**. Klik op de taakbalk van Windows op **Start**, klik op **Programma's** of **Alle programma's**, en klik vervolgens op **Bureau-accessoires**.
- **b**. Klik op **Systeemwerkset** en klik vervolgens op **Schijfopruiming**. De **Schijfopruiming** analyseert de harde schijf en geeft vervolgens een rapport weer met een lijst van te verwijderen componenten.
- **c**. Selecteer de juiste selectievakjes om de overbodige componenten te verwijderen.

# **Meer informatie over het hulpprogramma Schijfopruiming**

Het hulpprogramma Schijfopruiming maakt ruimte vrij op de vaste schijf van uw computer door het volgende te doen:

- Het verwijderen van tijdelijke internet-bestanden
- Het verwijderen van gedownloade programmabestanden
- De prullenmand leegmaken
- Het verwijderen van bestanden uit uw tijdelijke map
- Het verwijderen van bestanden die door andere hulpprogramma's van Windows werden gemaakt
- Het verwijderen van optionele Windows-componenten die u niet gebruikt
- **d**. Klik op **OK** nadat u de componenten hebt geselecteerd die u wilt verwijderen.

<span id="page-125-0"></span>**5.** Installeer de software.

### **Ga als volgt te werk om de software te installeren**

- **a**. Plaats de software-cd in het cd-romstation van de computer. De software-installatie moet nu automatisch opstarten.
	- **The Opmerking** Als de installatie niet automatisch wordt uitgevoerd, klikt u in het Windowsmenu **Start** op **Zoeken starten** (of **Uitvoeren**). In het dialoogvenster **Zoeken starten** (of **Uitvoeren**) tikt u d:\setup.exe in en vervolgens drukt u op **Enter**. (Als het cd-rom-station niet is toegewezen aan de stationsletter D, moet u de juiste stationsletter gebruiken.)
- **b**. Volg de aanwijzingen op de computer om de software te installeren.
- **6.** Probeer het product opnieuw te gebruiken.

**Oorzaak:** De oorzaak van deze fout was onbekend.

# **Het registratiescherm wordt niet weergegeven**

**Oplossing:** U kunt het registratiescherm (Nu aanmelden) openen vanuit de Windows-taakbalk. Klik hiertoe op **Start**, wijs **Programma's** of **Alle programma's** aan, wijs **HP** aan, wijs **Photosmart Premium Fax C410 series** aan en klik op **Productregistratie**.

**Oorzaak:** Het registratiescherm is niet automatisch gestart.

# **De software verwijderen en opnieuw installeren**

Wanneer de installatie onvolledig is of wanneer u de USB-kabel al had aangesloten voordat u dat door het installatieprogramma is gevraagd te doen, moet u de software waarschijnlijk verwijderen en opnieuw installeren. Verwijder de toepassingsbestanden voor de HP Photosmart niet zomaar van de computer. Verwijder deze bestanden op de juiste manier met het hulpprogramma voor het verwijderen de installatie dat bij de HP Photosmart is meegeleverd.

# **De software-installatie ongedaan maken en opnieuw installeren**

- **1.** Klik op de taakbalk van Windows op **Start**, **Instellingen**, **Bedieningspaneel** (of gewoon op **Bedieningspaneel**).
- **2.** Dubbelklik op **Programma's toevoegen/verwijderen** (of klik op **Installatie van een programma ongedaan maken**).
- **3.** Selecteer **HP Photosmart All-in-One Driver Software** en klik vervolgens op **Wijzigen/Verwijderen**.

Volg de instructies op het scherm.

**4.** Koppel het apparaat los van de computer.

- <span id="page-126-0"></span>**5.** Start de computer opnieuw op.
	- **The Opmerking** Het is belangrijk dat u het apparaat loskoppelt voordat u de computer opnieuw opstart. Sluit het apparaat pas aan op de computer nadat u de software opnieuw hebt geïnstalleerd.
- **6.** Plaats de cd-rom van de printer in het cd-romstation van uw computer en start vervolgens de installatie opnieuw.
	- **Py** Opmerking Als het configuratieprogramma niet wordt weergegeven, zoekt u naar het bestand setup.exe op de cd-rom en dubbelklikt u op dit bestand.

**Opmerking** Als u de installatie-cd niet meer hebt, kunt u de software van [www.hp.com/support](http://h20180.www2.hp.com/apps/Nav?h_lang=nl&h_cc=all&h_product=4059580&h_page=hpcom&h_pagetype=s-001&lang=nl&cc=all&h_client=s-h-e002-1) downloaden.

**7.** Volg de instructies op het scherm en in de startershandleiding van de printer.

Als de installatie van de software is voltooid, wordt het pictogram **HP Digital Imaging Monitor** in het systeemvak van Windows weergegeven.

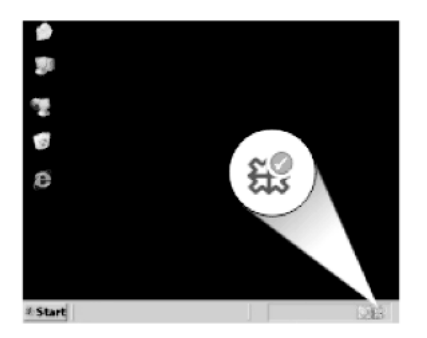

# **De afdrukkwaliteit verbeteren**

Raadpleeg deze sectie om problemen met de afdrukkwaliteit, zoals foute of doorlopende kleuren, vervorming, vegen, strepen, matte of wazige afdrukken.

#### **De afdrukkwaliteit verbeteren**

- **1.** Controleer of u originele HP-cartridges gebruikt
	- **Opmerking** HP kan de kwaliteit of betrouwbaarheid van materiaal dat niet van HP is, niet garanderen. Onderhoud of herstellingen aan de printer die nodig zijn door het gebruik van dergelijk materiaal, worden niet gedekt door de garantie.

Als u meent dat u originele HP-printcartridges hebt aangeschaft, gaat u naar:

[www.hp.com/go/anticounterfeit](http://www.hp.com/go/anticounterfeit)

Het is raadzaam om originele HP-inktpatronen te gebruiken. Originele HPinktpatronen zijn ontworpen en getest met HP-printers, zodat u telkens weer schitterende resultaten kunt bereiken.

- $\triangle$  Let op HP raadt aan dat u geen printcartridge verwijdert tot u een vervanging klaar hebt om te installeren.
- **2.** Controleer de geschatte inktniveaus om te zien welke cartridge bijna leeg is. Een te laag inktniveau kan zorgen voor een slechte afdrukkwaliteit. Als een printcartridge bijna leeg is, is het raadzaam deze te vervangen.

Zie ["Geschatte inktniveaus controleren" op pagina 101](#page-102-0) voor meer informatie.

**3.** Controleer of u de juiste papiersoort gebruikt voor uw afdruktaak. HP raadt u aan HP-papier te gebruiken of om het even welke andere papiersoort die geschikt is voor het apparaat. Controleer of er maar een papiersoort tegelijk is geladen.

Zorg er altijd voor dat het papier waarop u afdrukt plat ligt. Gebruik HP Geavanceerd Fotopapier voor afdrukken met het beste resultaat.

**4.** Controleer de afdrukinstellingen om ervoor te zorgen dat u het juiste papiertype en de afdrukkwaliteit voor uw afdruktaak hebt geselecteerd.

#### **De instellingen die u kunt controleren omvatten:**

- Controleer de instelling voor de afdrukkwaliteit en zorg ervoor dat deze niet te laag is ingesteld.
- Druk de afbeelding af met een instelling voor hoge afdrukkwaliteit, zoals **Beste** of **Maximum aantal dpi**.
- **5.** Controleer of de inktcartridges juist zijn geplaatst. Het oranje lipje moet worden verwijderd en het label bovenaan de cartridge moet lichtjes worden gescheurd. Voor informatie over juist geplaatste inktcartridges zie ["Vervang de cartridges"](#page-103-0) [op pagina 102](#page-103-0).
- **6.** Druk een rapport voor de printkwaliteit af.

#### **Een afdrukkwaliteitsrapport afdrukken**

- **a**. Plaats ongebruikt, gewoon wit papier van Letter- of A4-formaat in de invoerlade.
- **b**. Druk op **Instellingen**.

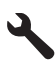

- **c**. Druk op de knop met de pijl omlaag om **Extra** te markeren en druk vervolgens op **OK**.
- **d**. Druk op de knop met de pijl omlaag om **Rapport afdrukkwaliteit** te markeren en druk vervolgens op **OK**. Het product drukt een afdrukkwaliteitrapport af dat u kunt gebruiken om problemen met betrekking tot de afdrukkwaliteit op te lossen.
- **7.** Beoordeel het afdrukkwaliteitsrapport op gebreken zoals gestreepte of vage kleurbalken of gerafelde tekst.

#### **Het afdrukkwaliteitsrapport evalueren**

**a**. Controleer de inktniveaus die op de pagina worden getoond. Als een cartridge zeer lage inktniveaus vertoont en de afdrukkwaliteit onaanvaardbaar is, overweeg dan die printcartridge te vervangen. De afdrukkwaliteit verslechtert naarmate de cartridges leeg raken.

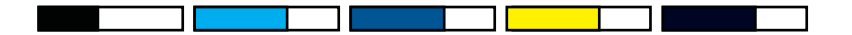

- **The Opmerking** Waarschuwingen en indicatoren voor het inktniveau bieden uitsluitend schattingen om te kunnen plannen. Wanneer u een waarschuwingsbericht voor een laag inktniveau krijgt, overweeg dan om een vervangcartridge klaar te houden om eventuele afdrukvertragingen te vermijden. U hoeft de printcartridges niet te vervangen voor de afdrukkwaliteit onaanvaardbaar wordt.
- **b**. Bekijk de kleurbalken in het midden van de pagina. De balken moeten scherpen randen hebben en zich ononderbroken met gelijke kleur helemaal over de pagina uitstrekken.

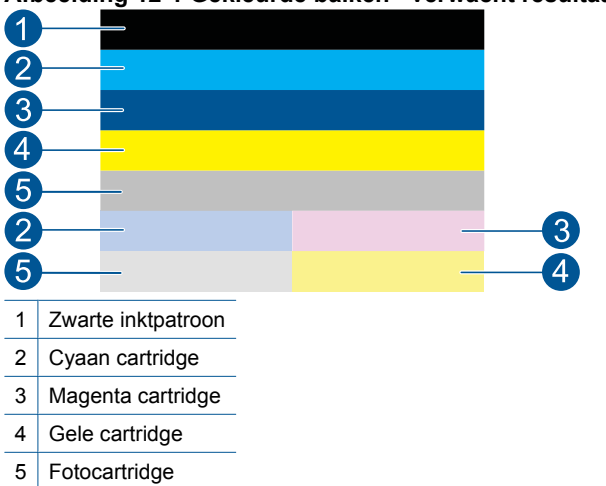

#### **Afbeelding 12-1 Gekleurde balken - verwacht resultaat**

• Als er gekleurde balken onregelmatige strepen hebben, lichter zijn aan een kant, of een of meerdere strepen van een andere kleur hebben, raadpleegt u de volgende stappen.

**Afbeelding 12-2 Gekleurde balken - onregelmatig gestreept of vervaagde balk (bovenste balk)**

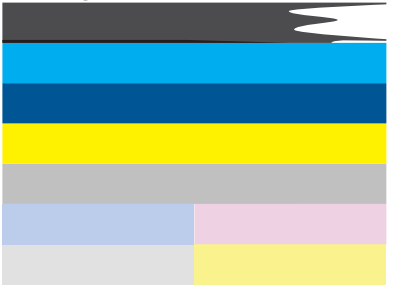

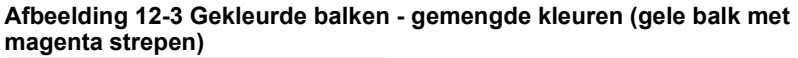

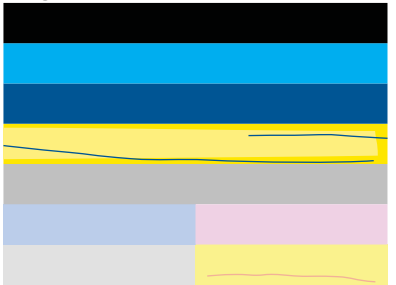

- Het inktniveau van de printcartridges controleren.
- Controleer of het oranje lipje van de cartridge die hoort bij de gestreepte balk is verwijderd.
- Plaats de cartridge terug en zorg ervoor dat alle cartridges goed zijn geplaatst.
- Reinig de printkop en druk deze diagnosepagina vervolgens nogmaals af.
- Als de afdrukkwaliteit niet verbetert nadat u de printkop hebt gereinigd, vervangt u de cartridge de overeenkomt met de gestreepte balk.
	- **P** $\mathbb{P}$  **Opmerking** Als met het vervangen van de cartridge dit probleem met de afdrukkwaliteit niet is opgelost, neem dan contact op met HPondersteuning voor hulp.
- Als een van de gekleurde balken regelmatige witte strepen vertoont, volgt u de volgende stappen op.
	- Controleer de **PHA TTOE** regel onder de kleurbalken. Indien de regel **0** aangeeft, moet u de printer uitlijnen.
	- Indien de **PHA TTOE** regel op de diagnostiekpagina een andere waarde aangeeft, of wanneer uitlijnen niet helpt, moet u de printkop uitlijnen.
		- **Py** Opmerking Als met het reinigen van de printkop dit probleem met de afdrukkwaliteit niet is opgelost, neem dan contact op met HPondersteuning voor hulp.
- **c**. Kijk naar de grote tekst boven het uitlijnpatroon. Het type moet scherp en duidelijk zijn.

# **Afbeelding 12-4 Voorbeeld tekstgebied - verwacht resultaat I ABCDEFG abcdefg**

• Als het type onregelmatig is, lijn de printer dan uit, en druk vervolgens deze diagnosepagina nogmaals af.

# **Afbeelding 12-5 Voorbeeld tekstgebied - onregelmatige tekst I ABCDEFG abcdefg**

• Als de tekst ongelijk en aan een kant gerafeld is, reinig dan de printkop en druk vervolgens deze diagnosepagina nogmaals af. Als dit net nadat een nieuwe zwarte cartridge is geïnstalleerd gebeurt, lossen de automatische onderhoudsroutines van het apparaat het probleem na een paar dagen mogelijk op.

# **Afbeelding 12-6 Voorbeeld tekstgebied - ongelijke inktverdeling** i ABCDEFG abcdefg l

• Als de tekst vlekkerig is, controleer dan of het papier omgekruld is, reinig de printkop en druk vervolgens deze diagnosepagina nogmaals af.

# **Afbeelding 12-7 Voorbeeld tekstgebied - streperig of vlekkerig** HABCDEFG abcdefg

**d**. Kijk naar de grote tekst boven de gekleurde vakken. De lijnen moeten recht en scherp zijn.

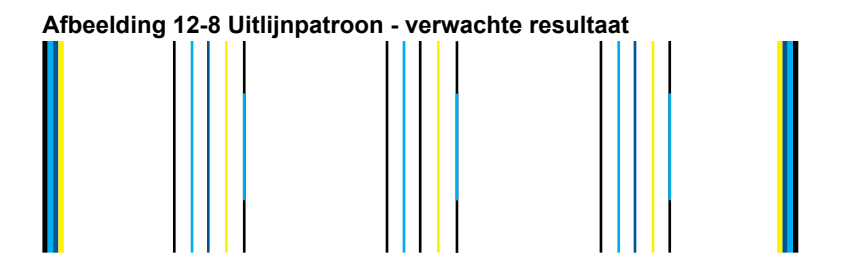

Als de lijnen gekarteld zijn, lijn de printer dan uit, en druk vervolgens deze diagnosepagina nogmaals af.

#### **Afbeelding 12-9 Uitlijnpatroon - gekartelde lijnen**

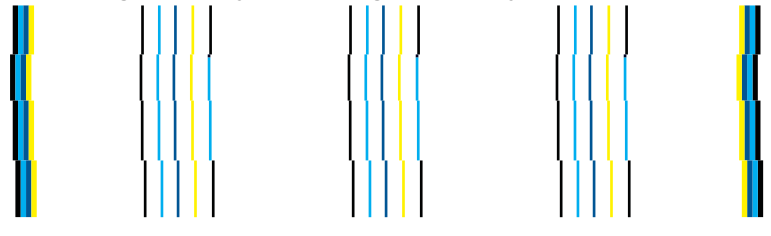

- **The Opmerking** Als met het uitlijnen van de printer dit probleem met de afdrukkwaliteit niet is opgelost, neem dan contact op met HP-ondersteuning voor hulp.
- **8.** Reinig de inktcartridges indien u gestreepte, vage of gerafelde tekst ziet op het afdrukkwaliteitsrapport.

### **Cartridges reinigen vanuit de software**

- **a**. Plaats ongebruikt, gewoon wit papier van Letter- of A4-formaat in de invoerlade.
- **b**. Klik in de HP Solution Center op **Instellingen**.
- **c**. Klik op **Printer Werkset** in het gedeelte **Afdrukinstellingen**.
- **d**. Klik op het tabblad **Apparaatservice**.
- **e**. Klik op **Printkop reinigen**.
- **f**. Volg de aanwijzingen totdat u tevreden bent met de kwaliteit van de afdrukken en klik vervolgens op **Gereed**.

Er zijn bepaalde reinigingsniveaus en na elk niveau wordt een testpagina afgedrukt. Elke fase neemt ongeveer twee minuten in beslag, verbruikt een blad papier en een toenemende hoeveelheid inkt. Controleer na elke fase de kwaliteit van de testpagina. U moet de volgende reinigingsfase slechts starten indien de testpagina strepen of vervaging vertoont.

Als de afdrukkwaliteit nog steeds slecht lijkt na beide reinigingsfasen, probeer dan de printer uit te lijnen. Neem contact op met HP-ondersteuning als er na uitlijnen en reinigen nog steeds problemen met de afdrukkwaliteit zijn.

**9.** Indien het afdrukkwaliteitsrapport uitlijningsfouten, zoals scheve verticale lijnen, vertoont, moet u de printer uitlijnen.

#### **De printer uitlijnen**

- **a**. Plaats ongebruikt, gewoon wit papier van Letter- of A4-formaat in de invoerlade.
- **b**. Druk op **Instellingen**.

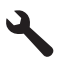

- **c**. Druk op de knop met de pijl omlaag om **Extra** te markeren en druk vervolgens op **OK**.
- **d**. Druk op de knop met de pijl omlaag om **Printer uitlijnen** te markeren en druk vervolgens op **OK**.

Het apparaat drukt een testpagina af, lijnt de printkop uit en kalibreert de printer.

**10.** Kijk naar de grote tekst boven het uitlijnpatroon. Het type moet scherp en duidelijk zijn.

# **Afbeelding 12-10 Voorbeeld tekstgebied - verwacht resultaat** I ABCDEFG abcdefg

Indien de tekst ongelijk en rafelig is aan een zijde, en dit gebeurt vlak na het plaatsen van een nieuwe zwarte cartridge, lossen de automatische onderhoudsroutines van het apparaat het probleem na een paar dagen mogelijk op.

# **Afbeelding 12-11 Voorbeeld tekstgebied - ongelijke inktverdeling** i ABCDEFG abcdefg l

U kunt de printkop ook reinigen via het controlepaneel om dit probleem op te lossen. Hiervoor is echter meer inkt nodig.

#### **De printkop reinigen vanaf het bedieningspaneel**

**a**. Druk op **Instellingen**.

<span id="page-133-0"></span>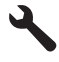

- **b**. Druk op de knop met de pijl omlaag om **Extra** te markeren en druk vervolgens op **OK**.
- **c**. Druk op de knop met de pijl omlaag om **Printkop reinigen** te markeren en druk vervolgens op **OK**.

Het product reinigt de printkop.

**11.** Indien het afdrukkwaliteitsrapport geen gebreken vertoont, is er niets mis met de inktcartridges en het inktsysteem. U moet de cartridges of de printkop dan ook niet te vervangen. Ga stappen 1-4 in deze procedure opnieuw na.

## **Enkele bijkomende zaken die u kunt controleren zijn:**

- Controleer de resolutie van de afbeelding indien ze wazig of vaag is. Gebruik mogelijk een afbeelding met een hogere resolutie. Als u een foto of afbeelding afdrukt, en de resolutie is te laag, dan is het resultaat vaag. Als het formaat van een digitale foto of een rasterafbeelding werd gewijzigd, kan de afdruk wazig of vaag zijn.
- Indien het probleem bestaat uit een horizontale vervormde strook onderaan afdrukken van foto's, moet u de foto met een hogere afdrukkwaliteitsinstelling, zoals **Beste** of **Maximale dpi**, afdrukken. U kunt ook proberen om de foto 180 graden te draaien in een softwareprogramma en kijken of dit helpt. Mogelijk moet u een lagere instelling kiezen voor de afdrukkwaliteit, als de kleuren in elkaar overlopen. Of kies een hogere instelling als u een kwaliteitsfoto afdrukt, en zorg ervoor dat fotopapier zoals HP Geavanceerd Fotopapier, in de papierlade is geplaatst. Zie ["Afdrukken met maximum aantal dpi" op pagina 67](#page-68-0) voor informatie over het gebruiken van de modus Maximum dpi.
- Zorg dat de marges van het document binnen het afdrukgebied van het apparaat vallen.
- **12.** Indien de vorige stappen het probleem niet konden oplossen, probeer dan na te gaan welke cartridge het probleem veroorzaakt en vervang deze. Elke cartridgekleur moet overeenkomen met een kleur op de afdrukkwaliteitspagina. Indien die kleur gebreken vertoont, is de overeenkomstige cartridge de probleemcartridge. Meer informatie over het vervangen van cartridges vindt u bij ["Vervang de](#page-103-0) [cartridges" op pagina 102.](#page-103-0)
- **13.** Indien de vorige stappen het probleem niet konden oplossen, moet u de mogelijk de printkop vervangen of de printer onderhouden. Neem contact op met HP-ondersteuning voor onderhoud. Bezoek: [www.hp.com/support](http://h20180.www2.hp.com/apps/Nav?h_lang=nl&h_cc=all&h_product=4059580&h_page=hpcom&h_pagetype=s-001&lang=nl&cc=all&h_client=s-h-e002-1).

Kies uw land/regio wanneer dit wordt gevraagd en klik vervolgens op **Neem contact op met HP** voor informatie over het aanvragen van technische ondersteuning.

# **Problemen met afdrukken oplossen**

Gebruik dit gedeelte voor het oplossen van de volgende afdrukproblemen:

- [Enveloppen worden verkeerd afgedrukt](#page-134-0)
- [Het apparaat drukt betekenisloze tekens af](#page-135-0)
- <span id="page-134-0"></span>• [De pagina's in mijn document worden in de verkeerde volgorde uitgevoerd](#page-135-0)
- [De marges worden niet afgedrukt zoals verwacht](#page-136-0)
- [Er wordt een lege pagina afgedrukt](#page-137-0)
- [Het apparaat drukt langzaam af](#page-138-0)

# **Enveloppen worden verkeerd afgedrukt**

Probeer het probleem op te lossen met de volgende oplossingen. De oplossingen staan in volgorde, met de meest waarschijnlijke oplossing eerst. Als de eerste oplossing het probleem niet oplost, gaat u verder met de resterende oplossingen tot het probleem is opgelost.

- Oplossing 1: plaats de stapel enveloppen juist
- Oplossing 2: controleer de soort enveloppen
- [Oplossing 3: steek de flappen naar binnen om te voorkomen dat het papier vastloopt](#page-135-0)

#### **Oplossing 1: plaats de stapel enveloppen juist**

**Oplossing:** Plaats een stapel enveloppen in de invoerlade, met de flappen naar boven en naar links.

Zorg ervoor dat u al het papier uit de invoerlade verwijdert voordat u de enveloppen plaatst.

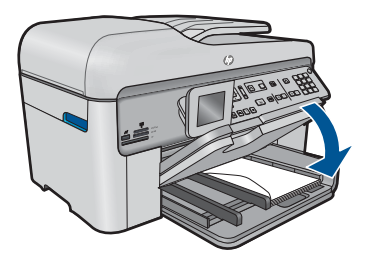

Zie voor meer informatie:

["Afdrukmateriaal laden" op pagina 48](#page-49-0)

**Oorzaak:** Een stapel enveloppen was niet goed geladen.

Als het probleem hiermee niet verholpen is, probeert u de volgende oplossing.

#### **Oplossing 2: controleer de soort enveloppen**

**Oplossing:** Gebruik geen glanzende of gebosseleerde enveloppen of enveloppen met vensters of klemmetjes.

**Oorzaak:** De verkeerde soort enveloppen was geladen.

Als het probleem hiermee niet verholpen is, probeert u de volgende oplossing.

#### <span id="page-135-0"></span>**Oplossing 3: steek de flappen naar binnen om te voorkomen dat het papier vastloopt**

**Oplossing:** Steek de flappen in de enveloppen. Hiermee voorkomt u papierstoringen.

**Oorzaak:** De flappen kunnen in de rollers vast komen te zitten.

### **Het apparaat drukt betekenisloze tekens af**

Probeer het probleem op te lossen met de volgende oplossingen. De oplossingen staan in volgorde, met de meest waarschijnlijke oplossing eerst. Als de eerste oplossing het probleem niet oplost, gaat u verder met de resterende oplossingen tot het probleem is opgelost.

- Oplossing 1: reset het apparaat
- Oplossing 2: druk een eerder opgeslagen versie van het document af

#### **Oplossing 1: reset het apparaat**

**Oplossing:** Zet het toestel en de computer gedurende 60 seconden uit, zet beide weer aan en probeer opnieuw af te drukken.

**Oorzaak:** Er was geen beschikbaar geheugen in het toestel.

Als het probleem hiermee niet verholpen is, probeert u de volgende oplossing.

#### **Oplossing 2: druk een eerder opgeslagen versie van het document af**

**Oplossing:** Probeer een ander document af te drukken vanuit hetzelfde programma. Als dit een goed resultaat oplevert, probeert u een eerder opgeslagen versie van het document af te drukken die niet beschadigd is.

**Oorzaak:** Het document was beschadigd.

#### **De pagina's in mijn document worden in de verkeerde volgorde uitgevoerd**

**Oplossing:** Druk het document in omgekeerde volgorde af. Als het document is afgedrukt, liggen de pagina's in de juiste volgorde.

#### **Een document met meerdere pagina's in omgekeerde volgorde afdrukken**

- **1.** Zorg ervoor dat er papier in de invoerlade is geplaatst.
- **2.** Klik op **Afdrukken** in het menu **Bestand** van uw softwaretoepassing.
- **3.** Controleer of het product de geselecteerde printer is.
- **4.** Klik op de knop waarmee u het dialoogvenster **Eigenschappen** opent. Afhankelijk van uw softwaretoepassing heeft deze knop de naam **Eigenschappen**, **Opties**, **Printerinstellingen**, **Printer** of **Voorkeuren**.
- **5.** Klik op het tabblad **Geavanceerd**.
- <span id="page-136-0"></span>**6.** Selecteer bij **Lay-outopties Voor naar achter** in de optie **Paginavolgorde**.
	- $\mathbb{B}^n$  *Opmerking* Als u hebt ingesteld dat u dubbelzijdig wilt afdrukken, is de optie **Voor naar achter** niet beschikbaar. Het document zal automatisch in de juiste volgorde worden afgedrukt.
- **7.** Klik op **OK** en klik vervolgens op **Afdrukken** of **OK** in het dialoogvenster **Afdrukken**.
	- **Opmerking** Als u meerdere kopieën afdrukt, wordt elke set volledig afgedrukt voordat met de volgende wordt begonnen.

**Oorzaak:** De afdrukinstellingen zijn ingesteld om de eerste pagina van het document eerst af te drukken. Gezien de wijze waarop het papier wordt ingevoerd in het apparaat, ligt de eerste pagina met de bedrukte kant naar boven onder op de stapel.

#### **De marges worden niet afgedrukt zoals verwacht**

Probeer het probleem op te lossen met de volgende oplossingen. De oplossingen staan in volgorde, met de meest waarschijnlijke oplossing eerst. Als de eerste oplossing het probleem niet oplost, gaat u verder met de resterende oplossingen tot het probleem is opgelost.

- Oplossing 1: controleer de kantlijnen
- [Oplossing 2: controleer de instelling van het papierformaat](#page-137-0)
- [Oplossing 3: plaats de stapel papier op de juiste wijze](#page-137-0)

#### **Oplossing 1: controleer de kantlijnen**

**Oplossing:** Controleer de kantlijnen.

Zorg dat de marges van het document binnen het afdrukgebied van het apparaat vallen.

#### **Marge-instellingen controleren**

- **1.** Bekijk de afdruktaak voordat u deze naar het apparaat zendt. In de meeste softwaretoepassingen klikt u op **Bestand** en vervolgens op **Afdrukvoorbeeld**.
- **2.** Controleer de marges.

Gebruik de marges die u in de softwaretoepassing hebt ingesteld, zolang deze groter zijn dan de minimummarges die het apparaat ondersteunt. Raadpleeg de documentatie over de marge-instellingen in uw softwaretoepassing in de handleiding die bij de software werd geleverd.

**3.** Annuleer de afdruktaak als de marges niet goed zijn en pas vervolgens de marges aan in de softwaretoepassing.

**Oorzaak:** De marges in het programma werden niet goed ingesteld.

Als het probleem hiermee niet verholpen is, probeert u de volgende oplossing.

#### <span id="page-137-0"></span>**Oplossing 2: controleer de instelling van het papierformaat**

**Oplossing:** Controleer of u de juiste instelling voor het papierformaat voor het project hebt geselecteerd. Zorg dat het juiste papierformaat in de invoerlade is geladen.

**Oorzaak:** De instelling voor het papierformaat was mogelijk niet geschikt voor het project dat u afdrukte.

Als het probleem hiermee niet verholpen is, probeert u de volgende oplossing.

#### **Oplossing 3: plaats de stapel papier op de juiste wijze**

**Oplossing:** Verwijder de papierstapel uit de invoerlade, plaats het papier terug en schuif de papiergeleider naar binnen tot hij stopt aan de rand van het papier.

Zie voor meer informatie:

["Afdrukmateriaal laden" op pagina 48](#page-49-0)

**Oorzaak:** De papiergeleiders waren niet correct ingesteld.

#### **Er wordt een lege pagina afgedrukt**

Probeer het probleem op te lossen met de volgende oplossingen. De oplossingen staan in volgorde, met de meest waarschijnlijke oplossing eerst. Als de eerste oplossing het probleem niet oplost, gaat u verder met de resterende oplossingen tot het probleem is opgelost.

- Oplossing 1: verwijder extra pagina's of regels aan het einde van het document
- Oplossing 2: plaats papier in de invoerlade

#### **Oplossing 1: verwijder extra pagina's of regels aan het einde van het document**

**Oplossing:** Open het documentbestand in het programma en verwijder extra pagina's of regels aan het eind van het document.

**Oorzaak:** Het document dat u afdrukte, bevatte een extra lege pagina.

Als het probleem hiermee niet verholpen is, probeert u de volgende oplossing.

#### **Oplossing 2: plaats papier in de invoerlade**

**Oplossing:** Als er nog maar een paar vellen in het apparaat over zijn, plaatst u meer papier in de invoerlade. Als er voldoende papier in de invoerlade ligt, verwijdert u de papierstapel, maakt u de stapel recht door deze tegen een vlakke ondergrond te tikken en plaatst u het papier weer terug in de invoerlade.

Zie voor meer informatie:

["Afdrukmateriaal laden" op pagina 48](#page-49-0)

**Oorzaak:** Het apparaat heeft twee vellen papier opgenomen.

# <span id="page-138-0"></span>**Het apparaat drukt langzaam af**

Probeer de volgende oplossingen als het apparaat erg langzaam afdrukt.

- Oplossing 1: stel de afdrukkwaliteit lager in
- Oplossing 2: controleer de inktniveaus
- [Oplossing 3: neem contact op met HP-ondersteuning](#page-139-0)

#### **Oplossing 1: stel de afdrukkwaliteit lager in**

**Oplossing:** controleer de instelling voor de afdrukkwaliteit **Optimaal** en **Maximum dpi** bieden de beste kwaliteit maar zijn langzamer dan **Normaal** of **Snel**. **Snel** biedt de hoogste afdruksnelheid.

#### **Een afdruksnelheid of -kwaliteit selecteren**

- **1.** Zorg ervoor dat er papier in de invoerlade is geplaatst.
- **2.** Klik op **Afdrukken** in het menu **Bestand** van uw softwaretoepassing.
- **3.** Controleer of het product de geselecteerde printer is.
- **4.** Klik op de knop waarmee u het dialoogvenster **Eigenschappen** opent. Afhankelijk van uw softwaretoepassing heeft deze knop de naam **Eigenschappen**, **Opties**, **Printerinstellingen**, **Printer** of **Voorkeuren**.
- **5.** Klik op het tabblad **Functies**.
- **6.** Selecteer in de vervolgkeuzelijst **Papiersoort** de papiersoort die u in het apparaat hebt geplaatst.
- **7.** In de vervolgkeuzelijst **Afdrukkwaliteit** selecteert u de gewenste afdrukkwaliteit voor uw project.
	- *T* Opmerking Klik op **Resolutie** om te weten te komen met welk dpi het apparaat zal afdrukken op basis van de papiersoort en de instellingen van afdrukkwaliteit die u hebt geselecteerd.

Zie voor meer informatie:

["Afdrukken met maximum aantal dpi" op pagina 67](#page-68-0)

**Oorzaak:** De instelling voor de afdrukkwaliteit was te hoog ingesteld.

Als het probleem hiermee niet verholpen is, probeert u de volgende oplossing.

#### **Oplossing 2: controleer de inktniveaus**

**Oplossing:** Het inktniveau van de printcartridges controleren. Onvoldoende inkt kan ertoe leiden dat de printkop oververhit raakt. Wanneer de printkop oververhit raakt, gaat de printer langzamer werken zodat hij kan afkoelen.

**The Opmerking** Waarschuwingen en indicatoren voor het inktniveau bieden uitsluitend schattingen om te kunnen plannen. Wanneer u een waarschuwingsbericht voor een laag inktniveau krijgt, overweeg dan om een vervangcartridge klaar te houden om eventuele afdrukvertragingen te vermijden. U hoeft de printcartridges niet te vervangen voor de afdrukkwaliteit onaanvaardbaar wordt.

<span id="page-139-0"></span>Zie voor meer informatie:

["Geschatte inktniveaus controleren" op pagina 101](#page-102-0)

**Oorzaak:** Mogelijk zit er onvoldoende inkt in de printcartridges.

Als het probleem hiermee niet verholpen is, probeert u de volgende oplossing.

### **Oplossing 3: neem contact op met HP-ondersteuning**

**Oplossing:** Neem contact op met HP-ondersteuning voor onderhoud.

Bezoek: [www.hp.com/support](http://h20180.www2.hp.com/apps/Nav?h_lang=nl&h_cc=all&h_product=4059580&h_page=hpcom&h_pagetype=s-001&lang=nl&cc=all&h_client=s-h-e002-1).

Kies uw land/regio wanneer dit wordt gevraagd en klik vervolgens op **Neem contact op met HP** voor informatie over het aanvragen van technische ondersteuning.

**Oorzaak:** Er is een probleem opgetreden met het apparaat.

# **Problemen met geheugenkaarten oplossen**

Raadpleeg dit deel om de volgende problemen met geheugenkaarten op te lossen:

- De geheugenkaart werkt niet meer in mijn digitale camera
- Het apparaat leest de geheugenkaart niet
- [De foto's op de geheugenkaart worden niet naar de computer overgebracht](#page-141-0)

#### **De geheugenkaart werkt niet meer in mijn digitale camera**

**Oplossing:** Formatteer de geheugenkaart in uw camera opnieuw of formatteer de geheugenkaart in een computer met Windows door de indeling FAT te selecteren. Zie de documentatie bij de digitale camera voor meer informatie.

**Oorzaak:** U hebt de kaart geformatteerd op een Windows XP-computer. Bij Windows XP wordt een geheugenkaart van 8 MB of minder en 64 MB of meer standaard geformatteerd met FAT32. Digitale camera's en andere apparaten gebruiken de FAT (FAT16 of FAT12)-indeling en herkennen een met FAT32 geformatteerde kaart niet.

# **Het apparaat leest de geheugenkaart niet**

Probeer het probleem op te lossen met de volgende oplossingen. De oplossingen staan in volgorde, met de meest waarschijnlijke oplossing eerst. Als de eerste oplossing het probleem niet oplost, gaat u verder met de resterende oplossingen tot het probleem is opgelost.

- [Oplossing 1: Plaats de geheugenkaart juist](#page-140-0)
- [Oplossing 2: Plaats een geheugenkaart in de juiste sleuf van het apparaat](#page-140-0)
- [Oplossing 3: verwijder de tweede geheugenkaart](#page-140-0)
- [Oplossing 4: Formatteer de geheugenkaart in uw digitale camera opnieuw](#page-140-0)

#### <span id="page-140-0"></span>**Oplossing 1: Plaats de geheugenkaart juist**

**Oplossing:** Draai de geheugenkaart op die manier dat de labelzijde naar boven ligt en de contactpunten aan de kant van het apparaat liggen. Duw de kaart vervolgens in de geschikte sleuf tot het lampje Foto begint te branden.

Als de geheugenkaart niet goed is geplaatst, reageert het apparaat niet en knippert het waarschuwingslampje snel.

Zodra de geheugenkaart op de juiste manier is geplaatst, zal het groene lampje Foto enkele seconden knipperen en dan blijven branden.

**Oorzaak:** De geheugenkaart was achterstevoren of ondersteboven geplaatst.

Als het probleem hiermee niet verholpen is, probeert u de volgende oplossing.

#### **Oplossing 2: Plaats een geheugenkaart in de juiste sleuf van het apparaat**

**Oplossing:** Controleer of de geheugenkaart volledig in de juiste sleuf op het apparaat is gestoken.

Als de geheugenkaart niet goed is geplaatst, reageert het apparaat niet en knippert het waarschuwingslampje snel.

Zodra de geheugenkaart op de juiste manier is geplaatst, zal het groene lampje Foto enkele seconden knipperen en dan blijven branden.

**Oorzaak:** De geheugenkaart was niet volledig in de juiste sleuf van het apparaat geplaatst.

Als het probleem hiermee niet verholpen is, probeert u de volgende oplossing.

#### **Oplossing 3: verwijder de tweede geheugenkaart**

**Oplossing:** U kunt maar één geheugenkaart tegelijk inbrengen.

Als er meerdere geheugenkaarten zijn geplaatst, knippert het waarschuwingslampjelampje snel en wordt een foutbericht weergegeven op het computerscherm. Verwijder de tweede geheugenkaart om het probleem op te lossen.

**Oorzaak:** U had meer dan één geheugenkaart geplaatst.

Als het probleem hiermee niet verholpen is, probeert u de volgende oplossing.

#### **Oplossing 4: Formatteer de geheugenkaart in uw digitale camera opnieuw**

**Oplossing:** Controleer of op het computerscherm een foutbericht wordt weergegeven dat de afbeelding op de geheugenkaart beschadigd is.

Als het bestandssysteem op de kaart is beschadigd, formatteert u de geheugenkaart in de digitale camera opnieuw. Zie de documentatie bij de digitale camera voor meer informatie.

<span id="page-141-0"></span>**Let op** Bij het formatteren van de geheugenkaart worden alle foto's op de kaart verwijderd. Als u de foto's al van de geheugenkaart naar een computer hebt overgebracht, kunt u proberen of u de foto's van de computer kunt afdrukken. Anders moet u foto's die u eventueel kwijt bent, opnieuw maken.

**Oorzaak:** Het bestandssysteem op de geheugenkaart is beschadigd.

# **De foto's op de geheugenkaart worden niet naar de computer overgebracht**

Probeer het probleem op te lossen met de volgende oplossingen. De oplossingen staan in volgorde, met de meest waarschijnlijke oplossing eerst. Als de eerste oplossing het probleem niet oplost, gaat u verder met de resterende oplossingen tot het probleem is opgelost.

- Oplossing 1: Installeer de productsoftware
- Oplossing 2: Schakel het apparaat in
- Oplossing 3: Schakel de computer in
- [Oplossing 4: controleer de verbinding van het apparaat met de computer](#page-142-0)

## **Oplossing 1: Installeer de productsoftware**

**Oplossing:** Installeer de printersoftware die bij de printer is geleverd. Start de computer opnieuw nadat u de software opnieuw hebt geïnstalleerd.

#### **Ga als volgt te werk om de printersoftware te installeren**

- **1.** Plaats de cd-rom van de printer in het cd-romstation van uw computer en start vervolgens de installatie opnieuw.
- **2.** Klik op **Meer software installeren** om de printersoftware te installeren.
- **3.** Volg de instructies op het scherm en in de startershandleiding van de printer.

**Oorzaak:** De printersoftware is niet geïnstalleerd.

Als het probleem hiermee niet verholpen is, probeert u de volgende oplossing.

#### **Oplossing 2: Schakel het apparaat in**

**Oplossing:** Schakel de printer in.

**Oorzaak:** De printer stond uit.

Als het probleem hiermee niet verholpen is, probeert u de volgende oplossing.

#### **Oplossing 3: Schakel de computer in**

**Oplossing:** Zet de computer aan.

**Oorzaak:** De computer stond uit.

Als het probleem hiermee niet verholpen is, probeert u de volgende oplossing.

#### <span id="page-142-0"></span>**Oplossing 4: controleer de verbinding van het apparaat met de computer**

**Oplossing:** Controleer de verbinding van het apparaat met de computer. Controleer of de USB-kabel goed is aangesloten op de USB-poort aan de achterzijde van het apparaat. Controleer of andere kant van de USB-kabel is aangesloten op een USB-poort van uw computer. Als de kabel goed is aangesloten, schakelt u het apparaat uit en weer in. Als het apparaat op de computer is aangesloten door een vaste, draadloze of Bluetooth-verbinding, controleer dan of de respectieve verbindingen actief zijn en het apparaat is ingeschakeld.

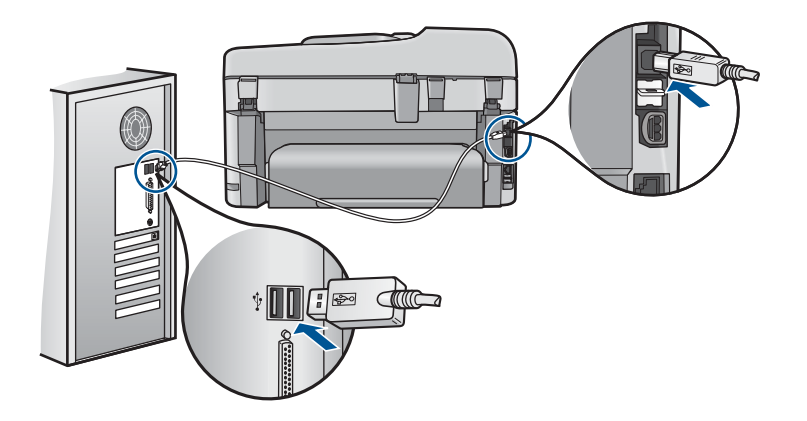

Als u meer wilt weten over het instellen van de printer en het aansluiten ervan op de computer, raadpleegt u de installatiehandleiding die is meegeleverd met de printer.

**Oorzaak:** De printer is niet goed aangesloten op de computer.

# **Problemen met scannen oplossen**

Raadpleeg dit gedeelte om de volgende scanproblemen op te lossen:

- De gescande afbeelding is leeg
- [De gescande afbeelding is niet goed bijgesneden](#page-143-0)
- [De gescande afbeelding heeft onjuiste paginalay-out](#page-143-0)
- [De gescande afbeelding heeft stippellijnen in plaats van tekst](#page-144-0)
- [De tekstopmaak is onjuist](#page-144-0)
- [Tekst is onjuist of weggevallen](#page-144-0)

#### **De gescande afbeelding is leeg**

**Oplossing:** Plaats het origineel op de glasplaat of in de documentinvoerlade.

• Als u een origineel op de glasplaat legt, moet u dit met de bedrukte zijde omlaag tegen de rechterbenedenhoek van de glasplaat plaatsen, zoals hieronder wordt weergegeven. Als u een foto kopieert, legt u de foto zo dat de lange kant van de foto langs de voorzijde van de glasplaat ligt.

<span id="page-143-0"></span>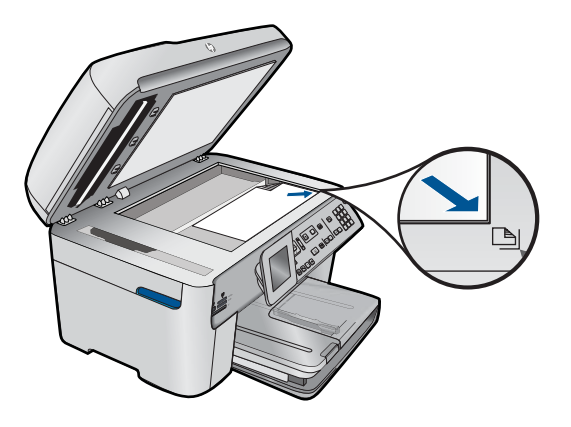

• Als u het origineel in de documentinvoerlade plaatst, plaatst u het papier met de bedrukte zijde omhoog in de lade, zoals hieronder wordt weergegeven. Plaats de pagina's zodanig in de lade dat de bovenkant van het document als eerste wordt ingevoerd.

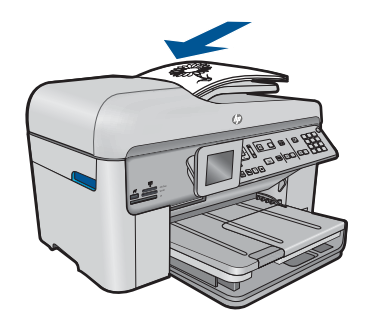

**The Opmerking** Laad geen foto's in de documentinvoerlade om deze te kopiëren. Als u een foto wilt kopiëren, plaatst u deze op de glasplaat.

**Oorzaak:** Het origineel was niet goed op de glasplaat of in de documentinvoerlade geplaatst.

#### **De gescande afbeelding is niet goed bijgesneden**

**Oplossing:** Met de softwarefunctie Automatisch bijsnijden wordt alles bijgesneden wat niet tot de hoofdafbeelding behoort. Dit komt niet altijd overeen met wat u wilt. Schakel in dat geval de functie voor automatisch bijsnijden uit in de software. U kunt de scan dan met de hand bijsnijden of helemaal niet bijsnijden.

**Oorzaak:** De software was ingesteld om gescande afbeeldingen automatisch bij te snijden.

#### **De gescande afbeelding heeft onjuiste paginalay-out**

**Oplossing:** Schakel de functie voor automatisch bijsnijden uit in de software om de lay-out van de pagina te behouden.
**Oorzaak:** De paginalay-out veranderde door het automatisch bijsnijden.

#### **De gescande afbeelding heeft stippellijnen in plaats van tekst**

**Oplossing:** Maak een zwart-witkopie van het origineel en scan vervolgens de kopie.

**Oorzaak:** Als u het afbeeldingstype **Tekst** gebruikte om tekst te scannen die u wilde bewerken, heeft de scanner mogelijk geen gekleurde tekst herkend. Bij het afbeeldingstype **Tekst** wordt gescand met een resolutie van 300 x 300 dpi in zwartwit.

Als u een origineel scande met illustraties of tekeningen rond de tekst, is het mogelijk dat de scanner de tekst niet heeft herkend.

## **De tekstopmaak is onjuist**

**Oplossing:** Sommige toepassingen ondersteunen geen tekstopmaak met kaders. Omkaderde tekst is een van de instellingen in de software voor het scannen van documenten. Complexe lay-outs, zoals nieuwsbrieven met meerdere kolommen, blijven hierbij gehandhaafd doordat de tekst in verschillende kaders (vakken) in de bestemmingstoepassing wordt geplaatst. Selecteer in de software het juiste formaat zodat de lay-out en het formaat van de gescande tekst behouden blijven.

**Oorzaak:** De documentinstellingen voor de scan waren onjuist.

# **Tekst is onjuist of weggevallen**

Probeer het probleem op te lossen met de volgende oplossingen. De oplossingen staan in volgorde, met de meest waarschijnlijke oplossing eerst. Als de eerste oplossing het probleem niet oplost, gaat u verder met de resterende oplossingen tot het probleem is opgelost.

- Oplossing 1: Pas de helderheid in de software aan
- Oplossing 2: Maak de glasplaat en de klep schoon
- [Oplossing 3: Selecteer de juiste OCR-taal](#page-145-0)

#### **Oplossing 1: Pas de helderheid in de software aan**

**Oplossing:** Pas de helderheid aan in de software en scan het origineel opnieuw.

**Oorzaak:** De helderheid was niet goed ingesteld.

Als het probleem hiermee niet verholpen is, probeert u de volgende oplossing.

#### **Oplossing 2: Maak de glasplaat en de klep schoon**

**Oplossing:** Schakel het apparaat uit, haal het netsnoer los en maak de glasplaat en de binnenzijde van het deksel schoon met een zachte doek.

**Oorzaak:** Mogelijk is vuil achtergebleven op de glasplaat of op de binnenzijde van het deksel. Dit veroorzaakt scans van een slechte kwaliteit.

<span id="page-145-0"></span>Als het probleem hiermee niet verholpen is, probeert u de volgende oplossing.

## **Oplossing 3: Selecteer de juiste OCR-taal**

**Oplossing:** Selecteer de juiste OCR-taal in de software.

**The Opmerking** Als u HP Photosmart Essential gebruikt, is de OCR-software (Optical Character Recognition) mogelijk niet op de computer geïnstalleerd. Als u de OCR-software wilt installeren, moet u de cd opnieuw in het cd-station plaatsen en **OCR** selecteren bij de **aangepaste** installatieopties.

**Oorzaak:** De scaninstellingen voor documenten waren niet op de juiste OCR-taal (Optical Character Recognition) ingesteld. De **OCR-taal** bepaalt hoe de software de tekens in de oorspronkelijke afbeelding moet interpreteren en verwerken. Als de **OCR-taal** niet overeenkomt met de taal van het originele document, wordt de gescande tekst wellicht onbegrijpelijk.

# **Problemen met kopiëren oplossen**

Raadpleeg dit gedeelte om de volgende kopieerproblemen op te lossen:

- Er gebeurt niets wanneer ik probeer te kopiëren
- [Delen van het origineel ontbreken of zijn afgesneden](#page-147-0)
- [Aanpassen aan pagina werkt niet volgens verwachting](#page-148-0)
- [De afdruk is leeg](#page-149-0)

# **Er gebeurt niets wanneer ik probeer te kopiëren**

Probeer het probleem op te lossen met de volgende oplossingen. De oplossingen staan in volgorde, met de meest waarschijnlijke oplossing eerst. Als de eerste oplossing het probleem niet oplost, gaat u verder met de resterende oplossingen tot het probleem is opgelost.

- Oplossing 1: Schakel het apparaat in
- [Oplossing 2: controleer of het origineel goed is geplaatst](#page-146-0)
- [Oplossing 3: wacht tot het apparaat klaar is met de huidige bewerking](#page-146-0)
- [Oplossing 4: Het apparaat ondersteunt het soort papier of envelop niet](#page-147-0)
- [Oplossing 5: controleer of er papier is vastgelopen](#page-147-0)

# **Oplossing 1: Schakel het apparaat in**

**Oplossing:** Bekijk het lampje **Aan** op het apparaat. Als dit niet oplicht, is het apparaat uitgeschakeld. Zorg dat het netsnoer stevig is aangesloten op de printer en in een stopcontact gestoken is. Druk op de knop **Aan** om de printer in te schakelen.

**Oorzaak:** Het apparaat stond uit.

Als het probleem hiermee niet verholpen is, probeert u de volgende oplossing.

# <span id="page-146-0"></span>**Oplossing 2: controleer of het origineel goed is geplaatst**

**Oplossing:** Plaats het origineel op de glasplaat of in de documentinvoerlade.

• Als u een origineel op de glasplaat legt, moet u dit met de bedrukte zijde omlaag tegen de rechterbenedenhoek van de glasplaat plaatsen, zoals hieronder wordt weergegeven. Als u een foto kopieert, legt u de foto zo dat de lange kant van de foto langs de voorzijde van de glasplaat ligt.

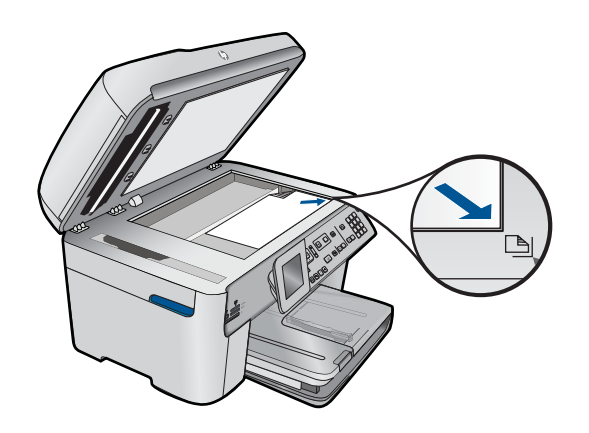

• Als u het origineel in de documentinvoerlade plaatst, plaatst u het papier met de bedrukte zijde omhoog in de lade, zoals hieronder wordt weergegeven. Plaats de pagina's zodanig in de lade dat de bovenkant van het document als eerste wordt ingevoerd.

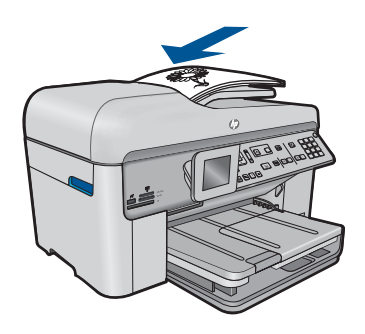

**The Opmerking** Laad geen foto's in de documentinvoerlade om deze te kopiëren. Als u een foto wilt kopiëren, plaatst u deze op de glasplaat.

**Oorzaak:** Het origineel was niet goed op de glasplaat of in de documentinvoerlade geplaatst.

Als het probleem hiermee niet verholpen is, probeert u de volgende oplossing.

# **Oplossing 3: wacht tot het apparaat klaar is met de huidige bewerking**

**Oplossing:** Controleer het lampje **Aan**. Als het knippert, is het apparaat bezig. **Oorzaak:** Het apparaat was bezig met kopiëren of afdrukken.

<span id="page-147-0"></span>Als het probleem hiermee niet verholpen is, probeert u de volgende oplossing.

## **Oplossing 4: Het apparaat ondersteunt het soort papier of envelop niet**

**Oplossing:** Gebruik het apparaat niet om te kopiëren op enveloppen of ander papier dat niet geschikt is voor het apparaat.

**Oorzaak:** Het apparaat herkent de papiersoort niet.

Als het probleem hiermee niet verholpen is, probeert u de volgende oplossing.

# **Oplossing 5: controleer of er papier is vastgelopen**

**Oplossing:** Verhelp de papierstoring en verwijder eventueel gescheurd papier dat in het apparaat is achtergebleven.

*<u>P</u>* Opmerking Verwijder eventuele nietjes of paperclips uit het originele document.

**Oorzaak:** Het papier in het apparaat is vastgelopen.

## **Delen van het origineel ontbreken of zijn afgesneden**

**Oplossing:** Plaats het origineel op de glasplaat of in de documentinvoerlade.

• Als u een origineel op de glasplaat legt, moet u dit met de bedrukte zijde omlaag tegen de rechterbenedenhoek van de glasplaat plaatsen, zoals hieronder wordt weergegeven. Als u een foto kopieert, legt u de foto zo dat de lange kant van de foto langs de voorzijde van de glasplaat ligt.

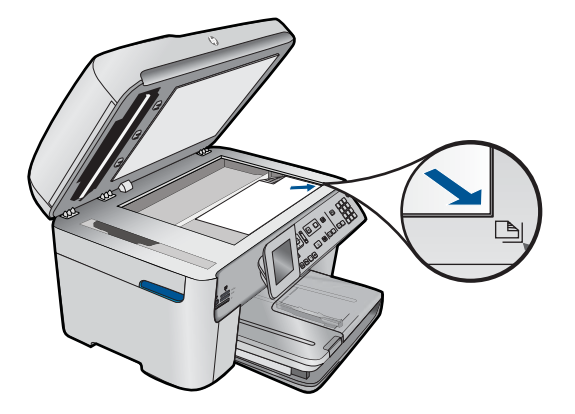

• Als u het origineel in de documentinvoerlade plaatst, plaatst u het papier met de bedrukte zijde omhoog in de lade, zoals hieronder wordt weergegeven. Plaats de pagina's zodanig in de lade dat de bovenkant van het document als eerste wordt ingevoerd.

<span id="page-148-0"></span>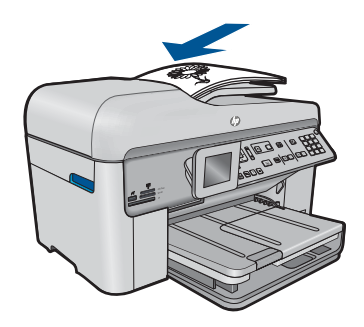

**Opmerking** Laad geen foto's in de documentinvoerlade om deze te kopiëren. Als u een foto wilt kopiëren, plaatst u deze op de glasplaat.

**Oorzaak:** Het origineel was niet goed op de glasplaat of in de documentinvoerlade geplaatst.

# **Aanpassen aan pagina werkt niet volgens verwachting**

Probeer het probleem op te lossen met de volgende oplossingen. De oplossingen staan in volgorde, met de meest waarschijnlijke oplossing eerst. Als de eerste oplossing het probleem niet oplost, gaat u verder met de resterende oplossingen tot het probleem is opgelost.

- Oplossing 1: Scan, vergroot, en druk vervolgens een kopie af
- Oplossing 2: controleer of het origineel correct op de glasplaat is gelegd
- [Oplossing 3: Veeg de glasplaat en de achterkant van de documentklep schoon](#page-149-0)

#### **Oplossing 1: Scan, vergroot, en druk vervolgens een kopie af**

**Oplossing:** Met **Aanpassen aan pagina** kan het origineel slechts tot het maximumpercentage van het model worden vergroot. 200% kan bijvoorbeeld het maximale vergrotingpercentage zijn dat mogelijk is op uw model. Een pasfoto met 200% vergroten is wellicht niet genoeg om deze een gehele pagina te laten vullen.

Als u een grote kopie wilt maken van een klein origineel, scant u het origineel naar de computer, vergroot u de afbeelding in de software van HP Scan en drukt u vervolgens een kopie af van de vergrote afbeelding.

**Oorzaak:** U probeerde het formaat te vergroten van een origineel dat te klein is.

Als het probleem hiermee niet verholpen is, probeert u de volgende oplossing.

#### **Oplossing 2: controleer of het origineel correct op de glasplaat is gelegd**

**Oplossing:** Plaats het origineel met de bedrukte zijde omlaag tegen de rechterbenedenhoek van de glasplaat, zoals hieronder wordt weergegeven.

<span id="page-149-0"></span>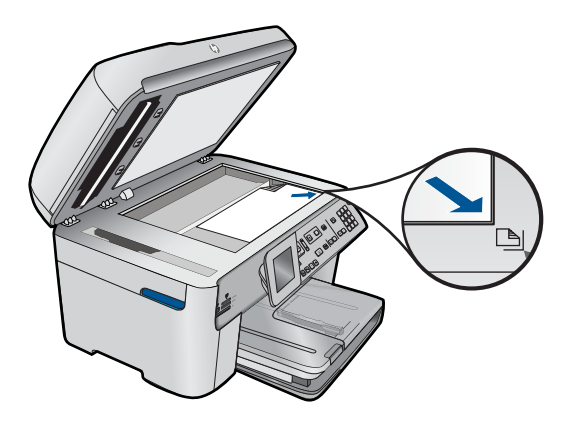

**The Opmerking** U kunt de documentinvoerlade niet gebruiken met de functie **Aanpassen aan pagina**. Als u de functie **Aanpassen aan pagina** wilt gebruiken, plaatst u het origineel met de bedrukte zijde omlaag tegen de rechterbenedenhoek van de glasplaat.

**Oorzaak:** Het origineel was niet goed op de glasplaat of in de documentinvoerlade geplaatst.

Als het probleem hiermee niet verholpen is, probeert u de volgende oplossing.

#### **Oplossing 3: Veeg de glasplaat en de achterkant van de documentklep schoon**

**Oplossing:** Schakel het apparaat uit, trek de stekker uit het stopcontact en veeg de glasplaat en de documentachtergrondplaat met een zachte stofdoek schoon.

**Oorzaak:** Mogelijk is vuil achtergebleven op de glasplaat of op de binnenzijde van het deksel. Het apparaat interpreteert alles wat hij op de glasplaat detecteert als een onderdeel van de afbeelding.

#### **De afdruk is leeg**

**Oplossing:** Plaats het origineel op de glasplaat of in de documentinvoerlade.

• Als u een origineel op de glasplaat legt, moet u dit met de bedrukte zijde omlaag tegen de rechterbenedenhoek van de glasplaat plaatsen, zoals hieronder wordt weergegeven. Als u een foto kopieert, legt u de foto zo dat de lange kant van de foto langs de voorzijde van de glasplaat ligt.

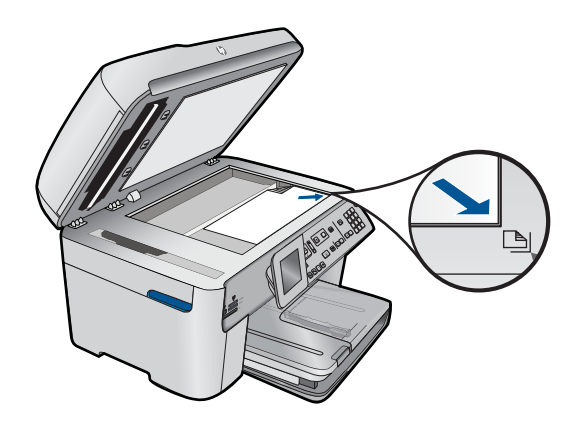

• Als u het origineel in de documentinvoerlade plaatst, plaatst u het papier met de bedrukte zijde omhoog in de lade, zoals hieronder wordt weergegeven. Plaats de pagina's zodanig in de lade dat de bovenkant van het document als eerste wordt ingevoerd.

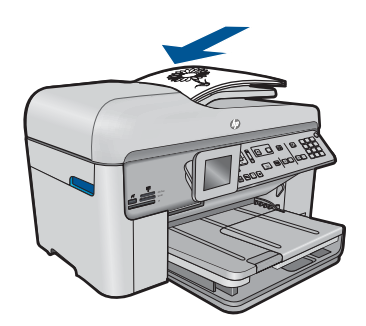

**Opmerking** Laad geen foto's in de documentinvoerlade om deze te kopiëren. Als u een foto wilt kopiëren, plaatst u deze op de glasplaat.

**Oorzaak:** Het origineel was niet goed op de glasplaat of in de documentinvoerlade geplaatst.

# **Problemen met faxen oplossen**

Raadpleeg dit gedeelte om de volgende faxproblemen op te lossen:

- [Het apparaat heeft problemen met het verzenden en ontvangen van faxen](#page-151-0)
- [Het apparaat kan geen faxen verzenden, maar wel ontvangen](#page-159-0)
- [Het apparaat heeft problemen met het verzenden van een handmatige fax](#page-161-0)
- [Pagina's van een fax die ik heb verzonden, ontbreken](#page-164-0)
- [De kwaliteit van de fax die ik heb verzonden, is slecht](#page-165-0)
- [Delen van een fax die ik heb verzonden, zijn afgesneden](#page-167-0)
- [De fax die ik heb verzonden, is leeg ontvangen](#page-167-0)
- [Faxoverdracht is langzaam](#page-168-0)
- <span id="page-151-0"></span>• [Er worden faxtonen opgenomen op mijn antwoordapparaat](#page-170-0)
- [Het apparaat kan geen faxen ontvangen maar wel verzenden](#page-172-0)
- [Het apparaat heeft problemen met het ontvangen van een handmatige fax](#page-179-0)
- [Het apparaat beantwoordt geen binnenkomende faxoproepen](#page-181-0)
- [Pagina's van een fax die ik heb ontvangen, ontbreken](#page-184-0)
- [Faxen worden ontvangen, maar niet afgedrukt](#page-185-0)
- [Delen van een fax die ik heb ontvangen, zijn afgesneden](#page-186-0)
- [De fax die ik heb ontvangen is leeg](#page-187-0)
- [De computer waarmee ik verbinding wil maken, heeft maar één telefoonpoort](#page-187-0)
- [Ik hoor statische ruis op mijn telefoonlijn sinds mijn apparaat hierop is aangesloten](#page-193-0)
- [De faxtest is mislukt](#page-195-0)
- [Ik heb problemen met faxen via Internet met een IP-telefoon](#page-201-0)
- [Het faxlogboekrapport geeft een fout weer](#page-202-0)

# **Het apparaat heeft problemen met het verzenden en ontvangen van faxen**

Probeer het probleem op te lossen met de volgende oplossingen. De oplossingen staan in volgorde, met de meest waarschijnlijke oplossing eerst. Als de eerste oplossing het probleem niet oplost, gaat u verder met de resterende oplossingen tot het probleem is opgelost.

- Oplossing 1: controleer of het apparaat juist is ingesteld voor faxen
- [Oplossing 2: Schakel het apparaat in](#page-152-0)
- [Oplossing 3: Controleer of u het juiste type telefoonsnoer gebruikt](#page-153-0)
- [Oplossing 4: Zorg ervoor dat de andere kantoorapparatuur juist is aangesloten](#page-154-0)
- [Oplossing 5: Probeer de splitter te verwijderen](#page-155-0)
- [Oplossing 6: Controleer of de telefoonaansluiting goed werkt](#page-155-0)
- [Oplossing 7: Controleer of u ruis in de telefoonlijn hoort](#page-156-0)
- [Oplossing 8: Controleer of telefoontoestellen of andere apparatuur op de telefoonlijn](#page-156-0) [niet in gebruik zijn](#page-156-0)
- [Oplossing 9: Controleer dat het apparaat is aangesloten op een analoge telefoonlijn](#page-156-0)
- [Oplossing 10: Zorg ervoor dat u een DSL-filter hebt geïnstalleerd, als u een DSL](#page-157-0)[service gebruikt](#page-157-0)
- [Oplossing 11: als u gebruik maakt van een DSL-service, controleer dan of de DSL](#page-157-0)[modem op de juiste wijze is geaard](#page-157-0)
- [Oplossing 12: Zorg ervoor dat u een poort gebruikt die aan fax- en telefoonverkeer](#page-158-0) [is toegewezen, als u een PBX- of ISDN-converter gebruikt](#page-158-0)
- [Oplossing 13: Controleer op foutmeldingen en los deze op](#page-158-0)
- [Oplossing 14: De faxsnelheid vertragen](#page-159-0)
- [Oplossing 15: Als u over het internet faxt met een IP-telefoon, verstuur de fax dan op](#page-159-0) [een later moment](#page-159-0)

# **Oplossing 1: controleer of het apparaat juist is ingesteld voor faxen**

**Oplossing:** Zorg ervoor dat u het apparaat goed hebt ingesteld voor faxen op basis van de apparatuur en services die u op dezelfde telefoonlijn als het apparaat gebruikt. Zie ["De HP Photosmart configureren voor faxen" op pagina 16](#page-17-0) voor meer informatie. <span id="page-152-0"></span>Voer vervolgens een faxtest uit om de status van het apparaat te controleren en te controleren of het apparaat juist is geconfigureerd.

## **De faxinstellingen controleren vanaf het bedieningspaneel**

- **1.** Plaats ongebruikt, gewoon wit papier van letter- of A4-formaat in de invoerlade.
- **2.** Druk op **Instellingen**.

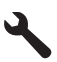

- **3.** Druk op de pijltjestoets omlaag om **Extra** te markeren en druk vervolgens op **OK**.
- **4.** Druk op de pijltjestoets omlaag om **Faxtest uitvoeren** te markeren en druk vervolgens op **OK**.

De HP Photosmart geeft de status van de test weer op het display en drukt een rapport af.

- **5.** Bekijk het rapport.
	- Als de test lukt, maar u nog steeds problemen hebt met faxen, dient u de faxinstellingen te controleren die in het rapport worden weergegeven. Hierin kunt u zien of de instellingen correct zijn. Een lege of onjuiste faxinstelling kan faxproblemen veroorzaken.
	- Als de test is mislukt, kunt u in het rapport informatie vinden over het oplossen van de aangetroffen problemen.
- **6.** Nadat u het faxrapport van de HP Photosmart hebt ontvangen, drukt u op **OK**. Los mogelijke gevonden problemen op en voer de test nogmaals uit.

Het apparaat drukt een rapport af met de testresultaten. Als de test is mislukt, bekijkt u het rapport voor informatie over het oplossen van het probleem.

Meer informatie vindt u in:

["De faxtest is mislukt" op pagina 194](#page-195-0)

**Oorzaak:** Het product werd niet goed opgesteld om te faxen.

Als het probleem hiermee niet verholpen is, probeert u de volgende oplossing.

## **Oplossing 2: Schakel het apparaat in**

**Oplossing:** Bekijk het display van de printer. Als het display leeg is en het **Aan**lampje niet brandt, is de printer uitgeschakeld. Zorg dat het netsnoer stevig is aangesloten op de printer en in een stopcontact gestoken is. Druk op de knop **Aan** om de printer in te schakelen.

**Oorzaak:** Het apparaat stond uit.

Als het probleem hiermee niet verholpen is, probeert u de volgende oplossing.

# <span id="page-153-0"></span>**Oplossing 3: Controleer of u het juiste type telefoonsnoer gebruikt**

## **Oplossing:**

**Opmerking** Deze mogelijke oplossing geldt alleen voor landen/regio's waar een tweeaderig telefoonsnoer wordt meegeleverd in de verpakking met het apparaat: Argentinië, Australië, Brazilië, Canada, Chili, China, Colombia, Griekenland, India, Indonesië, Ierland, Japan, Korea, Latijns-Amerika, Maleisië, Mexico, Filippijnen, Polen, Portugal, Rusland, Saoedi-Arabië, Singapore, Spanje, Taiwan, Thailand, V.S., Venezuela en Vietnam.

Dit speciale tweeaderige telefoonsnoer verschilt van de meer gangbare vieraderige telefoonsnoeren die u waarschijnlijk op kantoor gebruikt. Bekijk het uiteinde van het telefoonsnoer en vergelijk dat met de twee soorten snoeren in de volgende afbeelding.

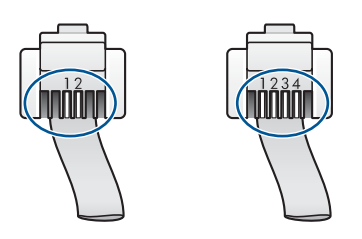

Controleer of u het telefoonsnoer dat bij het apparaat werd geleverd voor de telefoonaansluiting hebt gebruikt.

Het ene uiteinde van dit speciale tweeaderige telefoonsnoer moet worden aangesloten op de poort 1-LINE op de achterkant van het apparaat en het andere uiteinde op de wandaansluiting van de telefoon, zoals hieronder aangegeven.

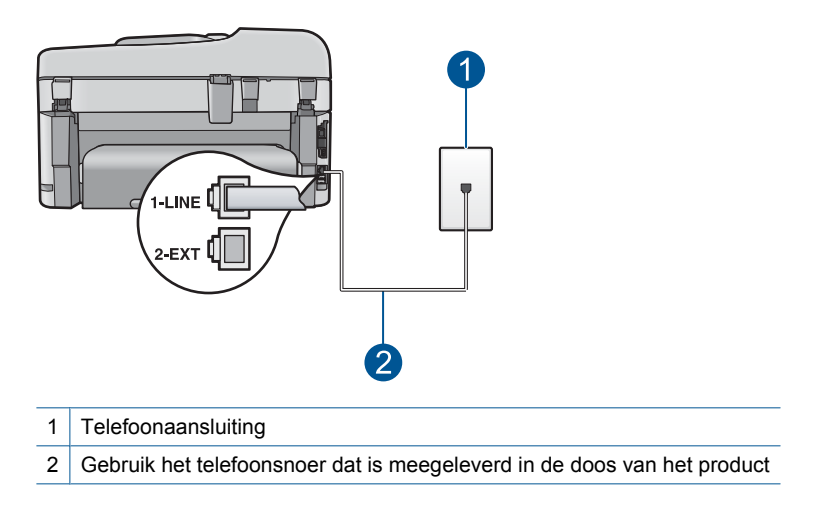

Als u een vieraderig telefoonsnoer hebt gebruikt, koppelt u dit los, zoekt u het tweeaderige telefoonsnoer en sluit u het tweeaderige telefoonsnoer vervolgens aan op de poort 1-LINE op de achterkant van het apparaat.

<span id="page-154-0"></span>Als het apparaat werd geleverd met een adapter voor een tweeaderig telefoonsnoer, kunt u deze gebruiken met een vieraderig telefoonsnoer wanneer het geleverde tweeaderige telefoonsnoer te kort is. Sluit de adapter voor het tweeaderige telefoonsnoer aan op de poort 1-LINE aan de achterzijde van het apparaat. Sluit het vieraderige telefoonsnoer aan op de beschikbare poort van de adapter en op de telefoonaansluiting. Raadpleeg de meegeleverde documentatie voor meer informatie over het gebruik van de adapter voor het tweeaderige telefoonsnoer.

Raadpleeg de documentatie van het apparaat voor meer informatie over het instellen van het apparaat.

**Oorzaak:** Het verkeerde telefoonsnoer werd gebruikt om het apparaat aan te sluiten, of het telefoonsnoer was op de verkeerde poort aangesloten.

Als het probleem hiermee niet verholpen is, probeert u de volgende oplossing.

## **Oplossing 4: Zorg ervoor dat de andere kantoorapparatuur juist is aangesloten**

# **Oplossing:**

**Opmerking** Deze mogelijke oplossing geldt alleen voor landen/regio's waar een tweeaderig telefoonsnoer wordt meegeleverd in de verpakking met het apparaat: Argentinië, Australië, Brazilië, Canada, Chili, China, Colombia, Griekenland, India, Indonesië, Ierland, Japan, Korea, Latijns-Amerika, Maleisië, Mexico, Filippijnen, Polen, Portugal, Rusland, Saoedi-Arabië, Singapore, Spanje, Taiwan, Thailand, V.S., Venezuela en Vietnam.

Controleer of u het apparaat juist hebt aangesloten op de telefoonaansluiting en op de andere apparatuur en services die de telefoonlijn delen met uw apparaat.

Gebruik de poort 1-LINE op de achterkant van het apparaat voor aansluiting op de telefoonaansluiting op de wand. Gebruik de poort 2-EXT voor aansluiting op andere apparatuur, bijvoorbeeld een antwoordapparaat of telefoon, zoals hieronder aangegeven.

<span id="page-155-0"></span>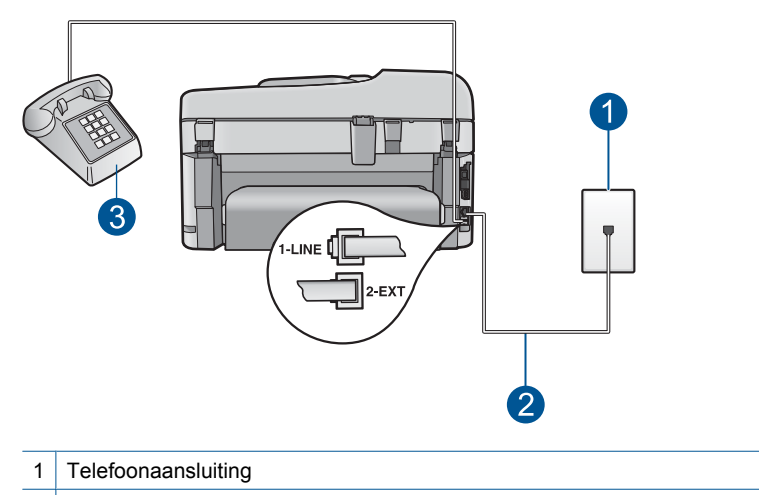

- 2 Gebruik het telefoonsnoer dat is meegeleverd in de doos van het product
- 3 Telefoon (optioneel)

Raadpleeg de documentatie van het apparaat voor meer informatie over het instellen van het apparaat.

**Oorzaak:** Andere kantoorapparatuur (zoals een antwoordapparaat of een telefoon) was niet goed ingesteld met het apparaat.

Als het probleem hiermee niet verholpen is, probeert u de volgende oplossing.

# **Oplossing 5: Probeer de splitter te verwijderen**

**Oplossing:** Een telefoonlijnsplitter kan leiden tot faxproblemen. (Een splitter is een verdeelstekker die wordt aangesloten op een telefoonaansluiting op de wand.) Als u een splitter gebruikt, verwijder deze dan en sluit het apparaat direct aan op de telefoonaansluiting op de wand.

**Oorzaak:** U gebruikte een telefoonlijnsplitter.

Als het probleem hiermee niet verholpen is, probeert u de volgende oplossing.

#### **Oplossing 6: Controleer of de telefoonaansluiting goed werkt**

**Oplossing:** Probeer een werkende telefoon en telefoonsnoer aan te sluiten op de telefoonaansluiting op de wand die u gebruikt voor het apparaat en controleer of u een kiestoon hoort. Als u geen kiestoon hoort, neemt u contact op met de telefoonmaatschappij voor service.

**Oorzaak:** De telefoonaansluiting op de wand werkte niet goed.

Als het probleem hiermee niet verholpen is, probeert u de volgende oplossing.

# <span id="page-156-0"></span>**Oplossing 7: Controleer of u ruis in de telefoonlijn hoort**

**Oplossing:** U kunt de geluidskwaliteit van de telefoonlijn controleren door een telefoontoestel op een telefoonaansluiting aan te sluiten en te luisteren of u storingen of ander ruis hoort. Als het probleem wordt veroorzaakt door ruis op de telefoonlijn, neemt u contact op met de afzender om de fax opnieuw te laten verzenden. De kwaliteit is mogelijk beter als u het opnieuw probeert. Als het probleem hiermee niet is opgelost, schakelt u de **Foutcorrectiemodus** (ECM) uit en neemt u contact op met de telefoonmaatschappij.

## **De instelling Lichter/Donkerder wijzigen vanaf het bedieningspaneel**

**1.** Druk op **Instellingen**.

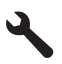

**2.** Druk op de pijltjestoets omlaag om **Geavanc. faxinstellingen** te markeren en druk vervolgens op **OK**.

Het **Geavanc. faxinstellingen**-menu wordt weergegeven.

**3.** Druk op de pijltjestoets omlaag om **Foutcorrectiemodus** te markeren en druk vervolgens op **OK**.

Het **Foutcorrectiemodus**-menu wordt weergegeven.

- **4.** Druk op de pijltjestoets omlaag om **Uit** of **Aan** te markeren.
- **5.** Druk op **OK**.

**Oorzaak:** Er was ruis op de telefoonlijn. Telefoonlijnen met een slechte geluidskwaliteit (ruis) kunnen faxproblemen veroorzaken.

Als het probleem hiermee niet verholpen is, probeert u de volgende oplossing.

# **Oplossing 8: Controleer of telefoontoestellen of andere apparatuur op de telefoonlijn niet in gebruik zijn**

**Oplossing:** Controleer of telefoontoestellen (telefoons op dezelfde telefoonlijn, maar niet aangesloten op het apparaat) of andere apparatuur niet in gebruik zijn en of de hoorn niet van de haak is. U kunt het apparaat bijvoorbeeld niet gebruiken om te faxen als de hoorn van een telefoontoestel dat gebruik maakt van dezelfde telefoonlijn van de haak is, of als u de computermodem gebruikt om te e-mailen of te surfen op internet.

**Oorzaak:** Mogelijk is er andere apparatuur die gebruik maakt van dezelfde telefoonlijn als het apparaat.

Als het probleem hiermee niet verholpen is, probeert u de volgende oplossing.

# **Oplossing 9: Controleer dat het apparaat is aangesloten op een analoge telefoonlijn**

**Oplossing:** U moet het apparaat aansluiten op de analoge telefoonlijn voordat u faxen kunt verzenden of ontvangen. Als u wilt controleren of uw telefoonlijn digitaal is, sluit u een gewone analoge telefoon aan op de lijn en luistert u naar de kiestoon. <span id="page-157-0"></span>Als u geen normale kiestoon hoort, is de telefoonlijn mogelijk bedoeld voor digitale telefoons. Sluit het apparaat aan op een analoge telefoonlijn en probeer een fax te verzenden of ontvangen.

**Opmerking** Als u niet zeker weet wat voor soort telefoonlijn u hebt (analoog of digitaal), kunt u dit controleren bij uw dienstaanbieder.

**Oorzaak:** Het apparaat is mogelijk aangesloten op een telefoonaansluiting die was ingesteld voor digitale telefoons.

Als het probleem hiermee niet verholpen is, probeert u de volgende oplossing.

## **Oplossing 10: Zorg ervoor dat u een DSL-filter hebt geïnstalleerd, als u een DSLservice gebruikt**

**Oplossing:** Als u een DSL-verbinding gebruikt, kunt u alleen goed faxen als u een DSL-filter aansluit. De DSL-service verzendt een digitaal signaal over de telefoonlijn die het apparaat kan verstoren, waardoor het apparaat geen faxen kan verzenden of ontvangen. Het DSL-filter verwijdert het digitale signaal en zorgt ervoor dat het apparaat goed met de telefoonlijn kan communiceren.

Als u wilt controleren of er reeds een filter is geïnstalleerd, moet u naar de telefoonlijn of kiestoon luisteren. Als u een ruis op de lijn hebt, is er waarschijnlijk geen DSL-filter geïnstalleerd of niet correct geïnstalleerd. U kunt een DSL-filter aanschaffen bij uw DSL-provider. Als u al een DSL-filter hebt, controleert u of het filter correct is aangesloten.

**Oorzaak:** Het apparaat deelt dezelfde telefoonlijn met een DSL-verbinding en er was geen DSL-filter aangesloten.

Als het probleem hiermee niet verholpen is, probeert u de volgende oplossing.

# **Oplossing 11: als u gebruik maakt van een DSL-service, controleer dan of de DSLmodem op de juiste wijze is geaard**

**Oplossing:** Als de DSL-modem niet goed is geaard, kan deze ruis op de telefoonlijn veroorzaken. Telefoonlijnen met een slechte geluidskwaliteit (ruis) kunnen faxproblemen veroorzaken. U kunt de geluidskwaliteit van de telefoonlijn controleren door een telefoontoestel op een telefoonaansluiting aan te sluiten en te luisteren of u storingen of ander ruis hoort.

Schakel uw DSL-modem uit als u ruis hoort.

**The Opmerking** Neem contact op met de DSL-aanbieder voor informatie over het uitschakelen van de DSL-modem.

<span id="page-158-0"></span>Zet de stroom gedurende ten minste 15 minuten volledig uit, en schakel de DSLmodem vervolgens weer in.

Luister opnieuw naar de kiestoon.

- Probeer een fax te verzenden of te ontvangen als de kiestoon duidelijk wordt weergegeven (geen ruis).
	- **The Opmerking** Mogelijk zal er in de toekomst opnieuw ruis optreden op de telefoonlijn. Herhaal het proces als het apparaat geen faxen meer verzendt en ontvangt.
- Neem contact op met uw telefoonmaatschappij als u nog steeds ruis op de telefoonlijn hoort.

**Oorzaak:** Het apparaat deelt dezelfde telefoonlijn met een DSL-verbinding en de DSL-modem was mogelijk niet op de juiste wijze geaard.

Als het probleem hiermee niet verholpen is, probeert u de volgende oplossing.

## **Oplossing 12: Zorg ervoor dat u een poort gebruikt die aan fax- en telefoonverkeer is toegewezen, als u een PBX- of ISDN-converter gebruikt**

**Oplossing:** Zorg ervoor dat het toestel is aangesloten op de poort die aan fax- en telefoonverkeer is toegewezen. Zorg ook dat de adapter zo mogelijk is ingesteld op het juiste switch-type voor uw land/regio.

**The Opmerking** Bij sommige ISDN-systemen kunt u de poorten configureren voor specifieke telefoonapparatuur. U kunt bijvoorbeeld een poort toewijzen aan een telefoon en Groep 3-faxapparaat en een andere voor meerdere doelen. Als u problemen hebt bij aansluiting op de fax-/telefoonpoort van uw ISDN-converter, probeer dan de poort te gebruiken die voor meerdere doeleinden is bedoeld; deze kan bijvoorbeeld Multi-combi heten.

Raadpleeg het documentatieboekje bij het toestel voor meer informatie over het instellen van het toestel met een PBX-telefoonsysteem of ISDN-lijn.

**Oorzaak:** U gebruikte een PBX- of een ISDN-converter/adapter.

Als het probleem hiermee niet verholpen is, probeert u de volgende oplossing.

## **Oplossing 13: Controleer op foutmeldingen en los deze op**

**Oplossing:** Controleer of op het display of op de computer een foutmelding wordt weergegeven met informatie over het probleem en de manier waarop u het kunt oplossen. In geval van een fout kan het apparaat pas faxberichten verzenden of ontvangen wanneer de foutsituatie is opgelost.

U kunt de status van het apparaat ook controleren door te klikken op **Status** in de HP Solution Center.

**Oorzaak:** Een ander proces heeft een fout in het apparaat veroorzaakt.

Als het probleem hiermee niet verholpen is, probeert u de volgende oplossing.

# <span id="page-159-0"></span>**Oplossing 14: De faxsnelheid vertragen**

**Oplossing:** U moet mogelijk faxen met een lagere snelheid verzenden. Stel de optie **Faxsnelheid** in op **Normaal (14400)** of **Langzaam (9600)** als u een van de volgende services gebruikt:

- Een internet-telefoonservice
- Een PBX-systeem
- Fax over internetprotocol (FoIP)
- Een ISDN-service

#### **De faxsnelheid instellen via het bedieningspaneel**

**1.** Druk op **Instellingen**.

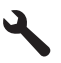

- **2.** Druk op de pijltjestoets omlaag om **Geavanc. faxinstellingen** te markeren en druk vervolgens op **OK**.
- **3.** Druk op de pijltjestoets omlaag om **Faxsnelheid** te markeren en druk vervolgens op **OK**.
- **4.** Druk op de pijltjestoets omlaag om een van de volgende instellingen te selecteren en druk vervolgens op **OK**.

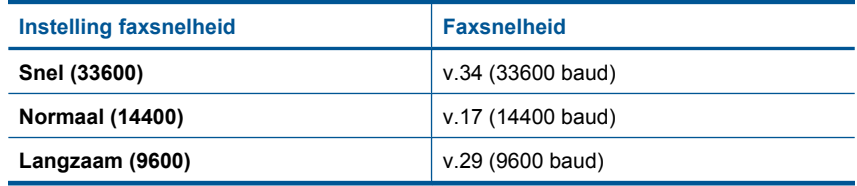

**Oorzaak:** De snelheid voor **Faxsnelheid** was te hoog.

Als het probleem hiermee niet verholpen is, probeert u de volgende oplossing.

## **Oplossing 15: Als u over het internet faxt met een IP-telefoon, verstuur de fax dan op een later moment**

**Oplossing:** Probeer de fax op een later tijdstip opnieuw te verzenden. Controleer ook of uw internetprovider faxen via internet ondersteunt.

Als het probleem aanhoudt, neemt u contact op met uw internetprovider.

**Oorzaak:** U faxte via internet met behulp van een IP-telefoon en er zijn problemen met de transmissie.

## **Het apparaat kan geen faxen verzenden, maar wel ontvangen**

Probeer het probleem op te lossen met de volgende oplossingen. De oplossingen staan in volgorde, met de meest waarschijnlijke oplossing eerst. Als de eerste oplossing het

probleem niet oplost, gaat u verder met de resterende oplossingen tot het probleem is opgelost.

- Oplossing 1: controleer of het apparaat juist is ingesteld voor faxen
- [Oplossing 2: Controleer het faxnummer](#page-161-0)
- [Oplossing 3: Kies het faxnummer langzamer](#page-161-0)
- [Oplossing 4: Controleer of er problemen zijn met het ontvangende faxapparaat](#page-161-0)

## **Oplossing 1: controleer of het apparaat juist is ingesteld voor faxen**

**Oplossing:** Zorg ervoor dat u het apparaat goed hebt ingesteld voor faxen op basis van de apparatuur en services die u op dezelfde telefoonlijn als het apparaat gebruikt. Zie ["De HP Photosmart configureren voor faxen" op pagina 16](#page-17-0) voor meer informatie.

Voer vervolgens een faxtest uit om de status van het apparaat te controleren en te controleren of het apparaat juist is geconfigureerd.

#### **De faxinstellingen controleren vanaf het bedieningspaneel**

- **1.** Plaats ongebruikt, gewoon wit papier van letter- of A4-formaat in de invoerlade.
- **2.** Druk op **Instellingen**.

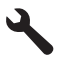

- **3.** Druk op de pijltjestoets omlaag om **Extra** te markeren en druk vervolgens op **OK**.
- **4.** Druk op de pijltjestoets omlaag om **Faxtest uitvoeren** te markeren en druk vervolgens op **OK**.

De HP Photosmart geeft de status van de test weer op het display en drukt een rapport af.

- **5.** Bekijk het rapport.
	- Als de test lukt, maar u nog steeds problemen hebt met faxen, dient u de faxinstellingen te controleren die in het rapport worden weergegeven. Hierin kunt u zien of de instellingen correct zijn. Een lege of onjuiste faxinstelling kan faxproblemen veroorzaken.
	- Als de test is mislukt, kunt u in het rapport informatie vinden over het oplossen van de aangetroffen problemen.
- **6.** Nadat u het faxrapport van de HP Photosmart hebt ontvangen, drukt u op **OK**. Los mogelijke gevonden problemen op en voer de test nogmaals uit.

Het apparaat drukt een rapport af met de testresultaten. Als de test is mislukt, bekijkt u het rapport voor informatie over het oplossen van het probleem.

Meer informatie vindt u in:

["De faxtest is mislukt" op pagina 194](#page-195-0)

**Oorzaak:** Het product werd niet goed opgesteld om te faxen.

Als het probleem hiermee niet verholpen is, probeert u de volgende oplossing.

## <span id="page-161-0"></span>**Oplossing 2: Controleer het faxnummer**

**Oplossing:** Controleer of het door u ingevoerde nummer correct is en de juiste notatie heeft. U moet bijvoorbeeld een '9' als prefix kiezen, afhankelijk van uw telefoonsysteem.

Als u werkt met een telefooncentrale (PBX), moet u ervoor zorgen dat u het nummer voor de uitgaande lijn kiest voordat u het faxnummer kiest.

**Oorzaak:** Het nummer dat u hebt ingegeven bij het versturen van de fax was niet in het juiste formaat.

Als het probleem hiermee niet verholpen is, probeert u de volgende oplossing.

#### **Oplossing 3: Kies het faxnummer langzamer**

**Oplossing:** Voeg een aantal pauzes in de nummer om de kiessnelheid te vertragen. Als u bijvoorbeeld een buitenlijn moet kiezen voordat u het telefoonnummer kiest, voegt u een pauze in na het toegangsnummer. Als uw nummer 95555555 is en u met een 9 toegang krijgt tot een buitenlijn, moet u mogelijk als volgt pauzes invoegen: 9-555-5555. Druk meerdere keren op de symbooltoets (aangegeven met een **sterretje** op het toetsenblok als u een pauze wilt invoegen in het faxnummer dat u invoert, totdat een streepje (**-**) op het scherm verschijnt.

U kunt ook faxen verzenden via handsfree kiezen. Hierdoor kunt u de telefoonlijn horen terwijl u een nummer kiest. U kunt de kiessnelheid zelf bepalen en reageren op kiestonen terwijl u een nummer kiest.

Meer informatie vindt u in:

#### ["Een faxbericht verzenden" op pagina 89](#page-90-0)

**Oorzaak:** Het apparaat koos mogelijk te snel of te snel achter elkaar.

Als het probleem hiermee niet verholpen is, probeert u de volgende oplossing.

#### **Oplossing 4: Controleer of er problemen zijn met het ontvangende faxapparaat**

**Oplossing:** Probeer het desbetreffende faxnummer te bellen met een gewone telefoon en luister of u ook faxtonen hoort. Als u geen faxtonen hoort, is het ontvangende faxapparaat mogelijk niet ingeschakeld of niet aangesloten of stoort een voicemailservice de communicatie via de telefoonlijn van de ontvanger. U kunt ook de ontvanger vragen om na te gaan of er misschien problemen zijn met het ontvangende faxapparaat.

**Oorzaak:** Er waren problemen met het ontvangende faxapparaat.

# **Het apparaat heeft problemen met het verzenden van een handmatige fax**

Probeer het probleem op te lossen met de volgende oplossingen. De oplossingen staan in volgorde, met de meest waarschijnlijke oplossing eerst. Als de eerste oplossing het probleem niet oplost, gaat u verder met de resterende oplossingen tot het probleem is opgelost.

- Oplossing 1: Controleer of het ontvangende faxapparaat een handmatige fax kan ontvangen
- Oplossing 2: Sluit de telefoon op de juiste poort aan
- [Oplossing 3: Stuur de fax binnen 3 seconden nadat u de faxtonen hoort](#page-163-0)
- [Oplossing 4: De faxsnelheid vertragen](#page-163-0)

**Oplossing 1: Controleer of het ontvangende faxapparaat een handmatige fax kan ontvangen**

**Oplossing:** Informeer bij de ontvanger of zijn faxapparaat handmatig faxen kan ontvangen.

**Oorzaak:** Het faxapparaat van de ontvanger ondersteunt handmatig faxen niet.

Als het probleem hiermee niet verholpen is, probeert u de volgende oplossing.

# **Oplossing 2: Sluit de telefoon op de juiste poort aan**

## **Oplossing:**

**The Opmerking** Deze mogelijke oplossing geldt alleen voor landen/regio's waar een tweeaderig telefoonsnoer wordt meegeleverd in de verpakking met het apparaat: Argentinië, Australië, Brazilië, Canada, Chili, China, Colombia, Griekenland, India, Indonesië, Ierland, Japan, Korea, Latijns-Amerika, Maleisië, Mexico, Filippijnen, Polen, Portugal, Rusland, Saoedi-Arabië, Singapore, Spanje, Taiwan, Thailand, V.S., Venezuela en Vietnam.

Als u handmatig een fax wilt verzenden, moet de telefoon rechtstreeks zijn aangesloten op de poort 2-EXT op het apparaat, zoals hieronder aangegeven.

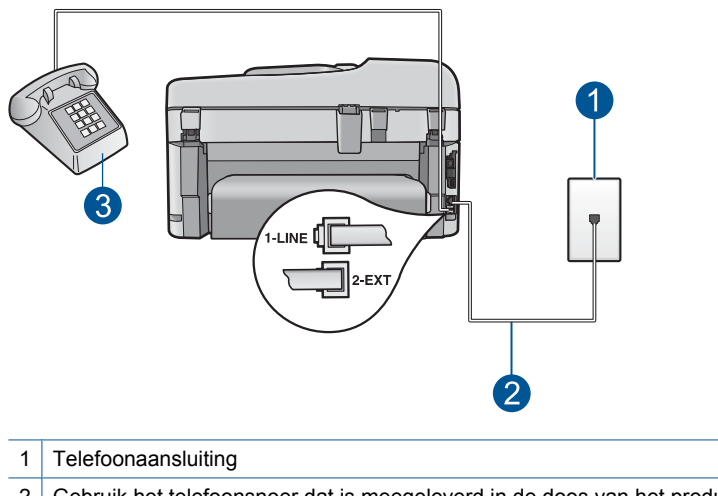

- 2 Gebruik het telefoonsnoer dat is meegeleverd in de doos van het product
- 3 Telefoon

<span id="page-163-0"></span>Raadpleeg het documentatieboekje bij het apparaat voor meer informatie over het instellen van het apparaat in combinatie met de telefoon.

**Oorzaak:** De telefoon die is gebruikt voor het initiëren van de faxoproep is niet rechtstreeks aangesloten op het apparaat of is niet goed aangesloten.

Als het probleem hiermee niet verholpen is, probeert u de volgende oplossing.

## **Oplossing 3: Stuur de fax binnen 3 seconden nadat u de faxtonen hoort**

**Oplossing:** Als u handmatig een fax verzendt, moet u binnen drie seconden nadat u de faxtonen van de ontvanger hebt gehoord, op **Start faxen** drukken, anders kan de transmissie mislukken.

**Oorzaak:** U hebt niet binnen drie seconden na het horen van de faxtonen op **Start faxen** gedrukt.

Als het probleem hiermee niet verholpen is, probeert u de volgende oplossing.

## **Oplossing 4: De faxsnelheid vertragen**

**Oplossing:** U moet mogelijk faxen met een lagere snelheid verzenden. Stel de optie **Faxsnelheid** in op **Normaal (14400)** of **Langzaam (9600)** als u een van de volgende services gebruikt:

- Een internet-telefoonservice
- Een PBX-systeem
- Fax over internetprotocol (FoIP)
- Een ISDN-service

#### **De faxsnelheid instellen via het bedieningspaneel**

**1.** Druk op **Instellingen**.

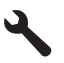

- **2.** Druk op de pijltjestoets omlaag om **Geavanc. faxinstellingen** te markeren en druk vervolgens op **OK**.
- **3.** Druk op de pijltjestoets omlaag om **Faxsnelheid** te markeren en druk vervolgens op **OK**.
- **4.** Druk op de pijltjestoets omlaag om een van de volgende instellingen te selecteren en druk vervolgens op **OK**.

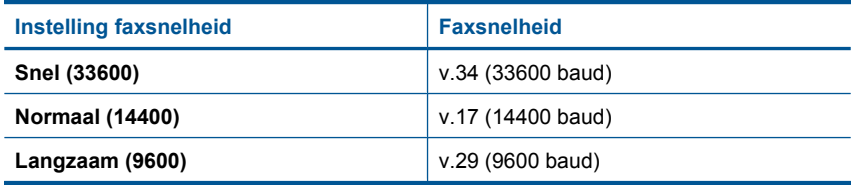

## <span id="page-164-0"></span>**Pagina's van een fax die ik heb verzonden, ontbreken**

Probeer het probleem op te lossen met de volgende oplossingen. De oplossingen staan in volgorde, met de meest waarschijnlijke oplossing eerst. Als de eerste oplossing het probleem niet oplost, gaat u verder met de resterende oplossingen tot het probleem is opgelost.

- Oplossing 1: Controleer of er problemen zijn met het ontvangende faxapparaat
- Oplossing 2: Controleer of u ruis in de telefoonlijn hoort
- [Oplossing 3: controleer of er niet meerdere pagina's worden opgepakt door de](#page-165-0) [documentinvoer](#page-165-0)

#### **Oplossing 1: Controleer of er problemen zijn met het ontvangende faxapparaat**

**Oplossing:** Probeer het desbetreffende faxnummer te bellen met een gewone telefoon en luister of u ook faxtonen hoort. Als u geen faxtonen hoort, is het ontvangende faxapparaat mogelijk niet ingeschakeld of niet aangesloten of stoort een voicemailservice de communicatie via de telefoonlijn van de ontvanger. U kunt ook de ontvanger vragen om na te gaan of er misschien problemen zijn met het ontvangende faxapparaat.

**Oorzaak:** Er waren problemen met het ontvangende faxapparaat.

#### **Oplossing 2: Controleer of u ruis in de telefoonlijn hoort**

**Oplossing:** U kunt de geluidskwaliteit van de telefoonlijn controleren door een telefoontoestel op een telefoonaansluiting aan te sluiten en te luisteren of u storingen of ander ruis hoort. Als het probleem wordt veroorzaakt door ruis op de telefoonlijn, neemt u contact op met de afzender om de fax opnieuw te laten verzenden. De kwaliteit is mogelijk beter als u het opnieuw probeert. Als het probleem hiermee niet is opgelost, schakelt u de **Foutcorrectiemodus** (ECM) uit en neemt u contact op met de telefoonmaatschappij.

#### **De instelling Lichter/Donkerder wijzigen vanaf het bedieningspaneel**

**1.** Druk op **Instellingen**.

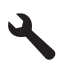

- **2.** Druk op de pijltjestoets omlaag om **Geavanc. faxinstellingen** te markeren en druk vervolgens op **OK**. Het **Geavanc. faxinstellingen**-menu wordt weergegeven.
- **3.** Druk op de pijltjestoets omlaag om **Foutcorrectiemodus** te markeren en druk vervolgens op **OK**.

Het **Foutcorrectiemodus**-menu wordt weergegeven.

- <span id="page-165-0"></span>**4.** Druk op de pijltjestoets omlaag om **Uit** of **Aan** te markeren.
- **5.** Druk op **OK**.

**Oorzaak:** Er was ruis op de telefoonlijn. Telefoonlijnen met een slechte geluidskwaliteit (ruis) kunnen faxproblemen veroorzaken.

Als het probleem hiermee niet verholpen is, probeert u de volgende oplossing.

# **Oplossing 3: controleer of er niet meerdere pagina's worden opgepakt door de documentinvoer**

**Oplossing:** Druk een rapport **Laatste transactie** af om te controleren hoeveel pagina's zijn verzonden. Als er twee of meer pagina's aan elkaar kleefden en tegelijk zijn ingevoerd in de documentinvoerlade, komt het aantal pagina's in het rapport niet overeen met het werkelijke aantal pagina's. Als het aantal pagina's in het rapport niet overeenkomt met het werkelijke aantal pagina's, dient u wellicht het scheidingsmechanisme in de automatische documentinvoer te reinigen.

## **Een Laatste transactie-rapport afdrukken**

**1.** Druk op **Instellingen**.

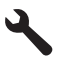

- **2.** Druk op de knop met de pijl omlaag tot **Rapport afdrukken** is gemarkeerd en druk vervolgens op **OK**.
- **3.** Druk op de knop met de pijl omlaag tot **Laatste transactie** is gemarkeerd en druk vervolgens op **OK**.

**Oorzaak:** Er zijn twee of meer pagina's tegelijk ingevoerd door de documentinvoerlade.

# **De kwaliteit van de fax die ik heb verzonden, is slecht**

Probeer het probleem op te lossen met de volgende oplossingen. De oplossingen staan in volgorde, met de meest waarschijnlijke oplossing eerst. Als de eerste oplossing het probleem niet oplost, gaat u verder met de resterende oplossingen tot het probleem is opgelost.

- Oplossing 1: Controleer of u ruis in de telefoonlijn hoort
- [Oplossing 2: De faxresolutie verhogen](#page-166-0)
- [Oplossing 3: Controleer dat de glasplaat schoon is](#page-166-0)
- [Oplossing 4: Controleer of er problemen zijn met het ontvangende faxapparaat](#page-166-0)
- [Oplossing 5: Gebruik de instelling Lichter/Donkerder om het origineel donkerder te](#page-167-0) [maken wanneer u de fax stuurt](#page-167-0)

# **Oplossing 1: Controleer of u ruis in de telefoonlijn hoort**

**Oplossing:** U kunt de geluidskwaliteit van de telefoonlijn controleren door een telefoontoestel op een telefoonaansluiting aan te sluiten en te luisteren of u storingen <span id="page-166-0"></span>of ander ruis hoort. Als het probleem wordt veroorzaakt door ruis op de telefoonlijn, neemt u contact op met de afzender om de fax opnieuw te laten verzenden. De kwaliteit is mogelijk beter als u het opnieuw probeert. Als het probleem hiermee niet is opgelost, schakelt u de **Foutcorrectiemodus** (ECM) uit en neemt u contact op met de telefoonmaatschappij.

**De instelling Lichter/Donkerder wijzigen vanaf het bedieningspaneel**

**1.** Druk op **Instellingen**.

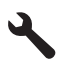

**2.** Druk op de pijltjestoets omlaag om **Geavanc. faxinstellingen** te markeren en druk vervolgens op **OK**.

Het **Geavanc. faxinstellingen**-menu wordt weergegeven.

**3.** Druk op de pijltjestoets omlaag om **Foutcorrectiemodus** te markeren en druk vervolgens op **OK**.

Het **Foutcorrectiemodus**-menu wordt weergegeven.

- **4.** Druk op de pijltjestoets omlaag om **Uit** of **Aan** te markeren.
- **5.** Druk op **OK**.

**Oorzaak:** Er was ruis op de telefoonlijn. Telefoonlijnen met een slechte geluidskwaliteit (ruis) kunnen faxproblemen veroorzaken.

Als het probleem hiermee niet verholpen is, probeert u de volgende oplossing.

# **Oplossing 2: De faxresolutie verhogen**

**Oplossing:** Wijzig de faxresolutie in **Fijn** (indien beschikbaar), of **Zeer fijn** voor faxen van de hoogste kwaliteit **Foto**.

**Oorzaak:** De faxresolutie stond ingesteld op een lage resolutie, bijvoorbeeld **Standaard**.

Als het probleem hiermee niet verholpen is, probeert u de volgende oplossing.

# **Oplossing 3: Controleer dat de glasplaat schoon is**

**Oplossing:** Maak een kopie om de kwaliteit van de afdruk te controleren als u een fax verzendt vanaf de glasplaat. Als de kwaliteit van de afdruk slecht is, reinigt u de glasplaat.

**Oorzaak:** De glasplaat van het apparaat was misschien vuil.

Als het probleem hiermee niet verholpen is, probeert u de volgende oplossing.

## **Oplossing 4: Controleer of er problemen zijn met het ontvangende faxapparaat**

**Oplossing:** Probeer het desbetreffende faxnummer te bellen met een gewone telefoon en luister of u ook faxtonen hoort. Als u geen faxtonen hoort, is het

<span id="page-167-0"></span>ontvangende faxapparaat mogelijk niet ingeschakeld of niet aangesloten of stoort een voicemailservice de communicatie via de telefoonlijn van de ontvanger. U kunt ook de ontvanger vragen om na te gaan of er misschien problemen zijn met het ontvangende faxapparaat.

**Oorzaak:** Er waren problemen met het ontvangende faxapparaat.

## **Oplossing 5: Gebruik de instelling Lichter/Donkerder om het origineel donkerder te maken wanneer u de fax stuurt**

**Oplossing:** Maak een kopie om de kwaliteit van de afdruk te controleren. Als de afdruk te licht is, kunt u deze donkerder maken door de instelling **Lichter/ Donkerder** aan te passen wanneer u de fax verzendt.

**Oorzaak:** De instelling **Lichter/Donkerder** was mogelijk te licht ingesteld. Als u een vervaagde, gevlekte of handgeschreven fax verzond, of een document met een watermerk (zoals een rood zegel of postzegel), kunt u de instelling voor **Lichter/ Donkerder** wijzigen om de fax donkerder dan het origineel te verzenden.

#### **Delen van een fax die ik heb verzonden, zijn afgesneden**

**Oplossing:** Zorg dat het ontvangende faxapparaat het papierformaat kan accepteren dat door u verzonden wordt. Zo niet, vraag dan de ontvanger of het ontvangende faxapparaat een instelling heeft voor aanpassen aan pagina, waarmee de binnenkomende fax kan worden verkleind tot een standaard papierformaat zoals Letter of A4.

**Oorzaak:** Sommige faxapparaten kunnen geen faxberichten ontvangen die groter zijn dan Letter- of A4-formaat. De fax was groter dan brief- of A4-formaat.

#### **De fax die ik heb verzonden, is leeg ontvangen**

**Oplossing:** Plaats het origineel met de bedrukte zijde naar beneden tegen de rechterbenedenhoek van de glasplaat.

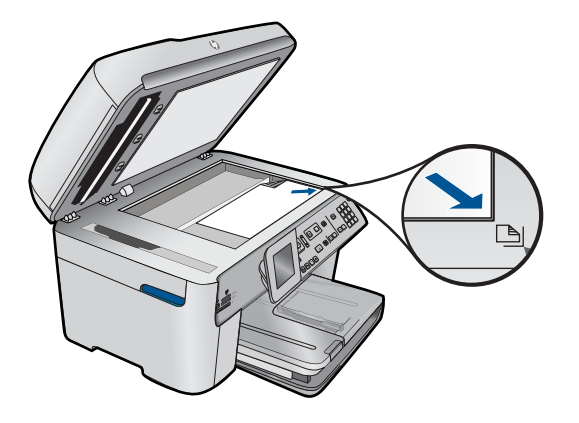

# <span id="page-168-0"></span>**Faxoverdracht is langzaam**

Probeer het probleem op te lossen met de volgende oplossingen. De oplossingen staan in volgorde, met de meest waarschijnlijke oplossing eerst. Als de eerste oplossing het probleem niet oplost, gaat u verder met de resterende oplossingen tot het probleem is opgelost.

- Oplossing 1: Het faxbericht in zwart-wit verzenden
- Oplossing 2: De faxresolutie verlagen
- Oplossing 3: Controleer of u ruis in de telefoonlijn hoort
- [Oplossing 4: Controleer of er problemen zijn met het ontvangende faxapparaat](#page-169-0)
- [Oplossing 5: De faxsnelheid verhogen](#page-169-0)

#### **Oplossing 1: Het faxbericht in zwart-wit verzenden**

**Oplossing:** Het versturen van een fax in kleur duurt dikwijls langer dan het versturen van een fax in zwart-wit. Probeer de fax in zwart-wit te versturen.

**Oorzaak:** U verzond een kleurenfaxbericht.

Als het probleem hiermee niet verholpen is, probeert u de volgende oplossing.

#### **Oplossing 2: De faxresolutie verlagen**

**Oplossing:** Voor een snellere transmissie gebruikt u de resolutie **Standaard**. Deze instelling biedt de snelst mogelijke transmissie, maar de minst goede kwaliteit. De resolutie is standaard ingesteld op **Fijn**, waardoor het verzenden langer kan duren.

**Oorzaak:** Het document bevatte veel afbeeldingen of heel kleine details.

Als het probleem hiermee niet verholpen is, probeert u de volgende oplossing.

#### **Oplossing 3: Controleer of u ruis in de telefoonlijn hoort**

**Oplossing:** U kunt de geluidskwaliteit van de telefoonlijn controleren door een telefoontoestel op een telefoonaansluiting aan te sluiten en te luisteren of u storingen of ander ruis hoort. Als het probleem wordt veroorzaakt door ruis op de telefoonlijn, neemt u contact op met de afzender om de fax opnieuw te laten verzenden. De kwaliteit is mogelijk beter als u het opnieuw probeert. Als het probleem hiermee niet is opgelost, schakelt u de **Foutcorrectiemodus** (ECM) uit en neemt u contact op met de telefoonmaatschappij.

**De instelling Lichter/Donkerder wijzigen vanaf het bedieningspaneel**

**1.** Druk op **Instellingen**.

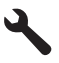

<span id="page-169-0"></span>**2.** Druk op de pijltjestoets omlaag om **Geavanc. faxinstellingen** te markeren en druk vervolgens op **OK**.

Het **Geavanc. faxinstellingen**-menu wordt weergegeven.

**3.** Druk op de pijltjestoets omlaag om **Foutcorrectiemodus** te markeren en druk vervolgens op **OK**.

Het **Foutcorrectiemodus**-menu wordt weergegeven.

- **4.** Druk op de pijltjestoets omlaag om **Uit** of **Aan** te markeren.
- **5.** Druk op **OK**.

**Oorzaak:** Er was ruis op de telefoonlijn. Telefoonlijnen met een slechte geluidskwaliteit (ruis) kunnen faxproblemen veroorzaken.

Als het probleem hiermee niet verholpen is, probeert u de volgende oplossing.

## **Oplossing 4: Controleer of er problemen zijn met het ontvangende faxapparaat**

**Oplossing:** Probeer het desbetreffende faxnummer te bellen met een gewone telefoon en luister of u ook faxtonen hoort. Als u geen faxtonen hoort, is het ontvangende faxapparaat mogelijk niet ingeschakeld of niet aangesloten of stoort een voicemailservice de communicatie via de telefoonlijn van de ontvanger. U kunt ook de ontvanger vragen om na te gaan of er misschien problemen zijn met het ontvangende faxapparaat.

**Oorzaak:** Er waren problemen met het ontvangende faxapparaat.

# **Oplossing 5: De faxsnelheid verhogen**

**Oplossing:** Zorg ervoor dat de optie **Faxsnelheid** is ingesteld op**Snel (33600)** of **Normaal (14400)**.

# **De faxsnelheid instellen via het bedieningspaneel**

**1.** Druk op **Instellingen**.

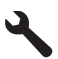

- **2.** Druk op de pijltjestoets omlaag om **Geavanc. faxinstellingen** te markeren en druk vervolgens op **OK**.
- **3.** Druk op de pijltjestoets omlaag om **Faxsnelheid** te markeren en druk vervolgens op **OK**.
- **4.** Druk op de pijltjestoets omlaag om een van de volgende instellingen te selecteren en druk vervolgens op **OK**.

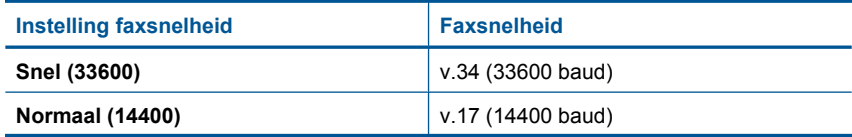

<span id="page-170-0"></span>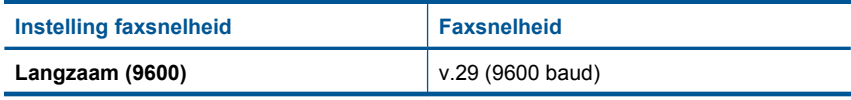

**Oorzaak:** De optie **Faxsnelheid** stond ingesteld op een langzame transmissiesnelheid.

# **Er worden faxtonen opgenomen op mijn antwoordapparaat**

Probeer het probleem op te lossen met de volgende oplossingen. De oplossingen staan in volgorde, met de meest waarschijnlijke oplossing eerst. Als de eerste oplossing het probleem niet oplost, gaat u verder met de resterende oplossingen tot het probleem is opgelost.

- Oplossing 1: Zorg ervoor dat het antwoordapparaat is aangesloten op de juiste poort
- [Oplossing 2: Stel het apparaat in om automatisch faxen te beantwoorden](#page-171-0)

# **Oplossing 1: Zorg ervoor dat het antwoordapparaat is aangesloten op de juiste poort**

# **Oplossing:**

**Opmerking** Deze mogelijke oplossing geldt alleen voor landen/regio's waar een tweeaderig telefoonsnoer wordt meegeleverd in de verpakking met het apparaat: Argentinië, Australië, Brazilië, Canada, Chili, China, Colombia, Griekenland, India, Indonesië, Ierland, Japan, Korea, Latijns-Amerika, Maleisië, Mexico, Filippijnen, Polen, Portugal, Rusland, Saoedi-Arabië, Singapore, Spanje, Taiwan, Thailand, V.S., Venezuela en Vietnam.

Als u een antwoordapparaat gebruikt op de telefoonlijn waarop u ook faxoproepen ontvangt, moet u het antwoordapparaat rechtstreeks aansluiten op het apparaat via de poort 2-EXT, zoals hieronder aangegeven.

<span id="page-171-0"></span>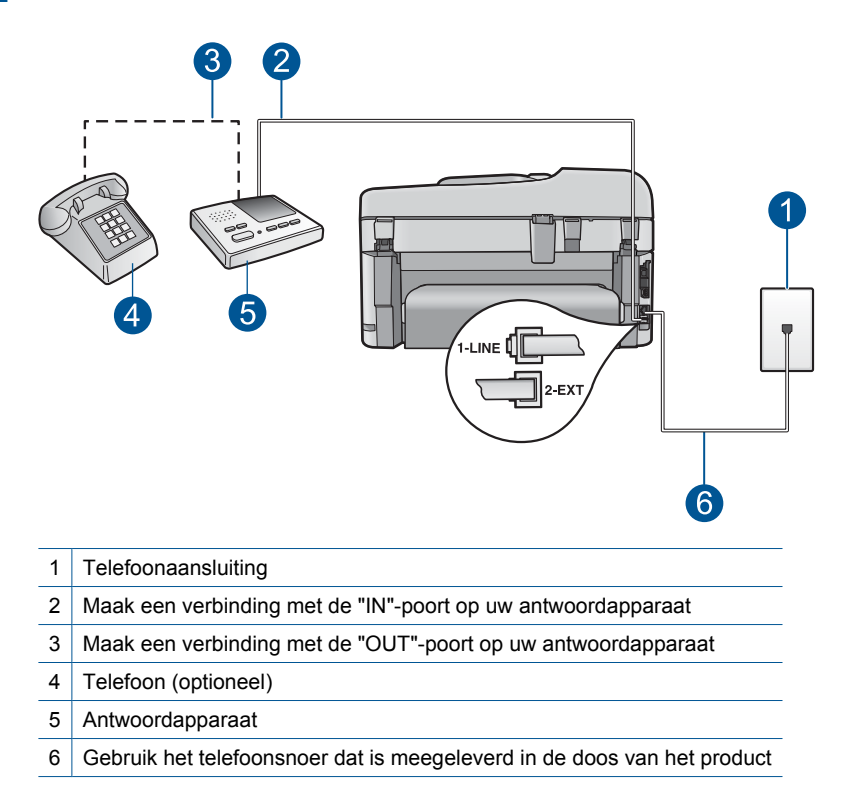

Controleer of het apparaat is ingesteld op het automatisch ontvangen van faxen en dat de instelling voor het aantal belsignalen voor antwoord correct is. Het aantal belsignalen voordat de oproep wordt beantwoord, moet voor het apparaat groter zijn dan voor het antwoordapparaat. Als het antwoordapparaat en het apparaat zijn ingesteld op hetzelfde aantal belsignalen om te antwoorden, zullen beide apparaten de oproep beantwoorden en worden faxtonen opgenomen op het antwoordapparaat.

Stel het antwoordapparaat in op een klein aantal belsignalen en het apparaat op het hoogste aantal belsignalen dat is toegestaan. (Het maximum aantal belsignalen varieert per land/regio.) Bij deze instelling beantwoordt het antwoordapparaat de oproep en bewaakt het apparaat de lijn. Als het apparaat faxsignalen detecteert, zal het apparaat de fax ontvangen. Als de oproep een gespreksoproep is, neemt het antwoordapparaat het binnenkomende bericht op.

Raadpleeg ["De HP Photosmart configureren voor faxen" op pagina 16](#page-17-0) voor informatie over het instellen van het apparaat als u een voicemailservice gebruikt.

**Oorzaak:** Het antwoordapparaat was niet goed met het apparaat ingesteld of de instelling van het aantal belsignalen voor het beantwoorden was niet juist.

Als het probleem hiermee niet verholpen is, probeert u de volgende oplossing.

# **Oplossing 2: Stel het apparaat in om automatisch faxen te beantwoorden**

**Oplossing:** Stel het apparaat in op automatisch beantwoorden van binnenkomende oproepen door **Automatisch antwoorden** in te schakelen. Als deze <span id="page-172-0"></span>is uitgeschakeld, bewaakt het apparaat geen binnenkomende oproepen en worden geen faxen ontvangen. Het antwoordapparaat zal in dit geval de faxoproep beantwoorden en de faxtonen opnemen.

Raadpleeg het documentatieboekje van het apparaat voor informatie over het instellen van het apparaat als u een antwoordapparaat hebt.

**Oorzaak:** Het apparaat is ingesteld op handmatige ontvangst van faxen. Dit betekent dat het apparaat geen binnenkomende oproepen beantwoordt. U moet zelf aanwezig zijn om de binnenkomende faxoproepen te beantwoorden, anders kan het apparaat de fax niet ontvangen en neemt uw antwoordapparaat de faxtonen op.

# **Het apparaat kan geen faxen ontvangen maar wel verzenden**

Probeer het probleem op te lossen met de volgende oplossingen. De oplossingen staan in volgorde, met de meest waarschijnlijke oplossing eerst. Als de eerste oplossing het probleem niet oplost, gaat u verder met de resterende oplossingen tot het probleem is opgelost.

- Oplossing 1: controleer of het apparaat juist is ingesteld voor faxen
- [Oplossing 2: De instelling Automatisch beantwoorden controleren](#page-173-0)
- [Oplossing 3: Stel het apparaat in op het handmatig beantwoorden van faxen](#page-174-0)
- [Oplossing 4: Als u een computermodem voor inbellen hebt op dezelfde telefoonlijn](#page-174-0) [als het apparaat, moet u ervoor zorgen dat de modemsoftware de fax niet](#page-174-0) [onderschept](#page-174-0)
- [Oplossing 5: Als u een antwoordapparaat hebt op dezelfde telefoonlijn als het](#page-174-0) [apparaat, neem dan een nieuw uitgaand bericht op](#page-174-0)
- [Oplossing 6: Als u een antwoordapparaat op dezelfde telefoonlijn hebt als het](#page-175-0) [apparaat, zorg er dan voor dat het op de juiste poort is aangesloten](#page-175-0)
- [Oplossing 7: Als u een service voor specifieke belsignalen gebruikt, zorg er dan voor](#page-176-0) [dat de instelling voor Specifieke belsignalen past bij het belsignaal voor uw](#page-176-0) [faxnummer](#page-176-0)
- [Oplossing 8: Als u geen service voor specifieke belsignalen gebruikt, zorg er dan voor](#page-177-0) [dat de instelling Specifieke belsignalen staat ingesteld op Alle belsignalen](#page-177-0)
- [Oplossing 9: Controleer of andere apparatuur op de telefoonlijn het faxsignaal niet](#page-177-0) [verzwakt](#page-177-0)
- [Oplossing 10: Wis het geheugen van het apparaat](#page-178-0)
- [Oplossing 11: Controleer of er foutmeldingen op het display worden weergegeven](#page-179-0)

# **Oplossing 1: controleer of het apparaat juist is ingesteld voor faxen**

**Oplossing:** Zorg ervoor dat u het apparaat goed hebt ingesteld voor faxen op basis van de apparatuur en services die u op dezelfde telefoonlijn als het apparaat gebruikt. Zie ["De HP Photosmart configureren voor faxen" op pagina 16](#page-17-0) voor meer informatie.

<span id="page-173-0"></span>Voer vervolgens een faxtest uit om de status van het apparaat te controleren en te controleren of het apparaat juist is geconfigureerd.

# **De faxinstellingen controleren vanaf het bedieningspaneel**

- **1.** Plaats ongebruikt, gewoon wit papier van letter- of A4-formaat in de invoerlade.
- **2.** Druk op **Instellingen**.

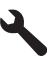

- **3.** Druk op de pijltjestoets omlaag om **Extra** te markeren en druk vervolgens op **OK**.
- **4.** Druk op de pijltjestoets omlaag om **Faxtest uitvoeren** te markeren en druk vervolgens op **OK**.

De HP Photosmart geeft de status van de test weer op het display en drukt een rapport af.

- **5.** Bekijk het rapport.
	- Als de test lukt, maar u nog steeds problemen hebt met faxen, dient u de faxinstellingen te controleren die in het rapport worden weergegeven. Hierin kunt u zien of de instellingen correct zijn. Een lege of onjuiste faxinstelling kan faxproblemen veroorzaken.
	- Als de test is mislukt, kunt u in het rapport informatie vinden over het oplossen van de aangetroffen problemen.
- **6.** Nadat u het faxrapport van de HP Photosmart hebt ontvangen, drukt u op **OK**. Los mogelijke gevonden problemen op en voer de test nogmaals uit.

Het apparaat drukt een rapport af met de testresultaten. Als de test is mislukt, bekijkt u het rapport voor informatie over het oplossen van het probleem.

Meer informatie vindt u in:

# ["De faxtest is mislukt" op pagina 194](#page-195-0)

**Oorzaak:** Het product werd niet goed opgesteld om te faxen.

Als het probleem hiermee niet verholpen is, probeert u de volgende oplossing.

# **Oplossing 2: De instelling Automatisch beantwoorden controleren**

**Oplossing:** Afhankelijk van de installaties op uw kantoor kunt u het apparaat mogelijk instellen op het automatisch beantwoorden van binnenkomende oproepen. Raadpleeg het documentatieboekje van het apparaat als u wilt weten wat de aanbevolen antwoordmodus is voor uw kantoorinstallatie.

Als **Automatisch antwoorden** uitgeschakeld moet zijn, moet u op **Start faxen** drukken om een fax te ontvangen.

**Oorzaak: Automatisch antwoorden** was uitgeschakeld, wat betekent dat het apparaat geen binnenkomende oproepen zou beantwoorden. U moet zelf aanwezig zijn om de binnenkomende faxoproepen te beantwoorden om faxen te ontvangen.

Als het probleem hiermee niet verholpen is, probeert u de volgende oplossing.

#### <span id="page-174-0"></span>**Oplossing 3: Stel het apparaat in op het handmatig beantwoorden van faxen**

**Oplossing:** Stel het apparaat in op het handmatig beantwoorden van faxen. U kunt faxen niet automatisch ontvangen als u een voicemailservice hebt op hetzelfde telefoonnummer dat u voor faxen gebruikt. U moet faxen handmatig ontvangen. Dit betekent dat u zelf aanwezig moet zijn om binnenkomende faxoproepen te beantwoorden.

Raadpleeg het documentatieboekje van het apparaat voor meer informatie over het instellen van het apparaat als u een voicemailservice hebt.

**Oorzaak:** U was geabonneerd op een voicemailservice op hetzelfde telefoonnummer dat u voor faxoproepen gebruikte.

Als het probleem hiermee niet verholpen is, probeert u de volgende oplossing.

# **Oplossing 4: Als u een computermodem voor inbellen hebt op dezelfde telefoonlijn als het apparaat, moet u ervoor zorgen dat de modemsoftware de fax niet onderschept**

**Oplossing:** Als u een computermodem gebruikt op dezelfde telefoonlijn als het apparaat, moet u controleren of de software van de modem niet is ingesteld op het automatisch ontvangen van faxen. Als de modemsoftware is ingesteld op het automatisch ontvangen van faxen, wordt de telefoonlijn automatisch overgenomen. In dat geval worden alle faxen door het modem ontvangen, zodat het apparaat geen faxoproepen kan ontvangen.

**Oorzaak:** U had een computermodem die gebruik maakt van dezelfde telefoonlijn als het apparaat.

Als het probleem hiermee niet verholpen is, probeert u de volgende oplossing.

#### **Oplossing 5: Als u een antwoordapparaat hebt op dezelfde telefoonlijn als het apparaat, neem dan een nieuw uitgaand bericht op**

**Oplossing:** Koppel het antwoordapparaat los en probeer vervolgens een fax te ontvangen. Als u kunt faxen zonder het antwoordapparaat, ligt het probleem mogelijk bij het antwoordapparaat. Sluit het antwoordapparaat weer aan en spreek het bericht opnieuw in.

- Neem een bericht van ongeveer 10 seconden op.
- Spreek bij het opnemen van het bericht in een rustig tempo en met een niet te hard volume.
- Neem ten minste vijf seconden stilte op na het einde van het gesproken bericht.
- Tijdens deze stilte dient er geen achtergrondgeluid te zijn.

<span id="page-175-0"></span>**Oorzaak:** Als u naast het apparaat een antwoordapparaat gebruikte op dezelfde telefoonlijn, kan een van de volgende problemen zich voor hebben gedaan:

- Het bericht dat is ingesproken op het antwoordapparaat, kan te lang of te luid zijn geweest, waardoor het apparaat geen faxtonen kon detecteren en het verzendende faxapparaat de verbinding kan hebben verbroken.
- Mogelijk is de pauze na het ingesproken bericht te kort waardoor het apparaat geen faxtonen kan detecteren. Dit probleem komt het vaakst voor bij digitale antwoordapparaten.

Als het probleem hiermee niet verholpen is, probeert u de volgende oplossing.

# **Oplossing 6: Als u een antwoordapparaat op dezelfde telefoonlijn hebt als het apparaat, zorg er dan voor dat het op de juiste poort is aangesloten**

# **Oplossing:**

**Opmerking** Deze mogelijke oplossing geldt alleen voor landen/regio's waar een tweeaderig telefoonsnoer wordt meegeleverd in de verpakking met het apparaat: Argentinië, Australië, Brazilië, Canada, Chili, China, Colombia, Griekenland, India, Indonesië, Ierland, Japan, Korea, Latijns-Amerika, Maleisië, Mexico, Filippijnen, Polen, Portugal, Rusland, Saoedi-Arabië, Singapore, Spanje, Taiwan, Thailand, V.S., Venezuela en Vietnam.

Als u een antwoordapparaat gebruikt op de telefoonlijn waarop u ook faxoproepen ontvangt, moet u het antwoordapparaat rechtstreeks aansluiten op het apparaat via de poort 2-EXT, zoals hieronder aangegeven. U moet ook het juiste aantal keren rinkelen om te antwoorden instellen voor het antwoordapparaat en het apparaat.

<span id="page-176-0"></span>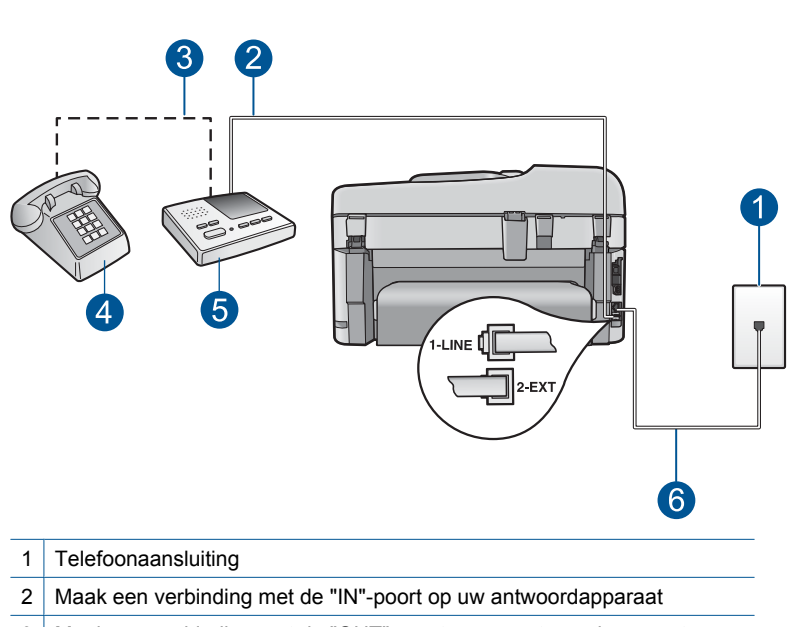

3 Maak een verbinding met de "OUT"-poort op uw antwoordapparaat

- 4 Telefoon (optioneel)
- 5 Antwoordapparaat
- 6 Gebruik het telefoonsnoer dat is meegeleverd in de doos van het product

Controleer of het apparaat is ingesteld op het automatisch ontvangen van faxen en dat de instelling voor het aantal belsignalen voor antwoord correct is. Het aantal belsignalen voordat de oproep wordt beantwoord, moet voor het apparaat groter zijn dan voor het antwoordapparaat. Stel het antwoordapparaat in op een klein aantal belsignalen en het apparaat op het hoogste aantal belsignalen dat op het apparaat is toegestaan. (Het maximum aantal belsignalen varieert per land/regio.) Bij deze instelling beantwoordt het antwoordapparaat de oproep en bewaakt het apparaat de lijn. Als het apparaat faxsignalen detecteert, zal het apparaat de fax ontvangen. Als de oproep een gespreksoproep is, neemt het antwoordapparaat het binnenkomende bericht op.

Zie ["De HP Photosmart configureren voor faxen" op pagina 16](#page-17-0) voor meer informatie over het instellen van het apparaat.

**Oorzaak:** Het antwoordapparaat was niet goed geïnstalleerd in combinatie met het apparaat.

Als het probleem hiermee niet verholpen is, probeert u de volgende oplossing.

# **Oplossing 7: Als u een service voor specifieke belsignalen gebruikt, zorg er dan voor dat de instelling voor Specifieke belsignalen past bij het belsignaal voor uw faxnummer**

**Oplossing:** Als aan uw faxnummer een speciaal belsignaal is toegewezen (via de service voor specifieke belsignalen van uw telefoonmaatschappij), moet u ervoor zorgen dat de instelling voor **Specifiek belsignaal** op het product overeenkomt. Als <span id="page-177-0"></span>de telefoonmaatschappij aan uw nummer bijvoorbeeld een dubbel belsignaal heeft toegewezen, moet u ervoor zorgen dat de instelling **Dubbele belsignalen** is geselecteerd voor de optie **Specifiek belsignaal**.

**Opmerking** Het apparaat kan bepaalde rinkelpatronen niet herkennen, zoals patronen met afwisselend korte en lange rinkelpatronen. Als u problemen hebt met rinkelpatronen van dit type, vraagt u uw telefoonmaatschappij een rinkelpatroon toe te wijzen zonder belsignalen van wisselende lengte.

Als u geen service voor specifieke belsignalen gebruikt, moet u ervoor zorgen dat de optie **Specifiek belsignaal** op het apparaat is ingesteld op **Alle belsignalen**.

**Oorzaak:** Aan uw faxnummer was een speciaal belsignaal toegewezen (via de service voor specifieke belsignalen van uw telefoonmaatschappij) en de instelling voor **Specifiek belsignaal** op het apparaat kwam niet overeen.

Als het probleem hiermee niet verholpen is, probeert u de volgende oplossing.

# **Oplossing 8: Als u geen service voor specifieke belsignalen gebruikt, zorg er dan voor dat de instelling Specifieke belsignalen staat ingesteld op Alle belsignalen**

**Oplossing:** Als u geen service voor specifieke belsignalen gebruikt, moet u ervoor zorgen dat de optie **Specifiek belsignaal** op het apparaat is ingesteld op **Alle belsignalen**.

**Oorzaak:** De optie **Specifiek belsignaal** was niet ingesteld op **Alle belsignalen** (en u gebruikte geen service voor specifieke belsignalen).

Als het probleem hiermee niet verholpen is, probeert u de volgende oplossing.

# **Oplossing 9: Controleer of andere apparatuur op de telefoonlijn het faxsignaal niet verzwakt**

**Oplossing:** Als het apparaat de telefoonlijn deelt met andere telefoonapparatuur, zoals een antwoordapparaat, een computermodem of een schakelkast met meerdere poorten, is het faxsignaal mogelijk minder sterk. Het faxsignaal kan ook minder sterk zijn als u een splitter gebruikt of extra snoeren aansluit om het bereik van de telefoon te vergroten. Een zwakker faxsignaal kan problemen met de ontvangst van faxen veroorzaken.

- Als u een splitter of verlengsnoeren gebruikt, koppelt u deze los en sluit u het apparaat rechtstreeks aan op de telefoonaansluiting.
- Om na te gaan of de andere apparatuur de problemen veroorzaakt, koppelt u alles los van de telefoonlijn behalve het apparaat en probeert u vervolgens een faxbericht te ontvangen. Als u zonder de andere apparatuur wel faxen kunt ontvangen, worden de problemen veroorzaakt door een of meer van deze losgekoppelde apparaten. Voeg de apparaten een voor een toe en voer na elk toegevoegd onderdeel de test uit, totdat u kunt bepalen welk apparaat het probleem veroorzaakt.

**Oorzaak:** Het faxsignaalniveau was mogelijk niet sterk genoeg, wat problemen kan veroorzaken bij het ontvangen van faxen.

<span id="page-178-0"></span>Als het probleem hiermee niet verholpen is, probeert u de volgende oplossing.

## **Oplossing 10: Wis het geheugen van het apparaat**

**Oplossing:** Als **Back-up van faxontvangst** is ingeschakeld en er een foutbericht op het apparaat verschijnt, kan het geheugen vol raken met faxen die nog niet zijn afgedrukt en zal het apparaat geen oproepen meer beantwoorden. Als er een fout is opgetreden waardoor het apparaat geen faxen kan afdrukken, controleert u het scherm voor informatie over de fout. Zorg ervoor dat:

- Het apparaat aan staat. Druk op de knop **Aan** om het apparaat aan te zetten.
- Het product juist is ingesteld voor faxen. Raadpleeg de gedrukte documentatie voor meer informatie.
- Er is papier ingevoerd in de invoerlade.
- Er is geen papierstoring opgetreden.
- De wagen met de inktpatronen is niet vastgelopen of geblokkeerd. Schakel het apparaat uit, verwijder de objecten die de wagen met printcartridges blokkeren, inclusief eventueel verpakkingsmateriaal, en schakel het apparaat weer in.
- De klep van de printcartridge is gesloten. Zo niet, sluit dan het vak met printcartridges, zoals hieronder wordt weergegeven.

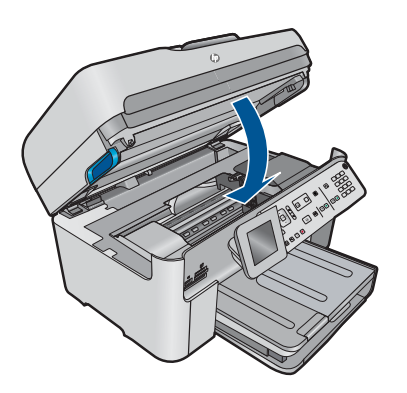

Los eventuele problemen op. Het apparaat begint automatisch met het afdrukken van alle faxen in het geheugen die nog niet zijn afgedrukt. Als u het geheugen wilt leegmaken, kunt u de faxen die zijn opgeslagen in het geheugen verwijderen door het apparaat uit te schakelen.

**Oorzaak:** Het geheugen van het apparaat is vol.

Als het probleem hiermee niet verholpen is, probeert u de volgende oplossing.

# <span id="page-179-0"></span>**Oplossing 11: Controleer of er foutmeldingen op het display worden weergegeven**

**Oplossing:** Als er een fout is opgetreden waardoor het apparaat geen faxen kan afdrukken, controleert u het scherm voor informatie over de fout. Zorg ervoor dat:

- Het apparaat aan staat. Druk op de knop **Aan** om het apparaat aan te zetten.
- Het product juist is ingesteld voor faxen. Raadpleeg de gedrukte documentatie voor meer informatie.
- Er is papier ingevoerd in de invoerlade.
- Er is geen papierstoring opgetreden.
- De wagen met de inktpatronen is niet vastgelopen of geblokkeerd. Schakel het apparaat uit, verwijder de objecten die de wagen met printcartridges blokkeren, inclusief eventueel verpakkingsmateriaal, en schakel het apparaat weer in.
- De klep van de printcartridge is gesloten. Zo niet, sluit dan het vak met printcartridges, zoals hieronder wordt weergegeven.

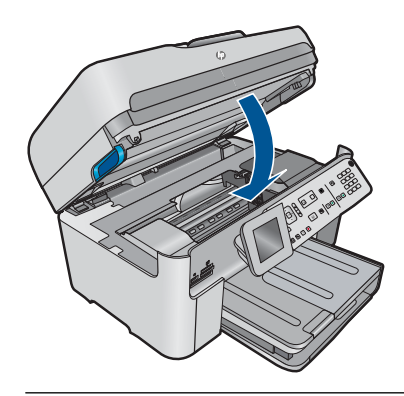

**The Opmerking** Als op het apparaat een uitlijningsbericht wordt weergegeven, kunt u mogelijk op de knop naast **OK** drukken om het bericht te verwijderen en het faxen te hervatten.

Als u eventuele problemen hebt opgelost, kan het apparaat beginnen met het beantwoorden van binnenkomende faxoproepen.

**Oorzaak:** Er was een fout opgetreden waardoor het apparaat geen faxen ontving en **Back-up van faxontvangst** is ingesteld op **Uit**.

# **Het apparaat heeft problemen met het ontvangen van een handmatige fax**

Probeer het probleem op te lossen met de volgende oplossingen. De oplossingen staan in volgorde, met de meest waarschijnlijke oplossing eerst. Als de eerste oplossing het probleem niet oplost, gaat u verder met de resterende oplossingen tot het probleem is opgelost.

- [Oplossing 1: De faxsnelheid vertragen](#page-180-0)
- [Oplossing 2: Controleer of er foutmeldingen op het display worden weergegeven](#page-180-0)
### **Oplossing 1: De faxsnelheid vertragen**

**Oplossing:** U moet mogelijk faxen met een lagere snelheid verzenden. Stel de optie **Faxsnelheid** in op **Normaal (14400)** of **Langzaam (9600)** als u een van de volgende services gebruikt:

- Een internet-telefoonservice
- Een PBX-systeem
- Fax over internetprotocol (FoIP)
- Een ISDN-service

#### **De faxsnelheid instellen via het bedieningspaneel**

**1.** Druk op **Instellingen**.

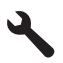

- **2.** Druk op de pijltjestoets omlaag om **Geavanc. faxinstellingen** te markeren en druk vervolgens op **OK**.
- **3.** Druk op de pijltjestoets omlaag om **Faxsnelheid** te markeren en druk vervolgens op **OK**.
- **4.** Druk op de pijltjestoets omlaag om een van de volgende instellingen te selecteren en druk vervolgens op **OK**.

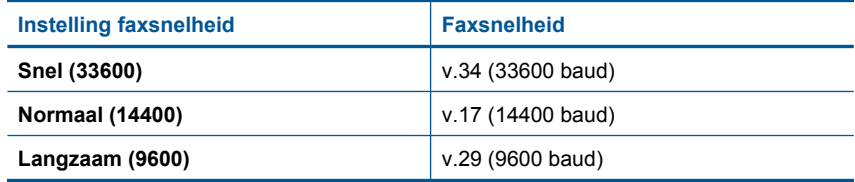

**Oorzaak:** De snelheid voor **Faxsnelheid** was mogelijk te hoog ingesteld.

Als het probleem hiermee niet verholpen is, probeert u de volgende oplossing.

#### **Oplossing 2: Controleer of er foutmeldingen op het display worden weergegeven**

**Oplossing:** Als er een fout is opgetreden waardoor het apparaat geen faxen kan afdrukken, controleert u het scherm voor informatie over de fout. Zorg ervoor dat:

- Het apparaat aan staat. Druk op de knop **Aan** om het apparaat aan te zetten.
- Het product juist is ingesteld voor faxen. Raadpleeg de gedrukte documentatie voor meer informatie.
- Er is papier ingevoerd in de invoerlade.
- Er is geen papierstoring opgetreden.
- De wagen met de inktpatronen is niet vastgelopen of geblokkeerd. Schakel het apparaat uit, verwijder de objecten die de wagen met printcartridges blokkeren, inclusief eventueel verpakkingsmateriaal, en schakel het apparaat weer in.
- De klep van de printcartridge is gesloten. Zo niet, sluit dan het vak met printcartridges, zoals hieronder wordt weergegeven.

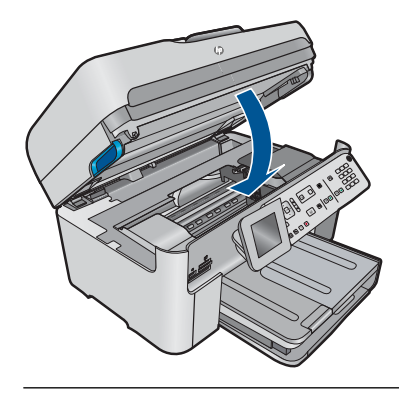

**The Opmerking** Als op het apparaat een uitlijningsbericht wordt weergegeven, kunt u mogelijk op de knop naast **OK** drukken om het bericht te verwijderen en het faxen te hervatten.

Als u eventuele problemen hebt opgelost, kan het apparaat beginnen met het beantwoorden van binnenkomende faxoproepen.

**Oorzaak:** Er was een fout opgetreden waardoor het apparaat geen faxen ontving en **Back-up van faxontvangst** is ingesteld op **Uit**.

# **Het apparaat beantwoordt geen binnenkomende faxoproepen**

Probeer het probleem op te lossen met de volgende oplossingen. De oplossingen staan in volgorde, met de meest waarschijnlijke oplossing eerst. Als de eerste oplossing het probleem niet oplost, gaat u verder met de resterende oplossingen tot het probleem is opgelost.

- Oplossing 1: Schakel het apparaat in
- [Oplossing 2: De instelling Automatisch beantwoorden controleren](#page-182-0)
- [Oplossing 3: Als u een service voor specifieke belsignalen gebruikt, zorg er dan voor](#page-182-0) [dat de instelling voor Specifieke belsignalen past bij het belsignaal voor uw](#page-182-0) [faxnummer](#page-182-0)
- [Oplossing 4: Als u geen service voor specifieke belsignalen gebruikt, zorg er dan voor](#page-182-0) [dat de instelling Specifieke belsignalen staat ingesteld op Alle belsignalen](#page-182-0)
- [Oplossing 5: Wis het geheugen van het apparaat](#page-183-0)
- [Oplossing 6: Controleer of er foutmeldingen op het display worden weergegeven](#page-183-0)

### **Oplossing 1: Schakel het apparaat in**

**Oplossing:** Bekijk het display van de printer. Als het display leeg is en het **Aan**lampje niet brandt, is de printer uitgeschakeld. Zorg dat het netsnoer stevig is aangesloten op de printer en in een stopcontact gestoken is. Druk op de knop **Aan** om de printer in te schakelen.

**Oorzaak:** Het apparaat stond uit.

Als het probleem hiermee niet verholpen is, probeert u de volgende oplossing.

### <span id="page-182-0"></span>**Oplossing 2: De instelling Automatisch beantwoorden controleren**

**Oplossing:** Afhankelijk van de installaties op uw kantoor kunt u het apparaat mogelijk instellen op het automatisch beantwoorden van binnenkomende oproepen. Raadpleeg het documentatieboekje van het apparaat als u wilt weten wat de aanbevolen antwoordmodus is voor uw kantoorinstallatie.

Als **Automatisch antwoorden** uitgeschakeld moet zijn, moet u op **Start faxen** drukken om een fax te ontvangen.

**Oorzaak: Automatisch antwoorden** was uitgeschakeld, wat betekent dat het apparaat geen binnenkomende oproepen zou beantwoorden. U moet zelf aanwezig zijn om de binnenkomende faxoproepen te beantwoorden om faxen te ontvangen.

Als het probleem hiermee niet verholpen is, probeert u de volgende oplossing.

### **Oplossing 3: Als u een service voor specifieke belsignalen gebruikt, zorg er dan voor dat de instelling voor Specifieke belsignalen past bij het belsignaal voor uw faxnummer**

**Oplossing:** Als aan uw faxnummer een speciaal belsignaal is toegewezen (via de service voor specifieke belsignalen van uw telefoonmaatschappij), moet u ervoor zorgen dat de instelling voor **Specifiek belsignaal** op het product overeenkomt. Als de telefoonmaatschappij aan uw nummer bijvoorbeeld een dubbel belsignaal heeft toegewezen, moet u ervoor zorgen dat de instelling **Dubbele belsignalen** is geselecteerd voor de optie **Specifiek belsignaal**.

**Opmerking** Het apparaat kan bepaalde rinkelpatronen niet herkennen, zoals patronen met afwisselend korte en lange rinkelpatronen. Als u problemen hebt met rinkelpatronen van dit type, vraagt u uw telefoonmaatschappij een rinkelpatroon toe te wijzen zonder belsignalen van wisselende lengte.

Als u geen service voor specifieke belsignalen gebruikt, moet u ervoor zorgen dat de optie **Specifiek belsignaal** op het apparaat is ingesteld op **Alle belsignalen**.

**Oorzaak:** Aan uw faxnummer was een speciaal belsignaal toegewezen (via de service voor specifieke belsignalen van uw telefoonmaatschappij) en de instelling voor **Specifiek belsignaal** op het apparaat kwam niet overeen.

Als het probleem hiermee niet verholpen is, probeert u de volgende oplossing.

### **Oplossing 4: Als u geen service voor specifieke belsignalen gebruikt, zorg er dan voor dat de instelling Specifieke belsignalen staat ingesteld op Alle belsignalen**

**Oplossing:** Als u geen service voor specifieke belsignalen gebruikt, moet u ervoor zorgen dat de optie **Specifiek belsignaal** op het apparaat is ingesteld op **Alle belsignalen**.

**Oorzaak:** De optie **Specifiek belsignaal** was niet ingesteld op **Alle belsignalen** (en u gebruikte geen service voor specifieke belsignalen).

Als het probleem hiermee niet verholpen is, probeert u de volgende oplossing.

## <span id="page-183-0"></span>**Oplossing 5: Wis het geheugen van het apparaat**

**Oplossing:** Als **Back-up van faxontvangst** is ingeschakeld en er een foutbericht op het apparaat verschijnt, kan het geheugen vol raken met faxen die nog niet zijn afgedrukt en zal het apparaat geen oproepen meer beantwoorden. Als er een fout is opgetreden waardoor het apparaat geen faxen kan afdrukken, controleert u het scherm voor informatie over de fout. Zorg ervoor dat:

- Het apparaat aan staat. Druk op de knop **Aan** om het apparaat aan te zetten.
- Het product juist is ingesteld voor faxen. Raadpleeg de gedrukte documentatie voor meer informatie.
- Er is papier ingevoerd in de invoerlade.
- Er is geen papierstoring opgetreden.
- De wagen met de inktpatronen is niet vastgelopen of geblokkeerd. Schakel het apparaat uit, verwijder de objecten die de wagen met printcartridges blokkeren, inclusief eventueel verpakkingsmateriaal, en schakel het apparaat weer in.
- De klep van de printcartridge is gesloten. Zo niet, sluit dan het vak met printcartridges, zoals hieronder wordt weergegeven.

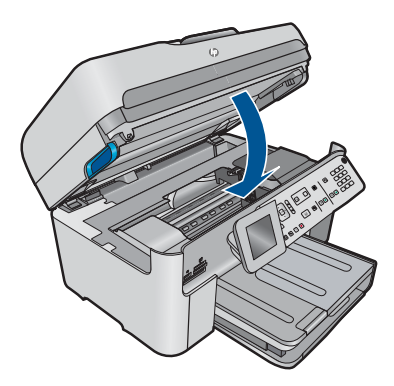

Los eventuele problemen op. Het apparaat begint automatisch met het afdrukken van alle faxen in het geheugen die nog niet zijn afgedrukt. Als u het geheugen wilt leegmaken, kunt u de faxen die zijn opgeslagen in het geheugen verwijderen door het apparaat uit te schakelen.

**Oorzaak:** Het geheugen van het apparaat is vol.

Als het probleem hiermee niet verholpen is, probeert u de volgende oplossing.

### **Oplossing 6: Controleer of er foutmeldingen op het display worden weergegeven**

**Oplossing:** Als er een fout is opgetreden waardoor het apparaat geen faxen kan afdrukken, controleert u het scherm voor informatie over de fout. Zorg ervoor dat:

- Het apparaat aan staat. Druk op de knop **Aan** om het apparaat aan te zetten.
- Het product juist is ingesteld voor faxen. Raadpleeg de gedrukte documentatie voor meer informatie.
- Er is papier ingevoerd in de invoerlade.
- Er is geen papierstoring opgetreden.
- De wagen met de inktpatronen is niet vastgelopen of geblokkeerd. Schakel het apparaat uit, verwijder de objecten die de wagen met printcartridges blokkeren, inclusief eventueel verpakkingsmateriaal, en schakel het apparaat weer in.
- De klep van de printcartridge is gesloten. Zo niet, sluit dan het vak met printcartridges, zoals hieronder wordt weergegeven.

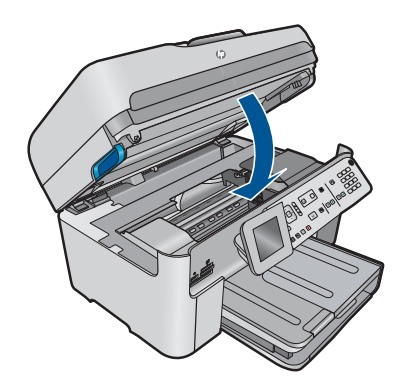

**The Opmerking** Als op het apparaat een uitlijningsbericht wordt weergegeven, kunt u mogelijk op de knop naast **OK** drukken om het bericht te verwijderen en het faxen te hervatten.

Als u eventuele problemen hebt opgelost, kan het apparaat beginnen met het beantwoorden van binnenkomende faxoproepen.

**Oorzaak:** Er was een fout opgetreden waardoor het apparaat geen faxen ontving en **Back-up van faxontvangst** is ingesteld op **Uit**.

# **Pagina's van een fax die ik heb ontvangen, ontbreken**

Probeer het probleem op te lossen met de volgende oplossingen. De oplossingen staan in volgorde, met de meest waarschijnlijke oplossing eerst. Als de eerste oplossing het probleem niet oplost, gaat u verder met de resterende oplossingen tot het probleem is opgelost.

- Oplossing 1: plaats papier in de invoerlade
- [Oplossing 2: Controleer of er problemen zijn met het versturende faxapparaat](#page-185-0)

### **Oplossing 1: plaats papier in de invoerlade**

**Oplossing:** Zorg ervoor dat het papier juist is geplaatst.

Als u **Back-up van faxontvangst** hebt ingeschakeld, heeft het apparaat wellicht de fax bij ontvangst in het geheugen opgeslagen. Als het papier juist in de invoerlade is geplaatst, begint het apparaat automatisch met het afdrukken van de faxen in het geheugen die nog niet zijn afgedrukt, in de volgorde waarin ze werden ontvangen. Als u **Back-up van faxontvangst** niet hebt ingeschakeld, of als de fax om een bepaalde reden niet in het geheugen is opgeslagen (als het apparaat bijvoorbeeld

<span id="page-185-0"></span>niet genoeg geheugenruimte had), moet u de afzender vragen om de fax nogmaals te verzenden.

Meer informatie vindt u in:

["Afdrukmateriaal laden" op pagina 48](#page-49-0)

**Oorzaak:** Het papier was niet juist in de invoerlade geplaatst.

Als het probleem hiermee niet verholpen is, probeert u de volgende oplossing.

#### **Oplossing 2: Controleer of er problemen zijn met het versturende faxapparaat**

**Oplossing:** Neem contact op met de afzender om na te gaan hoeveel pagina's er verzonden zijn. Misschien is niet elke pagina van het origineel door het verzendende faxapparaat ingevoerd.

**Oorzaak:** Er waren problemen met het versturende faxapparaat.

### **Faxen worden ontvangen, maar niet afgedrukt**

Probeer het probleem op te lossen met de volgende oplossingen. De oplossingen staan in volgorde, met de meest waarschijnlijke oplossing eerst. Als de eerste oplossing het probleem niet oplost, gaat u verder met de resterende oplossingen tot het probleem is opgelost.

- Oplossing 1: Verwijder het vastgelopen papier en zorg ervoor dat er papier in de invoerlade is geplaatst
- [Oplossing 2: Controleer of er foutmeldingen op het display worden weergegeven](#page-186-0)

### **Oplossing 1: Verwijder het vastgelopen papier en zorg ervoor dat er papier in de invoerlade is geplaatst**

**Oplossing:** Het apparaat kan een papierstoring hebben of het papier kan op zijn. Als u **Back-up van faxontvangst** hebt ingeschakeld, heeft het apparaat wellicht de fax bij ontvangst in het geheugen opgeslagen. Nadat u vastgelopen papier hebt verwijderd of papier in de invoerlade hebt geplaatst, begint het apparaat automatisch met het afdrukken van de faxen in het geheugen die nog niet zijn afgedrukt, in de volgorde waarin ze zijn ontvangen. Als u **Back-up van faxontvangst** niet hebt ingeschakeld, of als de fax om een bepaalde reden niet in het geheugen is opgeslagen (als het apparaat bijvoorbeeld niet genoeg geheugenruimte had), moet u de afzender vragen om de fax nogmaals te verzenden.

Meer informatie vindt u in:

### ["Afdrukmateriaal laden" op pagina 48](#page-49-0)

**Oorzaak:** Het apparaat had een papierstoring of het papier was op.

Als het probleem hiermee niet verholpen is, probeert u de volgende oplossing.

### <span id="page-186-0"></span>**Oplossing 2: Controleer of er foutmeldingen op het display worden weergegeven**

**Oplossing:** Als er een fout is opgetreden waardoor het apparaat geen faxen kan afdrukken, controleert u het scherm voor informatie over de fout. Zorg ervoor dat:

- Het apparaat aan staat. Druk op de knop **Aan** om het apparaat aan te zetten.
- Het product juist is ingesteld voor faxen. Raadpleeg de gedrukte documentatie voor meer informatie.
- Er is papier ingevoerd in de invoerlade.
- Er is geen papierstoring opgetreden.
- De wagen met de inktpatronen is niet vastgelopen of geblokkeerd. Schakel het apparaat uit, verwijder de objecten die de wagen met printcartridges blokkeren, inclusief eventueel verpakkingsmateriaal, en schakel het apparaat weer in.
- De klep van de printcartridge is gesloten. Zo niet, sluit dan het vak met printcartridges, zoals hieronder wordt weergegeven.

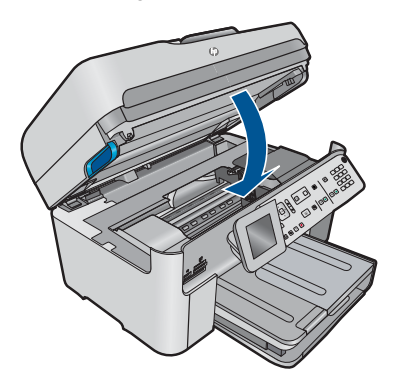

**The Opmerking** Als op het apparaat een uitlijningsbericht wordt weergegeven, kunt u mogelijk op de knop naast **OK** drukken om het bericht te verwijderen en het faxen te hervatten.

Als u eventuele problemen hebt opgelost, kan het apparaat beginnen met het beantwoorden van binnenkomende faxoproepen.

**Oorzaak:** Er was een fout opgetreden waardoor het apparaat geen faxen ontving en **Back-up van faxontvangst** is ingesteld op **Uit**.

### **Delen van een fax die ik heb ontvangen, zijn afgesneden**

Probeer het probleem op te lossen met de volgende oplossingen. De oplossingen staan in volgorde, met de meest waarschijnlijke oplossing eerst. Als de eerste oplossing het probleem niet oplost, gaat u verder met de resterende oplossingen tot het probleem is opgelost.

- Oplossing 1: Controleer of er problemen zijn met het versturende faxapparaat
- [Oplossing 2: zorg ervoor dat het papier in de invoerlade is geplaatst](#page-187-0)

### **Oplossing 1: Controleer of er problemen zijn met het versturende faxapparaat**

**Oplossing:** Informeer bij de afzender of er problemen zijn met het verzendende faxapparaat.

<span id="page-187-0"></span>**Oorzaak:** Er waren problemen met het verzendende faxapparaat.

Als het probleem hiermee niet verholpen is, probeert u de volgende oplossing.

### **Oplossing 2: zorg ervoor dat het papier in de invoerlade is geplaatst**

**Oplossing:** Zorg ervoor dat het papier juist is geplaatst.

Meer informatie vindt u in:

["Afdrukmateriaal laden" op pagina 48](#page-49-0)

**Oorzaak:** De papierbreedtegeleider stond niet in de juiste plaats.

Als het probleem hiermee niet verholpen is, probeert u de volgende oplossing.

### **De fax die ik heb ontvangen is leeg**

**Oplossing:** Informeer bij de afzender of er problemen zijn met het verzendende faxapparaat.

**Oorzaak:** Er waren problemen met het verzendende faxapparaat.

#### **De computer waarmee ik verbinding wil maken, heeft maar één telefoonpoort**

**Oplossing:** Deze mogelijke oplossing geldt alleen voor landen/regio's waar een tweeaderig telefoonsnoer wordt meegeleverd in de verpakking met de HP Photosmart, waaronder: Argentinië, Australië, Brazilië, Canada, Chili, China, Colombia, Griekenland, India, Indonesië, Ierland, Japan, Korea, Latijns-Amerika, Maleisië, Mexico, Filippijnen, Polen, Portugal, Rusland, Saoedi-Arabië, Singapore, Spanje, Taiwan, Thailand, V.S., Venezuela en Vietnam.

Als uw computer slechts één telefoonpoort heeft, moet u een parallelle splitter (coupler) aanschaffen, zoals in de volgende afbeelding. (Een parallelle splitter heeft een RJ-11-poort aan de voorkant en twee RJ-11-poorten aan de achterkant. Gebruik geen telefoonsplitters voor twee lijnen, seriële splitters of parallelle splitters met twee RJ-11-poorten aan de achterkant.)

#### **Afbeelding 12-12 Voorbeeld van een parallelle splitter**

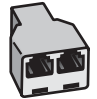

# **Het apparaat instellen met een gedeelde spraak- en faxlijn met een computermodem**

- **1.** Zoek het telefoonsnoer dat vanaf de achterzijde van de computer (het computerinbelmodem) is aangesloten op een telefoonaansluiting. Koppel het snoer los van de telefoonaansluiting en sluit het uiteinde aan op de 2-EXT-poort aan de achterkant van het apparaat.
- **2.** Sluit het ene uiteinde van het telefoonsnoer dat is geleverd bij het apparaat aan op de telefoonaansluiting op de wand en het andere uiteinde op de poort 1-LINE aan de achterkant van het apparaat.
	- **The Opmerking** Als u het meegeleverde telefoonsnoer niet gebruikt om het apparaat op de telefoonaansluiting op de wand aan te sluiten, kunt u waarschijnlijk geen faxen verzenden of ontvangen. Dit speciale telefoonsnoer verschilt van de telefoonsnoeren die misschien al in uw huis of kantoor aanwezig zijn.
- **3.** Verwijder de witte plug van de 2-EXT-poort achter op het apparaat.
- **4.** Als u een ander telefoonsnoer gebruikt, sluit u het ene uiteinde aan op de 2-EXTpoort op de achterzijde van het apparaat. Sluit het andere uiteinde van het telefoonsnoer aan op de parallelle splitter op de zijde met één telefoonpoort.
- **5.** Haal de stekker van uw computermodem uit het stopcontact en sluit deze aan op de parallelle splitter aan de zijde met twee telefoonpoorten.
- **6.** Als de software van de pc-modem is ingesteld op het automatisch ontvangen van faxen op de computer, moet u die instelling uitschakelen.
	- **The Opmerking** Als u de instelling voor automatische faxontvangst niet uitschakelt in de software van uw modem, kan het apparaat geen faxen ontvangen.

**7.** (Optioneel) Sluit een telefoon aan op de andere, open telefoonpoort van de parallelle splitter.

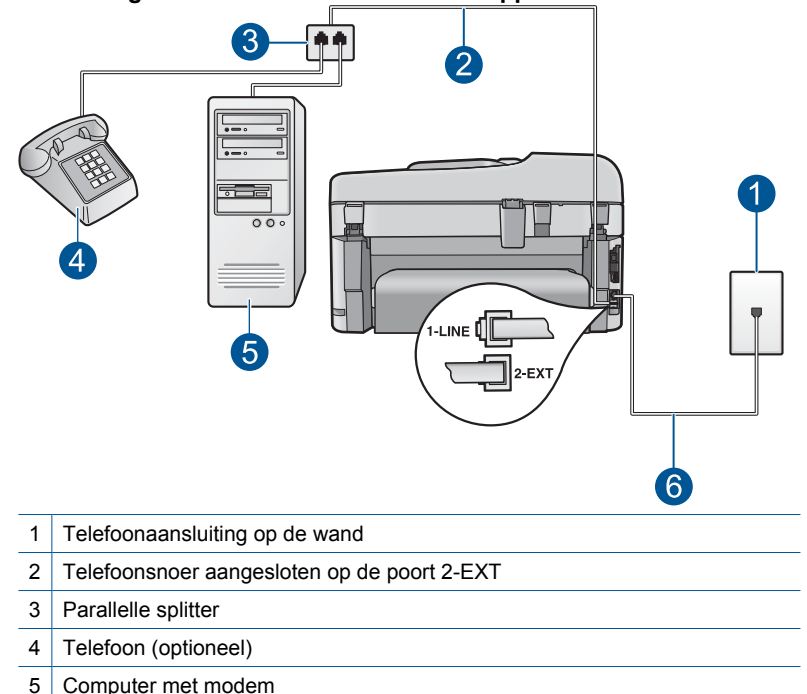

### **Afbeelding 12-13 Achteraanzicht van het apparaat**

- 6 Telefoonsnoer meegeleverd bij het apparaat aangesloten op de poort 1-LINE
- **8.** Vervolgens moet u bepalen hoe u met het apparaat faxoproepen wilt beantwoorden: automatisch of handmatig:
	- Als u instelt dat het apparaat oproepen **automatisch** moet beantwoorden, beantwoordt het apparaat alle binnenkomende oproepen automatisch en ontvangt het faxberichten automatisch. Het apparaat kan dan geen onderscheid maken tussen fax- en gespreksoproepen; Wanneer u vermoedt dat de oproep een gespreksoproep is, dient u deze te beantwoorden voordat het apparaat de oproep beantwoordt. Stel het apparaat in op automatisch beantwoorden van binnenkomende oproepen door **Automatisch antwoorden** in te schakelen.
	- Als u het apparaat instelt op **handmatig** antwoorden bij faxen, moet u aanwezig zijn om de binnenkomende faxoproepen te accepteren, omdat het apparaat anders geen faxen kan ontvangen. Stel het apparaat in op het handmatig beantwoorden van binnenkomende oproepen door **Automatisch antwoorden** uit te schakelen.
- **9.** Voer een faxtest uit.

U moet de faxoproep handmatig beantwoorden als u faxtonen hoort van een faxapparaat dat een fax verzendt wanneer u de telefoon opneemt voordat het apparaat reageert.

# **Het apparaat instellen met een gedeelde spraak- en faxlijn met een computermodem en een antwoordapparaat**

- **1.** Zoek het telefoonsnoer dat vanaf de achterzijde van de computer (het computerinbelmodem) is aangesloten op een telefoonaansluiting. Koppel het snoer los van de telefoonaansluiting en sluit het uiteinde aan op de 2-EXT-poort aan de achterkant van het apparaat.
- **2.** Sluit het ene uiteinde van het telefoonsnoer dat is geleverd bij het apparaat aan op de telefoonaansluiting op de wand en het andere uiteinde op de poort 1-LINE aan de achterkant van het apparaat.
	- **The Opmerking** Als u het meegeleverde telefoonsnoer niet gebruikt om het apparaat op de telefoonaansluiting op de wand aan te sluiten, kunt u waarschijnlijk geen faxen verzenden of ontvangen. Dit speciale telefoonsnoer verschilt van de telefoonsnoeren die misschien al in uw huis of kantoor aanwezig zijn.
- **3.** Verwijder de witte plug van de 2-EXT-poort achter op het apparaat.
- **4.** Als u een ander telefoonsnoer gebruikt, sluit u het ene uiteinde aan op de 2-EXTpoort op de achterzijde van het apparaat. Sluit het andere uiteinde van het telefoonsnoer aan op de parallelle splitter op de zijde met één telefoonpoort.
- **5.** Haal de stekker van uw computermodem uit het stopcontact en sluit deze aan op de parallelle splitter aan de zijde met twee telefoonpoorten.
- **6.** Sluit uw antwoordapparaat aan op de andere vrije telefoonpoort op de parallelle splitter.
	- **The Opmerking** Als u het antwoordapparaat niet op deze manier aansluit, worden de faxtonen van een faxapparaat dat een fax verzendt, mogelijk vastgelegd op het antwoordapparaat en kunt u geen faxen verzenden met het apparaat.

**7.** (Optioneel) Als het antwoordapparaat niet is uitgerust met een ingebouwde telefoon, kunt u voor uw gemak een telefoon op de "OUT"-poort aan de achterkant van het antwoordapparaat aansluiten.

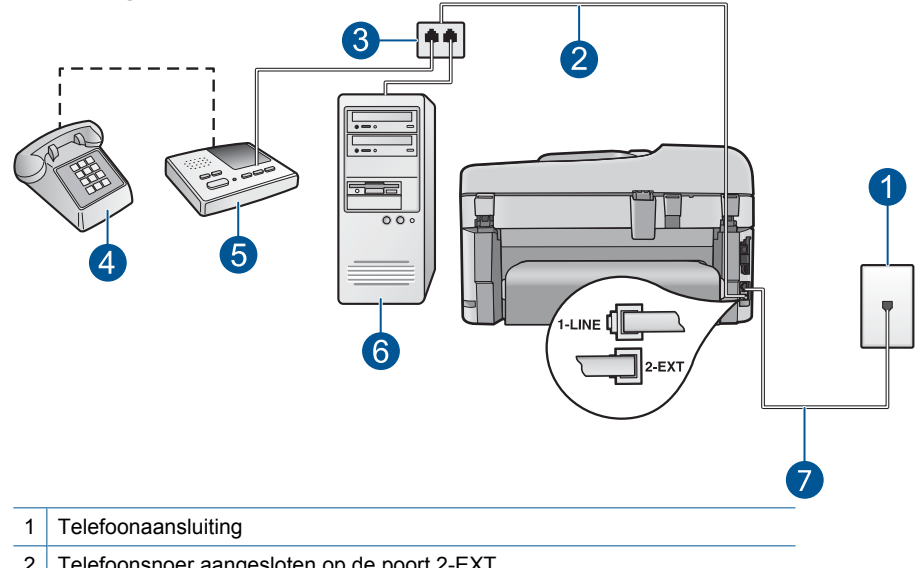

### **Afbeelding 12-14 Achteraanzicht van het apparaat**

2 Telefoonsnoer aangesloten op de poort 2-EXT

- 3 Parallelle splitter
- 4 Telefoon (optioneel)
- 5 Antwoordapparaat
- 6 Computer met modem
- 7 Telefoonsnoer meegeleverd bij het apparaat aangesloten op de poort 1-LINE
- **8.** Als de software van de pc-modem is ingesteld op het automatisch ontvangen van faxen op de computer, moet u die instelling uitschakelen.
	- **The Opmerking** Als u de instelling voor automatische faxontvangst niet uitschakelt in de software van uw modem, kan het apparaat geen faxen ontvangen.
- **9.** Zet de **Automatisch antwoorden**-instelling aan.
- **10.** Wijzig het aantal keren dat de telefoon overgaat vóór het beantwoorden op het apparaat in het maximum aantal keren ondersteund door uw apparaat. (Het maximum aantal belsignalen varieert per land/regio.)
- **11.** Stel het antwoordapparaat in op beantwoorden na een klein aantal belsignalen.
- **12.** Voer een faxtest uit.

Als de telefoon overgaat, beantwoordt het antwoordapparaat de oproep na het ingestelde aantal keren rinkelen. De door u ingesproken tekst wordt afgespeeld. Het apparaat controleert ondertussen de telefoonlijn en "luistert" of er in de oproep ook faxtonen te horen zijn. Als er binnenkomende faxtonen worden gedetecteerd, zendt het apparaat faxontvangsttonen uit waarna het de fax ontvangt. Als er geen faxtonen worden waargenomen, stopt het apparaat met het controleren van de lijn en kan het antwoordapparaat een bericht opnemen van degene die belt.

### **Het apparaat instellen met een gedeelde spraak- en faxlijn met een computermodem en een voicemailservice**

- **1.** Zoek het telefoonsnoer dat vanaf de achterzijde van de computer (het computerinbelmodem) is aangesloten op een telefoonaansluiting. Koppel het snoer los van de telefoonaansluiting en sluit het uiteinde aan op de 2-EXT-poort aan de achterkant van het apparaat.
- **2.** Sluit het ene uiteinde van het telefoonsnoer dat is geleverd bij het apparaat aan op de telefoonaansluiting op de wand en het andere uiteinde op de poort 1-LINE aan de achterkant van het apparaat.
	- **The Opmerking** Als u het meegeleverde telefoonsnoer niet gebruikt om het apparaat op de telefoonaansluiting op de wand aan te sluiten, kunt u waarschijnlijk geen faxen verzenden of ontvangen. Dit speciale telefoonsnoer verschilt van de telefoonsnoeren die misschien al in uw huis of kantoor aanwezig zijn.
- **3.** Verwijder de witte plug van de 2-EXT-poort achter op het apparaat.
- **4.** Als u een ander telefoonsnoer gebruikt, sluit u het ene uiteinde aan op de 2-EXTpoort op de achterzijde van het apparaat. Sluit het andere uiteinde van het telefoonsnoer aan op de parallelle splitter op de zijde met één telefoonpoort.
- **5.** Haal de stekker van uw computermodem uit het stopcontact en sluit deze aan op de parallelle splitter aan de zijde met twee telefoonpoorten.
- **6.** Als de software van de pc-modem is ingesteld op het automatisch ontvangen van faxen op de computer, moet u die instelling uitschakelen.
	- **The Opmerking** Als u de instelling voor automatische faxontvangst niet uitschakelt in de software van uw modem, kan het apparaat geen faxen ontvangen.

**7.** (Optioneel) Sluit een telefoon aan op de andere, open telefoonpoort van de parallelle splitter.

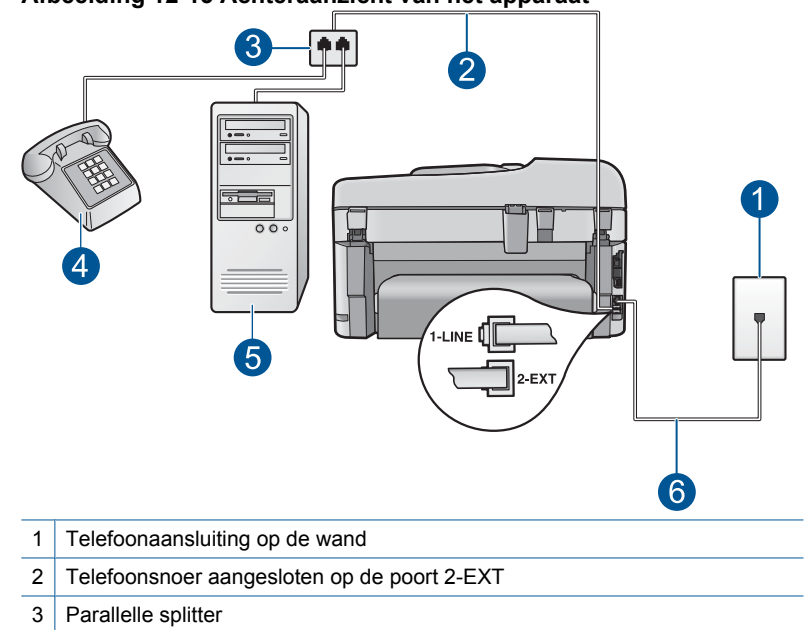

### **Afbeelding 12-15 Achteraanzicht van het apparaat**

- 4 Telefoon (optioneel)
- 5 Computer met modem
- 6 Telefoonsnoer meegeleverd bij het apparaat aangesloten op de poort 1-LINE
- **8.** Schakel de instelling **Automatisch antwoorden** uit.
- **9.** Voer een faxtest uit.

U moet de faxoproep handmatig beantwoorden als u faxtonen hoort van een faxapparaat dat een fax verzendt wanneer u de telefoon opneemt voordat het apparaat reageert.

# **Ik hoor statische ruis op mijn telefoonlijn sinds mijn apparaat hierop is aangesloten**

Probeer het probleem op te lossen met de volgende oplossingen. De oplossingen staan in volgorde, met de meest waarschijnlijke oplossing eerst. Als de eerste oplossing het probleem niet oplost, gaat u verder met de resterende oplossingen tot het probleem is opgelost.

- [Oplossing 1: controleer of het apparaat juist is ingesteld voor faxen](#page-194-0)
- [Oplossing 2: Probeer de splitter te verwijderen](#page-194-0)
- [Oplossing 3: Probeer een ander stopcontact](#page-195-0)

### <span id="page-194-0"></span>**Oplossing 1: controleer of het apparaat juist is ingesteld voor faxen**

**Oplossing:** Zorg ervoor dat u het apparaat goed hebt ingesteld voor faxen op basis van de apparatuur en services die u op dezelfde telefoonlijn als het apparaat gebruikt. Zie ["De HP Photosmart configureren voor faxen" op pagina 16](#page-17-0) voor meer informatie.

Voer vervolgens een faxtest uit om de status van het apparaat te controleren en te controleren of het apparaat juist is geconfigureerd.

### **De faxinstellingen controleren vanaf het bedieningspaneel**

- **1.** Plaats ongebruikt, gewoon wit papier van letter- of A4-formaat in de invoerlade.
- **2.** Druk op **Instellingen**.

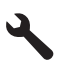

- **3.** Druk op de pijltjestoets omlaag om **Extra** te markeren en druk vervolgens op **OK**.
- **4.** Druk op de pijltjestoets omlaag om **Faxtest uitvoeren** te markeren en druk vervolgens op **OK**.

De HP Photosmart geeft de status van de test weer op het display en drukt een rapport af.

- **5.** Bekijk het rapport.
	- Als de test lukt, maar u nog steeds problemen hebt met faxen, dient u de faxinstellingen te controleren die in het rapport worden weergegeven. Hierin kunt u zien of de instellingen correct zijn. Een lege of onjuiste faxinstelling kan faxproblemen veroorzaken.
	- Als de test is mislukt, kunt u in het rapport informatie vinden over het oplossen van de aangetroffen problemen.
- **6.** Nadat u het faxrapport van de HP Photosmart hebt ontvangen, drukt u op **OK**. Los mogelijke gevonden problemen op en voer de test nogmaals uit.

Het apparaat drukt een rapport af met de testresultaten. Als de test is mislukt, bekijkt u het rapport voor informatie over het oplossen van het probleem.

Meer informatie vindt u in:

["De faxtest is mislukt" op pagina 194](#page-195-0)

**Oorzaak:** Het product werd niet goed opgesteld om te faxen.

Als het probleem hiermee niet verholpen is, probeert u de volgende oplossing.

### **Oplossing 2: Probeer de splitter te verwijderen**

**Oplossing:** Een telefoonlijnsplitter kan leiden tot faxproblemen. (Een splitter is een verdeelstekker die wordt aangesloten op een telefoonaansluiting op de wand.) Als u een splitter gebruikt, verwijder deze dan en sluit het apparaat direct aan op de telefoonaansluiting op de wand.

**Oorzaak:** U gebruikte een telefoonlijnsplitter.

<span id="page-195-0"></span>Als het probleem hiermee niet verholpen is, probeert u de volgende oplossing.

### **Oplossing 3: Probeer een ander stopcontact**

**Oplossing:** Probeer deze aan te sluiten op een ander stopcontact.

**Oorzaak:** U gebruikte geen goed geaard stopcontact voor het apparaat.

# **De faxtest is mislukt**

Als u hebt geprobeerd de faxtest uit te voeren vanaf uw computer en dat lukte niet, is het apparaat wellicht bezig met een andere taak of is er een fout opgetreden waardoor de faxtest niet kon worden uitgevoerd.

### **Wat te controleren**

- Het apparaat is goed ingesteld, aangesloten op een werkend stopcontact en aangesloten op de computer. Raadpleeg de installatiehandleiding van het apparaat voor meer informatie over het instellen van het apparaat.
- Het apparaat is ingeschakeld. Is dat niet het geval, druk dan op de knop **Aan** om het apparaat in te schakelen.
- De printcartridges zijn correct geïnstalleerd, de wagen met printcartridges is niet geblokkeerd en het vak met printcartridges is gesloten.
- Het apparaat is nu niet bezig is met een andere taak, zoals het uitlijnen van de printer. Kijk op de display. Als het apparaat bezig is, wacht dan tot de huidige taak is voltooid en voer de faxtest opnieuw uit.
- De achterklep is bevestigd aan de achterzijde van het apparaat.
- Er worden geen foutberichten op het display weergegeven. Als er een foutbericht wordt weergegeven, lost u het probleem op en voert u de test opnieuw uit.

Als u de faxtest uitvoert en het apparaat aangeeft dat de test is mislukt, lees dan de volgende informatie zorgvuldig om vast te stellen hoe problemen met de faxinstellingen kunnen worden opgelost. Verschillende onderdelen van de faxtest kunnen mislukken om verschillende redenen.

- [De faxhardwaretest is mislukt](#page-196-0)
- [Het is niet gelukt de aansluiting van de fax op een actieve telefoonaansluiting te testen](#page-196-0)
- [Het is niet gelukt de aansluiting van het telefoonsnoer op de juiste poort op de fax te](#page-197-0) [testen](#page-197-0)
- [Het is niet gelukt te testen of het juiste type snoer bij de fax wordt gebruikt](#page-198-0)
- [De faxlijnconditietest is mislukt](#page-199-0)
- [De kiestoondetectietest is mislukt](#page-200-0)

### <span id="page-196-0"></span>**De faxhardwaretest is mislukt**

#### **Oplossing:**

- Schakel het apparaat uit met behulp van de knop **Aan** op het bedieningspaneel en koppel vervolgens het netsnoer los van de achterkant van het apparaat. Sluit het netsnoer na enkele seconden weer aan en schakel het apparaat in. Voer de test opnieuw uit. Als de test opnieuw mislukt, zoekt u verder in de informatie over het oplossen van problemen in dit gedeelte.
	- **The Opmerking** De datum en tijd zijn mogelijk gewist, afhankelijk van hoe lang het apparaat geen stroom heeft ontvangen. Als u het netsnoer weer aansluit, moet u de datum en de tijd wellicht opnieuw instellen.
- Probeer of u een fax kunt verzenden of ontvangen. Als u faxen kunt verzenden of ontvangen, is er mogelijke geen sprake van een probleem met de fax.
- Als u de test vanuit de **wizard Fax-setup** uitvoert, dient u te controleren of het apparaat niet met een andere taak bezig is, zoals het maken van een kopie. Controleer of op het scherm van de een bericht wordt weergegeven met de melding dat het apparaat bezet is. Als het apparaat is bezet, wacht u totdat het apparaat niet meer actief is en alle bewerkingen zijn voltooid en voert u de test opnieuw uit.

Nadat u de gevonden problemen hebt opgelost, voert u de faxtest nogmaals uit om te controleren of de test slaagt en het apparaat gereed is om te faxen. Als de **Faxhardwaretest** blijft mislukken en er problemen zijn met het faxen, neemt u contact op met HP-ondersteuning. Ga naar [www.hp.com/support](http://h20180.www2.hp.com/apps/Nav?h_lang=nl&h_cc=all&h_product=4059580&h_page=hpcom&h_pagetype=s-001&lang=nl&cc=all&h_client=s-h-e002-1). Kies uw land/regio wanneer dit wordt gevraagd en klik vervolgens op **Neem contact op met HP** voor informatie over het aanvragen van technische ondersteuning.

### **Het is niet gelukt de aansluiting van de fax op een actieve telefoonaansluiting te testen**

#### **Oplossing:**

- Controleer de verbinding tussen de wandcontactdoos voor de telefoon en het apparaat en verifieer of het telefoonsnoer correct is bevestigd.
- Gebruik het telefoonsnoer dat bij het apparaat werd geleverd. Als u het meegeleverde telefoonsnoer niet gebruikt om het apparaat op de telefoonaansluiting aan te sluiten, kunt u waarschijnlijk geen faxen verzenden of ontvangen. Voer de faxtest nogmaals uit nadat u het bij het apparaat geleverde telefoonsnoer hebt aangesloten.
- Zorg dat u het apparaat op de juiste wijze hebt aangesloten op de telefoonaansluiting. Sluit het ene uiteinde van het telefoonsnoer dat is geleverd bij het apparaat aan op de telefoonaansluiting op de wand en het andere uiteinde op de poort 1-LINE aan de achterkant van het apparaat. Raadpleeg het documentatieboekje voor meer informatie over het instellen van het apparaat voor faxen.

<span id="page-197-0"></span>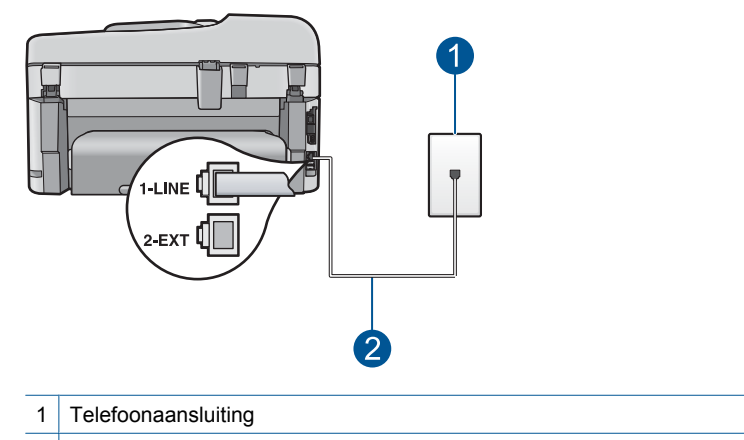

- 2 Gebruik het telefoonsnoer dat is meegeleverd in de doos van het product
- Het gebruik van een splitter veroorzaakt mogelijk faxproblemen. (Een splitter is een verdeelstekker die wordt aangesloten op een telefoonaansluiting op de wand.) Probeer de problemen op te lossen door de splitter te verwijderen en het apparaat rechtstreeks op de telefoonaansluiting op de wand aan te sluiten.
- Probeer een werkende telefoon en een werkend telefoonsnoer aan te sluiten op de wandcontactdoos voor de telefoon die u gebruikt voor het apparaat en controleer of u een kiestoon hoort. Als u geen kiestoon hoort, neemt u contact op met de telefoonmaatschappij en verzoekt u hen de lijn te controleren.
- Probeer of u een fax kunt verzenden of ontvangen. Als u faxen kunt verzenden of ontvangen, is er mogelijke geen sprake van een probleem met de fax.

Nadat u de gevonden problemen hebt opgelost, voert u de faxtest nogmaals uit om te controleren of de test slaagt en het apparaat gereed is om te faxen.

### **Het is niet gelukt de aansluiting van het telefoonsnoer op de juiste poort op de fax te testen**

**Oplossing:** Sluit het telefoonsnoer aan op de juiste poort.

### **Het telefoonsnoer aansluiten op de juiste poort**

- **1.** Sluit het ene uiteinde van het telefoonsnoer dat is geleverd bij het apparaat aan op de telefoonaansluiting op de wand en het andere uiteinde op de poort 1-LINE aan de achterkant van het apparaat.
	- *Y* Opmerking Als u de 2-EXT-poort aansluit op de telefoonaansluiting, kunt u geen faxen verzenden of ontvangen. U kunt de 2-EXT-poort alleen aansluiten op andere apparatuur, zoals een antwoordapparaat of telefoon.

<span id="page-198-0"></span>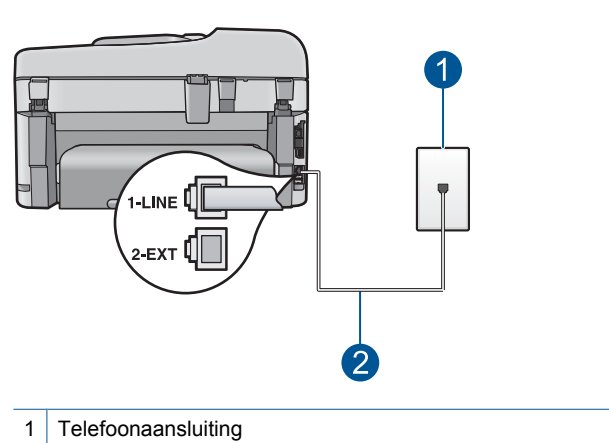

- 2 Gebruik het telefoonsnoer dat is meegeleverd in de doos van het product
- **2.** Nadat u het telefoonsnoer hebt aangesloten op de 1-LINE-poort, voert u de faxtest nogmaals uit om te controleren of het apparaat gereed is om te faxen.
- **3.** Probeer een fax te verzenden of te ontvangen.

### **Het is niet gelukt te testen of het juiste type snoer bij de fax wordt gebruikt**

### **Oplossing:**

• Controleer of u het telefoonsnoer dat bij het apparaat werd geleverd voor de telefoonaansluiting hebt gebruikt. Het ene uiteinde van het telefoonsnoer moet worden aangesloten op de poort 1-LINE op de achterkant van het apparaat en het andere uiteinde op de telefoonaansluiting, zoals hieronder aangegeven.

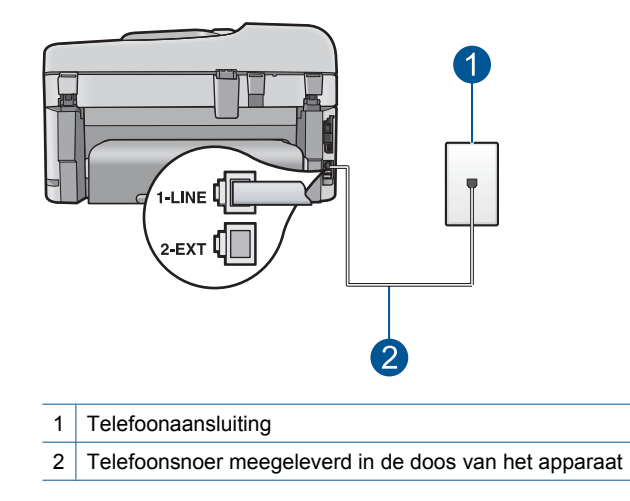

<span id="page-199-0"></span>• Controleer de verbinding tussen de wandcontactdoos voor de telefoon en het apparaat en verifieer of het telefoonsnoer correct is bevestigd.

### **De faxlijnconditietest is mislukt**

### **Oplossing:**

- U moet het apparaat aansluiten op de analoge telefoonlijn voordat u faxen kunt verzenden of ontvangen. Als u wilt controleren of uw telefoonlijn digitaal is, sluit u een gewone analoge telefoon aan op de lijn en luistert u naar de kiestoon. Als u geen normale kiestoon hoort, is de telefoonlijn mogelijk bedoeld voor digitale telefoons. Sluit het apparaat aan op een analoge telefoonlijn en probeer een fax te verzenden of ontvangen.
- Controleer de verbinding tussen de wandcontactdoos voor de telefoon en het apparaat en verifieer of het telefoonsnoer correct is bevestigd.
- Zorg dat u het apparaat op de juiste wijze hebt aangesloten op de telefoonaansluiting. Sluit het ene uiteinde van het telefoonsnoer dat is geleverd bij het apparaat aan op de telefoonaansluiting op de wand en het andere uiteinde op de poort 1-LINE aan de achterkant van het apparaat. Raadpleeg de documentatie van het apparaat voor meer informatie over het instellen van het apparaat voor faxen.
- Andere apparatuur die gebruikmaakt van dezelfde telefoonlijn als het apparaat, kan ervoor zorgen dat de test mislukt. Koppel alle apparaten behalve het apparaat los van de telefoonlijn en voer de test opnieuw uit.
	- Als de **Faxlijnconditietest** zonder de andere apparatuur wel slaagt, worden de problemen veroorzaakt door een of meer andere apparaten. Voeg de apparaten een voor een toe en voer na elk toegevoegd onderdeel de test uit, totdat u kunt vaststellen welk apparaat het probleem veroorzaakt.
	- Als de **Faxlijnconditietest** niet slaagt als de andere apparatuur is losgekoppeld, sluit u het apparaat aan op een werkende telefoonlijn en zoekt u verder in de informatie over het oplossen van problemen in dit deel.
- Het gebruik van een splitter veroorzaakt mogelijk faxproblemen. (Een splitter is een verdeelstekker die wordt aangesloten op een telefoonaansluiting op de wand.) Probeer de problemen op te lossen door de splitter te verwijderen en het apparaat rechtstreeks op de telefoonaansluiting op de wand aan te sluiten.

Nadat u de gevonden problemen hebt opgelost, voert u de faxtest nogmaals uit om te controleren of de test slaagt en het apparaat gereed is om te faxen. Als de **Faxlijnconditietest** blijft mislukken en er problemen blijven met faxen, vraagt u de telefoonmaatschappij om uw telefoonlijn te controleren.

**Dpmerking** Als u niet zeker weet wat voor soort telefoonlijn u hebt (analoog of digitaal), kunt u dit controleren bij uw dienstaanbieder.

### <span id="page-200-0"></span>**De kiestoondetectietest is mislukt**

#### **Oplossing:**

- Andere apparatuur die gebruikmaakt van dezelfde telefoonlijn als het apparaat, kan ervoor zorgen dat de test mislukt. Koppel alle apparaten behalve het apparaat los van de telefoonlijn en voer de test opnieuw uit. Als de **Kiestoondetectie** zonder de andere apparatuur wel slaagt, worden de problemen veroorzaakt door een of meer andere apparaten. Voeg de apparaten een voor een toe en voer na elk toegevoegd onderdeel de test uit, totdat u kunt vaststellen welk apparaat het probleem veroorzaakt.
- Probeer een werkende telefoon en een werkend telefoonsnoer aan te sluiten op de wandcontactdoos voor de telefoon die u gebruikt voor het apparaat en controleer of u een kiestoon hoort. Als u geen kiestoon hoort, neemt u contact op met de telefoonmaatschappij en verzoekt u hen de lijn te controleren.
- Zorg dat u het apparaat op de juiste wijze hebt aangesloten op de telefoonaansluiting. Sluit het ene uiteinde van het telefoonsnoer dat is geleverd bij het apparaat aan op de telefoonaansluiting op de wand en het andere uiteinde op de poort 1-LINE aan de achterkant van het apparaat. Raadpleeg de documentatie van het apparaat voor meer informatie over het instellen van het apparaat voor faxen.

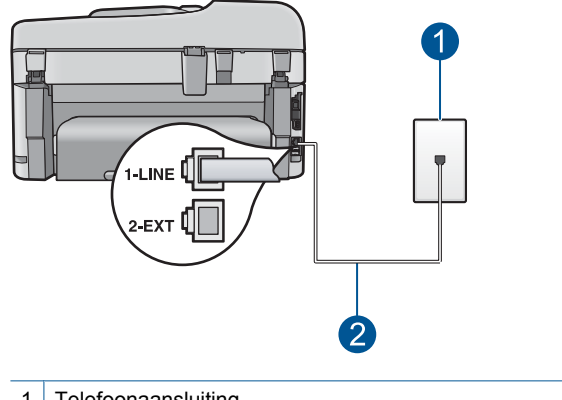

- 1 Telefoonaansluiting
- 2 Gebruik het telefoonsnoer dat is meegeleverd in de doos van het product
- Het gebruik van een splitter veroorzaakt mogelijk faxproblemen. (Een splitter is een verdeelstekker die wordt aangesloten op een telefoonaansluiting op de wand.) Probeer de problemen op te lossen door de splitter te verwijderen en het apparaat rechtstreeks op de telefoonaansluiting op de wand aan te sluiten.
- Als uw telefoonsysteem geen standaardkiestoon gebruikt, zoals het geval is bij sommige PBX-systemen, kan de test mislukken. Er zullen geen problemen optreden bij het verzenden of ontvangen van faxen. Probeer een testfax te verzenden of ontvangen.
- Controleer of u de juiste instelling voor uw land/regio hebt ingesteld. Als de instelling voor land/regio niet of niet goed is ingesteld, kan de test mislukken en zult u mogelijk problemen hebben met het verzenden en ontvangen van faxen.
- U moet het apparaat aansluiten op de analoge telefoonlijn voordat u faxen kunt verzenden of ontvangen. Als u wilt controleren of uw telefoonlijn digitaal is, sluit u een gewone analoge telefoon aan op de lijn en luistert u naar de kiestoon. Als u geen normale kiestoon hoort, is de telefoonlijn mogelijk bedoeld voor digitale telefoons. Sluit het apparaat aan op een analoge telefoonlijn en probeer een fax te verzenden of ontvangen.
	- **The Opmerking** Als u niet zeker weet wat voor soort telefoonlijn u hebt (analoog of digitaal), kunt u dit controleren bij uw dienstaanbieder.

Nadat u de gevonden problemen hebt opgelost, voert u de faxtest nogmaals uit om te controleren of de test slaagt en het apparaat gereed is om te faxen. Als de **Kiestoondetectie** blijft mislukken, vraagt u de telefoonmaatschappij om uw telefoonlijn te controleren.

# **Ik heb problemen met faxen via Internet met een IP-telefoon**

Probeer het probleem op te lossen met de volgende oplossingen. De oplossingen staan in volgorde, met de meest waarschijnlijke oplossing eerst. Als de eerste oplossing het probleem niet oplost, gaat u verder met de resterende oplossingen tot het probleem is opgelost.

- Oplossing 1: De faxsnelheid veranderen
- [Oplossing 2: Controleer dat het telefoonsnoer is aangesloten op de juiste poort op](#page-202-0) [het apparaat](#page-202-0)
- [Oplossing 3: Controleer dat de telefoonmaatschappij faxen over internet ondersteunt](#page-202-0)

### **Oplossing 1: De faxsnelheid veranderen**

**Oplossing:** Als er problemen optreden tijdens het verzenden en ontvangen van faxen via een Internet-faxservice, moet u een lagere baudsnelheid gebruiken. Dit kunt u doen door de optie **Faxsnelheid** van **Snel (33600)** (de standaardinstelling) te wijzigen in **Normaal (14400)** of **Langzaam (9600)**.

### **De faxsnelheid instellen via het bedieningspaneel**

**1.** Druk op **Instellingen**.

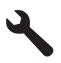

- **2.** Druk op de pijltjestoets omlaag om **Geavanc. faxinstellingen** te markeren en druk vervolgens op **OK**.
- **3.** Druk op de pijltjestoets omlaag om **Faxsnelheid** te markeren en druk vervolgens op **OK**.
- **4.** Druk op de pijltjestoets omlaag om een van de volgende instellingen te selecteren en druk vervolgens op **OK**.

<span id="page-202-0"></span>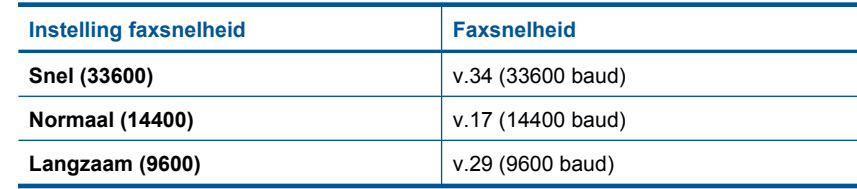

**Oorzaak:** De FoIP-service werkte mogelijk niet goed, toen het apparaat faxen verzond en ontving op hoge snelheid (33.600 bps).

Als het probleem hiermee niet verholpen is, probeert u de volgende oplossing.

### **Oplossing 2: Controleer dat het telefoonsnoer is aangesloten op de juiste poort op het apparaat**

**Oplossing:** U kunt uitsluitend faxen verzenden en ontvangen door een telefoonsnoer aan te sluiten op de poort met het label 1-LINE op het apparaat. Dit betekent, dat de verbinding met het Internet tot stand moet worden gebracht via een converter (die is uitgerust met een gewone analoge telefooningangen voor de fax) of via uw telefoonmaatschappij.

**Oorzaak:** Het product werd niet goed opgesteld om te faxen.

Als het probleem hiermee niet verholpen is, probeert u de volgende oplossing.

## **Oplossing 3: Controleer dat de telefoonmaatschappij faxen over internet ondersteunt**

**Oplossing:** Controleer of de Internet-telefoonservice van uw telefoonmaatschappij faxen ondersteunt. Als faxen niet wordt ondersteunt, zult u geen faxen via Internet kunnen verzenden en ontvangen.

**Oorzaak:** Uw telefoonmaatschappij ondersteunde faxen over internet niet.

### **Het faxlogboekrapport geeft een fout weer**

**Oplossing:** Raadpleeg de volgende tabel voor informatie over de foutcodes in het **Faxlogboek**-rapport. Met deze informatie kunt u problemen oplossen die optreden wanneer u de faxfuncties van het product gebruikt. In deze tabel wordt ook aangegeven welke codes specifiek voor **Foutcorrectiemodus** (ECM) zijn. Als dezelfde fout herhaaldelijk optreedt, probeer dan de ECM uit te schakelen.

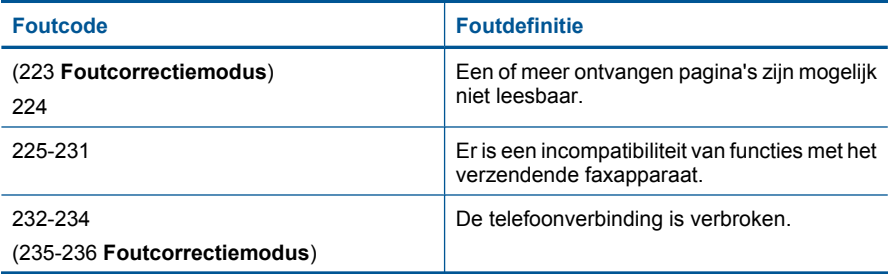

# Hoofdstuk 12

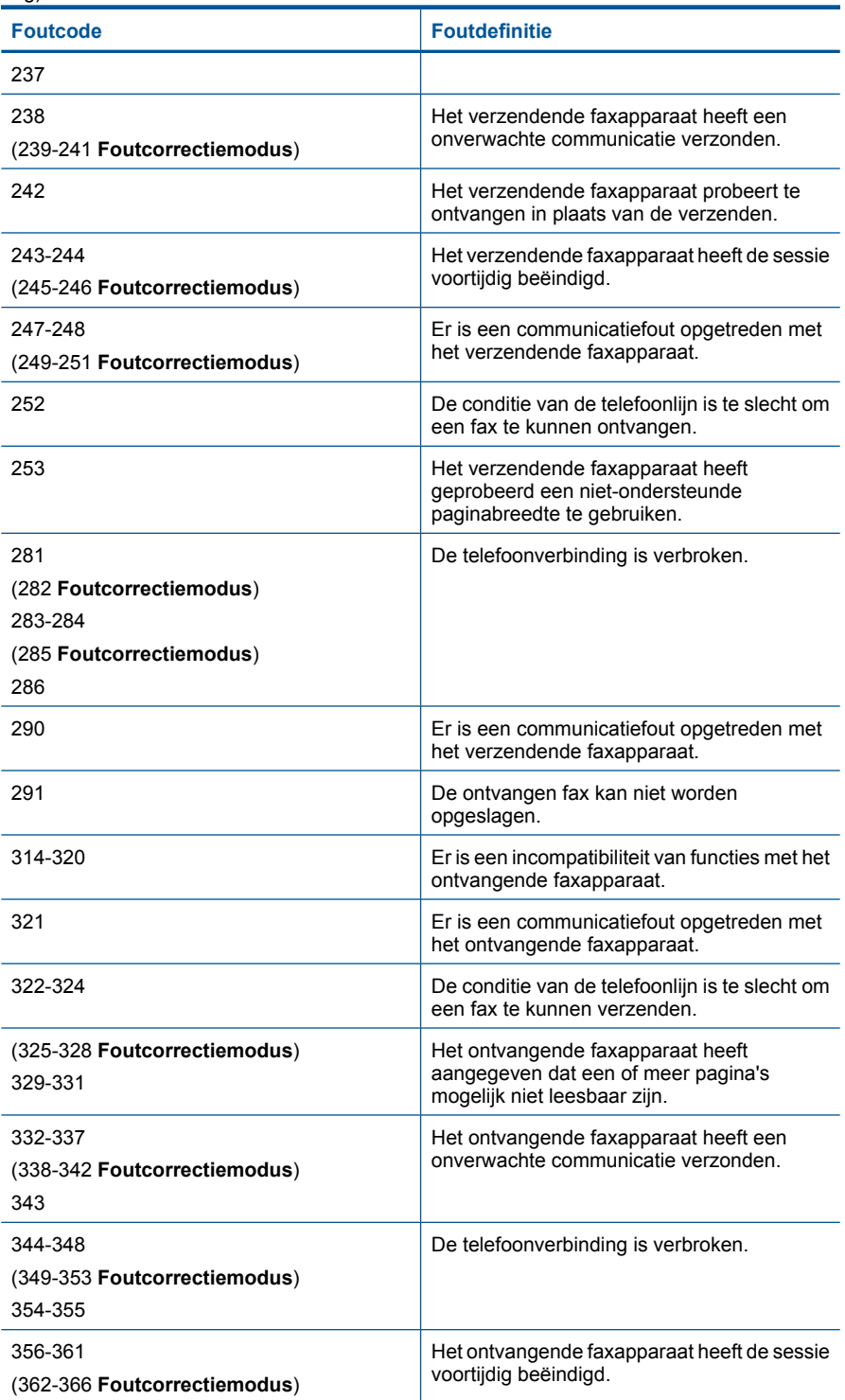

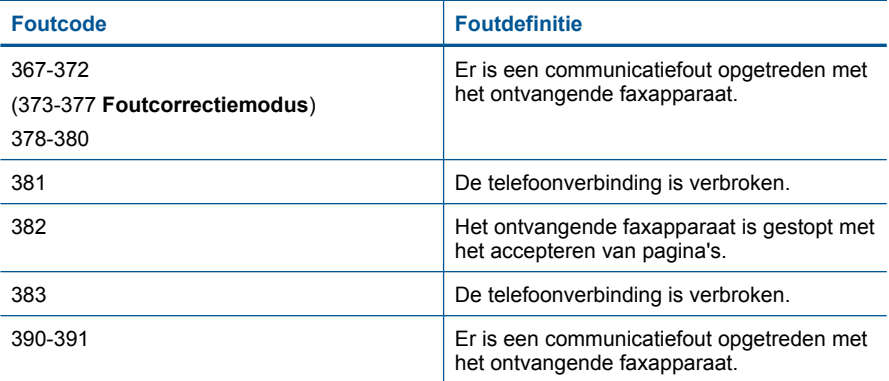

# **De instelling Lichter/Donkerder wijzigen vanaf het bedieningspaneel**

**1.** Druk op **Instellingen**.

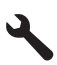

**2.** Druk op de pijltjestoets omlaag om **Geavanc. faxinstellingen** te markeren en druk vervolgens op **OK**.

Het **Geavanc. faxinstellingen**-menu wordt weergegeven.

**3.** Druk op de pijltjestoets omlaag om **Foutcorrectiemodus** te markeren en druk vervolgens op **OK**.

Het **Foutcorrectiemodus**-menu wordt weergegeven.

- **4.** Druk op de pijltjestoets omlaag om **Uit** of **Aan** te markeren.
- **5.** Druk op **OK**.

**Oorzaak:** Als er een probleem of een fout is opgetreden tijdens het verzenden of ontvangen van een fax, wordt een **Faxlogboek**-rapport afgedrukt.

# **Fouten**

Dit gedeelte bevat de volgende soorten berichten over uw apparaat:

- **Productberichten**
- **[Bestanden](#page-208-0)**
- **[Gebruikersfouten](#page-210-0)**
- **[Papier](#page-214-0)**
- [Voeding en verbindingen](#page-214-0)
- [Berichten over printcartridge en printkop](#page-214-0)

# **Productberichten**

Dit is een lijst van foutberichten die betrekking hebben op het apparaat zelf:

• [Verkeerde firmwareversie](#page-205-0)

- <span id="page-205-0"></span>Geheugen is vol
- Probleem met fotolade
- [Fotolade kan geen papier nemen](#page-207-0)
- [Fotolade kan geen papier uitstoten](#page-207-0)
- [Ontbrekende HP Photosmart-software](#page-207-0)

### **Verkeerde firmwareversie**

**Oplossing:** Neem contact op met HP-ondersteuning voor onderhoud.

Bezoek: [www.hp.com/support](http://h20180.www2.hp.com/apps/Nav?h_lang=nl&h_cc=all&h_product=4059580&h_page=hpcom&h_pagetype=s-001&lang=nl&cc=all&h_client=s-h-e002-1).

Kies uw land/regio wanneer dit wordt gevraagd en klik vervolgens op **Neem contact op met HP** voor informatie over het aanvragen van technische ondersteuning.

**Oorzaak:** Het versienummer van de firmware van het apparaat kwam niet overeen met het versienummer van de software.

#### **Geheugen is vol**

**Oplossing:** Druk minder exemplaren tegelijk af.

**Oorzaak:** Het document dat u kopieerde is te groot voor het geheugen van het apparaat.

### **Probleem met fotolade**

Probeer het probleem op te lossen met de volgende oplossingen. De oplossingen staan in volgorde, met de meest waarschijnlijke oplossing eerst. Als de eerste oplossing het probleem niet oplost, gaat u verder met de resterende oplossingen tot het probleem is opgelost.

- Oplossing 1: plaats meer papier in de fotolade
- [Oplossing 2: controleer of het papier op de juiste manier in de fotolade is geplaatst](#page-206-0)
- [Oplossing 3: verwijder overtollig papier uit de fotolade](#page-206-0)
- [Oplossing 4: controleer of er geen vellen papier aan elkaar vastplakken](#page-206-0)
- [Oplossing 5: controleer of het fotopapier niet is gekruld](#page-206-0)
- [Oplossing 6: plaats één vel fotopapier tegelijk](#page-206-0)

### **Oplossing 1: plaats meer papier in de fotolade**

**Oplossing:** Als de fotolade leeg is of als er slechts een paar vellen over zijn, dient u meer papier in de fotolade te plaatsen. Als er nog papier in de fotolade ligt, haalt u het papier eruit, klopt u met de stapel papier op een vlakke ondergrond en plaatst u het weer terug in de fotolade. Volg de instructies op het scherm of het computerscherm om door te aan met uw afdruktaak.

Plaats niet te veel afdrukmateriaal in de fotolade. zorg ervoor dat de stapel fotopapier in de fotolade past en dat deze niet hoger is dan de bovenkant van de papierbreedtegeleider.

**Oorzaak:** Er was niet voldoende papier in de fotolade.

<span id="page-206-0"></span>Als het probleem hiermee niet verholpen is, probeert u de volgende oplossing.

#### **Oplossing 2: controleer of het papier op de juiste manier in de fotolade is geplaatst**

**Oplossing:** Controleer of u op de juiste manier papier in de fotolade hebt geplaatst. Zie voor meer informatie:

["Afdrukmateriaal laden" op pagina 48](#page-49-0)

**Oorzaak:** Het papier werd niet op de juiste manier doorgevoerd omdat het niet correct was geplaatst.

Als het probleem hiermee niet verholpen is, probeert u de volgende oplossing.

#### **Oplossing 3: verwijder overtollig papier uit de fotolade**

**Oplossing:** Plaats niet te veel afdrukmateriaal in de fotolade. zorg ervoor dat de stapel fotopapier in de fotolade past en dat deze niet hoger is dan de bovenkant van de papierbreedtegeleider.

**Oorzaak:** Het was teveel papier in de fotolade geplaatst.

Als het probleem hiermee niet verholpen is, probeert u de volgende oplossing.

### **Oplossing 4: controleer of er geen vellen papier aan elkaar vastplakken**

**Oplossing:** Verwijder het papier uit de fotolade en blader met uw duim door de stapel papier zodat de vellen niet aan elkaar kleven. Plaats het papier weer in de fotolade en probeer het opnieuw.

**Oorzaak:** Twee of meer vellen papier kleefden aan elkaar.

Als het probleem hiermee niet verholpen is, probeert u de volgende oplossing.

#### **Oplossing 5: controleer of het fotopapier niet is gekruld**

**Oplossing:** Wanneer het fotopapier gekruld is, plaatst u het papier in een plastic zak en buigt u het voorzichtig in de tegenovergestelde richting tot het weer recht is. Als dit niet lukt, gebruikt u fotopapier dat niet gekruld is.

**Oorzaak:** Het fotopapier was omgekruld.

Als het probleem hiermee niet verholpen is, probeert u de volgende oplossing.

#### **Oplossing 6: plaats één vel fotopapier tegelijk**

**Oplossing:** Probeer steeds een vel fotopapier tegelijk in de fotolade te plaatsen.

**Oorzaak:** Het papier wordt mogelijk niet goed doorgevoerd als u het apparaat in een omgeving met extreem hoge of lage vochtigheid gebruikt.

### <span id="page-207-0"></span>**Fotolade kan geen papier nemen**

**Oplossing:** Verwijder de uitvoerlade en vervang het papier. Duw de uitvoerlade zo ver mogelijk naar binnen. Zorg ervoor dat de uitvoerlade helemaal naar beneden is gebracht en plat ligt.

**Oorzaak:** Mogelijk was de uitvoerlade niet helemaal ingevoerd.

### **Fotolade kan geen papier uitstoten**

**Oplossing:** Duw de uitvoerlade helemaal naar beneden.

**Oorzaak:** Mogelijk was de uitvoerlade niet helemaal omlaag gebracht.

#### **Ontbrekende HP Photosmart-software**

Probeer het probleem op te lossen met de volgende oplossingen. De oplossingen staan in volgorde, met de meest waarschijnlijke oplossing eerst. Als de eerste oplossing het probleem niet oplost, gaat u verder met de resterende oplossingen tot het probleem is opgelost.

- Oplossing 1: installeer de HP Photosmart-software
- Oplossing 2: Schakel het apparaat in
- Oplossing 3: Schakel de computer in
- [Oplossing 4: controleer de verbinding van het apparaat met de computer](#page-208-0)

#### **Oplossing 1: installeer de HP Photosmart-software**

**Oplossing:** Installeer de HP Photosmart-software die bij de printer is geleverd. Start de computer opnieuw nadat u de software opnieuw hebt geïnstalleerd.

#### **De HP Photosmart-software installeren**

- **1.** Plaats de cd-rom van de printer in het cd-romstation van uw computer en start vervolgens de installatie opnieuw.
- **2.** Klik op **Meer software installeren** om de HP Photosmart-software te installeren.
- **3.** Volg de instructies op het scherm en in de startershandleiding van de printer.

**Oorzaak:** De HP Photosmart-software is niet geïnstalleerd.

Als het probleem hiermee niet verholpen is, probeert u de volgende oplossing.

### **Oplossing 2: Schakel het apparaat in**

**Oplossing:** Schakel de printer in.

**Oorzaak:** De printer stond uit.

Als het probleem hiermee niet verholpen is, probeert u de volgende oplossing.

### **Oplossing 3: Schakel de computer in**

**Oplossing:** Zet de computer aan.

<span id="page-208-0"></span>**Oorzaak:** De computer stond uit.

Als het probleem hiermee niet verholpen is, probeert u de volgende oplossing.

### **Oplossing 4: controleer de verbinding van het apparaat met de computer**

**Oplossing:** Controleer de verbinding van het apparaat met de computer. Controleer of de USB-kabel goed is aangesloten op de USB-poort aan de achterzijde van het apparaat. Controleer of andere kant van de USB-kabel is aangesloten op een USB-poort van uw computer. Als de kabel goed is aangesloten, schakelt u het apparaat uit en weer in. Als het apparaat op de computer is aangesloten door een vaste, draadloze of Bluetooth-verbinding, controleer dan of de respectieve verbindingen actief zijn en het apparaat is ingeschakeld.

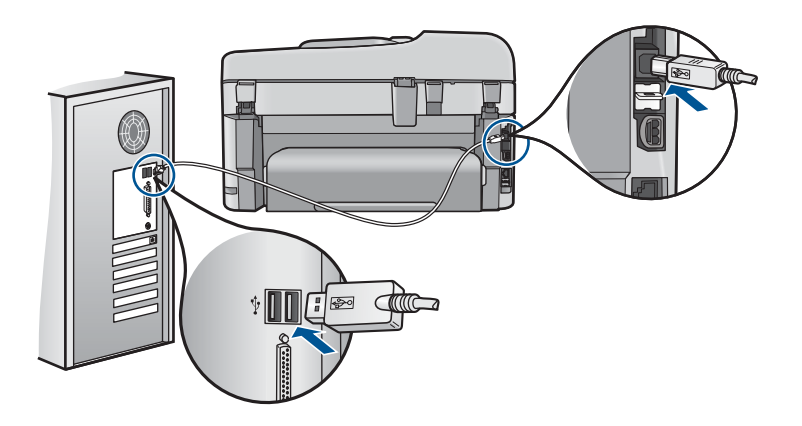

Als u meer wilt weten over het instellen van de printer en het aansluiten ervan op de computer, raadpleegt u de installatiehandleiding die is meegeleverd met de printer.

**Oorzaak:** De printer is niet goed aangesloten op de computer.

#### **Bestanden**

Hieronder vindt u een lijst met foutberichten die worden weergegeven bij problemen met het bestand:

- Fout tijdens lezen of schrijven van bestand
- [Onleesbare bestanden. NN-bestanden konden niet worden gelezen](#page-209-0)
- [Kan foto's niet vinden](#page-209-0)
- [Bestand niet gevonden](#page-209-0)
- [Ongeldige bestandsnaam](#page-210-0)
- [Ondersteunde bestandstypen voor het apparaat](#page-210-0)
- [Bestand beschadigd](#page-210-0)

### **Fout tijdens lezen of schrijven van bestand**

**Oplossing:** Controleer of u de juiste map en bestandsnaam hebt.

<span id="page-209-0"></span>**Oorzaak:** De software voor het apparaat is niet in staat om het bestand te openen of op te slaan.

#### **Onleesbare bestanden. NN-bestanden konden niet worden gelezen**

**Oplossing:** Plaats de geheugenkaart opnieuw in het apparaat. Als dit niet werkt, maakt u de foto's opnieuw met uw digitale camera. Als u de foto's al naar de computer hebt overgebracht, kunt u proberen deze bestanden af te drukken met de apparaatsoftware. Het is mogelijk dat de kopieën niet zijn beschadigd.

**Oorzaak:** Sommige bestanden op een geïnstalleerde geheugenkaart of aangesloten opslagapparaat waren beschadigd.

### **Kan foto's niet vinden**

Probeer het probleem op te lossen met de volgende oplossingen. De oplossingen staan in volgorde, met de meest waarschijnlijke oplossing eerst. Als de eerste oplossing het probleem niet oplost, gaat u verder met de resterende oplossingen tot het probleem is opgelost.

- Oplossing 1: Plaats de geheugenkaart terug
- Oplossing 2: Druk foto's af vanaf de computer

#### **Oplossing 1: Plaats de geheugenkaart terug**

**Oplossing:** Plaats de geheugenkaart terug. Als dit niet werkt, maakt u de foto's opnieuw met uw digitale camera. Als u de foto's al naar de computer hebt overgebracht, kunt u proberen deze bestanden af te drukken met de apparaatsoftware. Het is mogelijk dat de kopieën niet zijn beschadigd.

**Oorzaak:** Sommige bestanden op een geïnstalleerde geheugenkaart of aangesloten opslagapparaat waren beschadigd.

Als het probleem hiermee niet verholpen is, probeert u de volgende oplossing.

### **Oplossing 2: Druk foto's af vanaf de computer**

**Oplossing:** Als u een aantal foto's maakt met uw digitale camera, of als u voordien foto's op uw computer hebt opgeslagen, kunt u ze afdrukken met de software van het apparaat.

**Oorzaak:** Er zijn geen foto's gevonden op de geheugenkaart.

#### **Bestand niet gevonden**

**Oplossing:** Sluit enkele toepassingen en probeer de taak opnieuw uit te voeren.

**Oorzaak:** Er was onvoldoende geheugen beschikbaar op uw computer om een afdrukvoorbeeldbestand te creëren.

### <span id="page-210-0"></span>**Ongeldige bestandsnaam**

**Oplossing:** Controleer of de bestandsnaam geen ongeldige symbolen bevat.

**Oorzaak:** De bestandsnaam die u hebt opgegeven, was ongeldig.

#### **Ondersteunde bestandstypen voor het apparaat**

De software van het apparaat herkent alleen JPG- en TIF-afbeeldingen.

#### **Bestand beschadigd**

Probeer het probleem op te lossen met de volgende oplossingen. De oplossingen staan in volgorde, met de meest waarschijnlijke oplossing eerst. Als de eerste oplossing het probleem niet oplost, gaat u verder met de resterende oplossingen tot het probleem is opgelost.

- Oplossing 1: Plaats de geheugenkaart terug in het apparaat
- Oplossing 2: Formatteer de geheugenkaart in uw digitale camera opnieuw

#### **Oplossing 1: Plaats de geheugenkaart terug in het apparaat**

**Oplossing:** Plaats de geheugenkaart terug. Als dit niet werkt, maakt u de foto's opnieuw met uw digitale camera. Als u de foto's al naar de computer hebt overgebracht, kunt u proberen deze bestanden af te drukken met de apparaatsoftware. Het is mogelijk dat de kopieën niet zijn beschadigd.

**Oorzaak:** Sommige bestanden op een geïnstalleerde geheugenkaart of aangesloten opslagapparaat waren beschadigd.

Als het probleem hiermee niet verholpen is, probeert u de volgende oplossing.

#### **Oplossing 2: Formatteer de geheugenkaart in uw digitale camera opnieuw**

**Oplossing:** Controleer of op het computerscherm een foutbericht wordt weergegeven dat de afbeelding op de geheugenkaart beschadigd is.

Als het bestandssysteem op de kaart beschadigd is, formatteert u de geheugenkaart in de digitale camera opnieuw.

 $\triangle$  Let op Bij het formatteren van de geheugenkaart worden alle foto's op de kaart verwijderd. Als u de foto's al van de geheugenkaart naar een computer hebt overgebracht, kunt u proberen of u de foto's van de computer kunt afdrukken. Anders moet u foto's die u eventueel kwijt bent, opnieuw maken.

**Oorzaak:** Het bestandssysteem op de geheugenkaart is beschadigd.

# **Gebruikersfouten**

Hieronder vindt u een lijst met veelvoorkomende gebruikersfouten:

- **[Geheugenkaartfout](#page-211-0)**
- [Kan niet bijsnijden](#page-211-0)
- <span id="page-211-0"></span>• [Onvoldoende schijfruimte](#page-212-0)
- [Geen toegang tot kaart](#page-212-0)
- [Gebruik slechts één kaart tegelijk](#page-213-0)
- [De kaart is verkeerd ingebracht](#page-213-0)
- [De kaart is beschadigd](#page-213-0)
- [De kaart is niet volledig ingebracht](#page-214-0)

### **Geheugenkaartfout**

Probeer het probleem op te lossen met de volgende oplossingen. De oplossingen staan in volgorde, met de meest waarschijnlijke oplossing eerst. Als de eerste oplossing het probleem niet oplost, gaat u verder met de resterende oplossingen tot het probleem is opgelost.

- Oplossing 1: Verwijder alle geheugenkaarten op één na
- Oplossing 2: Verwijder de kaart en plaats deze op de juiste wijze
- Oplossing 3: Duw de geheugenkaart helemaal naar voren

## **Oplossing 1: Verwijder alle geheugenkaarten op één na**

**Oplossing:** Verwijder alle geheugenkaarten op één na. Het apparaat leest de overgebleven geheugenkaart en geeft de eerste foto weer die op de geheugenkaart is opgeslagen.

**Oorzaak:** Er waren twee of meer geheugenkaarten tegelijk in het toestel geplaatst.

Als het probleem hiermee niet verholpen is, probeert u de volgende oplossing.

### **Oplossing 2: Verwijder de kaart en plaats deze op de juiste wijze**

**Oplossing:** Verwijder de kaart en installeer deze op de juiste wijze. Het label van de geheugenkaart moet naar boven gericht zijn en moet leesbaar zijn als u deze in de sleuf stopt.

**Oorzaak:** U hebt de geheugenkaart ondersteboven of achterstevoren geplaatst.

Als het probleem hiermee niet verholpen is, probeert u de volgende oplossing.

### **Oplossing 3: Duw de geheugenkaart helemaal naar voren**

**Oplossing:** Verwijder de geheugenkaart en schuif deze opnieuw in de sleuf voor de geheugenkaart tot de kaart niet verder gaat.

**Oorzaak:** U had de geheugenkaart niet volledig in de sleuf gestoken.

# **Kan niet bijsnijden**

Probeer het probleem op te lossen met de volgende oplossingen. De oplossingen staan in volgorde, met de meest waarschijnlijke oplossing eerst. Als de eerste oplossing het probleem niet oplost, gaat u verder met de resterende oplossingen tot het probleem is opgelost.

- <span id="page-212-0"></span>• Oplossing 1: Sluit een aantal toepassingen of start uw computer opnieuw op
- Oplossing 2: Maak de prullenbak op het bureaublad leeg

#### **Oplossing 1: Sluit een aantal toepassingen of start uw computer opnieuw op**

**Oplossing:** Sluit alle onnodig geopende toepassingen, Dit geldt ook voor toepassingen die op de achtergrond draaien, zoals screensavers en antivirusprogramma's. (Vergeet niet het antivirusprogramma weer te activeren als u klaar bent.) Start de computer opnieuw op om het geheugen vrij te maken. Mogelijk moet u meer geheugen aanschaffen. Raadpleeg de documentatie bij de computer.

**Oorzaak:** De computer had onvoldoende geheugen beschikbaar.

Als het probleem hiermee niet verholpen is, probeert u de volgende oplossing.

#### **Oplossing 2: Maak de prullenbak op het bureaublad leeg**

**Oplossing:** Maak de prullenbak op het bureaublad leeg. Misschien moet u ook bestanden van de vaste schijf verwijderen. U kunt bijvoorbeeld tijdelijke bestanden verwijderen.

**Oorzaak:** Om te scannen hebt u minstens 50 MB beschikbare ruimte op de vaste schijf van de computer nodig.

#### **Onvoldoende schijfruimte**

**Oplossing:** Sluit enkele toepassingen en probeer de taak opnieuw uit te voeren.

**Oorzaak:** De computer had onvoldoende geheugen beschikbaar.

#### **Geen toegang tot kaart**

Probeer het probleem op te lossen met de volgende oplossingen. De oplossingen staan in volgorde, met de meest waarschijnlijke oplossing eerst. Als de eerste oplossing het probleem niet oplost, gaat u verder met de resterende oplossingen tot het probleem is opgelost.

- Oplossing 1: Verwijder alle geheugenkaarten op één na
- [Oplossing 2: Verwijder de kaart en plaats deze op de juiste wijze](#page-213-0)
- [Oplossing 3: Duw de geheugenkaart helemaal naar voren](#page-213-0)

### **Oplossing 1: Verwijder alle geheugenkaarten op één na**

**Oplossing:** Verwijder alle geheugenkaarten op één na. Het apparaat leest de overgebleven geheugenkaart en geeft de eerste foto weer die op de geheugenkaart is opgeslagen.

**Oorzaak:** Er waren twee of meer geheugenkaarten tegelijk in het toestel geplaatst.

Als het probleem hiermee niet verholpen is, probeert u de volgende oplossing.

#### <span id="page-213-0"></span>**Oplossing 2: Verwijder de kaart en plaats deze op de juiste wijze**

**Oplossing:** Verwijder de kaart en installeer deze op de juiste wijze. Het label van de geheugenkaart moet naar boven gericht zijn en moet leesbaar zijn als u deze in de sleuf stopt.

**Oorzaak:** U hebt de geheugenkaart ondersteboven of achterstevoren geplaatst.

Als het probleem hiermee niet verholpen is, probeert u de volgende oplossing.

#### **Oplossing 3: Duw de geheugenkaart helemaal naar voren**

**Oplossing:** Verwijder de geheugenkaart en schuif deze opnieuw in de sleuf voor de geheugenkaart tot de kaart niet verder gaat.

**Oorzaak:** U had de geheugenkaart niet volledig in de sleuf gestoken.

### **Gebruik slechts één kaart tegelijk**

**Oplossing:** U kunt maar één geheugenkaart tegelijk inbrengen.

Als er meerdere geheugenkaarten zijn geplaatst, knippert het waarschuwingslampjelampje snel en wordt een foutbericht weergegeven op het computerscherm. Verwijder de tweede geheugenkaart om het probleem op te lossen.

**Oorzaak:** Er waren twee of meer geheugenkaarten tegelijk in het toestel geplaatst.

#### **De kaart is verkeerd ingebracht**

**Oplossing:** Draai de geheugenkaart op die manier dat de labelzijde naar boven ligt en de contactpunten aan de kant van het apparaat liggen. Duw de kaart vervolgens in de geschikte sleuf tot het lampje Foto begint te branden.

Als de geheugenkaart niet goed is geplaatst, reageert het apparaat niet en knippert het waarschuwingslampje snel.

Zodra de geheugenkaart op de juiste manier is geplaatst, zal het groene lampje Foto enkele seconden knipperen en dan blijven branden.

**Oorzaak:** U hebt de geheugenkaart ondersteboven of achterstevoren geplaatst.

### **De kaart is beschadigd**

**Oplossing:** Formatteer de geheugenkaart in de camera opnieuw of formatteer de geheugenkaart in een computer met Windows XP door de indeling FAT te selecteren. Zie de documentatie bij de digitale camera voor meer informatie.

**Let op** Bij het formatteren van de geheugenkaart worden alle foto's op de kaart verwijderd. Als u de foto's al van de geheugenkaart naar een computer hebt overgebracht, kunt u proberen of u de foto's van de computer kunt afdrukken. Anders moet u foto's die u eventueel kwijt bent, opnieuw maken.

**Oorzaak:** U hebt de kaart geformatteerd op een Windows XP-computer. Bij Windows XP wordt een geheugenkaart van 8 MB of minder en 64 MB of meer <span id="page-214-0"></span>standaard geformatteerd met FAT32. Digitale camera's en overige toestellen gebruiken het FAT (FAT16 of FAT12) formaat en kunnen geen FAT32 geformatteerde kaart herkennen.

### **De kaart is niet volledig ingebracht**

**Oplossing:** Draai de geheugenkaart op die manier dat de labelzijde naar boven ligt en de contactpunten aan de kant van het apparaat liggen. Duw de kaart vervolgens in de geschikte sleuf tot het lampje Foto begint te branden.

Als de geheugenkaart niet goed is geplaatst, reageert het apparaat niet en knippert het waarschuwingslampje snel.

Zodra de geheugenkaart op de juiste manier is geplaatst, zal het groene lampje Foto enkele seconden knipperen en dan blijven branden.

**Oorzaak:** U had de geheugenkaart niet volledig in de sleuf gestoken.

### **Papier**

Hieronder vindt u een lijst met foutberichten die worden weergegeven bij problemen met het papier:

• Inkt is bezig te drogen

### **Inkt is bezig te drogen**

**Oplossing:** Voor dubbelzijdig afdrukken moeten de afgedrukte vellen droog zijn voordat op de achterkant wordt afgedrukt. Wacht tot het apparaat het afgedrukte vel trekt om op de achterzijde af te drukken.

**Oorzaak:** Transparanten en bepaalde andere media hebben een langere droogtijd nodig dan normaal.

#### **Voeding en verbindingen**

Hieronder vindt u een lijst met foutberichten die worden weergegeven bij problemen met de voeding en de verbindingen:

• Verkeerd uitzetten

#### **Verkeerd uitzetten**

**Oplossing:** Druk op de knop **Aan** om het apparaat aan en uit te zetten.

**Oorzaak:** De vorige keer dat het apparaat is gebruikt, is het verkeerd uitgeschakeld. Als u het apparaat uitschakelt door een stekkerdoos uit te schakelen of een wandschakelaar om te zetten, kan het apparaat beschadigd raken.

### **Berichten over printcartridge en printkop**

Hieronder vindt u een lijst met foutberichten die worden weergegeven bij problemen met printcartridges en printkoppen:

- Printcartridges in de verkeerde sleuf
- [Algemene printerfout.](#page-216-0)
- [Incompatibele printcartridges](#page-216-0)
- [Incompatibele printkop](#page-217-0)
- [Inktalarm](#page-217-0)
- [Probleem met printcartridge](#page-218-0)
- [Waarschuwing inktniveau](#page-224-0)
- **[Inktsysteemfout](#page-224-0)**
- [controleer de printcartridges](#page-224-0)
- [Installeer de printkop en dan de cartridges](#page-227-0)
- [Cartridge die niet van HP is](#page-231-0)
- [Oorspronkelijke HP-inkt is op](#page-231-0)
- [Een originele HP-cartridge die eerder al werd gebruikt](#page-232-0)
- [De printkop lijkt te ontbreken of beschadigd te zijn.](#page-232-0)
- [Probleem met de printkop](#page-237-0)
- [Probleem met klaarmaken printer](#page-243-0)
- [Printcartridge ontbreekt, is verkeerd geplaatst of is niet bedoeld voor dit apparaat](#page-243-0)

# **Printcartridges in de verkeerde sleuf**

**Oplossing:** Verwijder de aangegeven printcartridges en plaats ze terug in de juiste sleuven zodat de kleur van de printcartridges overeenkomt met de kleur en het pictogram van elke sleuf.

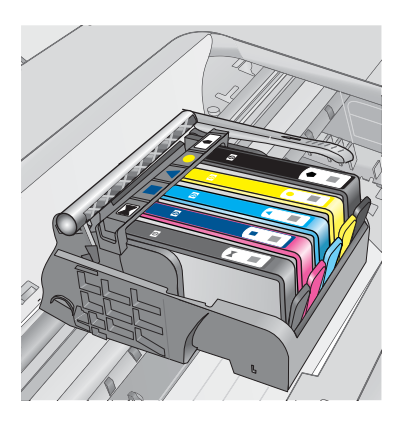

Om te kunnen afdrukken moet een van elk type printcartridge in de juiste sleuf zijn geplaatst.

Zie voor meer informatie:

["Vervang de cartridges" op pagina 102](#page-103-0)

**Oorzaak:** De aangegeven printcartridges werden in de verkeerde sleuf geplaatst.
### **Algemene printerfout.**

Probeer het probleem op te lossen met de volgende oplossingen. De oplossingen staan in volgorde, met de meest waarschijnlijke oplossing eerst. Als de eerste oplossing het probleem niet oplost, gaat u verder met de resterende oplossingen tot het probleem is opgelost.

- Oplossing 1: reset het apparaat
- Oplossing 2: neem contact op met HP-ondersteuning

#### **Oplossing 1: reset het apparaat**

**Oplossing:** Schakel het apparaat uit en trek het netsnoer uit het stopcontact. Sluit het netsnoer weer aan en druk op de knop **Aan** om het apparaat in te schakelen.

**Oorzaak:** Er is een fout opgetreden met het apparaat.

Als het probleem hiermee niet verholpen is, probeert u de volgende oplossing.

#### **Oplossing 2: neem contact op met HP-ondersteuning**

**Oplossing:** Schrijf de code van de foutmelding op die in het bericht wordt gegeven, en neem contact op met de HP-ondersteuning. Ga naar:

[www.hp.com/support](http://h20180.www2.hp.com/apps/Nav?h_lang=nl&h_cc=all&h_product=4059580&h_page=hpcom&h_pagetype=s-001&lang=nl&cc=all&h_client=s-h-e002-1)

Kies uw land/regio wanneer dit wordt gevraagd en klik vervolgens op **Neem contact op met HP** voor informatie over het aanvragen van technische ondersteuning.

**Oorzaak:** Er is een probleem opgetreden met het toestel.

#### **Incompatibele printcartridges**

Probeer het probleem op te lossen met de volgende oplossingen. De oplossingen staan in volgorde, met de meest waarschijnlijke oplossing eerst. Als de eerste oplossing het probleem niet oplost, gaat u verder met de resterende oplossingen tot het probleem is opgelost.

- Oplossing 1: Controleer of de printcartridges compatibel zijn
- [Oplossing 2: Neem contact op met HP-ondersteuning](#page-217-0)

#### **Oplossing 1: Controleer of de printcartridges compatibel zijn**

**Oplossing:** Controleer of u de juiste printcartridges voor uw apparaat gebruikt.

- Wanneer u uw HP Photosmart voor de eerste keer gaat gebruiken, moet u eerst de inktcartridges plaatsen die bij de printer zijn geleverd. Bij deze cartridges zal "SETUP" op het label staan staan na het inktcartridgenummer. Deze cartridges werden speciaal ontwikkeld voor het eerste gebruik van uw printer. Bij vervangcartridges mag "SETUP" echter niet op het label worden vermeld.
- Kijk na of u het netsnoer dat bij de HP Photosmart werd geleverd gebruikt. Raadpleeg voor een lijst met nummers van compatibele inktcartridges de gedrukte documentatie bij de printer.

<span id="page-217-0"></span> $\triangle$  Let op HP raadt aan dat u geen printcartridge verwijdert tot u een vervanging klaar hebt om te installeren.

Vervang de intcartridge(s) door de geschikte inktcartridges voor de HP Photosmart. Als u de juiste printcartridges gebruikt, gaat u verder naar de volgende oplossing. Zie voor meer informatie:

- • ["Inktproducten bestellen" op pagina 102](#page-103-0)
- • ["Vervang de cartridges" op pagina 102](#page-103-0)

**Oorzaak:** De aangegeven printcartridges waren niet bedoeld voor gebruik in dit apparaat, zoals het op dat moment was geconfigureerd.

Als het probleem hiermee niet verholpen is, probeert u de volgende oplossing.

#### **Oplossing 2: Neem contact op met HP-ondersteuning**

**Oplossing:** Neem contact op met HP-ondersteuning voor onderhoud.

Bezoek: [www.hp.com/support](http://h20180.www2.hp.com/apps/Nav?h_lang=nl&h_cc=all&h_product=4059580&h_page=hpcom&h_pagetype=s-001&lang=nl&cc=all&h_client=s-h-e002-1).

Kies uw land/regio wanneer dit wordt gevraagd en klik vervolgens op **Neem contact op met HP** voor informatie over het aanvragen van technische ondersteuning.

**Oorzaak:** De printcartridges waren niet bedoeld voor gebruik in dit apparaat.

#### **Incompatibele printkop**

**Oplossing:** Neem contact op met HP-ondersteuning voor onderhoud.

Bezoek: [www.hp.com/support](http://h20180.www2.hp.com/apps/Nav?h_lang=nl&h_cc=all&h_product=4059580&h_page=hpcom&h_pagetype=s-001&lang=nl&cc=all&h_client=s-h-e002-1).

Kies uw land/regio wanneer dit wordt gevraagd en klik vervolgens op **Neem contact op met HP** voor informatie over het aanvragen van technische ondersteuning.

**Oorzaak:** De printkop was niet bedoeld voor gebruik in dit apparaat of was beschadigd.

#### **Inktalarm**

**Oplossing:** Als u een Inktwaarschuwing krijgt, hoeft u de aangegeven printcartridge nog niet te vervangen. De hoeveelheid inkt kan echter zo laag zijn dat een slechte afdrukkwaliteit wordt veroorzaakt. Volg stappen op het scherm om door te gaan.

 $\triangle$  Let op HP raadt aan dat u geen printcartridge verwijdert tot u een vervanging klaar hebt om te installeren.

Als u een opnieuw gevulde of herstelde printcartridge gebruikt, of een cartridge die in een ander apparaat werd gebruikt, is de inktniveau-indicator mogelijk onnauwkeurig of onbeschikbaar.

Waarschuwingen en indicatoren voor het inktniveau bieden uitsluitend schattingen om te kunnen plannen. Wanneer u een Inktwaarschuwing krijgt, overweeg dan om vervangcartridges klaar te houden om eventuele afdrukvertragingen te vermijden. U hoeft de printcartridges niet te vervangen voor de afdrukkwaliteit onaanvaardbaar wordt.

Zie voor meer informatie:

["Vervang de cartridges" op pagina 102](#page-103-0)

**Oorzaak:** De aangegeven printcartridges bevatten onvoldoende inkt om goed te kunnen afdrukken.

### **Probleem met printcartridge**

Probeer het probleem op te lossen met de volgende oplossingen. De oplossingen staan in volgorde, met de meest waarschijnlijke oplossing eerst. Als de eerste oplossing het probleem niet oplost, gaat u verder met de resterende oplossingen tot het probleem is opgelost.

- Oplossing 1: Installeer de printcartridges juist
- [Oplossing 2: Sluit de vergrendelingspal van de wagen met de printcartridges](#page-220-0)
- [Oplossing 3: Reinig de elektrische contactpunten](#page-221-0)
- [Oplossing 4: Vervang de printcartridge](#page-223-0)
- [Oplossing 5: neem contact op met HP-ondersteuning](#page-224-0)

# **Oplossing 1: Installeer de printcartridges juist**

**Oplossing:** Ga na of de printcartridges juist zijn geplaatst. Raadpleeg de volgende stappen om deze fout op te lossen.

# **Nagaan of de printcartridges goed zijn geplaatst**

- **1.** Controleer of de printer aanstaat.
- **2.** Open de toegangsklep voor de printcartridges door de rechtervoorkant van het apparaat omhoog te tillen totdat de klep in de geopende stand is vergrendeld.

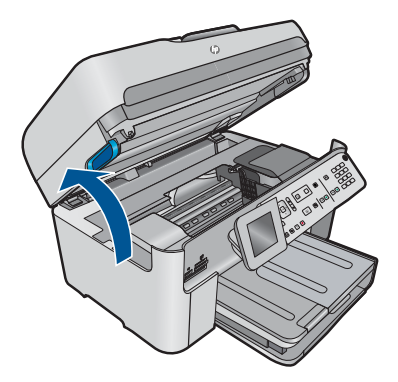

De wagen met de printcartridges beweegt naar het midden van het apparaat.

- **The Opmerking** Wacht tot de wagen met de printcartridges stopt voor u verder gaat.
- **3.** Zorg ervoor dat de printcartridges in de juiste sleuven zijn geplaatst. Breng de vorm van het pictogram en de kleur van de printcartridge in overeenstemming met de sleuf met hetzelfde pictogram en dezelfde kleur.

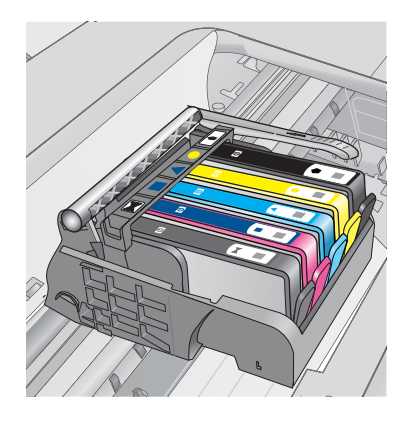

- **4.** Ga met uw vinger langs de bovenkant van de printcartridges om cartridges te zoeken die niet volledig naar beneden zijn gedrukt.
- **5.** Druk cartridges die omhoog steken naar beneden. Ze moeten op hun plaats klikken.
- **6.** Als er een printcartridge omhoog stak en u deze op zijn plaats kon klikken, sluit dan de toegangsklep voor de printcartridges en controleer of het foutbericht weg is.
	- Als het bericht weg is, stop dan hier met de foutenopsporing. De fout is opgelost.
	- Als het bericht niet weg is, gaat u verder met de volgende stap.
	- Als geen van de printcartridges omhoog staken, gaat u verder met de volgende stap.
- **7.** Zoek de printcartridge die wordt aangegeven in het foutbericht en druk vervolgens op het lipje op de printcartridge uit de sleuf te halen.

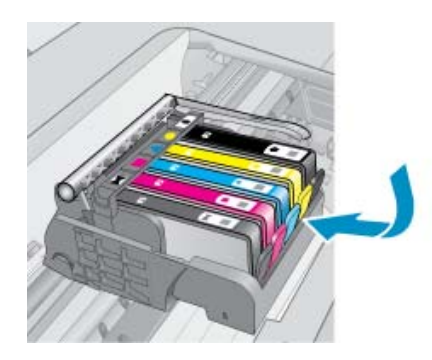

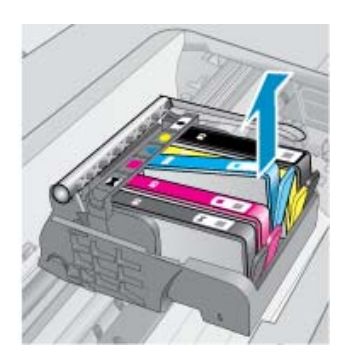

<span id="page-220-0"></span>**8.** Druk de printcartridge terug op zijn plaats.

Het lipje moet een klikkend geluid maken als de printcartridge correct is geplaatst. Als de inktcartridge geen klikkend geluid maakt, moet het lipje mogelijk opnieuw worden aangepast.

- **9.** Verwijder de printcartridge uit de gleuf.
- **10.** Plooi het lipje voorzichtig weg van de printcartridge.
	- $\triangle$  Let op Zorg ervoor dat u het lipje niet meer plooit dan ongeveer 1,27 cm.

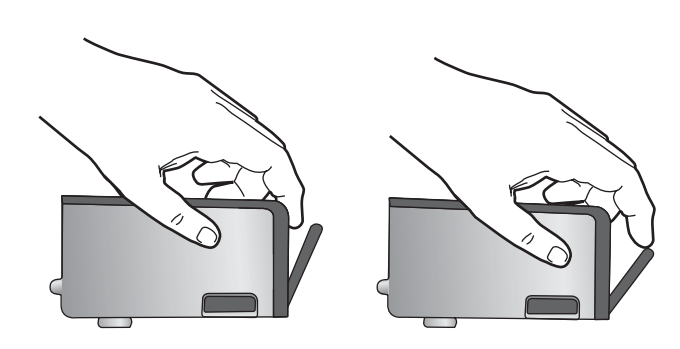

**11.** Installeer de printcartridge opnieuw. Hij moet nu op zijn plaats klikken.

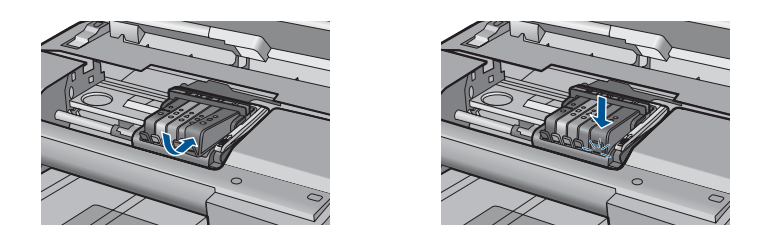

- **12.** Sluit de toegangsklep voor de printcartridges en controleer of het foutbericht weg is.
- **13.** Als u nog steeds een foutbericht krijgt, schakelt u het apparaat uit en vervolgens opnieuw in.
- **Oorzaak:** De aangegeven printcartridges waren verkeerd geïnstalleerd.
- Als het probleem hiermee niet verholpen is, probeert u de volgende oplossing.

### **Oplossing 2: Sluit de vergrendelingspal van de wagen met de printcartridges**

**Oplossing:** Breng de vergrendelingshendel omhoog en breng deze voorzichtig omlaag om ervoor te zorgen dat de hendel die de printkop vergrendelt, stevig vastzit. Als u de veiligheidspal ophoog laat kan dit ertoe leiden dat de printcartridges niet juist zijn geplaatst, wat problemen bij het afdrukken kan geven. De vergrendelingspel moet omlaag blijven om de printcartridges juist te plaatsen.

<span id="page-221-0"></span>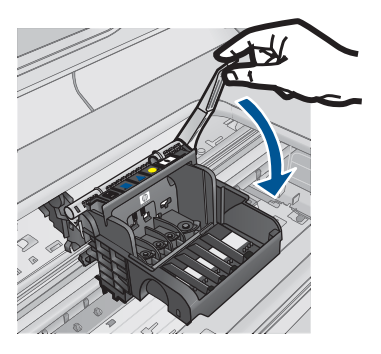

**Oorzaak:** De vergrendelingspal van de wagen met printcartridges was niet goed gesloten.

Als het probleem hiermee niet verholpen is, probeert u de volgende oplossing.

# **Oplossing 3: Reinig de elektrische contactpunten**

**Oplossing:** Reinig de elektrische contactpunten van de cartridge.

# **De elektrische contactpunten reinigen**

- **1.** Controleer of de printer aanstaat.
- **2.** Open de toegangsklep voor de cartridges door de blauwe toegangshendel aan voorkant van het apparaat omhoog te tillen, totdat de klep in de geopende stand is vergrendeld.

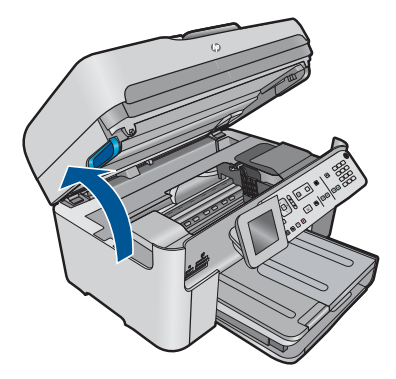

De wagen met de printcartridges beweegt naar het midden van het apparaat.

- **The Opmerking** Wacht tot de wagen met de printcartridges stopt voor u verder gaat.
- **3.** Zoek de printcartridge die wordt aangegeven in het foutbericht en druk vervolgens op het lipje om de printcartridge uit de sleuf te halen.

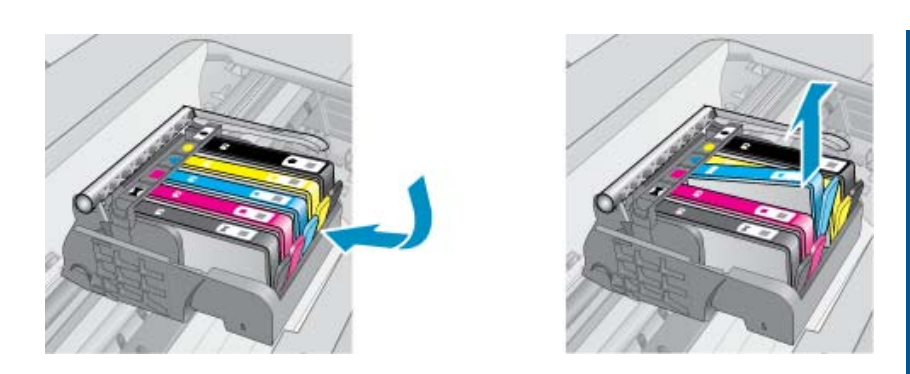

**4.** Houd de printcartridge aan de zijkant vast met de onderkant naar boven, en zoek de elektrische contactpunten op de printcartridge. De elektrische contactpunten zijn vier kleine rechthoeken van koper- of goudkleurig metaal aan de onderkant van de printcartridge.

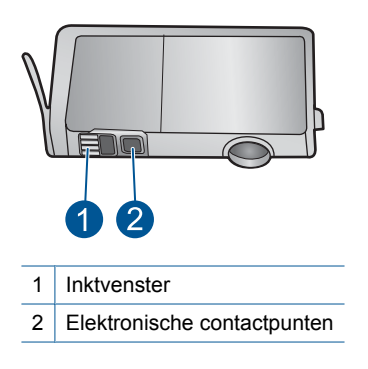

- **5.** Veeg de contactpunten met een droog wattenstaafje of een pluisvrij doekje schoon.
- **6.** Zoek aan de binnenkant van het apparaat de contactpunten in de printkop. De contactpunten zien eruit als een set van vier koper- of goudkleurige pinnen die zo zijn geplaatst dat ze op de contactpunten op de printcartridges passen.

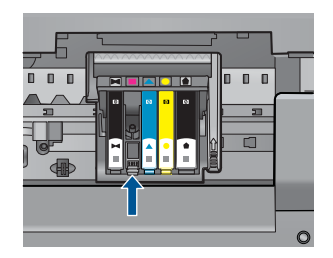

- **7.** Gebruik een droog wattenstaafje of een pluisvrije doek om de contactpunten mee schoon te wrijven.
- **8.** Installeer de printcartridge opnieuw.

<span id="page-223-0"></span>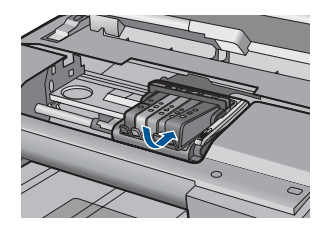

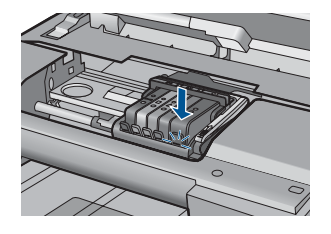

- **9.** Sluit de toegangsklep voor de printcartridges en controleer of het foutbericht weg is.
- **10.** Als u nog steeds een foutbericht krijgt, schakelt u het apparaat uit en vervolgens opnieuw in.

Als u dit bericht nog steeds ontvangt nadat u de contactpunten van de cartridges hebt gereinigd, is er mogelijk een cartridge beschadigd.

Controleer of uw cartridge nog steeds onder garantie staat en of de einddatum van de garantieperiode nog niet is bereikt.

- Als de einddatum van de garantieperiode is bereikt, moet u een nieuwe printcartridge kopen.
- Als dat niet het geval is, neemt u contact op met HP-ondersteuning voor onderhoud of vervanging van de cartridge. Ga naar: [www.hp.com/support.](http://h20180.www2.hp.com/apps/Nav?h_lang=nl&h_cc=all&h_product=4059580&h_page=hpcom&h_pagetype=s-001&lang=nl&cc=all&h_client=s-h-e002-1)

Kies uw land/regio wanneer dit wordt gevraagd en klik vervolgens op **Neem contact op met HP** voor informatie over het aanvragen van technische ondersteuning.

Zie voor meer informatie:

- • ["Informatie over de cartridgegarantie" op pagina 104](#page-105-0)
- • ["Vervang de cartridges" op pagina 102](#page-103-0)

**Oorzaak:** De elektrische contactpunten moesten worden gereinigd.

Als het probleem hiermee niet verholpen is, probeert u de volgende oplossing.

# **Oplossing 4: Vervang de printcartridge**

**Oplossing:** Vervang de aangegeven printcartridge.

Als uw cartridge nog steeds onder garantie staat, neem dan contact op met HP support voor onderhoud of vervanging.

Ga naar: [www.hp.com/support.](http://h20180.www2.hp.com/apps/Nav?h_lang=nl&h_cc=all&h_product=4059580&h_page=hpcom&h_pagetype=s-001&lang=nl&cc=all&h_client=s-h-e002-1)

Kies uw land/regio wanneer dit wordt gevraagd en klik vervolgens op **Neem contact op met HP** voor informatie over het aanvragen van technische ondersteuning.

Zie voor meer informatie:

["Informatie over de cartridgegarantie" op pagina 104](#page-105-0)

**Oorzaak:** De aangegeven printcartridges waren defect.

Als het probleem hiermee niet verholpen is, probeert u de volgende oplossing.

#### <span id="page-224-0"></span>**Oplossing 5: neem contact op met HP-ondersteuning**

**Oplossing:** Neem contact op met HP-ondersteuning voor onderhoud.

Ga naar: [www.hp.com/support.](http://h20180.www2.hp.com/apps/Nav?h_lang=nl&h_cc=all&h_product=4059580&h_page=hpcom&h_pagetype=s-001&lang=nl&cc=all&h_client=s-h-e002-1)

Kies uw land/regio wanneer dit wordt gevraagd en klik vervolgens op **Neem contact op met HP** voor informatie over het aanvragen van technische ondersteuning.

**Oorzaak:** Er is een probleem opgetreden met het apparaat.

### **Waarschuwing inktniveau**

**Oplossing:** Als u het apparaat gaat verplaatsen of vervoeren nadat u dit bericht hebt gekregen, moet u het rechtop houden en mag u het niet opzij kantelen om inktlekken te vermijden.

U kunt doorgaan met afdrukken, maar de werking van het inktsysteem kan veranderen.

**Oorzaak:** Het inktniveau van het apparaat staat bijna op het maximum.

#### **Inktsysteemfout**

**Oplossing:** Zet het apparaat uit, koppel het netsnoer los en wacht vervolgens 10 seconden. Steek de stekker dan terug in en zet het apparaat aan.

Als u dit bericht nog steeds ontvangt, schrijf dan de foutcode uit het bericht op het display van het apparaat over en neem contact op met HP-ondersteuning. Ga naar:

# [www.hp.com/support](http://h20180.www2.hp.com/apps/Nav?h_lang=nl&h_cc=all&h_product=4059580&h_page=hpcom&h_pagetype=s-001&lang=nl&cc=all&h_client=s-h-e002-1)

Kies uw land/regio wanneer dit wordt gevraagd en klik vervolgens op **Neem contact op met HP** voor informatie over het aanvragen van technische ondersteuning.

**Oorzaak:** De printkop of het inktsysteem is defect en het apparaat kan niet meer afdrukken.

#### **controleer de printcartridges**

Probeer het probleem op te lossen met de volgende oplossingen. De oplossingen staan in volgorde, met de meest waarschijnlijke oplossing eerst. Als de eerste oplossing het probleem niet oplost, gaat u verder met de resterende oplossingen tot het probleem is opgelost.

- Oplossing 1: Installeer alle vijf de printcartridges
- [Oplossing 2: Zorg ervoor dat de printcartridges juist in de printer zijn geplaatst](#page-225-0)
- [Oplossing 3: neem contact op met HP-ondersteuning](#page-227-0)

#### **Oplossing 1: Installeer alle vijf de printcartridges**

**Oplossing:** Installeer alle vijf printcartridges.

<span id="page-225-0"></span>Als alle vijf printcartridges al zijn geïnstalleerd, gaat u verder met de volgende oplossing.

Zie voor meer informatie:

["Vervang de cartridges" op pagina 102](#page-103-0)

**Oorzaak:** Een of meerdere printcartridges waren niet geïnstalleerd.

Als het probleem hiermee niet verholpen is, probeert u de volgende oplossing.

# **Oplossing 2: Zorg ervoor dat de printcartridges juist in de printer zijn geplaatst**

**Oplossing:** Ga na of de printcartridges juist zijn geplaatst. Raadpleeg de volgende stappen om deze fout op te lossen.

### **Nagaan of de printcartridges goed zijn geplaatst**

- **1.** Controleer of de printer aanstaat.
- **2.** Open de toegangsklep voor de printcartridges door de rechtervoorkant van het apparaat omhoog te tillen totdat de klep in de geopende stand is vergrendeld.

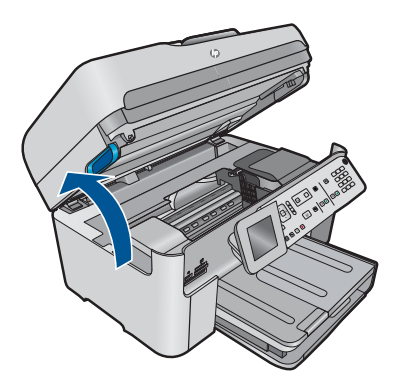

De wagen met de printcartridges beweegt naar het midden van het apparaat.

**The Opmerking** Wacht tot de wagen met de printcartridges stopt voor u verder gaat.

**3.** Zorg ervoor dat de printcartridges in de juiste sleuven zijn geplaatst. Breng de vorm van het pictogram en de kleur van de printcartridge in overeenstemming met de sleuf met hetzelfde pictogram en dezelfde kleur.

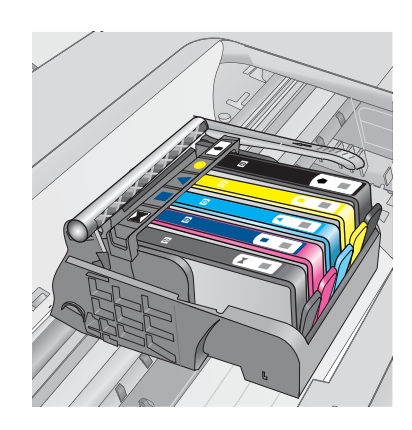

- **4.** Ga met uw vinger langs de bovenkant van de printcartridges om cartridges te zoeken die niet volledig naar beneden zijn gedrukt.
- **5.** Druk cartridges die omhoog steken naar beneden. Ze moeten op hun plaats klikken.
- **6.** Als er een printcartridge omhoog stak en u deze op zijn plaats kon klikken, sluit dan de toegangsklep voor de printcartridges en controleer of het foutbericht weg is.
	- Als het bericht weg is, stop dan hier met de foutenopsporing. De fout is opgelost.
	- Als het bericht niet weg is, gaat u verder met de volgende stap.
	- Als geen van de printcartridges omhoog staken, gaat u verder met de volgende stap.
- **7.** Zoek de printcartridge die wordt aangegeven in het foutbericht en druk vervolgens op het lipje op de printcartridge uit de sleuf te halen.

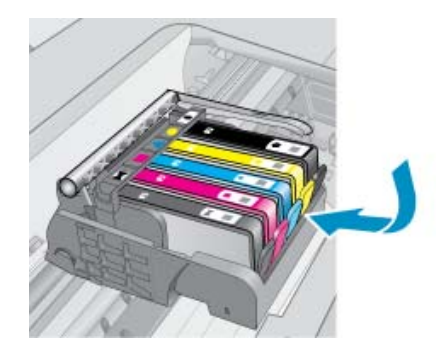

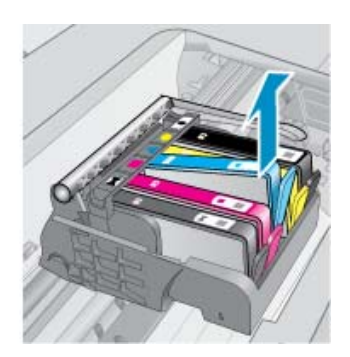

- **8.** Druk de printcartridge terug op zijn plaats. Het lipje moet een klikkend geluid maken als de printcartridge correct is geplaatst. Als de inktcartridge geen klikkend geluid maakt, moet het lipje mogelijk opnieuw worden aangepast.
- **9.** Verwijder de printcartridge uit de gleuf.
- <span id="page-227-0"></span>**10.** Plooi het lipje voorzichtig weg van de printcartridge.
	- $\triangle$  Let op Zorg ervoor dat u het lipje niet meer plooit dan ongeveer 1,27 cm.

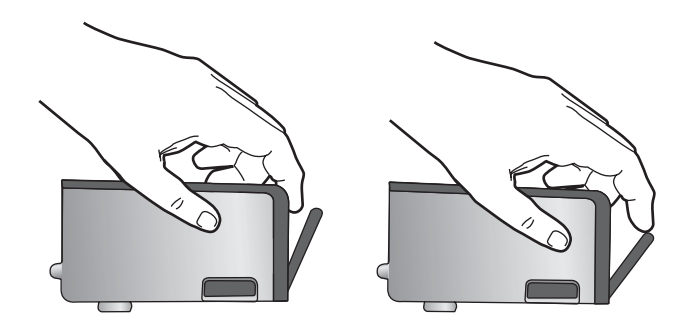

**11.** Installeer de printcartridge opnieuw. Hij moet nu op zijn plaats klikken.

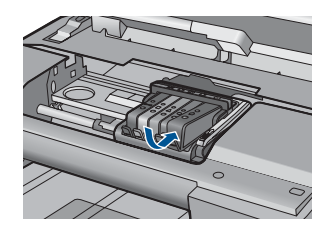

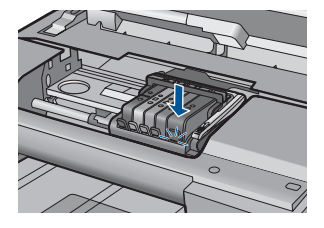

- **12.** Sluit de toegangsklep voor de printcartridges en controleer of het foutbericht weg is.
- **13.** Als u nog steeds een foutbericht krijgt, schakelt u het apparaat uit en vervolgens opnieuw in.

**Oorzaak:** De printcartridges waren verkeerd geïnstalleerd.

Als het probleem hiermee niet verholpen is, probeert u de volgende oplossing.

# **Oplossing 3: neem contact op met HP-ondersteuning**

**Oplossing:** Neem contact op met HP-ondersteuning voor onderhoud.

Bezoek: [www.hp.com/support](http://h20180.www2.hp.com/apps/Nav?h_lang=nl&h_cc=all&h_product=4059580&h_page=hpcom&h_pagetype=s-001&lang=nl&cc=all&h_client=s-h-e002-1).

Kies uw land/regio wanneer dit wordt gevraagd en klik vervolgens op **Neem contact op met HP** voor informatie over het aanvragen van technische ondersteuning.

**Oorzaak:** Er is een probleem opgetreden met de printcartridges.

# **Installeer de printkop en dan de cartridges**

Probeer het probleem op te lossen met de volgende oplossingen. De oplossingen staan in volgorde, met de meest waarschijnlijke oplossing eerst. Als de eerste oplossing het

probleem niet oplost, gaat u verder met de resterende oplossingen tot het probleem is opgelost.

- Oplossing 1: installeer de printkop en dan de cartridges
- [Oplossing 2: neem contact op met HP-ondersteuning](#page-230-0)

# **Oplossing 1: installeer de printkop en dan de cartridges**

**Oplossing:** Controleer of de printkop en de cartridges geïnstalleerd zijn.

# **De printkop opnieuw installeren**

- **1.** Controleer of de printer aanstaat.
- **2.** Open de klep van de printcartridge.

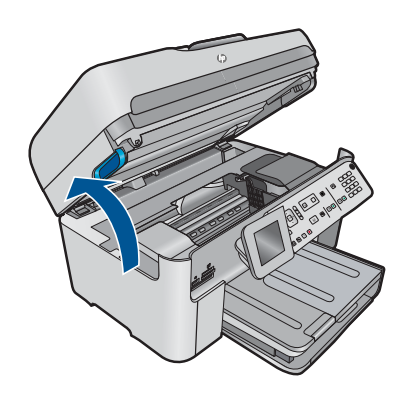

**3.** Verwijder iedere printcartridge door op het lipje op de printcartridge te drukken en de printcartridge vervolgens uit de sleuf te trekken. Plaats de printcartridges op een vel papier met de inktopeningen naar boven.

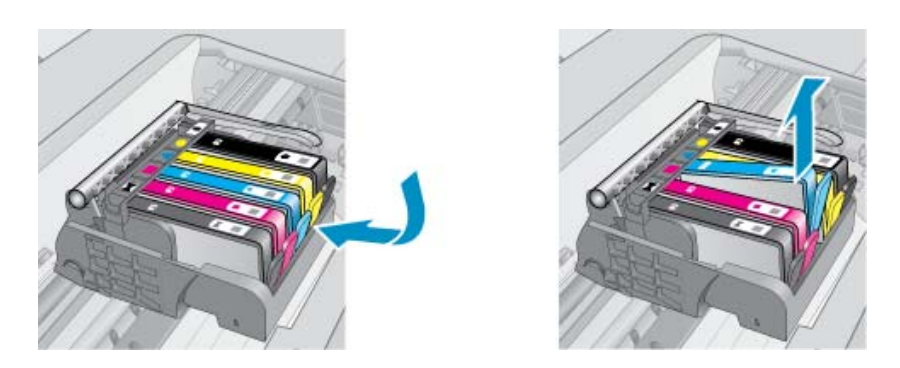

**4.** Til de vergrendelingshendel op de wagen met printcartridges op totdat deze stopt.

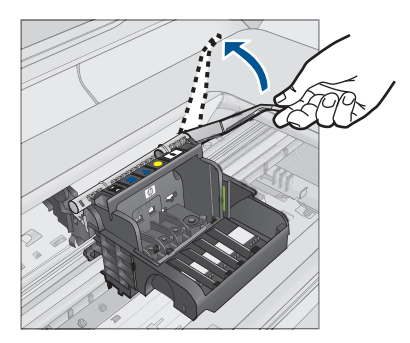

**5.** Verwijder de printkop door deze recht omhoog te heffen.

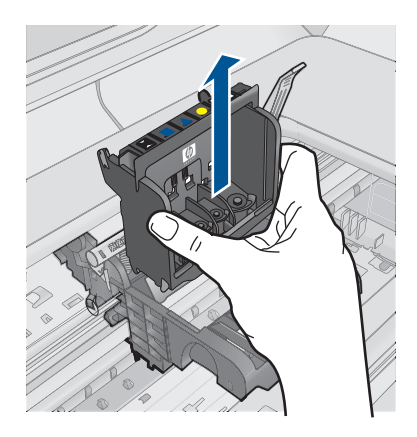

**6.** Zorg ervoor dat de vergrendelingshendel omhoog staat en plaats vervolgens de printkop opnieuw.

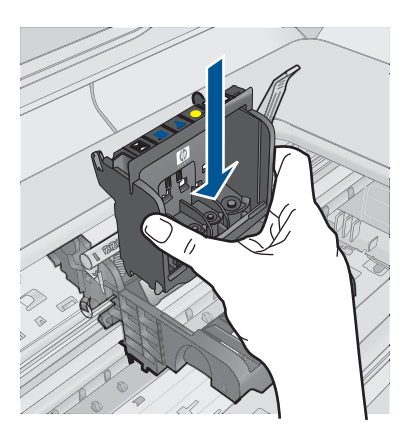

- <span id="page-230-0"></span>**7.** Laat de vergrendelingsgreep voorzichtig zakken.
	- **The Opmerking** Zorg ervoor dat u de vergrendelingsgreep laat zakken voordat u de printcartridges opnieuw plaatst. Als u de vergrendelingsgreep omhoog laat kan dit leiden tot verkeerd geplaatste printcartridges en problemen met het afdrukken. De vergrendeling moet omlaag blijven om de printcartridges correct te kunnen plaatsen.
- **8.** Door de gekleurde pictogramvormen te gebruiken voor hulp, schuift u de printcartridge in de lege sleuf tot deze op zijn plaats klikt en stevig in de sleuf zit.

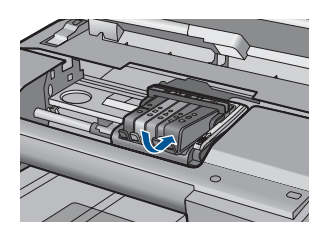

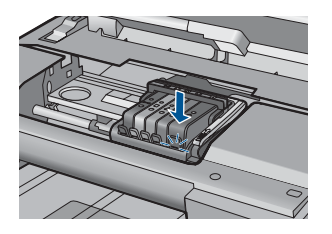

**9.** Sluit de klep van de printcartridges.

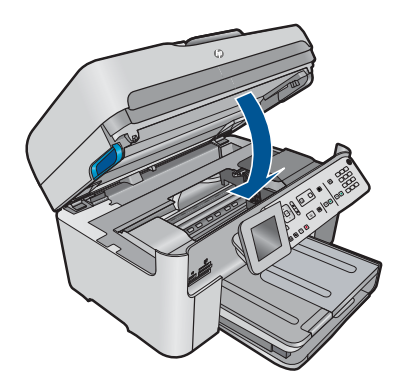

**Oorzaak:** De printkop of printcartridges waren niet of verkeerd geplaatst.

Als het probleem hiermee niet verholpen is, probeert u de volgende oplossing.

#### **Oplossing 2: neem contact op met HP-ondersteuning**

**Oplossing:** Neem contact op met HP-ondersteuning voor onderhoud.

Bezoek: [www.hp.com/support](http://h20180.www2.hp.com/apps/Nav?h_lang=nl&h_cc=all&h_product=4059580&h_page=hpcom&h_pagetype=s-001&lang=nl&cc=all&h_client=s-h-e002-1).

Kies uw land/regio wanneer dit wordt gevraagd en klik vervolgens op **Neem contact op met HP** voor informatie over het aanvragen van technische ondersteuning.

**Oorzaak:** Er is een probleem opgetreden bij het plaatsen van de printkop en de printcartridges.

#### **Cartridge die niet van HP is**

**Oplossing:** Volg de instructies op het display om door te gaan of vervang de aangegeven printcartridges.

 $\triangle$  Let op HP raadt aan dat u geen printcartridge verwijdert tot u een vervanging klaar hebt om te installeren.

Het is raadzaam om originele HP-inktpatronen te gebruiken. Originele HPinktpatronen zijn ontworpen en getest met HP-printers, zodat u telkens weer schitterende resultaten kunt bereiken.

**Opmerking** HP kan de kwaliteit of betrouwbaarheid van materiaal dat niet van HP is, niet garanderen. Onderhoud of herstellingen aan de printer die nodig zijn door het gebruik van dergelijk materiaal, worden niet gedekt door de garantie.

Als u meent dat u originele HP-printcartridges hebt aangeschaft, gaat u naar:

[www.hp.com/go/anticounterfeit](http://www.hp.com/go/anticounterfeit)

Zie voor meer informatie:

["Vervang de cartridges" op pagina 102](#page-103-0)

**Oorzaak:** Het apparaat heeft inkt gedetecteerd die niet van HP is.

#### **Oorspronkelijke HP-inkt is op**

**Oplossing:** Volg de instructies op het display om verder te gaan of vervang de aangegeven printcartridges.

Controleer de afdrukkwaliteit van de huidige afdruktaak. Als de kwaliteit niet bevredigend is, kunt u proberen de printkop te reinigen om te zien of dit de kwaliteit verbetert.

Er is geen informatie over inktniveau's beschikbaar.

 $\triangle$  Let op HP raadt aan dat u geen printcartridge verwijdert tot u een vervanging klaar hebt om te installeren.

Het is raadzaam om originele HP-inktpatronen te gebruiken. Originele HPinktpatronen zijn ontworpen en getest met HP-printers, zodat u telkens weer schitterende resultaten kunt bereiken.

**The Opmerking** HP kan de kwaliteit of betrouwbaarheid van materiaal dat niet van HP is, niet garanderen. Onderhoud of herstellingen aan de printer die nodig zijn door het gebruik van dergelijk materiaal, worden niet gedekt door de garantie.

Als u meent dat u originele HP-printcartridges hebt aangeschaft, gaat u naar:

[www.hp.com/go/anticounterfeit](http://www.hp.com/go/anticounterfeit)

Zie voor meer informatie:

["Vervang de cartridges" op pagina 102](#page-103-0)

**Oorzaak:** De oorspronkelijke HP-inkt in de aangegeven printcartridges was op.

#### **Een originele HP-cartridge die eerder al werd gebruikt**

**Oplossing:** Controleer de afdrukkwaliteit van de huidige afdruktaak. Als de kwaliteit niet bevredigend is, kunt u proberen de printkop te reinigen om te zien of dit de kwaliteit verbetert.

#### **De printkop reinigen vanaf het bedieningspaneel**

**1.** Druk op **Instellingen**.

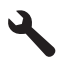

- **2.** Druk op pijltjestoets omlaag om **Extra** te markeren en druk vervolgens op **OK**.
- **3.** Druk op pijltjestoets omlaag om **Printkop reinigen** te markeren en druk vervolgens op **OK**.

Het apparaat reinigt de printkop.

**4.** Druk op een knop om terug te gaan naar het menu **Extra**.

Volg de stappen op het display of het computerscherm om door te gaan.

**Propherating** HP raadt aan de printcartridge niet voor een langere periode buiten de printer te laten. Controleer de afdrukkwaliteit als u een gebruikte printcartridge hebt geplaatst. Als de kwaliteit niet voldoende is, voert u de reinigingsprocedure van de werkset uit.

**Oorzaak:** De originele HP printcartridge werd eerder in een ander apparaat gebruikt.

#### **De printkop lijkt te ontbreken of beschadigd te zijn.**

Probeer het probleem op te lossen met de volgende oplossingen. De oplossingen staan in volgorde, met de meest waarschijnlijke oplossing eerst. Als de eerste oplossing het probleem niet oplost, gaat u verder met de resterende oplossingen tot het probleem is opgelost.

- Oplossing 1: installeer de printkop en de cartridges opnieuw
- [Oplossing 2: neem contact op met HP-ondersteuning](#page-237-0)

#### **Oplossing 1: installeer de printkop en de cartridges opnieuw**

**Oplossing:** Controleer of de printkop en de cartridges geïnstalleerd zijn.

#### **De printkop opnieuw installeren**

- **1.** Controleer of de printer aanstaat.
- **2.** Open de klep van de printcartridge.

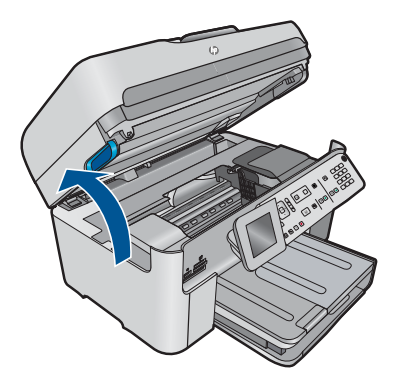

**3.** Verwijder alle printcartridges en plaats ze op een vel papier met de inktopening naar boven.

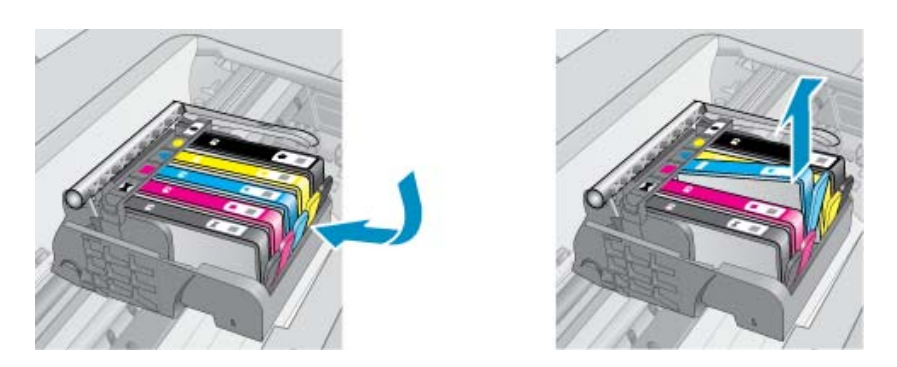

**4.** Til de vergrendelingshendel op de wagen met printcartridges op totdat deze stopt.

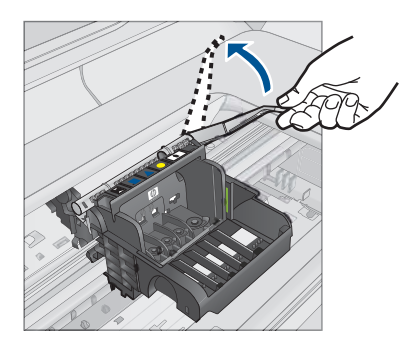

**5.** Verwijder de printkop door deze recht omhoog te heffen.

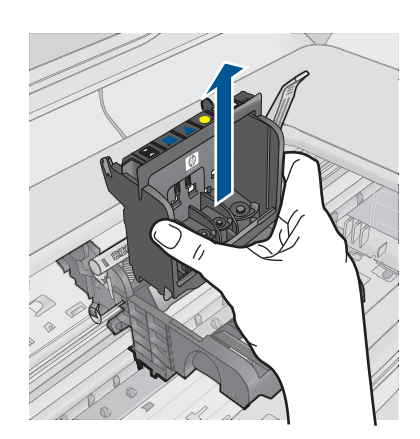

**6.** Reinig de printkop.

Op de printkop zijn er drie gebieden die moeten worden gereinigd: de plastic randen aan beide kanten van de inktsproeiers, de hoek tussen de sproeiers en de elektrische contactpunten en de elektrische contactpunten.

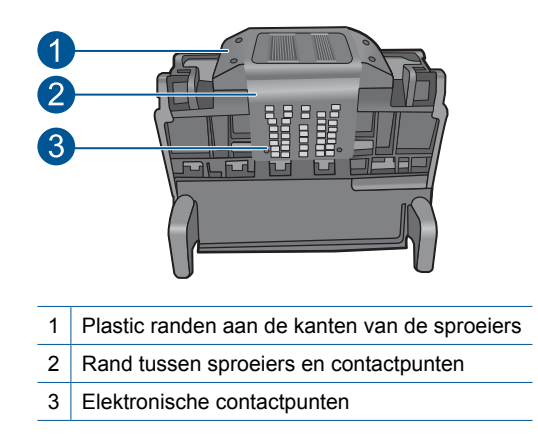

 $\triangle$  Let op Raak de gebieden met de sproeiers en de elektrische contactpunten **alleen** aan met reinigingsmateriaal en niet met uw vinger.

# **De printkop reinigen**

**a**. Bevochtig een schoon, pluisvrij doekje lichtjes en wrijf van onder naar boven over het gebied met de elektrische contactpunten. Ga niet verder dan de hoek tussen de sproeiers en de elektrische contactpunten. Reinig totdat er geen nieuwe inkt meer op het doekje zit.

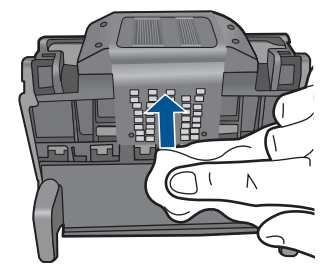

**b**. Gebruik een vers, licht bevochtigd en pluisvrij doekje om opgehoopte inkt en vuil van de hoek tussen de sproeiers en de contactpunten te vegen.

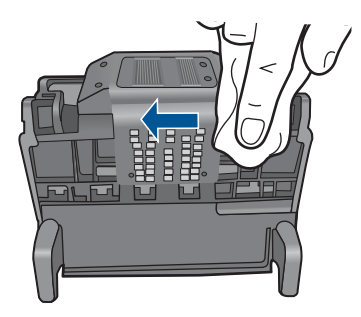

**c**. Gebruik een vers, licht bevochtigd en pluisvrij doekje om de plastic randen aan beide kanten van de sproeiers schoon te vegen. Veeg van de sproeiers af.

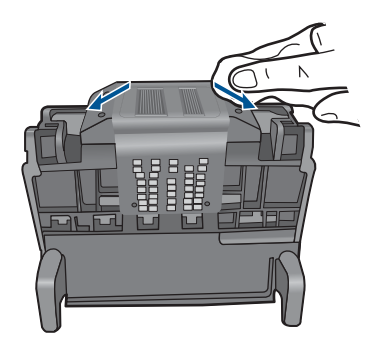

**d**. Wrijf de eerder gereinigde gebieden droog met een droog pluisvrij doekje voordat u verdergaat met de volgende stap.

**7.** Reinig de elektrische contactpunten in het apparaat.

#### **De elektrische contactpunten in het apparaat reinigen**

- **a**. Bevochtig een schone pluisvrije doek lichtjes met gedistilleerd water of flessenwater.
- **b**. Reinig de elektrische contactpunten in het apparaat door met het doekje van boven naar onder te wrijven. Gebruik zo veel nieuwe doekjes als nodig. Reinig totdat er geen inkt meer op het doekje zit.

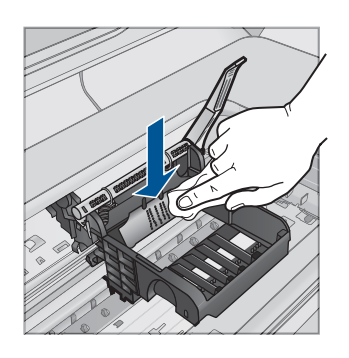

- **c**. Wrijf het gebied droog met een droog pluisvrij doekje voordat u verdergaat met de volgende stap.
- **8.** Zorg ervoor dat de vergrendelingshendel omhoog staat en plaats vervolgens de printkop opnieuw.

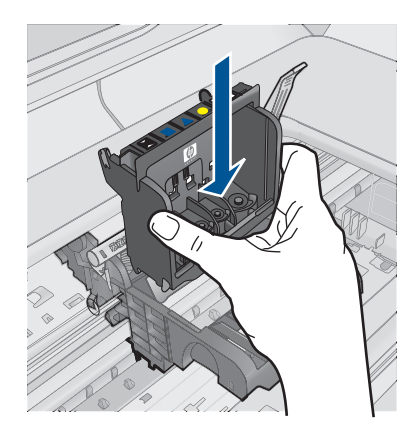

- **9.** Laat de vergrendelingsgreep voorzichtig zakken.
	- **The Opmerking** Zorg ervoor dat u de vergrendelingsgreep laat zakken voordat u de printcartridges opnieuw plaatst. Als u de vergrendelingsgreep omhoog laat kan dit leiden tot verkeerd geplaatste printcartridges en problemen met het afdrukken. De vergrendeling moet omlaag blijven om de printcartridges correct te kunnen plaatsen.

<span id="page-237-0"></span>**10.** Door de gekleurde pictogramvormen te gebruiken voor hulp, schuift u de printcartridge in de lege sleuf tot deze op zijn plaats klikt en stevig in de sleuf zit.

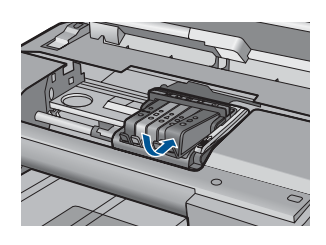

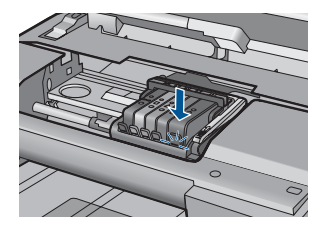

**11.** Sluit de klep van de printcartridges.

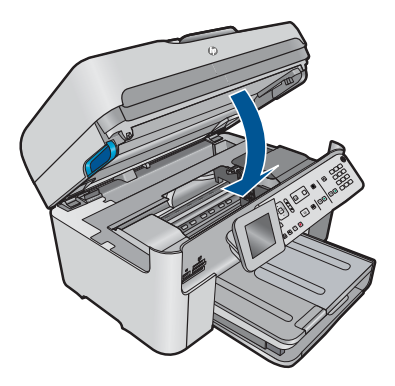

**Oorzaak:** De printkop of printcartridges waren niet correct geplaatst. Als het probleem hiermee niet verholpen is, probeert u de volgende oplossing.

# **Oplossing 2: neem contact op met HP-ondersteuning**

**Oplossing:** Neem contact op met HP-ondersteuning voor onderhoud.

Bezoek: [www.hp.com/support](http://h20180.www2.hp.com/apps/Nav?h_lang=nl&h_cc=all&h_product=4059580&h_page=hpcom&h_pagetype=s-001&lang=nl&cc=all&h_client=s-h-e002-1).

Kies uw land/regio wanneer dit wordt gevraagd en klik vervolgens op **Neem contact op met HP** voor informatie over het aanvragen van technische ondersteuning.

**Oorzaak:** Er is een probleem opgetreden bij de printkop of de printcartridges.

# **Probleem met de printkop**

Probeer het probleem op te lossen met de volgende oplossingen. De oplossingen staan in volgorde, met de meest waarschijnlijke oplossing eerst. Als de eerste oplossing het probleem niet oplost, gaat u verder met de resterende oplossingen tot het probleem is opgelost.

- [Oplossing 1: plaats de printkop opnieuw](#page-238-0)
- [Oplossing 2: neem contact op met HP-ondersteuning](#page-243-0)

# <span id="page-238-0"></span>**Oplossing 1: plaats de printkop opnieuw**

**Oplossing:** Controleer of de printkop is geplaatst en of de toegangsklep tot de printcartridges gesloten is.

Installeer de printkop opnieuw.

# **De printkop opnieuw installeren**

- **1.** Controleer of de printer aanstaat.
- **2.** Open de klep van de printcartridge.

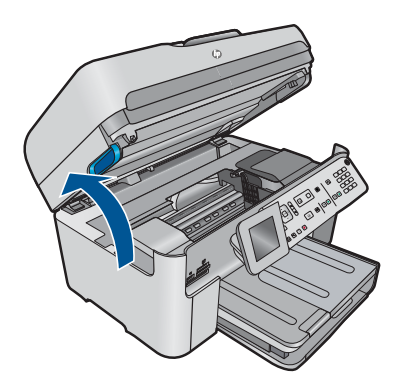

**3.** Verwijder alle printcartridges en plaats ze op een vel papier met de inktopening naar boven.

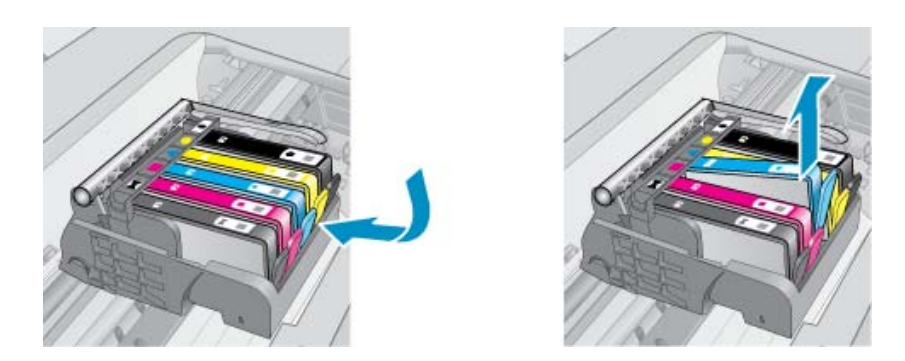

**4.** Til de vergrendelingshendel op de wagen met printcartridges op totdat deze stopt.

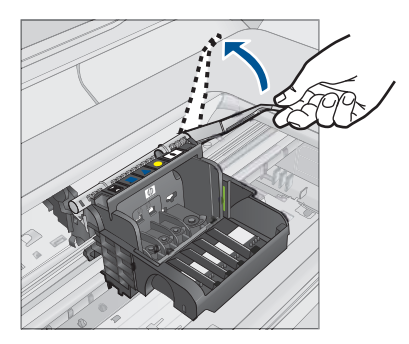

**5.** Verwijder de printkop door deze recht omhoog te heffen.

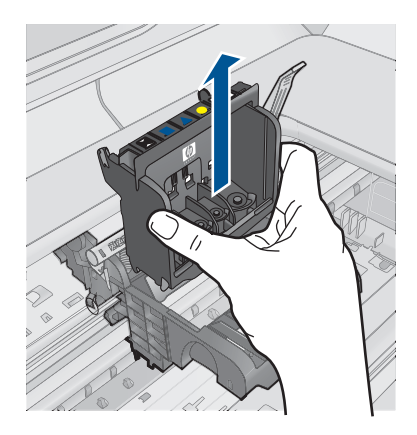

**6.** Reinig de printkop.

Op de printkop zijn er drie gebieden die moeten worden gereinigd: de plastic randen aan beide kanten van de inktsproeiers, de hoek tussen de sproeiers en de elektrische contactpunten en de elektrische contactpunten.

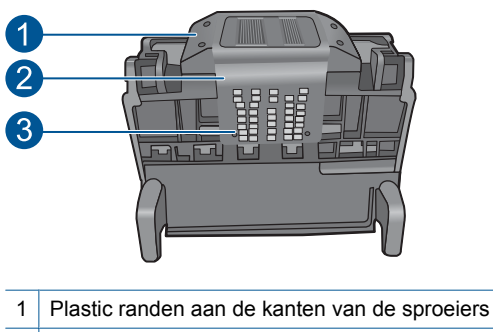

- 2 | Rand tussen sproeiers en contactpunten
- 
- 3 Elektronische contactpunten

 $\triangle$  Let op Raak de gebieden met de sproeiers en de elektrische contactpunten **alleen** aan met reinigingsmateriaal en niet met uw vinger.

# **De printkop reinigen**

**a**. Bevochtig een schoon, pluisvrij doekje lichtjes en wrijf van onder naar boven over het gebied met de elektrische contactpunten. Ga niet verder dan de hoek tussen de sproeiers en de elektrische contactpunten. Reinig totdat er geen nieuwe inkt meer op het doekje zit.

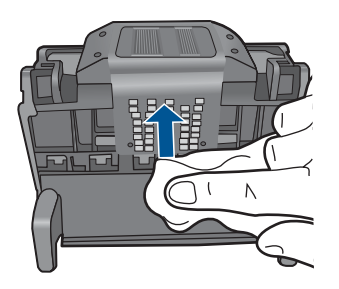

**b**. Gebruik een vers, licht bevochtigd en pluisvrij doekje om opgehoopte inkt en vuil van de hoek tussen de sproeiers en de contactpunten te vegen.

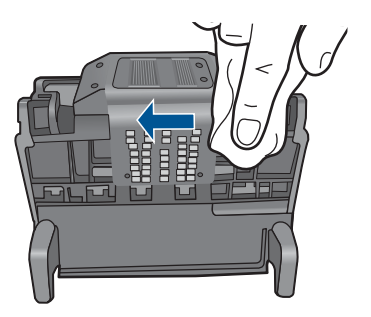

**c**. Gebruik een vers, licht bevochtigd en pluisvrij doekje om de plastic randen aan beide kanten van de sproeiers schoon te vegen. Veeg van de sproeiers af.

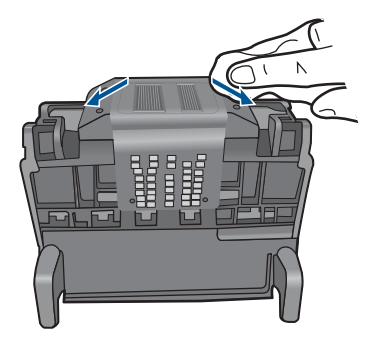

- **d**. Wrijf de eerder gereinigde gebieden droog met een droog pluisvrij doekje voordat u verdergaat met de volgende stap.
- **7.** Reinig de elektrische contactpunten in het apparaat.

# **De elektrische contactpunten in het apparaat reinigen**

- **a**. Bevochtig een schone pluisvrije doek lichtjes met gedistilleerd water of flessenwater.
- **b**. Reinig de elektrische contactpunten in het apparaat door met het doekje van boven naar onder te wrijven. Gebruik zo veel nieuwe doekjes als nodig. Reinig totdat er geen inkt meer op het doekje zit.

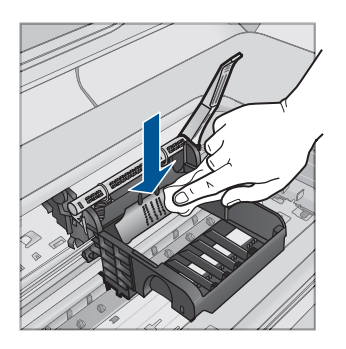

- **c**. Wrijf het gebied droog met een droog pluisvrij doekje voordat u verdergaat met de volgende stap.
- **8.** Zorg ervoor dat de vergrendelingshendel omhoog staat en plaats vervolgens de printkop opnieuw.

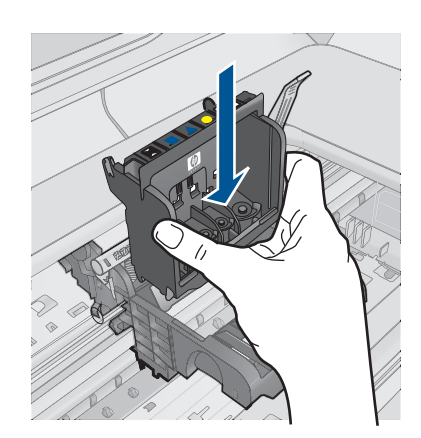

- **9.** Laat de vergrendelingsgreep voorzichtig zakken.
	- **The Opmerking** Zorg ervoor dat u de vergrendelingsgreep laat zakken voordat u de printcartridges opnieuw plaatst. Als u de vergrendelingsgreep omhoog laat kan dit leiden tot verkeerd geplaatste printcartridges en problemen met het afdrukken. De vergrendeling moet omlaag blijven om de printcartridges correct te kunnen plaatsen.
- **10.** Door de gekleurde pictogramvormen te gebruiken voor hulp, schuift u de printcartridge in de lege sleuf tot deze op zijn plaats klikt en stevig in de sleuf zit.

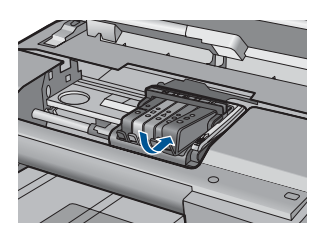

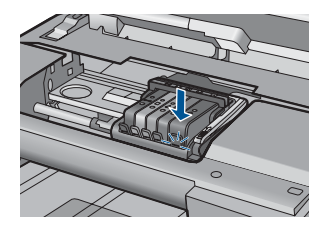

**11.** Sluit de klep van de printcartridges.

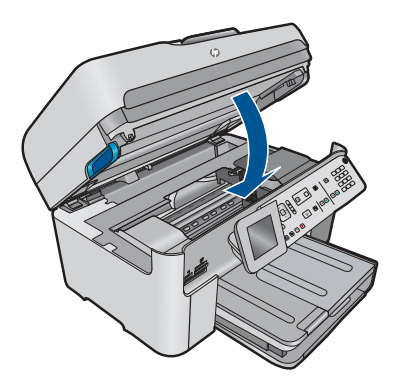

**Oorzaak:** Er is een probleem opgetreden met de printkop.

<span id="page-243-0"></span>Als het probleem hiermee niet verholpen is, probeert u de volgende oplossing.

# **Oplossing 2: neem contact op met HP-ondersteuning**

**Oplossing:** Neem contact op met HP-ondersteuning voor onderhoud.

Bezoek: [www.hp.com/support](http://h20180.www2.hp.com/apps/Nav?h_lang=nl&h_cc=all&h_product=4059580&h_page=hpcom&h_pagetype=s-001&lang=nl&cc=all&h_client=s-h-e002-1).

Kies uw land/regio wanneer dit wordt gevraagd en klik vervolgens op **Neem contact op met HP** voor informatie over het aanvragen van technische ondersteuning.

**Oorzaak:** Er is een probleem opgetreden met de printkop.

#### **Probleem met klaarmaken printer**

**Oplossing:** Controleer de afdrukkwaliteit van de huidige afdruktaak. Als die niet voldoende is, kan dat betekenen dat de interne klok defect is en dat het apparaat de printkop niet kon onderhouden zoals gepland. Probeer dan de printkop te reinigen om te zien of de kwaliteit daardoor verbetert.

### **De printkop reinigen vanaf het bedieningspaneel**

**1.** Druk op **Instellingen**.

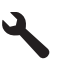

- **2.** Druk op pijltjestoets omlaag om **Extra** te markeren en druk vervolgens op **OK**.
- **3.** Druk op pijltjestoets omlaag om **Printkop reinigen** te markeren en druk vervolgens op **OK**.

Het apparaat reinigt de printkop.

**4.** Druk op een knop om terug te gaan naar het menu **Extra**.

**Oorzaak:** Het apparaat werd niet op de juiste manier uitgeschakeld.

# **Printcartridge ontbreekt, is verkeerd geplaatst of is niet bedoeld voor dit apparaat**

Probeer het probleem op te lossen met de volgende oplossingen. De oplossingen staan in volgorde, met de meest waarschijnlijke oplossing eerst. Als de eerste oplossing het probleem niet oplost, gaat u verder met de resterende oplossingen tot het probleem is opgelost.

- [Oplossing 1: Plaats alle printcartridges](#page-244-0)
- [Oplossing 2: Controleer of alle printcartridges goed zijn geïnstalleerd](#page-244-0)
- [Oplossing 3: De contactpunten van printcartridges reinigen](#page-246-0)
- [Oplossing 4: neem contact op met HP-ondersteuning](#page-249-0)

# <span id="page-244-0"></span>**Oplossing 1: Plaats alle printcartridges**

**Oplossing:** Zorg ervoor dat alle printcartridges zijn geplaatst.

Zie voor meer informatie:

["Vervang de cartridges" op pagina 102](#page-103-0)

**Oorzaak:** Een of meer printcartridges ontbraken.

Als het probleem hiermee niet verholpen is, probeert u de volgende oplossing.

# **Oplossing 2: Controleer of alle printcartridges goed zijn geïnstalleerd**

**Oplossing:** Ga na of de printcartridges juist zijn geplaatst. Raadpleeg de volgende stappen om deze fout op te lossen.

### **Nagaan of de printcartridges goed zijn geplaatst**

- **1.** Controleer of de printer aanstaat.
- **2.** Open de toegangsklep voor de printcartridges door de rechtervoorkant van het apparaat omhoog te tillen totdat de klep in de geopende stand is vergrendeld.

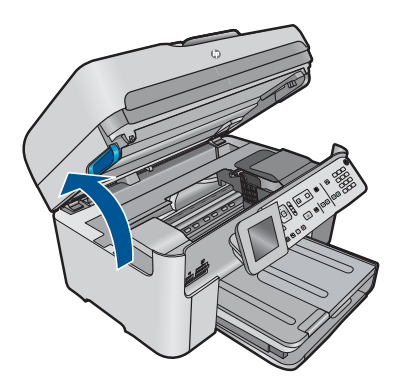

De wagen met de printcartridges beweegt naar het midden van het apparaat.

- **The Opmerking** Wacht tot de wagen met de printcartridges stopt voor u verder gaat.
- **3.** Zorg ervoor dat de printcartridges in de juiste sleuven zijn geplaatst. Breng de vorm van het pictogram en de kleur van de printcartridge in overeenstemming met de sleuf met hetzelfde pictogram en dezelfde kleur.

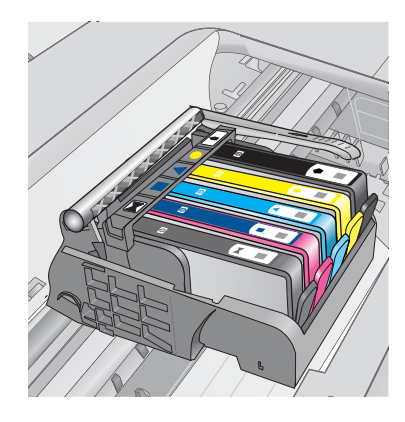

- **4.** Ga met uw vinger langs de bovenkant van de printcartridges om cartridges te zoeken die niet volledig naar beneden zijn gedrukt.
- **5.** Druk cartridges die omhoog steken naar beneden. Ze moeten op hun plaats klikken.
- **6.** Als er een printcartridge omhoog stak en u deze op zijn plaats kon klikken, sluit dan de toegangsklep voor de printcartridges en controleer of het foutbericht weg is.
	- Als het bericht weg is, stop dan hier met de foutenopsporing. De fout is opgelost.
	- Als het bericht niet weg is, gaat u verder met de volgende stap.
	- Als geen van de printcartridges omhoog staken, gaat u verder met de volgende stap.
- **7.** Zoek de printcartridge die wordt aangegeven in het foutbericht en druk vervolgens op het lipje op de printcartridge uit de sleuf te halen.

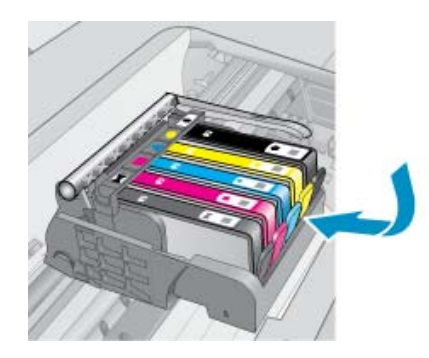

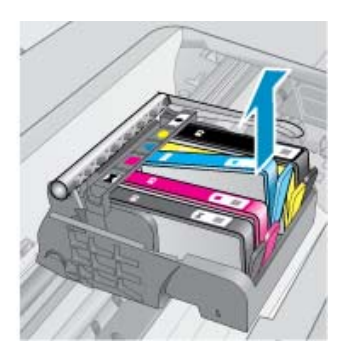

- **8.** Druk de printcartridge terug op zijn plaats. Het lipje moet een klikkend geluid maken als de printcartridge correct is geplaatst. Als de inktcartridge geen klikkend geluid maakt, moet het lipje mogelijk opnieuw worden aangepast.
- **9.** Verwijder de printcartridge uit de gleuf.
- <span id="page-246-0"></span>**10.** Plooi het lipje voorzichtig weg van de printcartridge.
	- $\triangle$  Let op Zorg ervoor dat u het lipje niet meer plooit dan ongeveer 1,27 cm.

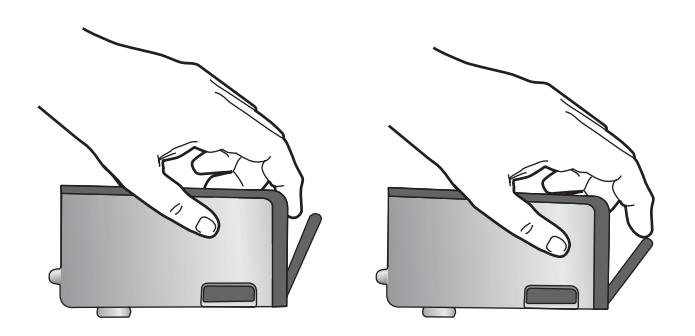

**11.** Installeer de printcartridge opnieuw. Hij moet nu op zijn plaats klikken.

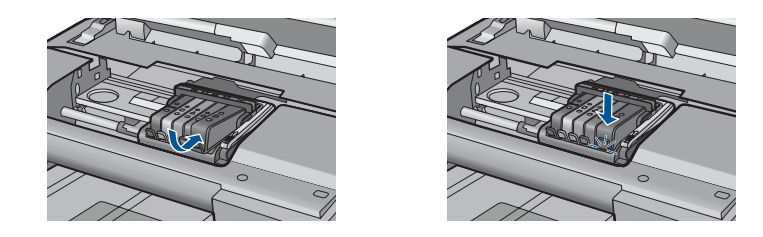

- **12.** Sluit de toegangsklep voor de printcartridges en controleer of het foutbericht weg is.
- **13.** Als u nog steeds een foutbericht krijgt, schakelt u het apparaat uit en vervolgens opnieuw in.

Zie voor meer informatie:

["Vervang de cartridges" op pagina 102](#page-103-0)

**Oorzaak:** Een of meerdere printcartridges waren niet geïnstalleerd.

Als het probleem hiermee niet verholpen is, probeert u de volgende oplossing.

#### **Oplossing 3: De contactpunten van printcartridges reinigen**

**Oplossing:** Reinig de elektrische contactpunten van de cartridge.

#### **De elektrische contactpunten reinigen**

- **1.** Controleer of de printer aanstaat.
- **2.** Open de toegangsklep voor de cartridges door de blauwe toegangshendel aan voorkant van het apparaat omhoog te tillen, totdat de klep in de geopende stand is vergrendeld.

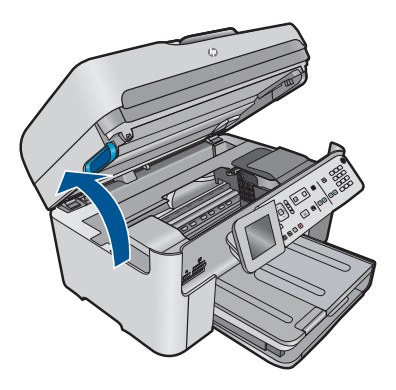

De wagen met de printcartridges beweegt naar het midden van het apparaat.

- **The Opmerking** Wacht tot de wagen met de printcartridges stopt voor u verder gaat.
- **3.** Zoek de printcartridge die wordt aangegeven in het foutbericht en druk vervolgens op het lipje om de printcartridge uit de sleuf te halen.

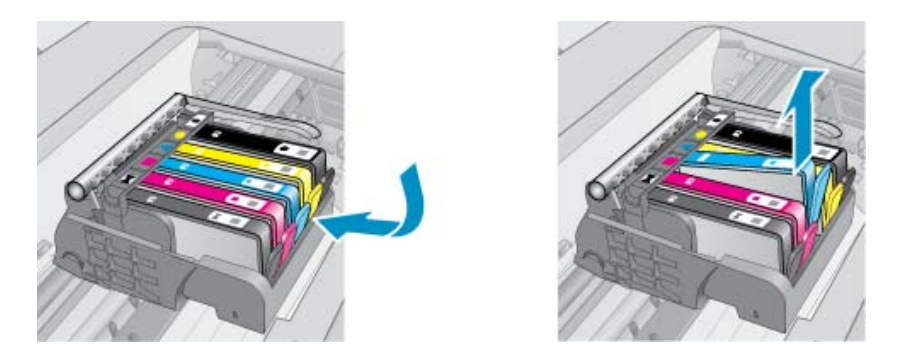

**4.** Houd de printcartridge aan de zijkant vast met de onderkant naar boven, en zoek de elektrische contactpunten op de printcartridge. De elektrische contactpunten zijn vier kleine rechthoeken van koper- of goudkleurig metaal aan de onderkant van de printcartridge.

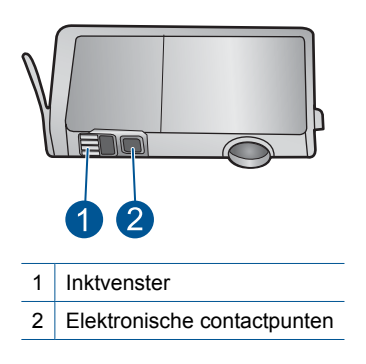

- **5.** Veeg de contactpunten met een droog wattenstaafje of een pluisvrij doekje schoon.
- **6.** Zoek aan de binnenkant van het apparaat de contactpunten in de printkop. De contactpunten zien eruit als een set van vier koper- of goudkleurige pinnen die zo zijn geplaatst dat ze op de contactpunten op de printcartridges passen.

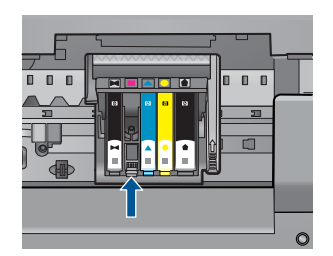

- **7.** Gebruik een droog wattenstaafje of een pluisvrije doek om de contactpunten mee schoon te wrijven.
- **8.** Installeer de printcartridge opnieuw.

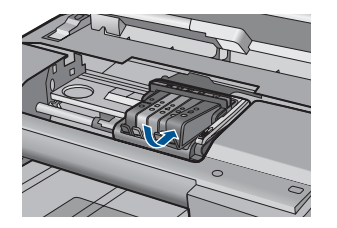

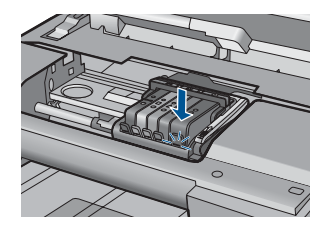

- **9.** Sluit de toegangsklep voor de printcartridges en controleer of het foutbericht weg is.
- **10.** Als u nog steeds een foutbericht krijgt, schakelt u het apparaat uit en vervolgens opnieuw in.

Als u dit bericht nog steeds ontvangt nadat u de contactpunten van de cartridges hebt gereinigd, is er mogelijk een cartridge beschadigd.

Controleer of uw cartridge nog steeds onder garantie staat en of de einddatum van de garantieperiode nog niet is bereikt.

- Als de einddatum van de garantieperiode is bereikt, moet u een nieuwe printcartridge kopen.
- Als dat niet het geval is, neemt u contact op met HP-ondersteuning voor onderhoud of vervanging van de cartridge. Ga naar: [www.hp.com/support.](http://h20180.www2.hp.com/apps/Nav?h_lang=nl&h_cc=all&h_product=4059580&h_page=hpcom&h_pagetype=s-001&lang=nl&cc=all&h_client=s-h-e002-1)

Kies uw land/regio wanneer dit wordt gevraagd en klik vervolgens op **Neem contact op met HP** voor informatie over het aanvragen van technische ondersteuning.

<span id="page-249-0"></span>Zie voor meer informatie:

- "Informatie over de cartridgegarantie" op pagina 104
- "Vervang de cartridges" op pagina 102

**Oorzaak:** De aangegeven contactpunten van de printcartridges waren defect.

Als het probleem hiermee niet verholpen is, probeert u de volgende oplossing.

# **Oplossing 4: neem contact op met HP-ondersteuning**

**Oplossing:** Neem contact op met HP-ondersteuning voor onderhoud.

Bezoek: [www.hp.com/support](http://h20180.www2.hp.com/apps/Nav?h_lang=nl&h_cc=all&h_product=4059580&h_page=hpcom&h_pagetype=s-001&lang=nl&cc=all&h_client=s-h-e002-1).

Kies uw land/regio wanneer dit wordt gevraagd en klik vervolgens op **Neem contact op met HP** voor informatie over het aanvragen van technische ondersteuning.

**Oorzaak:** De printcartridges waren niet bedoeld voor gebruik in dit apparaat.

# **13 De huidige afdruktaak stoppen**

# **Een afdruktaak stoppen via het apparaat**

▲ Druk op **Annuleren** op het bedieningspaneel. Als de afdruktaak niet stopt, drukt u nogmaals op **Annuleren**.

Het kan even duren voordat de afdruktaak wordt geannuleerd.

Hoofdstuk 13
#### Technische informatie 251

# **14 Technische informatie**

Dit hoofdstuk bevat de technische specificaties en internationale overheidsvoorschriften voor de HP Photosmart.

Zie voor bijkomende specificaties de gedrukte documentatie bij de HP Photosmart.

Dit gedeelte bevat de volgende onderwerpen:

- **Kennisgeving**
- Informatie over de cartridgechip
- **[Specificaties](#page-253-0)**
- [Programma voor milieubeheer](#page-256-0)
- [Overheidsvoorschriften](#page-261-0)
- [Wettelijke informatie betreffende draadloze apparatuur](#page-264-0)
- [Kennisgevingen van telecommunicatievoorschriften](#page-267-0)
- **[Japan safety statement](#page-271-0)**

# **Kennisgeving**

#### **Kennisgevingen van Hewlett-Packard Company**

De informatie in dit document kan zonder voorafgaande kennisgeving worden gewijzigd.

Alle rechten voorbehouden. Niets in dit materiaal mag worden verveelvoudigd, aangepast of vertaald zonder voorafgaande schriftelijke toestemming van Hewlett-Packard, behalve voor zover toegestaan op grond van de wet op het auteursrecht. De enige garanties voor producten en services van HP worden uiteengezet in de garantieverklaringen die bij de desbetreffende producten en services worden verstrekt. Niets hierin mag<br>worden opgevat als een aanvullende garantie. HP is niet aansprakelijk voor te © 2009 Hewlett-Packard Development Company, L.P.

Microsoft, Windows, Windows XP en Windows Vista zijn in de V.S. gedeponeerde handelsmerken van Microsoft Corporation.

Windows 7 is een gedeponeerd handelsmerk of handelsmerk van Microsoft Corporation, in de Verenigde Staten en/of andere landen.

Intel en Pentium zijn handelsmerken of gedepondeerde handelsmerken van Intel Corporation of haar dochterondernemingen, in de Verenigde Staten of andere landen.

# **Informatie over de cartridgechip**

De HP cartridges die bij dit apparaat worden gebruikt, bevatten een geheugenchip die de werking van het apparaat ondersteunt. Verder verzamelt deze geheugenchip een beperkte hoeveelheid informatie over het gebruik van het apparaat, waaronder mogelijk: de datum waarop de cartridge voor het eerst werd geplaatst, de datum waarop de cartridge voor het laatst werd geplaatst, het aantal pagina's dat werd afgedrukt met de cartridge, het paginagebied, de gebruikte afdrukstanden, eventuele afdrukfouten die zijn opgetreden en het productmodel. Deze informatie helpt HP om apparaten in de toekomst te ontwerpen die aan de afdrukbehoeften van onze klanten voldoen.

De gegevens die worden verzameld door de cartridgegeheugenchip bevatten geen informatie die kan worden gebruikt om een klant of gebruiker van de cartridge of hun apparaat te identificeren.

HP verzamelt een greep uit de geheugenchips van cartridges die naar het gratis terugbrengen en recyclingprogramma van HP worden teruggebracht (HP Planet Partners: [www.hp.com/hpinfo/](http://www.hp.com/hpinfo/globalcitizenship/environment/recycle/index.html) [globalcitizenship/environment/recycle/](http://www.hp.com/hpinfo/globalcitizenship/environment/recycle/index.html)). De geheugenchips uit deze greep worden gelezen en bestudeerd om de HP producten in de toekomst te verbeteren. HP partners die helpen bij de recycling van deze cartridge hebben mogelijk ook toegang tot deze gegevens.

Een derde partij die de cartridge bezit heeft mogelijk toegang tot de anonieme informatie op de geheugenchip. Als u liever geen toegang geeft to deze informatie, kunt u de chip onbruikbaar maken. Nadat u de geheugenchip echter onbruikbaar maakt, kan de cartridge niet meer worden gebruikt in een HP-product.

Als u bezorgd bent over het bieden van deze anonieme informatie, kunt u deze informatie ontoegankelijk maken door het vermogen van de geheugenchip om de gebruiksinformatie van het product te verzamelen, uit te schakelen.

<span id="page-253-0"></span>**De functie voor gebruiksinformatie uitschakelen**

**1.** Druk op **Instellingen**.

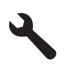

- **2.** Druk op de knop met de pijl omlaag tot **Voorkeuren** is gemarkeerd en druk vervolgens op **OK**.
- **3.** Druk op de knop met de pijl omlaag tot **Informatie over Cartridge chip** is gemarkeerd en druk vervolgens op **OK**.
	- **Py Opmerking** Om de functie voor gebruiksinformatie weer in te schakelen, herstelt u de fabrieksinstellingen.
- **Propherity** Opmerking U kunt de cartridge in het HP apparaat blijven gebruiken als u het vermogen van de geheugenchip om de gebruiksinformatie van het apparaat te verzamelen, uitschakelt.

# **Specificaties**

In dit gedeelte worden de technische specificaties voor de HP Photosmart beschreven. Zie het Apparaatgegevensblad op [www.hp.com/support](http://h20180.www2.hp.com/apps/Nav?h_lang=nl&h_cc=all&h_product=4059580&h_page=hpcom&h_pagetype=s-001&lang=nl&cc=all&h_client=s-h-e002-1) voor de volledige productspecificaties.

#### **Systeemvereisten**

De systeemvereisten voor de software worden vermeld in het Leesmij-bestand.

Voor meer informatie over toekomstige releases van het besturingssysteem verwijzen we naar de online ondersteunende website van HP op [www.hp.com/support.](http://h20180.www2.hp.com/apps/Nav?h_lang=nl&h_cc=all&h_product=4059580&h_page=hpcom&h_pagetype=s-001&lang=nl&cc=all&h_client=s-h-e002-1)

#### **Omgevingsspecificaties**

- Aanbevolen temperatuurbereik bij werkend apparaat: 15 ºC tot 32 ºC (59 ºF tot 90 ºF)
- Toegestaan temperatuurbereik bij werkend apparaat: 5 ºC tot 40 ºC (41 ºF tot 104 ºF)
- Vochtigheid: 15 tot 80% RV niet-condenserend; 28 ºC maximum dauwpunt
- Temperatuurbereik bij niet-werkend apparaat (opslag): -40 ºC tot 60 ºC (-40 ºF tot 140 ºF)
- In sterke elektromagnetische velden kan de uitvoer van de HP Photosmart enigszins worden verstoord
- HP raadt aan een USB-kabel te gebruiken met een lengte van maximaal 3 m om de invlied va neventuele hoog elektromagnetische velden te minimaliseren

#### **Papierspecificaties**

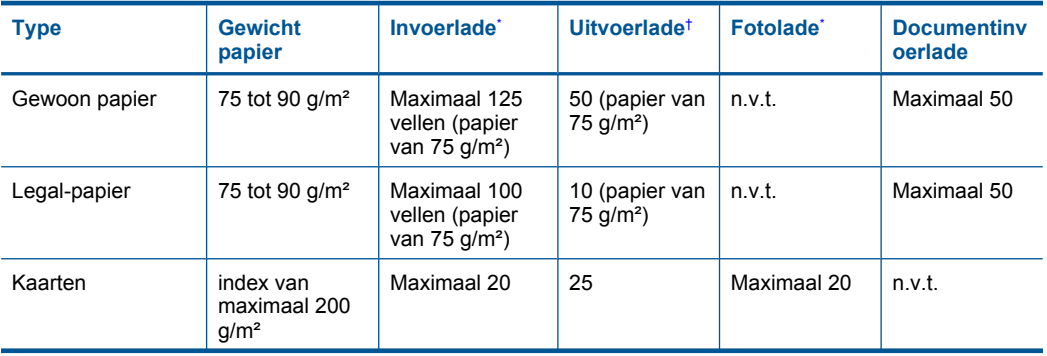

<span id="page-254-0"></span>(vervolg)

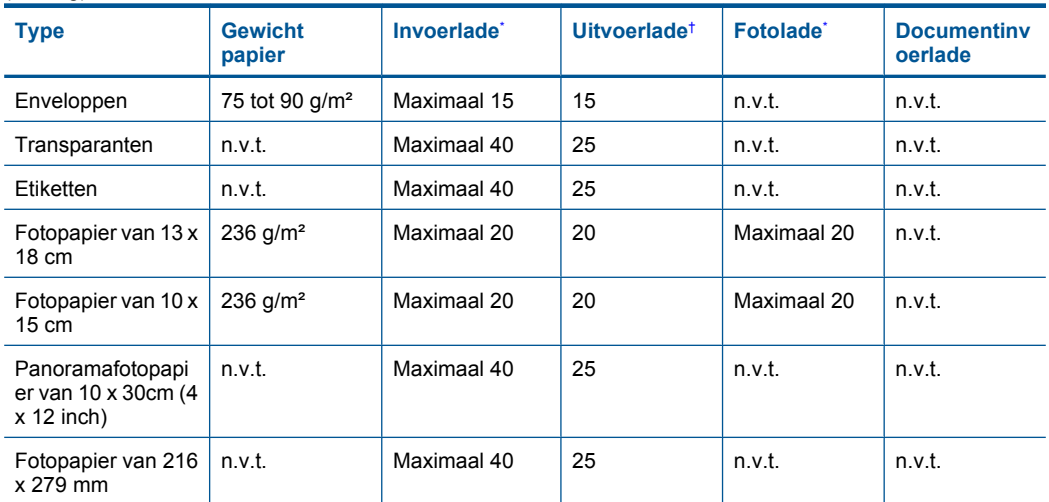

\* Maximale capaciteit

† De capaciteit van de uitvoerlade is afhankelijk van de papiersoort en de hoeveelheid inkt die u gebruikt. HP raadt u aan de uitvoerlade regelmatig leeg te maken. Voor de afdrukkwaliteit van de modus SNEL moet het verlengstuk van de lade zijn uitgeklapt en de eindlade omhoog zijn geklapt. Als de eindlade niet omhoog is geklapt, valt het papier van zowel letter- als legal-formaat op het eerste vel.

\*

**The Opmerking** Zie de printerdriver voor een volledige lijst van de ondersteunde afdrukmaterialen en hun afmetingen.

#### **Papierspecificaties voor de accessoire voor dubbelzijdig afdrukken**

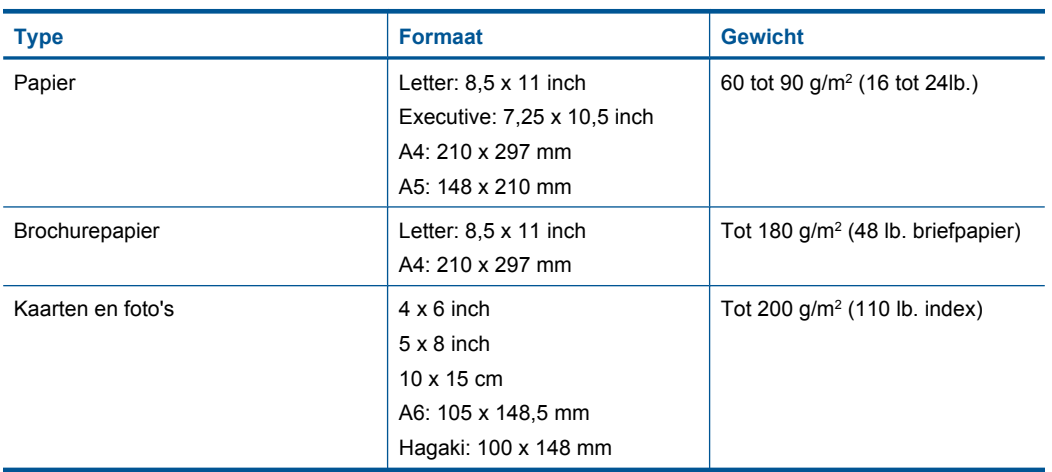

### **Uitlijning scheef**

,006 mm/mm op gewoon papier (2de zijde)

**Py Opmerking** Beschikbaarheid van afdrukmateriaal varieert per land/regio.

#### <span id="page-255-0"></span>**Afdrukspecificaties**

- De afdruksnelheid is afhankelijk van de complexiteit van het document.
- Afdrukken op panoramaformaat
- Methode: drop-on-demand thermal inkjet
- Taal: PCL3 GUI

#### **Scanspecificaties**

- Afbeeldingseditor inbegrepen
- Geïntegreerde tekstherkenningssoftware converteert gescande tekst automatisch naar bewerkbare tekst (indien geïnstalleerd)
- Software TWAIN-interface
- Resolutie: tot 4.800 x 4.800 ppi optisch (afhankelijk van model); 19.200 geoptimaliseerde ppi (software)
	- Voor meer informatie over de ppi-resolutie, zie de scannersoftware.
- Kleur: 48-bits kleur, 8-bits grijsschaal (256 grijstinten)
- Maximaal scanformaat van glas: 21,6 x 29,7 cm

#### **Kopieerspecificaties**

- Digitale beeldverwerking
- Het maximumaantal kopieën verschilt per model.
- De kopieersnelheid is afhankelijk van de complexiteit en het model van het document.
- De maximale kopievergroting gaat van 200 tot 400 % (afhankelijk van het model)
- De maximale kopieverkleining gaat van 25 tot 50 % (afhankelijk van het model)

#### **Faxspecificaties**

- Mogelijkheid voor zwart-wit en kleur bij apparaat.
- Maximaal 110 snelkiesnummers (verschilt per model).
- Geheugen van maximaal 120 pagina's (verschilt per model, volgens ITU-T-testafbeelding nr. 1 bij standaardresolutie). Complexere pagina's of hogere resoluties vragen meer tijd en geheugen.
- Fax handmatig verzenden en ontvangen.
- Automatisch tot vijf keer opnieuw kiezen bij in gesprek (verschilt per model).
- Automatisch een keer opnieuw kiezen bij geen gehoor (verschilt per model).
- Bevestigings- en activiteitenrapporten.
- CCITT/ITU Group 3-fax met foutcorrectiemodus.
- 33,6 Kbps overdracht.
- Snelheid van 3 sec. per pagina bij 33,6 Kbps (volgens ITU-T-testafbeelding nr. 1 bij standaardresolutie). Complexere pagina's of hogere resoluties vergen meer tijd en geheugen.
- Oproepherkenning met automatisch schakelen tussen fax en antwoordapparaat.

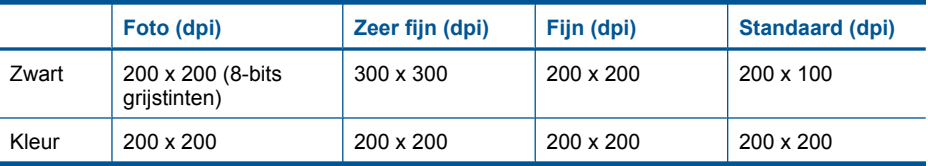

#### **Afdrukresolutie**

Zie de printersoftware voor meer informatie over de printerresolutie. Zie ["De afdrukresolutie](#page-68-0) [weergeven" op pagina 67](#page-68-0) voor meer informatie.

#### <span id="page-256-0"></span>**Rendement printcartridge**

Bezoek [www.hp.com/go/learnaboutsupplies](http://www.hp.com/go/learnaboutsupplies) voor meer informatie over de gewenste printcartridgeopbrengst.

# **Programma voor milieubeheer**

Hewlett-Packard streeft ernaar om producten van hoge kwaliteit te leveren die op milieuvriendelijke wijze zijn geproduceerd. Dit product is ontworpen met het oog op recycling. Het aantal materialen is tot een minimum beperkt, zonder dat dit ten koste gaat van de functionaliteit en de betrouwbaarheid. De verschillende materialen zijn ontworpen om eenvoudig te kunnen worden gescheiden. Bevestigingen en andere aansluitingen zijn eenvoudig te vinden, te bereiken en te verwijderen met normale gereedschappen. Belangrijke onderdelen zijn zo ontworpen dat deze eenvoudig zijn te bereiken waardoor demontage en reparatie efficiënter worden.

Raadpleeg de HP-website over de betrokkenheid van HP bij het milieu op:

[www.hp.com/hpinfo/globalcitizenship/environment/index.html](http://www.hp.com/hpinfo/globalcitizenship/environment/index.html)

Dit gedeelte bevat de volgende onderwerpen:

- Eco-Tips
- [Papiergebruik](#page-257-0)
- **[Plastics](#page-257-0)**
- [Veiligheidsinformatiebladen](#page-257-0)
- [Kringloopprogramma](#page-257-0)
- [Recyclingprogramma van HP inkjet-onderdelen](#page-257-0)
- **[Stroomverbruik](#page-257-0)**
- [Disposal of waste equipment by users in private households in the European Union](#page-258-0)
- [Chemische stoffen](#page-258-0)
- [Battery disposal in the Netherlands](#page-259-0)
- [Battery disposal in Taiwan](#page-259-0)
- **[Bericht aan gebruikers in California](#page-259-0)**
- [EU battery directive](#page-260-0)

#### **Eco-Tips**

HP is geëngageerd om klanten hun ecologische voetstap te helpen verminderen. HP biedt de onderstaande Eco- Tips om u te helpen letten op manieren waarop u de effecten van uw afdrukkeuzes kunt evalueren en beperken. Naast specifieke functies in dit product kunt u de HP Eco Solutions-website bezoeken voor meer informatie over de milieu-initiatieven van HP.

[www.hp.com/hpinfo/globalcitizenship/environment/](http://www.hp.com/hpinfo/globalcitizenship/environment/)

#### **De Eco-functies van uw product**

- **Duplex afdrukken**: Gebruik **Papierbesparend afdrukken** om tweezijdige documenten met veelvoudige pagina's op hetzelfde vel af te drukken, om papiergebruik te verminderen. Zie ["Afdruksnelkoppelingen gebruiken" op pagina 68](#page-69-0) voor meer informatie.
- **Slim afdrukken via het web**: De interface HP Slim afdrukken via het web bevat een venster **Clipboek** en **Clips bewerken** waar u clips die u op internet hebt verzameld, kunt opslaan, organiseren of afdrukken. Zie ["Een webpagina afdrukken" op pagina 66](#page-67-0) voor meer informatie.
- **Informatie over energiebesparing**: Zie ["Stroomverbruik" op pagina 256](#page-257-0) om de ENERGY STAR®-qualificatiestatus voor dit product te bekijken.
- **Gerecyclede materialen**: Meer informatie over het recyclen van HP producten kunt u vinden op:

[www.hp.com/hpinfo/globalcitizenship/environment/recycle/](http://www.hp.com/hpinfo/globalcitizenship/environment/recycle/)

### <span id="page-257-0"></span>**Papiergebruik**

Dit product is geschikt voor het gebruik van kringlooppapier dat voldoet aan DIN-norm 19309 en EN 12281:2002.

#### **Plastics**

Onderdelen van kunststof die zwaarder zijn dan 25 gram zijn volgens de internationaal geldende normen gemerkt. Deze onderdelen kunnen hierdoor eenvoudig worden herkend en aan het einde van de levensduur van het product worden gerecycled.

#### **Veiligheidsinformatiebladen**

Material Safety Data Sheets (MSDS, veiligheidsbladen) kunt u verkrijgen via de website van HP: [www.hp.com/go/msds](http://www.hp.com/go/msds)

#### **Kringloopprogramma**

HP biedt in veel landen en regio's een toenemend aantal productrecyclingprogramma's. Daarnaast werkt HP samen met een aantal van de grootste centra voor het recyclen van elektronische onderdelen ter wereld. HP bespaart op het verbruik van kostbare hulpbronnen door een aantal van zijn populairste producten opnieuw te verkopen. Ga voor informatie over het recyclen van HP producten naar de volgende website:

[www.hp.com/hpinfo/globalcitizenship/environment/recycle/](http://www.hp.com/hpinfo/globalcitizenship/environment/recycle/)

#### **Recyclingprogramma van HP inkjet-onderdelen**

HP streeft ernaar om het milieu te beschermen. Het recyclingprogramma van HP Inkjet-onderdelen is in veel landen/regio's beschikbaar. Het programma biedt u de mogelijkheid gebruikte printcartridges gratis te recyclen. Ga voor meer informatie naar de volgende website: [www.hp.com/hpinfo/globalcitizenship/environment/recycle/](http://www.hp.com/hpinfo/globalcitizenship/environment/recycle/)

#### **Stroomverbruik**

Afdruk- en beeldbewerkingsapparatuur van Hewlett-Packard met het ENERGY STAR®-logo voldoet aan de ENERGY STAR-vereisten van de Environmental Protection Agency van de VS voor beeldbewerkingsapparatuur. Op beeldbewerkingsproducten met de kwalificatie ENERGY STAR wordt het volgende merk weergeven:

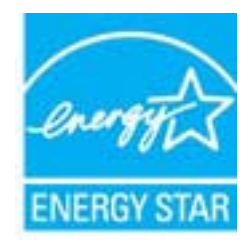

Meer informatie over beeldbewerkingsproducten met de ENERGY STAR-kwalificatie is te vinden op: [www.hp.com/go/energystar](http://www.hp.com/go/energystar)

#### <span id="page-258-0"></span>**Disposal of waste equipment by users in private households in the European Union**

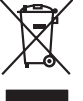

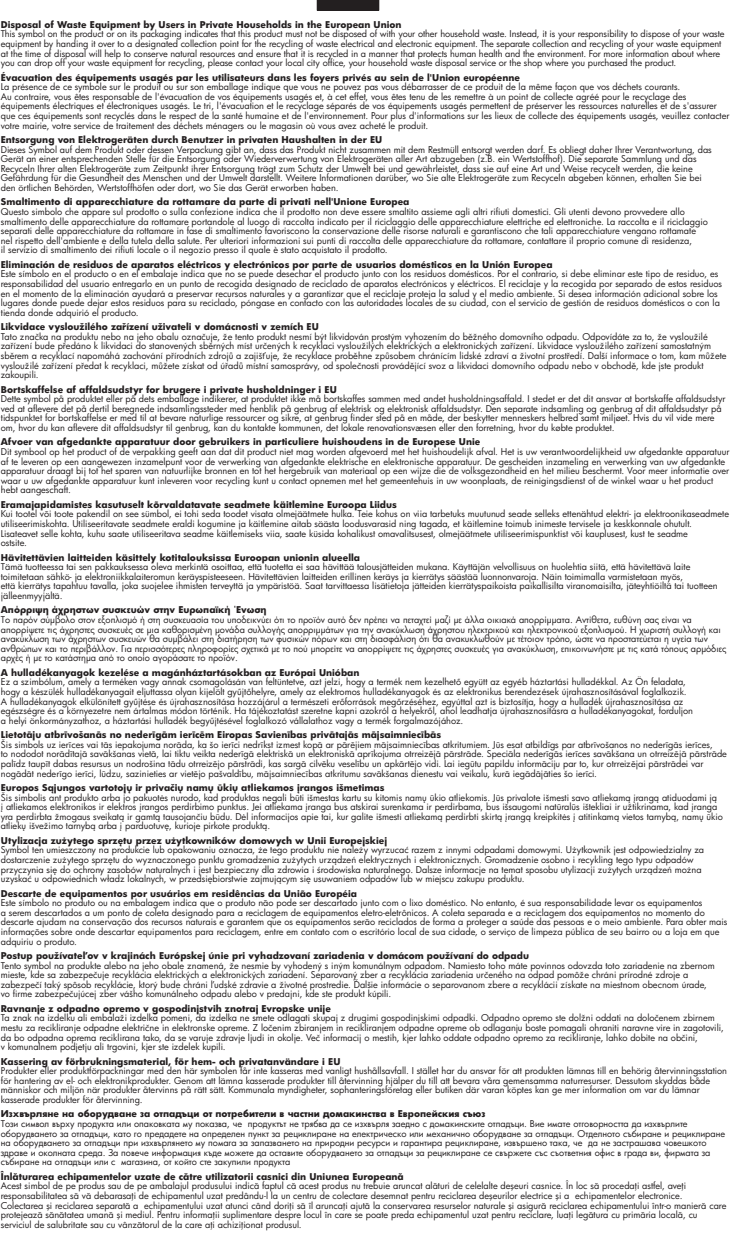

#### **Chemische stoffen**

**English Français**

**Deutsch**

**Italiano Español**

**Česky**

**Dansk**

**Nederlands**

**Eesti Suomi**

**Ελληνικά**

**Magyar**

**Latviski**

**Lietuviškai Polski**

**Português**

**Slovenčina**

**Slovenščina Svenska Български**

**Română**

HP engageert zich ertoe om onze klanten te informeren over chemische stoffen in onze producten, om te voldoen aan de wettelijke bepalingen, zoals REACH *(EG-richtlijn 1907/2006 van het Europees*

Programma voor milieubeheer 257

<span id="page-259-0"></span>*parlement en de Raad)*. Een rapport met de chemische informatie over dit product vindt u hier: [www.hp.com/go/reach.](http://www.hp.com/go/reach)

#### **Battery disposal in the Netherlands**

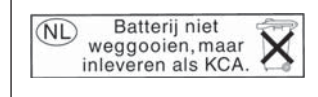

Dit HP Product bevat een lithium-manganese-dioxide batterij. Deze bevindt zich op de hoofdprintplaat. Wanneer deze batterij leeg is, moet deze volgens de geldende regels worden afgevoerd.

#### **Battery disposal in Taiwan**

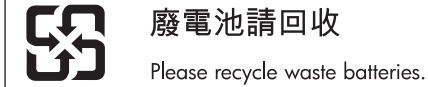

#### **Bericht aan gebruikers in California**

De bij dit product geleverde batterij kan perchloraat bevatten. Moet mogelijk speciaal worden behandeld. Ga voor meer informatie naar de volgende website:

[www.dtsc.ca.gov/hazardouswaste/perchlorate](http://www.dtsc.ca.gov/hazardouswaste/perchlorate)

#### <span id="page-260-0"></span>**EU battery directive**

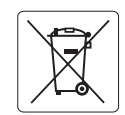

#### **European Union Battery Directive**

This product contains a battery that is used to maintain data integrity of real time clock or product settings and is designed to last the life of the<br>product. Any attempt to service or replace this battery should be perfo **English**

#### **Directive sur les batteries de l'Union Européenne**

Ce produit contient une batterie qui permet de maintenir l'intégrité des données pour les paramètres du produit ou l'horloge en temps réel et qui a<br>été conçue pour durer aussi longtemps que le produit. Toute tentative de r technicien qualifié. **Français**

#### **Batterie-Richtlinie der Europäischen Union Deutsch**

Dieses Produkt enthält eine Batterie, die dazu dient, die Datenintegrität der Echtzeituhr sowie der Produkteinstellungen zu erhalten, und die für die<br>Lebensdauer des Produkts ausreicht. Im Bedarfsfall sollte das Instandhal durchgeführt werden.

**Direttiva dell'Unione Europea relativa alla raccolta, al trattamento e allo smaltimento di batterie e accumulatori**<br>Questo prodotto contiene una batteria utilizzata per preservare l'integrità dei dell'orologio in tempo re

#### **Directiva sobre baterías de la Unión Europea**

Este producto contiene una batería que se utiliza para conservar la integridad de los datos del reloj de tiempo real o la configuración del producto<br>y está diseñada para durar toda la vida útil del producto. El mantenimien mantenimiento cualificado. **Español**

#### **Směrnice Evropské unie pro nakládání s bateriemi**

Tento výrobek obsahuje baterii, která slouží k uchování správných dat hodin reálného času nebo nastavení výrobku. Baterie je navržena tak, aby vydržela celou životnost výrobku. Jakýkoliv pokus o opravu nebo výměnu baterie by měl provést kvalifikovaný servisní technik. **Česky**

#### **EU's batteridirektiv Dansk**

**Italiano**

**Nederlands**

**Eesti**

**Latviski**

**Lietuviškai Polski**

**Slovenščina Svenska**

**Български**

**Română**

Produktet indeholder et batteri, som bruges til at vedligeholde dataintegriteten for realtidsur- eller produktindstillinger og er beregnet til at holde i hele produktets levetid. Service på batteriet eller udskiftning bør foretages af en uddannet servicetekniker.

#### **Richtlijn batterijen voor de Europese Unie**

Dit product bevat een batterij die wordt gebruikt voor een juiste tijdsaanduiding van de klok en het behoud van de productinstellingen. Bovendien is<br>deze ontworpen om gedurende de levensduur van het product mee te gaan. He gekwalificeerde onderhoudstechnicus worden uitgevoerd.

#### **Euroopa Liidu aku direktiiv**

Toode sisaldab akut, mida kasutatakse reaalaja kella andmeühtsuse või toote sätete säilitamiseks. Aku on valmistatud kestma terve toote kasutusaja.<br>Akut tohib hooldada või vahetada ainult kvalifitseeritud hooldustehnik.

#### **Euroopan unionin paristodirektiivi Suomi**

Tämä laite sisältää pariston, jota käytetään reaaliaikaisen kellon tietojen ja laitteen asetusten säilyttämiseen. Pariston on suunniteltu kestävän laitteen<br>koko käyttöiän ajan. Pariston mahdollinen korjaus tai vaihto on jä

#### **Οδηγία της Ευρωπαϊκής Ένωσης για τις ηλεκτρικές στήλες**

Αυτό το προϊόν περιλαμβάνει μια μπαταρία, η οποία χρησιμοποιείται για τη διατήρηση της ακεραιότητας των δεδομένων ρολογιού πραγματικού<br>χρόνου ή των ρυθμίσεων προϊόντος και έχει σχεδιαστεί έτσι ώστε να διαρκέσει όσο και το αυτής της μπαταρίας θα πρέπει να πραγματοποιούνται από κατάλληλα εκπαιδευμένο τεχνικό. **Ελληνικά**

# **Magyar**

**Az Európai unió telepek és akkumulátorok direktívája**<br>A termék tartalmaz egy elemet, melynek feladata az, hogy biztosítsa a valós idejű óra vagy a termék beállításainak adatintegritását. Az elem úgy van tervezve, hogy végig kitartson a termék használata során. Az elem bármilyen javítását vagy cseréjét csak képzett szakember végezheti el.

#### **Eiropas Savienības Bateriju direktīva**

Produktam ir baterija, ko izmanto reālā laika pulksteņa vai produkta iestatījumu datu integritātes saglabāšanai, un tā ir paredzēta visam produkta dzīves ciklam. Jebkura apkope vai baterijas nomaiņa ir jāveic atbilstoši kvalificētam darbiniekam.

**Europos Sąjungos baterijų ir akumuliatorių direktyva**<br>Šiame gaminyje yra baterija, kuri naudojama, kad būtų galima prižiūrėti realaus laiko laikrodžio veikimą arba gaminio nuostatas; ji skirta veikti visą gaminio eksploatavimo laiką. Bet kokius šios baterijos aptarnavimo arba keitimo darbus turi atlikti kvalifikuotas aptarnavimo technikas.

**Dyrektywa Unii Europejskiej w sprawie baterii i akumulatorów**<br>Produkt zawiera baterię wykorzystywaną do zachowania integralności danych zegara czasu rzeczywistego lub ustawień produktu, która<br>podtrzymuje działanie produkt

#### **Diretiva sobre baterias da União Européia Português**

Este produto contém uma bateria que é usada para manter a integridade dos dados do relógio em tempo real ou das configurações do produto e<br>é projetada para ter a mesma duração que este. Qualquer tentativa de consertar ou s qualificado.

#### **Smernica Európskej únie pre zaobchádzanie s batériami Slovenčina**

Tento výrobok obsahuje batériu, ktorá slúži na uchovanie správnych údajov hodín reálneho času alebo nastavení výrobku. Batéria je skonštruovaná<br>tak, aby vydržala celú životnosť výrobku. Akýkoľvek pokus o opravu alebo výmen

**Direktiva Evropske unije o baterijah in akumulatorjih**<br>V tem izdelku je baterija, ki zagotavlja natančnost podatkov ure v realnem času ali nastavitev izdelka ižvljenjski dobi izdelka. Kakršno koli<br>popravilo ali zamenjavo

#### **EU:s batteridirektiv**

Produkten innehåller ett batteri som används för att upprätthålla data i realtidsklockan och produktinställningarna. Batteriet ska räcka produktens<br>hela livslängd. Endast kvalificerade servicetekniker får utföra service på

**Директива за батерии на Европейския съюз**<br>Този продукт съдържа батерия, която се използва за поддържане на целостта на данните на часовника в реално време или настройките за продукта, създадена на издържи през целия живот на продукта. Сервизът или замяната на батерията трябва да се извършва от квалифициран техник.

**Directiva Uniunii Europene referitoare la baterii**<br>Acest produs conține o baterie care este utilizată pentru a menține integritatea datelor ceasului de timp real sau setărilor produsului și care este proiectată să funcționeze pe întreaga durată de viață a produsului. Orice lucrare de service sau de înlocuire a acestei baterii trebuie efectuată de<br>un tehnician de service calificat.

# <span id="page-261-0"></span>**Overheidsvoorschriften**

De HP Photosmart voldoet aan de producteisen van overheidsinstellingen in uw land/regio. Dit gedeelte bevat de volgende onderwerpen:

- Voorgeschreven identificatienummer van het model
- **FCC** statement
- [VCCI \(Class B\) compliance statement for users in Japan](#page-262-0)
- [Notice to users in Japan about the power cord](#page-262-0)
- [Notice to users in Korea](#page-263-0)
- [Notice to users in Germany](#page-263-0)
- [Noise emission statement for Germany](#page-263-0)
- [HP Photosmart Premium Fax C410 series declaration of conformity](#page-264-0)

#### **Voorgeschreven identificatienummer van het model**

Om het product te kunnen identificeren, is aan het product een voorgeschreven modelnummer toegewezen. Het voorgeschreven modelnummer voor uw product is SDGOB-0826. Verwar dit nummer niet met de marketingnaam (zoals HP Photosmart Premium Fax C410 series) of met productnummers (zoals CQ521A).

## <span id="page-262-0"></span>**FCC statement**

The United States Federal Communications Commission (in 47 CFR 15.105) has specified that the following notice be brought to the attention of users of this product.

This equipment has been tested and found to comply with the limits for a Class B digital device, pursuant to Part 15 of the FCC Rules. These limits are designed to provide reasonable protection against harmful interference in a residential installation. This equipment generates, uses and can radiate radio frequency energy and, if not installed and used in accordance with the instructions, may cause harmful interference to radio communications. However, there is no guarantee that interference will not occur in a particular installation. If this equipment does cause harmful interference to radio or television reception, which can be determined by turning the equipment off and on, the user is encouraged to try to correct the interference by one or more of the following measures:

- Reorient the receiving antenna.
- Increase the separation between the equipment and the receiver.
- Connect the equipment into an outlet on a circuit different from that to which the receiver is connected.
- Consult the dealer or an experienced radio/TV technician for help.

For further information, contact:

Manager of Corporate Product Regulations Hewlett-Packard Company 3000 Hanover Street Palo Alto, Ca 94304 (650) 857-1501

Modifications (part 15.21)

The FCC requires the user to be notified that any changes or modifications made to this device that are not expressly approved by HP may void the user's authority to operate the equipment.

This device complies with Part 15 of the FCC Rules. Operation is subject to the following two conditions: (1) this device may not cause harmful interference, and (2) this device must accept any interference received, including interference that may cause undesired operation.

#### **VCCI (Class B) compliance statement for users in Japan**

この装置は、クラスB情報技術装置です。この装置は、家庭環境で使用することを目的とし ていますが、この装置がラジオやテレビジョン受信機に近接して使用されると、受信障害を 引き起こすことがあります。取扱説明書に従って正しい取り扱いをして下さい。

VCCI-B

#### **Notice to users in Japan about the power cord**

製品には、同梱された電源コードをお使い下さい。 同梱された電源コードは、他の製品では使用出来ません。

# <span id="page-263-0"></span>**Notice to users in Korea**

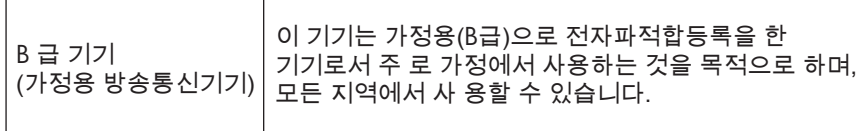

# **Notice to users in Germany**

# **Sehanzeige-Arbeitsplätze**

Das Gerät ist nicht für die Benutzung am Bildschirmarbeitsplatz gemäß BildscharbV vorgesehen.

# **Noise emission statement for Germany**

# **Geräuschemission**

LpA < 70 dB am Arbeitsplatz im Normalbetrieb nach DIN 45635 T. 19

### <span id="page-264-0"></span>**HP Photosmart Premium Fax C410 series declaration of conformity**

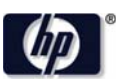

#### **DECLARATION OF CONFORMITY**

according to ISO/IEC 17050-1 and EN 17050-1

DoC #: SDGOB-0826-rel. 5.0 **Supplier's Name: Hewlett-Packard Company Supplier's Address:** W. Bernardo Drive, San Diego, CA 92127-1899, USA declares, that the product HP Photosmart Premium Fax - C410 Series **Product Name and Model:** Regulatory Model Number: 1) SDGOB-0826 **Product Options:** All **Radio Module:** SDGOB-0892 (802.11 b/q/n) **Power Adapter:** 0957-2259 conforms to the following Product Specifications and Regulations: **EMC:** Class B CISPR 22:2005 + A1: 2005 + A2: 2006 / EN 55022: 2006 + A1: 2007 CISPR 24:1997 + A1: 2001 + A2: 2002 / EN 55024: 1998 + A1: 2001 + A2: 2003 EN 301 489-1 v1.8.1: 2008, EN 301 489-17 v1.3.2: 2008 IEC 61000-3-2: 2005 / EN 61000-3-2: 2006 IEC 61000-3-3: 1994 + A1: 2001 / EN 61000-3-3: 1995 + A1: 2001 + A2: 2005 FCC CFR 47 Part 15 / ICES-003, issue 4 Safety: IEC 60950 -1: 2005 / EN 60950-1: 2006 IEC 60825-1:1993 +A1:1997 +A2:2001 / EN 60825-1:1994 +A1:2002 +A2:2001 IEC 62311: 2007 / EN 62311: 2008 NOM 019-SCFI-1993, AS/NZS 60950.1: 2003, CNS 14336 2004 Telecom: EN 300 328 v1.7.1: 2006 TBR21: 1998 FCC Title 47 CFR Part 68, TIA/EIA 968: 2001 **Energy Use:** Regulation (EC) No. 1275/2008 ENERGY STAR® Qualified Imaging Equipment Operational Mode (OM) Test Procedure Regulation (EC) No. 278/2009 Test Method for Calculating the Energy Efficiency of Single-Voltage External AC-DC and AC-AC Power Supplies

This device complies with part 15 of the FCC Rules. Operation is subject to the following two conditions: (1) This device may not cause harmful interference, and (2) this device must accept any interference received, including interference that may cause undesired operation.

The product herewith complies with the requirements of the Low Voltage Directive 2006/95/EC, the EMC Directive 2004/108/EC, the EuP Directive 2005/32/EC, the R&TTE Directive 1999/5/EC and the European Council Recommendation 1999/519/EC on the limitation of Electromagnetic fields to the general public, and carries the CE marking accordingly. In addition, it complies with the WEEE Directive 2002/96/EC and RoHS Directive 2002/95/EC.

#### **Additional Information:**

1) This product is assigned a Regulatory Model Number which stays with the regulatory aspects of the design. The Requlatory Model Number is the main product identifier in the requlatory documentation and test reports, this number should not be confused with the marketing name or the product numbers.

December 14, 2009 San Diego, CA

#### Local contact for regulatory topics only:

EMEA: Hewlett-Packard GmbH, HQ-TRE, Herrenberger Strasse 140, 71034 Boeblingen, Germany U.S.: Hewlett-Packard, 3000 Hanover St., Palo Alto 94304, U.S.A. 650-857-1501 www.hp.com/go/certificates

# **Wettelijke informatie betreffende draadloze apparatuur**

Dit deel bevat de volgende overheidsvoorschriften met betrekking tot draadloze producten.

[Exposure to radio frequency radiation](#page-265-0)

- <span id="page-265-0"></span>• Notice to users in Brazil
- Notice to users in Canada
- **[European Union regulatory notice](#page-266-0)**
- [Notice to users in Taiwan](#page-266-0)

#### **Exposure to radio frequency radiation**

#### **Exposure to radio frequency radiation**

**Caution** The radiated output power of this device is far below the FCC radio frequency exposure limits. Nevertheless, the device shall be used in such a manner that the potential for human contact during normal operation is minimized. This product and any attached external antenna, if supported, shall be placed in such a manner to minimize the potential for human contact during normal operation. In order to avoid the possibility of exceeding the FCC radio frequency exposure limits, human proximity to the antenna shall not be less than 20 cm (8 inches) during normal operation.

#### **Notice to users in Brazil**

#### **Aviso aos usuários no Brasil**

Este equipamento opera em caráter secundário, isto é, não tem direito à proteção contra interferência prejudicial, mesmo de estações do mesmo tipo, e não pode causar interferência a sistemas operando em caráter primário. (Res.ANATEL 282/2001).

### **Notice to users in Canada**

#### **Notice to users in Canada/Note à l'attention des utilisateurs canadiens**

For Indoor Use. This digital apparatus does not exceed the Class B limits for radio noise emissions from the digital apparatus set out in the Radio Interference Regulations of the Canadian Department of Communications. The internal wireless radio complies with RSS 210 and RSS GEN of Industry Canada.

**Utiliser à l'intérieur.** Le présent appareil numérique n'émet pas de bruit radioélectrique dépassant les limites applicables aux appareils numériques de la classe B prescrites dans le Règlement sur le brouillage radioélectrique édicté par le ministère des Communications du Canada. Le composant RF interne est conforme a la norme RSS-210 and RSS GEN d'Industrie Canada.

## <span id="page-266-0"></span>**European Union Regulatory Notice**

Products bearing the CE marking comply with the following EU Directives:

- Low Voltage Directive 2006/95/EC
- EMC Directive 2004/108/EC

CE compliance of this product is valid only if powered with the correct CE-marked AC adapter provided by HP.

If this product has telecommunications functionality, it also complies with the essential requirements of the following EU Directive:

• R&TTE Directive 1999/5/EC

Compliance with these directives implies conformity to harmonized European standards (European Norms) that are listed in the EU Declaration of Conformity issued by HP for this product or product family. This compliance is indicated by the following conformity marking placed on the product.

The wireless telecommunications functionality of this product may be used in the following EU and EFTA countries:

Austria, Belgium, Bulgaria, Cyprus, Czech Republic, Denmark, Estonia, Finland, France, Germany, Greece, Hungary, Iceland, Ireland, Italy, Latvia, Liechtenstein, Lithuania, Luxembourg, Malta, Netherlands, Norway, Poland, Portugal, Romania, Slovak Republic, Slovenia, Spain, Sweden, Switzerland and United Kingdom.

#### **Products with 2.4-GHz wireless LAN devices**

#### **France**

For 2.4 GHz Wireless LAN operation of this product certain restrictions apply: This product may be used indoor for the entire 2400-2483.5 MHz frequency band (channels 1-13). For outdoor use, only 2400-2454 MHz frequency band (channels 1-9) may be used. For the latest requirements, see http://www.art-telecom.fr.

#### **Italy**

License required for use. Verify with your dealer or directly with the General Direction for Frequency Planning and Management (Direzione Generale Pianificazione e Gestione Frequenze).

#### **Notice to users in Taiwan**

# 低功率電波輻射性電機管理辦法

第十二條

經型式認證合格之低功率射頻電機,非經許可,公司、商號或使用者均不得擅自變更頻 率、加大功率或變更設計之特性及功能。

#### 第十四條

低功率射頻電機之使用不得影響飛航安全及干擾合法通信;經發現有干擾現象時,應立 即停用,並改善至無干擾時方得繼續使用。

前項合法通信,指依電信法規定作業之無線電通信。低功率射頻電機須忍受合法通信或 工業、科學及醫藥用電波輻射性電機設備之干擾。

# <span id="page-267-0"></span>**Kennisgevingen van telecommunicatievoorschriften**

De HP Photosmart voldoet aan de telecommunicatievereisten die voortkomen uit de overheidsvoorschriften van uw land/regio.

Dit gedeelte bevat de volgende onderwerpen:

- [Notice to users of the U.S. telephone network: FCC requirements](#page-268-0)
- [Notice to users of the Canadian telephone network](#page-269-0)
- [Notice to users in the European Economic Area](#page-270-0)
- [Notice to users of the German telephone network](#page-270-0)
- [Australia wired fax statement](#page-270-0)

#### <span id="page-268-0"></span>**Notice to users of the U.S. telephone network: FCC requirements**

This equipment complies with FCC rules, Part 68. On this equipment is a label that contains, among other information, the FCC Registration Number and Ringer Equivalent Number (REN) for this equipment. If requested, provide this information to your telephone company.

An FCC compliant telephone cord and modular plug is provided with this equipment. This equipment is designed to be connected to the telephone network or premises wiring using a compatible modular jack which is Part 68 compliant. This equipment connects to the telephone network through the following standard network interface jack: USOC  $RI-11C$ .

The REN is useful to determine the quantity of devices you may connect to your telephone line and still have all of those devices ring when your number is called. Too many devices on one line might result in failure to ring in response to an incoming call. In most, but not all, areas the sum of the RENs of all devices should not exceed five (5). To be certain of the number of devices you may connect to your line, as determined by the REN, you should call your local telephone company to determine the maximum REN for your calling area.

If this equipment causes harm to the telephone network, your telephone company might discontinue your service temporarily. If possible, they will notify you in advance. If advance notice is not practical, you will be notified as soon as possible. You will also be advised of your right to file a complaint with the FCC. Your telephone company might make changes in its facilities, equipment, operations, or procedures that could affect the proper operation of your equipment. If they do, you will be given advance notice so you will have the opportunity to maintain uninterrupted service. If you experience trouble with this equipment, please contact the manufacturer, or look elsewhere in this manual, for warranty or repair information. Your telephone company might ask you to disconnect this equipment from the network until the problem has been corrected or until you are sure that the equipment is not malfunctioning.

This equipment may not be used on coin service provided by the telephone company.

Connection to party lines is subject to state tariffs. Contact your state public utility commission, public service commission, or corporation commission for more information.

This equipment includes automatic dialing capability. When programming and/or making test calls to emergency numbers:

- Remain on the line and explain to the dispatcher the reason for the call.
- Perform such activities in the off-peak hours, such as early morning or late evening.

**Note** The FCC hearing aid compatibility rules for telephones are not applicable ・コ・コーコー to this equipment.

The Telephone Consumer Protection Act of 1991 makes it unlawful for any person to use a computer or other electronic device, including fax machines, to send any message unless such message clearly contains in a margin at the top or bottom of each transmitted page or on the first page of transmission, the date and time it is sent and an identification of the business, other entity, or other individual sending the message and the telephone number of the sending machine or such business, other entity, or individual. (The telephone number provided might not be a 900 number or any other number for which charges exceed local or long-distance transmission charges.) In order to program this information into your fax machine, you should complete the steps described in the software.

#### <span id="page-269-0"></span>**Notice to users of the Canadian telephone network**

### **Note à l'attention des utilisateurs du réseau téléphonique canadien/Notice to users of the Canadian telephone network**

Cet appareil est conforme aux spécifications techniques des équipements terminaux d'Industrie Canada. Le numéro d'enregistrement atteste de la conformité de l'appareil. L'abréviation IC qui précède le numéro d'enregistrement indique que l'enregistrement a été effectué dans le cadre d'une Déclaration de conformité stipulant que les spécifications techniques d'Industrie Canada ont été respectées. Néanmoins, cette abréviation ne signifie en aucun cas que l'appareil a été validé par Industrie Canada.

Pour leur propre sécurité, les utilisateurs doivent s'assurer que les prises électriques reliées à la terre de la source d'alimentation, des lignes téléphoniques et du circuit métallique d'alimentation en eau sont, le cas échéant, branchées les unes aux autres. Cette précaution est particulièrement importante dans les zones rurales.

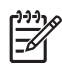

**Remarque** Le numéro REN (Ringer Equivalence Number) attribué à chaque appareil terminal fournit une indication sur le nombre maximal de terminaux qui peuvent être connectés à une interface téléphonique. La terminaison d'une interface peut se composer de n'importe quelle combinaison d'appareils, à condition que le total des numéros REN ne dépasse pas 5.

Basé sur les résultats de tests FCC Partie 68, le numéro REN de ce produit est 0.0B.

This equipment meets the applicable Industry Canada Terminal Equipment Technical Specifications. This is confirmed by the registration number. The abbreviation IC before the registration number signifies that registration was performed based on a Declaration of Conformity indicating that Industry Canada technical specifications were met. It does not imply that Industry Canada approved the equipment.

Users should ensure for their own protection that the electrical ground connections of the power utility, telephone lines and internal metallic water pipe system, if present, are connected together. This precaution might be particularly important in rural areas.

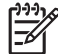

**Note** The REN (Ringer Equivalence Number) assigned to each terminal device provides an indication of the maximum number of terminals allowed to be connected to a telephone interface. The termination on an interface might consist of any combination of devices subject only to the requirement that the sum of the Ringer Equivalence Numbers of all the devices does not exceed 5.

The REN for this product is 0.0B, based on FCC Part 68 test results.

### <span id="page-270-0"></span>**Notice to users in the European Economic Area**

This product is designed to be connected to the analog Switched Telecommunication Networks (PSTN) of the European Economic Area (EEA) countries/regions.

Network compatibility depends on customer selected settings, which must be reset to use the equipment on a telephone network in a country/region other than where the product was purchased. Contact the vendor or Hewlett-Packard Company if additional product support is necessary.

This equipment has been certified by the manufacturer in accordance with Directive 1999/5/EC (annex II) for Pan-European single-terminal connection to the public switched telephone network (PSTN). However, due to differences between the individual PSTNs provided in different countries, the approval does not, of itself, give an unconditional assurance of successful operation on every PSTN network termination point.

In the event of problems, you should contact your equipment supplier in the first instance.

This equipment is designed for DTMF tone dialing and loop disconnect dialing. In the unlikely event of problems with loop disconnect dialing, it is recommended to use this equipment only with the DTMF tone dial setting.

#### **Notice to users of the German telephone network**

### **Hinweis für Benutzer des deutschen Telefonnetzwerks**

Dieses HP-Fax ist nur für den Anschluss eines analogen Public Switched Telephone Network (PSTN) gedacht. Schließen Sie den TAE N-Telefonstecker, der im Lieferumfang des HP All-in-One enthalten ist, an die Wandsteckdose (TAE 6) Code N an. Dieses HP-Fax kann als einzelnes Gerät und/oder in Verbindung (mit seriellem Anschluss) mit anderen zugelassenen Endgeräten verwendet werden.

#### **Australia wired fax statement**

In Australia, the HP device must be connected to Telecommunication Network through a line cord which meets the requirements of the Technical Standard AS/ACIF S008.

# <span id="page-271-0"></span>**Japan safety statement**

# 安全にお使いいただくために

# 安全に関わる表示

本機を取り扱う前に、まずこのページの「安全にかかわる表示」をお読みくださ い。続いて「安全にお使いいただくために」、および「設置場所について」をよ く読んで、安全にお使いいただくための注意事項にご留意ください。

本機を安全にお使いいただくために、本書の指示に従って本機を準備してくだ さい。本書には、本機のどこが危険か、指示を守らないとどのような危険に遭う か、どうすれば危険を避けられるかなどについての情報も記載されています。

本書では、危険の程度を表す言葉として「警告」と「注意」という用語を使用し ています。それぞれの用語は、次のような意味を持つものとして定義されていま す。

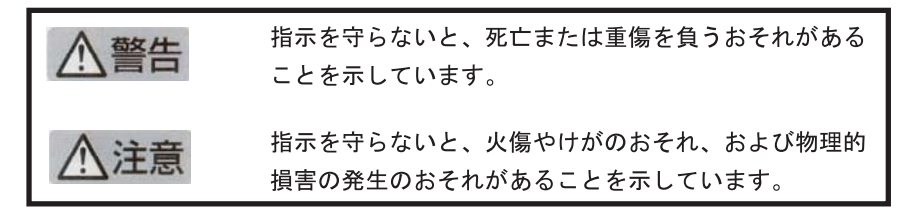

# 警告

### 分解・改造・修理はしない

本書に記載されている場合を除き、絶対に分解したり、修理・改造を行ったりし ないでください。本機が正常に動作しなくなるばかりでなく、感電や火災の危険 があります。

### 針金や金属片を差し込まない

通気孔などのすきまから金属片や針金などの異物を差し込まないでください。 感電のおそれがあります。

For safety use i

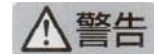

### 指定以外の電源を使わない

電源は必ず指定された電圧、電流の壁付きコンセントをお使いください。指定以 外の雷源を使うと火災や漏雷のおそれがあります。

#### 煙や異臭、異音がしたら使用しない

万一、煙、異臭、異音などが生じた場合は、ただちに電源ボタンを OFF にして 電源プラグをコンセントから抜いてください。その後カスタマ・ケア・センタに ご連絡ください。そのまま使用すると火災になるおそれがあります。

#### 動作中の装置に手を入れない

装置の動作中は中に手を入れないでください。けがをするおそれがあります。

#### 電源コードをたこ足配線にしない

コンセントに定格以上の電流が流れるので、コンセントが加熱して火災になるお それがあります。

#### 電源コードを引っ張ったりねじ曲げたりしない

電源プラグを抜くときは必ずプラグ部分を持って行ってください。また、電源コ 一ドを無理に曲げたりねじったり、束ねたり、ものを載せたり、はさみ込んだり しないでください。コードが破損し、火災や感電のおそれがあります。

#### 本機内に水や異物をいれない

本機内に水などの液体、ピンやクリップなどの異物を入れないでください。火災 になったり、感電や故障するおそれがあります。もし、入ってしまったときは、 すぐに電源を OFF にして電源プラグをコンセントから抜き、カスタマ·ケア· センタに連絡してください。

# 関わる

本機の設置場所を決めるときは、次のことに注意してください。

- 
- 不安定な場所に置かない
- 温度変化の激しい場所に置かない
- お子様の手の届くところに置かない
- ほこり・湿気の多い場所に置かない お子様の手の届くところに置かない
	- じゅうたんを敷いた場所で使用しない
	- 腐食性ガスの発生する場所で使用しない
	- 直射日光の当たる場所に置かない

ii for safety use

Hoofdstuk 14

# **Index**

# **A**

aanpassen aan pagina mislukt [147](#page-148-0) aansluiting testen, fax [195](#page-196-0) aansluitproblemen HP All-in-One kan niet worden ingeschakeld [116](#page-117-0) Aansluitproblemen Fax [150](#page-151-0), [158,](#page-159-0) [160,](#page-161-0) [171,](#page-172-0) [178](#page-179-0) ADSL. *zie* DSL afdrukken betekenisloze tekens [134](#page-135-0) enveloppen worden verkeerd afgedrukt [133](#page-134-0) kwaliteit, problemen oplossen [164](#page-165-0) langzaam, problemen oplossen [137](#page-138-0) lege afdruk [136](#page-137-0) marges niet correct [135](#page-136-0) omgekeerde paginavolgorde [134](#page-135-0) problemen oplossen [132](#page-133-0) specificaties [254](#page-255-0) afdrukkwaliteitsrapport [105](#page-106-0) annuleren geplande fax [93](#page-94-0) antwoordapparaat faxtonen opgenomen [169](#page-170-0) instellen met fax [32](#page-33-0) instellen op fax [186](#page-187-0) instellen voor fax [33](#page-34-0)

# **B**

bedieningspaneel kenmerken [42](#page-43-0) knoppen [42](#page-43-0) Beeldscherm pictogrammen [43](#page-44-0) beschadigde inktpatroon [217](#page-218-0) bestand ondersteunde indelingen [209](#page-210-0) ongeldige naam [209](#page-210-0)

onleesbaar [208](#page-209-0) beveiliging netwerk, WEP-sleutel [11](#page-12-0), [14](#page-15-0) problemen oplossen [11](#page-12-0) bijsnijden mislukt [210](#page-211-0)

# **C**

CAT-5 Ethernet-kabel [13](#page-14-0) Codering WEP-sleutel [11](#page-12-0) computermodem instellen voor fax [27,](#page-28-0) [29](#page-30-0), [33,](#page-34-0) [36](#page-37-0) computermodem, instellen op fax [186](#page-187-0)

## **D**

diagnosepagina [105](#page-106-0) display maateenheden wijzigen [119](#page-120-0) draadloze router [13](#page-14-0) DSL, instellen met fax [21](#page-22-0)

# **E**

Een document afdrukken vanaf een willekeurige locatie [72](#page-73-0) enveloppen specificaties [252](#page-253-0) etiketten specificaties [252](#page-253-0)

# **F**

fax antwoordapparaat, instellen [32](#page-33-0) specificaties [254](#page-255-0) voicemail, instellen [26](#page-27-0) Fax niet antwoorden [180](#page-181-0) problemen met ontvangen [180](#page-181-0) faxen

antwoordapparaat, instellen [33](#page-34-0), [186](#page-187-0) computermodem, instellen [27](#page-28-0), [29,](#page-30-0) [33,](#page-34-0) [36,](#page-37-0) [186](#page-187-0) DSL, instellen [21](#page-22-0) Internet, via [200](#page-201-0) IP-telefoon, via [200](#page-201-0) ISDN-aansluiting, instellen [22](#page-23-0) parallelle splitter [186](#page-187-0) problemen oplossen [149](#page-150-0) specifiek belsignaal [23](#page-24-0) telefooncentrale (PBX), instellen [22](#page-23-0) verbindingsstuk [186](#page-187-0) voicemail, instellen [36,](#page-37-0) [186](#page-187-0) faxen, problemen ontvangen [150,](#page-151-0) [171](#page-172-0), [178](#page-179-0) problemen oplossen [149](#page-150-0) ruis op de lijn [192](#page-193-0) verzenden [150,](#page-151-0) [158](#page-159-0), [160](#page-161-0) faxproblemen faxtonen opgenomen [169](#page-170-0) langzame overdracht [167](#page-168-0) lege pagina's [166](#page-167-0) niet afdrukken [184](#page-185-0) ontbrekende pagina's [163,](#page-164-0) [183](#page-184-0) ontvangen [167](#page-168-0) slechte afdrukkwaliteit [164](#page-165-0) tekst afgesneden [166,](#page-167-0) [185](#page-186-0) verzenden [167](#page-168-0) FoIP [200](#page-201-0) foto's ontbreken [208](#page-209-0) fotopapier aanbevolen soorten [45](#page-46-0) specificaties [252](#page-253-0) fotopapier van 10 x 15 cm specificaties [252](#page-253-0) foutberichten geheugenkaarten [210](#page-211-0) tijdens lezen of schrijven van bestand [207](#page-208-0)

# **G**

garantie [115](#page-116-0) geheugenkaarten bestand onleesbaar [208](#page-209-0) digitale camera kan niet lezen [138](#page-139-0) foto's ontbreken [208](#page-209-0) foutberichten [210](#page-211-0) HP Photosmart kan niet lezen [138](#page-139-0) problemen oplossen [138](#page-139-0) Gevonden printer (scherm), Windows [15](#page-16-0) grafisch kleurenscherm [42](#page-43-0)

# **H**

hardwaretest, fax [195](#page-196-0) HP ePrint [71](#page-72-0) HP-toepassingen [73](#page-74-0)

#### **I** inkt

bijna op [136](#page-137-0) droogtijd [213](#page-214-0) inktniveaus pictogrammen [43](#page-44-0) inktpatronen beschadigd [217](#page-218-0) HP-inkt is op [230](#page-231-0) ontbreken [217](#page-218-0) installatie computermodem [27,](#page-28-0) [29](#page-30-0), [36](#page-37-0) DSL [21](#page-22-0) ISDN-aansluiting [22](#page-23-0) telefooncentrale (PBX) [22](#page-23-0) voicemail [36](#page-37-0) installatie van software opnieuw installeren [124](#page-125-0) verwijderen [124](#page-125-0) instellen antwoordapparaat [32,](#page-33-0) [186](#page-187-0) aparte faxlijn [21](#page-22-0) computermodem [186](#page-187-0) gedeelde telefoonlijn [25](#page-26-0) specifiek belsignaal [23](#page-24-0) voicemail [26,](#page-27-0) [186](#page-187-0) instellingen antwoordapparaat [33](#page-34-0) computermodem [33](#page-34-0) interfacekaart [7,](#page-8-0) [8](#page-9-0) Internet, faxen via [200](#page-201-0)

IP telefoon [200](#page-201-0) ISDN-verbinding, instellen met fax [22](#page-23-0)

# **J**

juiste poort testen, fax [196](#page-197-0)

# **K**

kennisgevingen van telecommunicatievoorschrifte n [266](#page-267-0) kiestoontest, fax [199](#page-200-0) klantensupport garantie [115](#page-116-0) knoppen, bedieningspaneel [42](#page-43-0) kopie aanpassen aan pagina mislukt [147](#page-148-0) ontbrekende informatie [146](#page-147-0) kopiëren leeg [148](#page-149-0) problemen oplossen [144](#page-145-0) specificaties [254](#page-255-0)

# **L**

leeg kopiëren [148](#page-149-0) scannen [141](#page-142-0) Legal-papier specificaties [252](#page-253-0) lege pagina's faxen [166](#page-167-0) Letter-papier specificaties [252](#page-253-0) lijnconditietest, fax [198](#page-199-0)

# **M**

marges niet correct [135](#page-136-0) milieu Programma voor milieubeheer [255](#page-256-0) modem. *zie* computermodem modem voor inbellen. *zie* computermodem

# **N**

na de ondersteuningsperiode [115](#page-116-0)

netwerk beveiliging [11](#page-12-0) interfacekaart [7,](#page-8-0) [8](#page-9-0)

# **O**

omgeving omgevingsspecificaties [252](#page-253-0) onderhoud afdrukkwaliteitsrapport [105](#page-106-0) diagnosepagina [105](#page-106-0) Ongeldige bestandsnaam [209](#page-210-0) ontbreken informatie van de kopie [146](#page-147-0) inktpatroon [217](#page-218-0) tekst op scan [143](#page-144-0) opnieuw installeren van software [124](#page-125-0) overheidsvoorschriften [260](#page-261-0)

# **P**

papier aanbevolen soorten [46](#page-47-0) specificaties [252](#page-253-0) tips [51](#page-52-0) parallel telefoonsysteem [17](#page-18-0) pc-modem. *zie* computermodem periode telefonische ondersteuning periode voor ondersteuning [112](#page-113-0) printcartridges eerder gebruikt [231](#page-232-0) inkt bijna op [136](#page-137-0) **Printcartridges** foutbericht [242](#page-243-0) foutberichten [213](#page-214-0) inkt van andere fabrikanten [230](#page-231-0) niet compatibel [215](#page-216-0) niet correct [215,](#page-216-0) [242](#page-243-0) printen afdrukkwaliteitsrapport [105](#page-106-0) diagnosepagina [105](#page-106-0) printkop Problemen [236](#page-237-0) problemen afdrukken [132](#page-133-0) foutberichten [203](#page-204-0)

kopiëren [144](#page-145-0) scannen [141](#page-142-0) problemen oplossen afdrukken [132](#page-133-0) faxen, problemen [149,](#page-150-0) [150](#page-151-0), [158](#page-159-0), [160](#page-161-0), [171](#page-172-0), [178,](#page-179-0) [180](#page-181-0), [192](#page-193-0) faxproblemen [163](#page-164-0), [164](#page-165-0), [166](#page-167-0), [167](#page-168-0), [169](#page-170-0), [183](#page-184-0), [184,](#page-185-0) [185](#page-186-0), [200](#page-201-0) foutberichten [203](#page-204-0) installatie [115](#page-116-0) kopiëren [144](#page-145-0) onjuiste maateenheden [119](#page-120-0) scannen [141](#page-142-0) USB-kabel [118](#page-119-0) Problemen oplossen geheugenkaart [138](#page-139-0)

# **R**

rapporten afdrukkwaliteit [105](#page-106-0) diagnose [105](#page-106-0) recycling printcartridges [256](#page-257-0) Rinkelen om te antwoorden [23](#page-24-0) RJ-45-aansluiting [13](#page-14-0) router [13](#page-14-0)

# **S**

scannen bijsnijden onjuist [142](#page-143-0) leeg [141](#page-142-0) paginalay-out onjuist [142](#page-143-0) problemen oplossen [141](#page-142-0) scanspecificaties [254](#page-255-0) tekst onjuist [143](#page-144-0) tekstopmaak onjuist [143](#page-144-0) tekst verschijnt als stippellijnen [143](#page-144-0) serieel telefoonsysteem [17](#page-18-0) slechte afdrukkwaliteit faxen [164](#page-165-0) specifiek belsignaal [23](#page-24-0) systeemvereisten [252](#page-253-0)

# **T**

technische gegevens afdrukspecificaties [254](#page-255-0) faxspecificaties [254](#page-255-0)

kopieerspecificaties [254](#page-255-0) omgevingsspecificaties [252](#page-253-0) papierspecificaties [252](#page-253-0) technische informatie scanspecificaties [254](#page-255-0) systeemvereisten [252](#page-253-0) tekst afgesneden [166](#page-167-0), [185](#page-186-0) betekenisloze tekens [134](#page-135-0) onjuiste opmaak op scan [143](#page-144-0) onjuist of ontbreekt op scan [143](#page-144-0) stippellijnen op scan [143](#page-144-0) telefonische ondersteuning [111](#page-112-0) telefoonaansluiting testen, fax [195](#page-196-0) telefooncentrale (PBX), instellen met fax [22](#page-23-0) Telefoonsnoer controleren [196](#page-197-0) verbinding, probleem [196](#page-197-0) testen faxhardware [195](#page-196-0) faxlijnconditie [198](#page-199-0) faxpoort [196](#page-197-0) Kiestoon [199](#page-200-0) telefoonaansluiting [195](#page-196-0) Telefoonsnoer [196](#page-197-0) transparanten specificaties [252](#page-253-0)

# **U**

USB-kabel, aansluiting [118](#page-119-0)

# **V**

Vanaf een willekeurige locatie afdrukken [71](#page-72-0), [72,](#page-73-0) [73](#page-74-0) verkeerde firmwareversie [204](#page-205-0) verkeerd uitzetten [213](#page-214-0) verwijderen van software [124](#page-125-0) voicemail instellen met fax [26](#page-27-0) instellen voor fax [36](#page-37-0) voicemail, instellen op fax [186](#page-187-0) voorschriften voor draadloos werken [263](#page-264-0)

voorgeschreven identificatienummer van het model [260](#page-261-0)

# **W**

wat te doen bij problemen [111](#page-112-0) WEP-sleutel, instellen [11](#page-12-0)